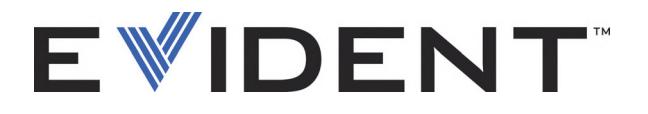

# 38DL PLUS Medidor de espessura por ultrassom

Manual do usuário

DMTA-10004-01PT — Rev. D Setembro de 2022

Este manual de instruções contém informações fundamentais para utilização segura e eficaz deste produto Evident. Antes de usar este produto, leia cuidadosamente este manual. Use o produto conforme indicado. Mantenha este manual em um lugar seguro e acessível.

EVIDENT SCIENTIFIC INC., 48 Woerd Avenue, Waltham, MA 02453, USA

Copyright © 2022 Evident. Todos direitos autorais reservados. Nenhuma parte desta publicação pode ser reproduzida, traduzida ou distribuída sem a permissão escrita da Evident.

Edição original em inglês: *38DL PLUS—Ultrasonic Thickness Gage: User's Manual* (DMTA-10004-01EN – Rev. F, September 2022) Copyright © 2022 Evident.

Este documento foi preparado e traduzido de modo a assegurar a precisão das informações nele contidas. Esta versão corresponde ao produto fabricado antes da data indicada na capa. Porém, podem existir algumas diferenças entre o manual e o produto, caso este tenha sofrido algum alteração posterior.

As informações contidas neste documento podem ser alteradas sem aviso prévio.

Número da peça: DMTA-10004-01PT Rev. D Setembro de 2022

Impresso nos Estados Unidos da América

Todas as marcas são marcas comerciais ou marcas registradas de seus respectivos proprietários e entidades de terceiros.

# Índice

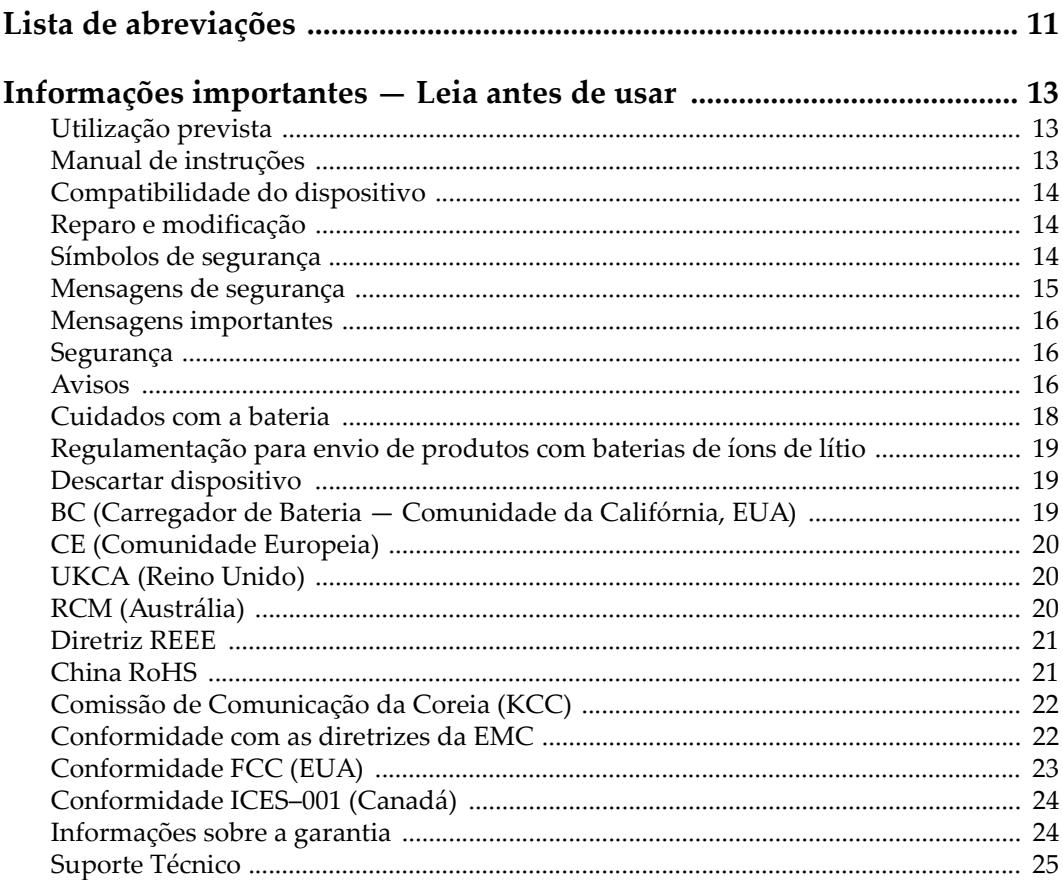

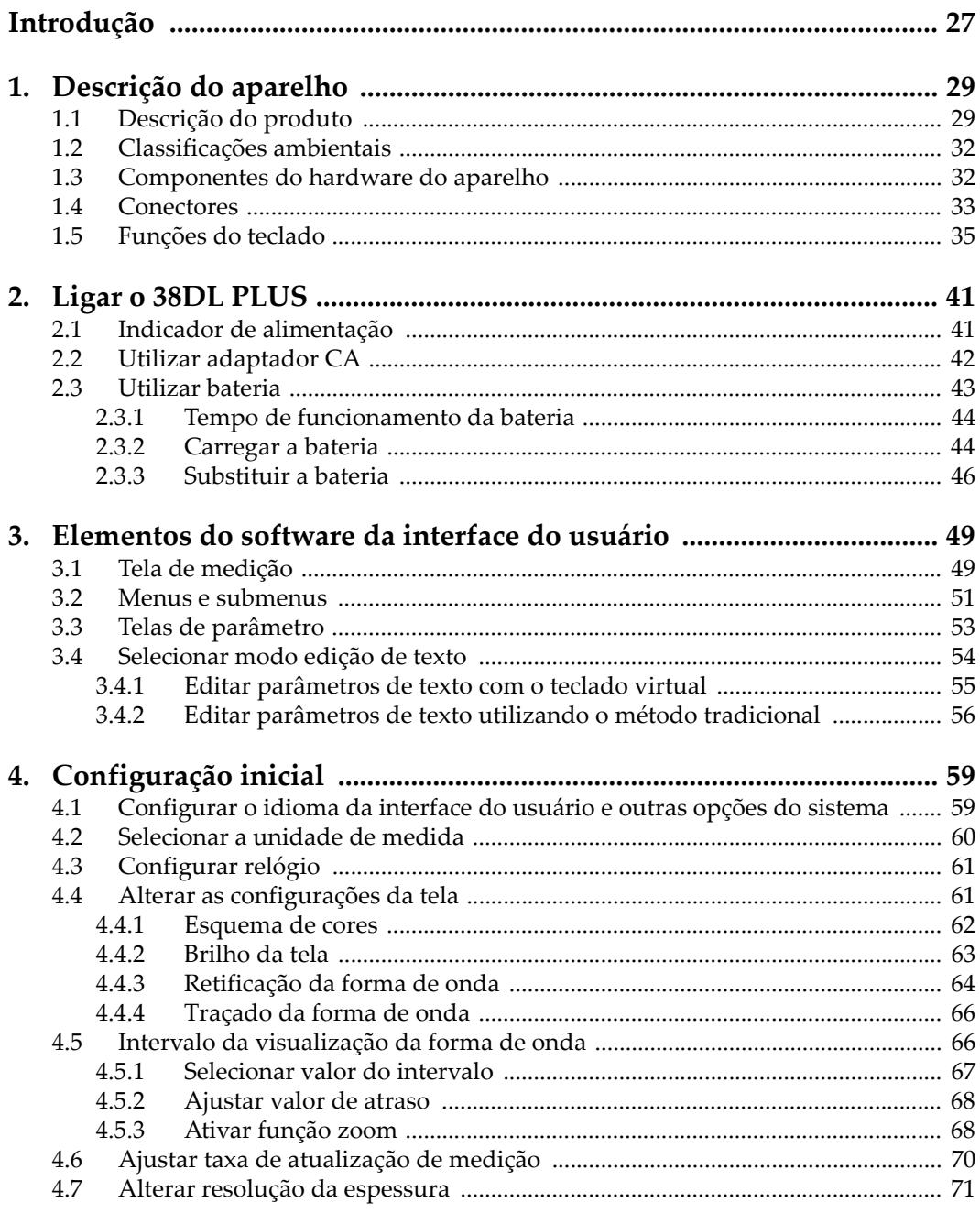

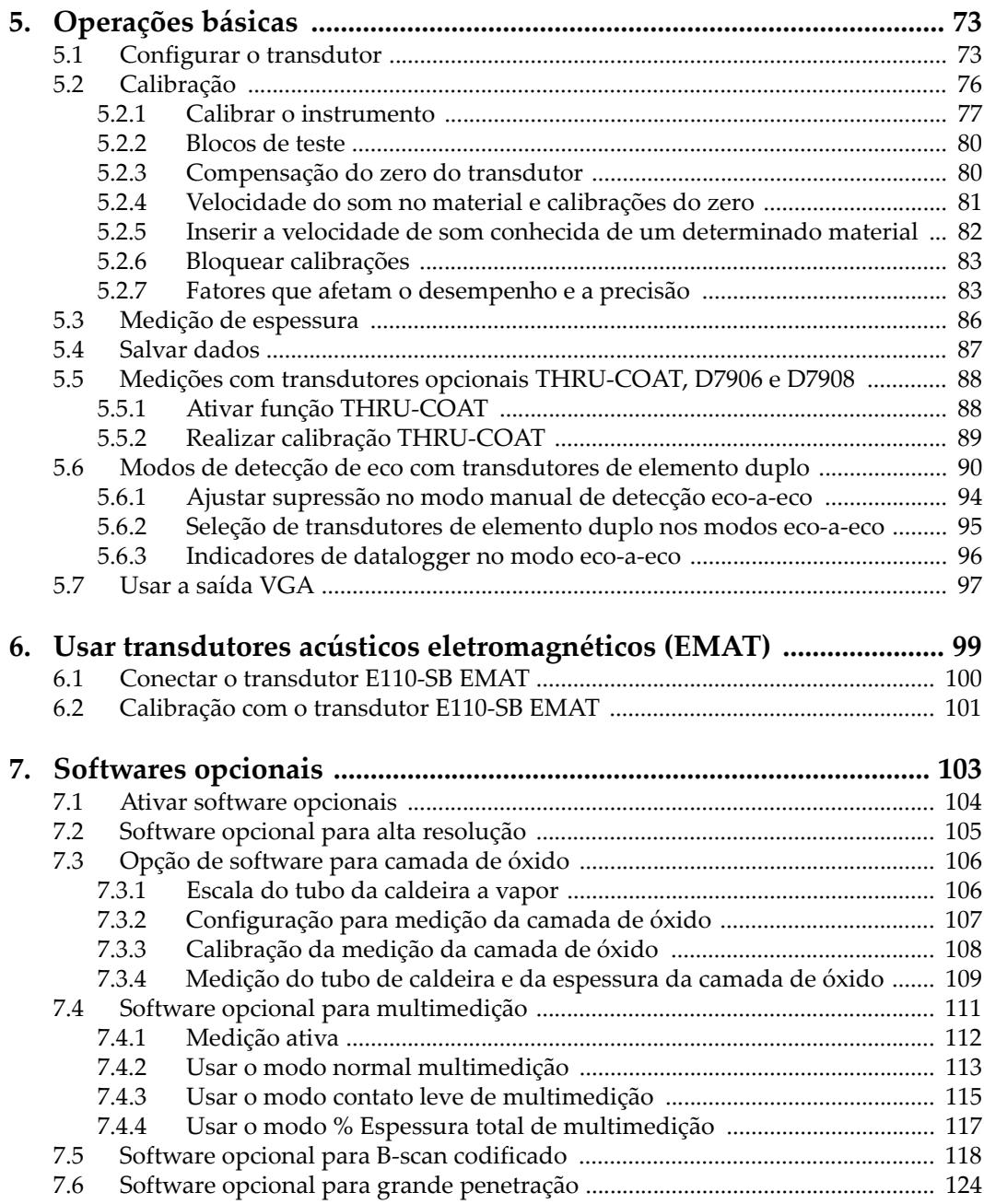

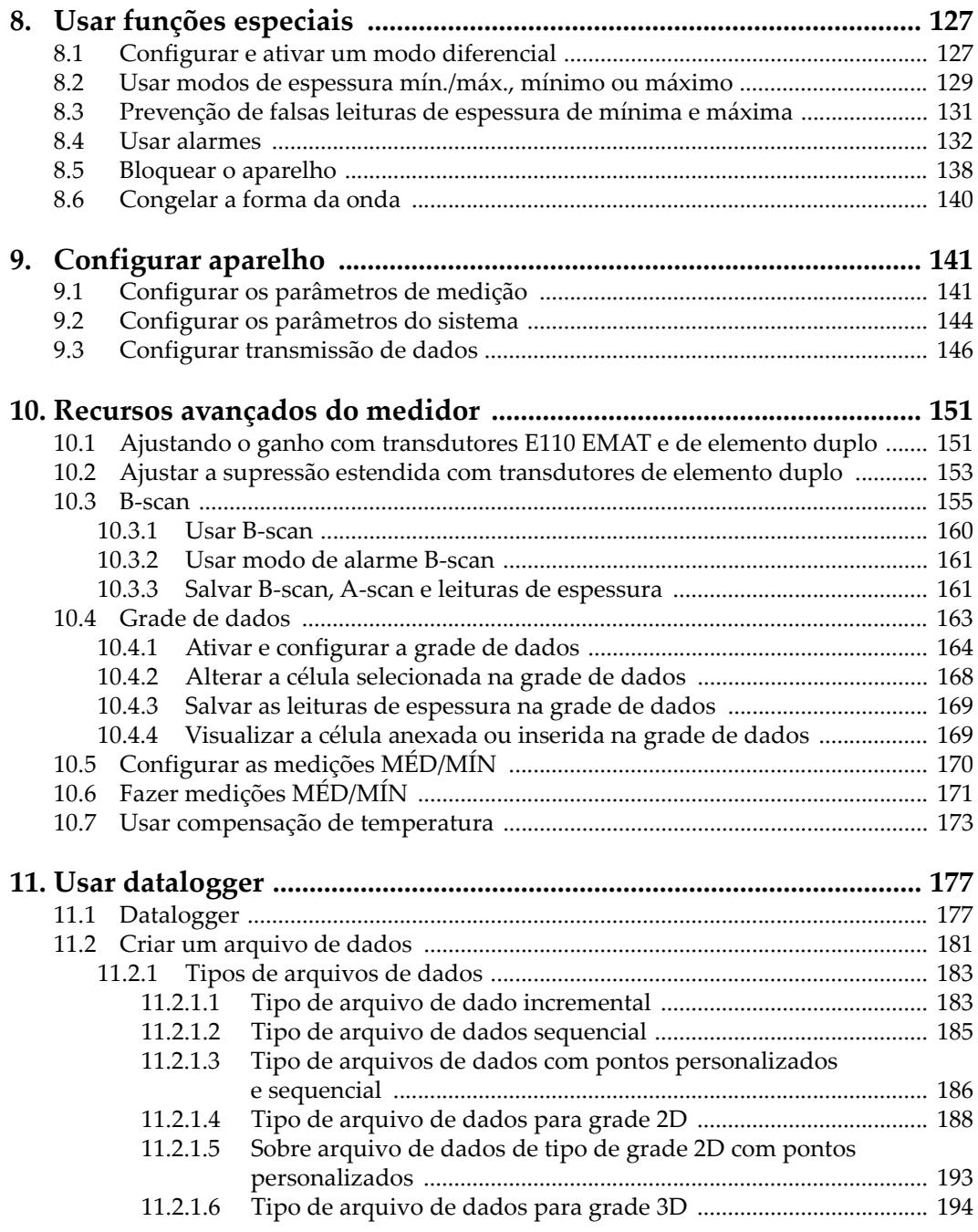

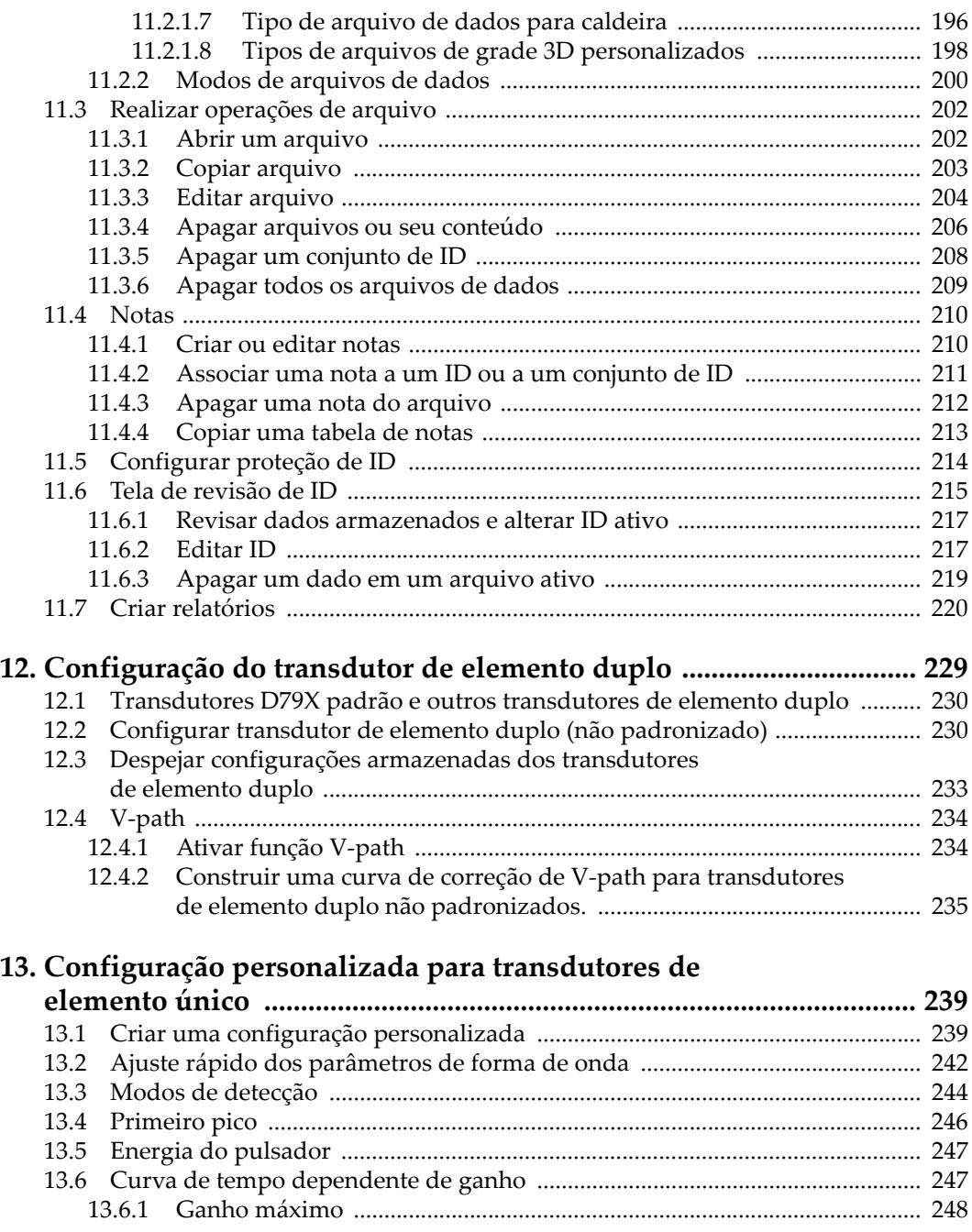

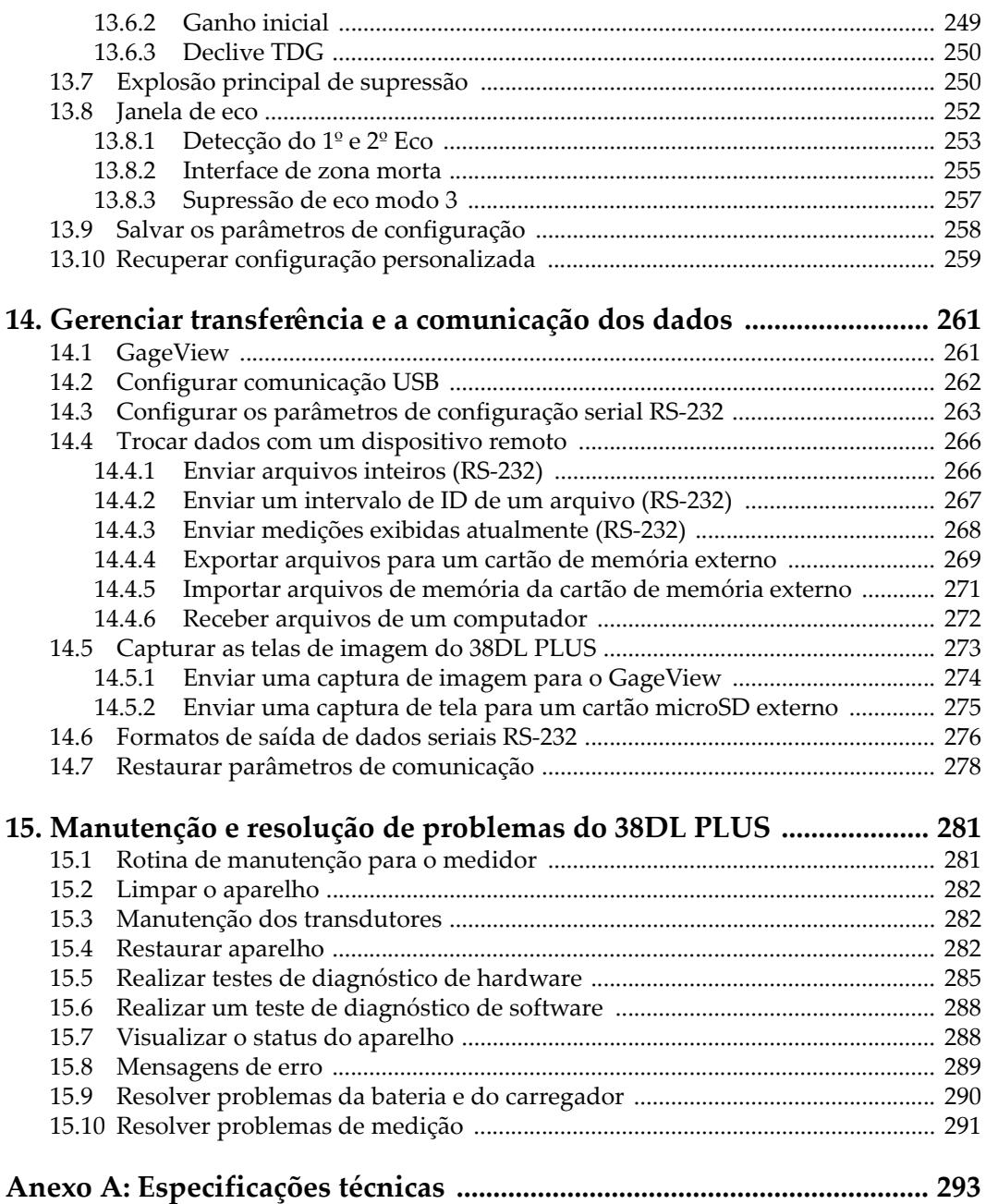

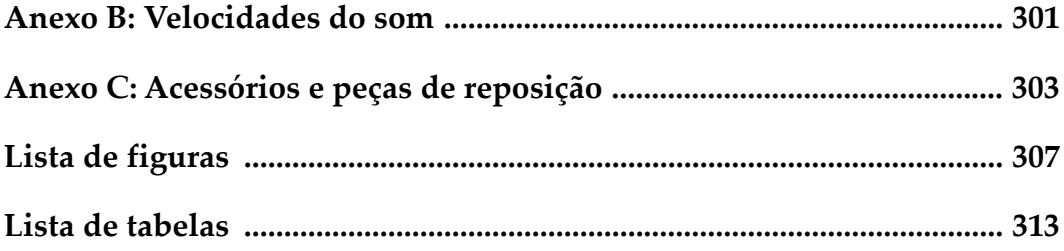

# <span id="page-10-0"></span>**Lista de abreviações**

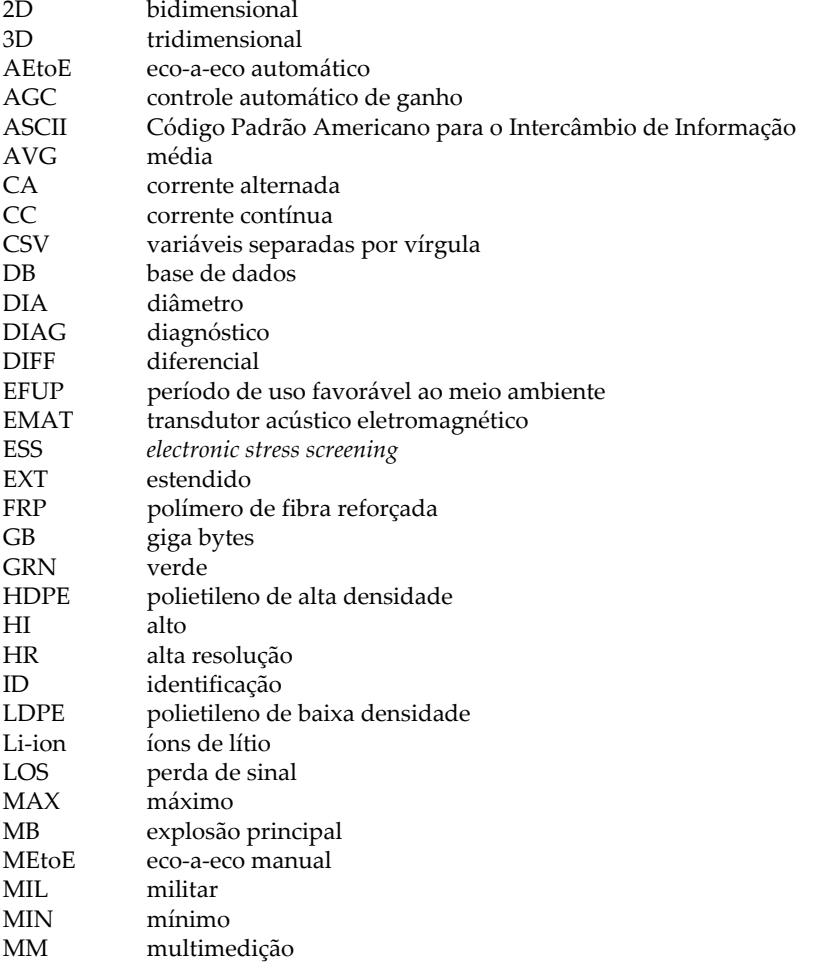

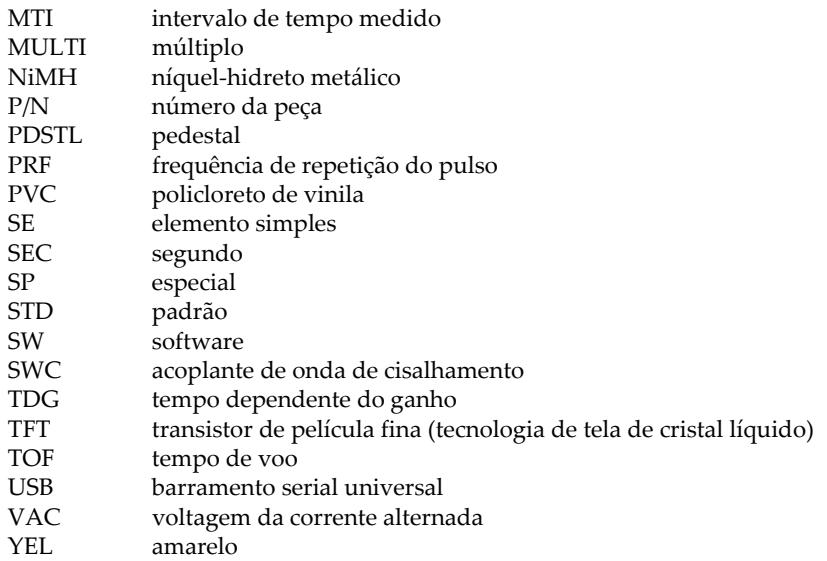

# <span id="page-12-0"></span>**Informações importantes — Leia antes de usar**

### <span id="page-12-1"></span>**Utilização prevista**

O 38DL PLUS foi projetado para realizar ensaios não destrutivos em materiais industriais e comerciais.

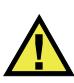

**ATENCÃO** 

Não use o 38DL PLUS para qualquer outro fim que não seu uso indicado. Ele nunca deve ser usado para inspecionar ou examinar partes do corpo humano ou animal.

### <span id="page-12-3"></span><span id="page-12-2"></span>**Manual de instruções**

Este manual de instruções contém informações essenciais sobre como usar este produto com segurança e eficácia. Antes de usar este produto, leia cuidadosamente este manual de instruções. Use o produto conforme indicado. Mantenha este manual de instruções em um local seguro e acessível.

#### IMPORTANTE

Alguns dos detalhes dos componentes ilustrados neste manual podem diferir dos componentes instalados em seu dispositivo. No entanto, os princípios de funcionamento permanecem os mesmos.

# <span id="page-13-0"></span>**Compatibilidade do dispositivo**

Use este dispositivo somente com o equipamento auxiliar aprovado fornecido pela Evident. O equipamento fornecido pela Evident e aprovado para uso com este dispositivo é descrito posteriormente neste manual.

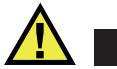

**CUIDADO** 

Sempre use equipamentos e acessórios que atendam às especificações da Evident. O uso de equipamentos incompatíveis pode causar mau funcionamento e/ou danos ao equipamento ou ferimentos.

# <span id="page-13-1"></span>**Reparo e modificação**

Este dispositivo não contém peças que possam ser reparadas pelo usuário. Abrir do dispositivo pode anular a garantia.

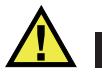

**CUIDADO** 

Para evitar ferimentos e/ou danos ao equipamento, não desmonte, modifique ou tente reparar o dispositivo.

# <span id="page-13-2"></span>**Símbolos de segurança**

Os seguintes símbolos de segurança podem aparecer no dispositivo e no manual de instruções:

 Símbolo geral de atenção Este símbolo é utilizado para alertar o usuário sobre perigos potenciais. Todas as mensagens de segurança que seguem este símbolo devem ser obedecidas para evitar possíveis danos ou danos materiais.

Símbolo de aviso de alta tensão

Este sinal é utilizado para alertar ao usuário de possível choque elétrico superior a 1.000 volts. Todas as mensagens de segurança que seguem este símbolo devem ser obedecidas para evitar possíveis danos.

# <span id="page-14-0"></span>**Mensagens de segurança**

Os seguintes símbolos de segurança podem aparecer na documentação do dispositivo:

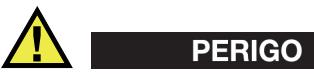

A mensagem de segurança PERIGO indica uma situação de perigo iminente. Ela chama atenção para um procedimento, prática, ou algo semelhante que, se não for corretamente seguido ou cumprido, resulta em morte ou ferimentos graves. Não prossiga após uma mensagem de PERIGO até que as condições sejam completamente compreendidas e atendidas.

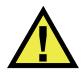

# **ATENÇÃO**

A mensagem de segurança ATENÇÃO indica uma situação potencialmente perigosa. Ela chama a atenção para um procedimento, prática, ou algo semelhante que, se não for corretamente realizado ou cumprido, pode resultar em morte ou ferimentos graves. Não prossiga após uma mensagem de ATENÇÃO até que as condições sejam completamente compreendidas e atendidas.

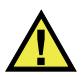

# **CUIDADO**

A mensagem de segurança CUIDADO indica uma situação potencialmente perigosa. Ela chama a atenção para um procedimento, prática, ou algo semelhante que, se não for corretamente realizado ou cumprido, pode resultar em ferimentos leves ou moderados, danificar o produto por completo ou parcialmente, ou causar a perda de dados. Não prossiga após uma mensagem de CUIDADO até que as condições sejam completamente compreendidas e atendidas.

### <span id="page-15-0"></span>**Mensagens importantes**

As seguintes palavras de sinalização de nota podem aparecer na documentação do dispositivo:

### IMPORTANTE

A mensagem IMPORTANTE fornece alguma observação importante ou necessária para a conclusão de uma tarefa.

#### OBSERVAÇÃO

A mensagem OBSERVAÇÃO informa sobre um procedimento ou prática que requer uma atenção especial. Ela também fornece informações relacionadas que são úteis, mas não indispensáveis.

#### **DICA**

A mensagem DICA fornece informações de como aplicar algumas técnicas e procedimentos descritos no manual conforme as necessidades específicas, ou dá dicas para uma utilização eficaz do produto.

# <span id="page-15-1"></span>**Segurança**

Antes de ligar o dispositivo, verifique se as precauções de segurança corretas foram tomadas (consulte os avisos a seguir). Além disso, observe as inscrições externas do produto, que estão descritas em ["Símbolos de segurança.](#page-13-2)"

### <span id="page-15-2"></span>**Avisos**

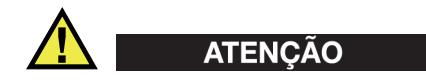

#### **Avisos gerais**

• Leia atentamente as instruções contidas neste manual de instruções antes de ligar o dispositivo.

- Guarde este manual de instruções em um local seguro para referência futura.
- Siga os procedimentos de instalação e operação.
- É extremamente importante respeitar os avisos de segurança no dispositivo e neste manual de instruções.
- Se o equipamento for utilizado de forma não especificada pelo fabricante, a proteção fornecida pelo equipamento pode ser prejudicada.
- Não instale peças substitutas nem realize qualquer modificação não autorizada no dispositivo.
- As instruções de serviço, quando aplicáveis, são para a equipe técnica especializada. Para evitar o risco de choque elétrico, não execute nenhum trabalho no dispositivo, a menos que seja qualificado para fazê-lo. Para qualquer problema ou dúvida sobre este dispositivo, entre em contato com a Evident ou um representante autorizado da Evident.
- Não toque nos conectores com a mão. Isto pode causar mau funcionamento ou choque elétrico.
- Não permita que objetos metálicos ou estranhos entrem no dispositivo através de conectores ou outras aberturas. Isto pode causar mau funcionamento ou choque elétrico.

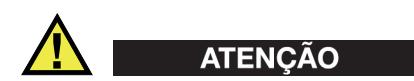

#### **Aviso sobre eletrecidade**

O dispositivo só deve ser conectado a uma fonte de alimentação correspondente ao tipo indicado na etiqueta de classificação.

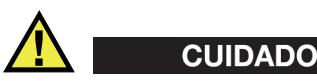

Se for usado um cabo de alimentação não aprovado e não dedicado aos produtos Evident, a Evident não poderá garantir a segurança elétrica do equipamento.

# <span id="page-17-0"></span>**Cuidados com a bateria**

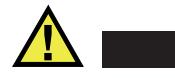

### **CUIDADO**

- Antes de descartar uma bateria, verifique as leis, regras e regulamentos locais e siga-os adequadamente.
- O transporte de baterias de íons de lítio é regulamentado pelas Nações Unidas sob as Recomendações das Nações Unidas sobre o Transporte de Mercadorias Perigosas. Espera-se que os governos, organizações intergovernamentais e outras organizações internacionais estejam em conformidade com os princípios estabelecidos nestes regulamentos, contribuindo assim para a harmonização mundial neste campo. Essas organizações internacionais incluem a Organização da Aviação Civil Internacional (ICAO), a Associação Internacional de Transporte Aéreo (IATA), a Organização Marítima Internacional (IMO), o Departamento de Transportes dos EUA (USDOT), a Transport Canada (TC) e outras. Entre em contato com o transportador e confirme os regulamentos atuais antes do transporte de baterias de íons de lítio.
- Somente para Califórnia (EUA):

O dispositivo pode conter uma bateria CR. A bateria CR contém perclorato e pode exigir manuseio especial. Consulte o site <http://www.dtsc.ca.gov/hazardouswaste/perchlorate>.

- Não abra, comprima ou perfure as baterias; isto pode causar ferimentos.
- Não incinere as baterias. Mantenha as baterias afastadas do fogo e de outras fontes de calor extremo. Expor as baterias a temperaturas superiores a 80 °C pode causar explosão e ferimentos.
- Não deixe a bateria cair, ser atingida ou maltratada, pois isto pode expor o conteúdo corrosivo e explosivo da célula.
- Não provoque curto-circuito nos terminais da bateria. Um curto-circuito pode causar ferimentos e danos graves ao aparelho, tornando-o inutilizável.
- Não exponha a bateria à umidade ou chuva; isso pode causar um choque elétrico.
- Use a unidade 38DL PLUS apenas com um carregador externo aprovado pela Evident para carregar as baterias.
- Use apenas baterias fornecidas pela Evident.
- Não armazene baterias com menos de 40% de carga restante. Recarregue as baterias entre 40% e 80% da capacidade antes de armazená-las.
- Durante o armazenamento, mantenha a carga da bateria entre 40 % e 80 %.

• Não deixe baterias na unidade 38DL PLUS durante o armazenamento do dispositivo.

# <span id="page-18-0"></span>**Regulamentação para envio de produtos com baterias de íons de lítio**

#### IMPORTANTE

Ao enviar uma bateria ou baterias de íon de lítio, certifique-se de seguir todos os regulamentos de transporte locais.

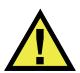

### **ATENÇÃO**

Baterias danificadas não podem ser enviadas por rotas normais — NÃO envie baterias danificadas para a Evident. Entre em contato com seu representante local da Evident ou profissionais de descarte de materiais.

# <span id="page-18-1"></span>**Descartar dispositivo**

Antes de descartar o 38DL PLUS, verifique as leis, regras e regulamentos locais e sigaos adequadamente.

# <span id="page-18-2"></span>**BC (Carregador de Bateria — Comunidade da Califórnia, EUA)**

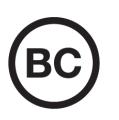

O selo BC indica que este produto foi testado e está em conformidade com os Regulamentos de Eficiência do Aparelho, conforme declarado no Código de Regulamentos da Califórnia, Título 20, Seções 1601 a 1608 para Sistemas de Carregador de Bateria. O carregador de bateria interno deste dispositivo foi testado e certificado de acordo com os requisitos da Comissão de Energia da Califórnia (CEC); este dispositivo está listado no banco de dados online do CEC (T20).

# <span id="page-19-0"></span>**CE (Comunidade Europeia)**

Este dispositivo cumpre os requisitos da diretiva 2014/30/UE relativa à compatibilidade eletromagnética, da diretiva 2014/35/UE relativa à baixa tensão, e da diretiva 2015/863 que altera a diretiva 2011/65/UE relativa à restrição de substâncias perigosas (RoHS). O selo CE é uma declaração de que este produto está em conformidade com todas as diretivas aplicáveis da Comunidade Europeia.

# <span id="page-19-1"></span>**UKCA (Reino Unido)**

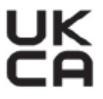

CE

Este dispositivo está em conformidade com os requisitos dos Regulamentos de Compatibilidade Eletromagnética 2016, os Regulamentos de Equipamentos Elétricos (Segurança) de 2016 e a Restrição do Uso de Certas Substâncias Perigosas em Regulamentos de Equipamentos Elétricos e Eletrônicos de 2012. O selo UKCA indica o cumprimento das diretivas expostas acima.

# <span id="page-19-2"></span>**RCM (Austrália)**

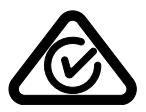

O selo de conformidade regulatória (RCM) indica que o produto está em conformidade com todos os padrões aplicáveis e foi registrado na Autoridade Australiana de Comunicações e Mídia (ACMA) para colocação no mercado australiano.

# <span id="page-20-0"></span>**Diretriz REEE**

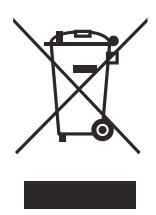

De acordo com a Diretiva Europeia 2012/19/EU sobre Resíduos de Equipamentos Elétricos e Eletrônicos (REEE), este símbolo indica que o produto não deve ser descartado como lixo municipal indiferenciado, mas deve ser coletado separadamente. Consulte o seu distribuidor local da Evident para sistemas de devolução e/ou coleta disponíveis em seu país.

# <span id="page-20-1"></span>**China RoHS**

*China RoHS* é o termo usado pela indústria em geral para descrever a legislação implementada pelo Ministério da Indústria da Informação (MII) na República Popular da China para o controle da poluição por produtos eletrônicos de informação (EIP).

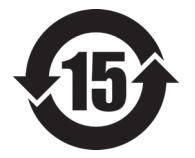

O selo China RoHS indica o período de uso ecologicamente correto do produto (EFUP). O EFUP é definido como o número de anos durante os quais as substâncias controladas listadas não vazarão ou se deteriorarão quimicamente enquanto estiverem no produto. A previsão do EFUP para o 38DL PLUS foi determinada para 15 anos.

**Observação**: o período de uso favorável ao meio ambiente (EFUP) não deve ser interpretado como o período que garante a funcionalidade e o desempenho do produto.

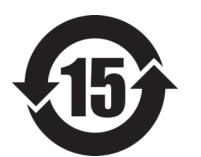

电器电子产品有 害物质限制使用 标志

本标志是根据"电器电子产品有害物质限制使用管理办法" 以及 " 电子电气产品有害物质限制使用标识要求 " 的规定, 适用于在中国销售的电器电子产品上的电器电子产品有害物 质使用限制标志。

(注意)电器电子产品有害物质限制使用标志内的数字为在 正常的使用条件下有害物质等不泄漏的期限,不是保证产品 功能性能的期间。

|    |      | 有害物质       |            |            |              |         |           |
|----|------|------------|------------|------------|--------------|---------|-----------|
|    | 部件名称 | 铅及其化<br>合物 | 汞及其化<br>合物 | 镉及其化<br>合物 | 六价铬及<br>其化合物 | 多溴联苯    | 多溴二苯<br>醚 |
|    |      | (Pb)       | (Hg)       | (Cd)       | (Cr(VI))     | (PBB)   | (PBDE)    |
| 主体 | 机构部件 | $\times$   | $\circ$    | $\circ$    | $\circ$      | $\circ$ | $\circ$   |
|    | 光学部件 | $\times$   | $\circ$    | $\circ$    | $\circ$      | $\circ$ | $\circ$   |
|    | 电气部件 | $\times$   | $\circ$    | $\circ$    | $\circ$      | $\circ$ | $\circ$   |
| 附件 |      | $\times$   | $\circ$    | $\circ$    | $\circ$      | $\circ$ | $\circ$   |
| .  |      |            |            |            |              |         |           |

产品中有害物质的名称及含量

本表格依据 SJ/T 11364 的规定编制。

○:表示该有害物质在该部件所有均质材料中的含量均在 GB/T26572 规定的限量要求以下。

×:表示该有害物质至少在该部件的某一均质材料中的含量超出 GB/T26572 规定的限量要求。

# <span id="page-21-0"></span>**Comissão de Comunicação da Coreia (KCC)**

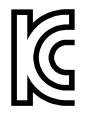

O vendedor e o usuário devem ser informados que este equipamento é adequado para equipamentos eletromagnéticos para trabalho de escritório (Classe A) e pode ser usado fora de casa. Este dispositivo está em conformidade com os requisitos EMC da Coreia.

이 기기는 업무용 환경에서 사용할 목적으로 적합성평가를 받은 기기로서 가정용 환 경에서 사용하는 경우 전파간섭의 우려가 있습니다 .

# <span id="page-21-1"></span>**Conformidade com as diretrizes da EMC**

Este equipamento gera e utiliza energia de radiofrequência e, se não for instalado e utilizado adequadamente (ou seja, estritamente de acordo com as instruções do fabricante), poderá causar interferência. O 38DL PLUS foi testado e está em conformidade com os limites para um dispositivo industrial de acordo com as especificações da diretiva EMC.

# <span id="page-22-0"></span>**Conformidade FCC (EUA)**

#### OBSERVAÇÃO

Este Produto foi testado e está em conformidade com as normas Classe A para limite de dispositivo digital, conforme Parte 15 da FCC Rules. Esses limites foram estipulados para fornecer proteção adequada contra interferência prejudicial quando o produto é operado em um ambiente comercial. Este produto gera, usa e pode irradiar energia de radiofrequência e se não for instalado e usado de acordo com às orientações do manual de instruções, pode causar interferência prejudicial às comunicações de rádio. A operação deste produto em uma área residencial provavelmente causará interferência prejudicial; nesse caso, você deverá corrigir a interferência às suas próprias custas.

### IMPORTANTE

Alterações ou modificações não aprovadas expressamente pela parte responsável pela conformidade podem anular a autoridade do usuário para operar o produto.

#### **Declaração de conformidade do fornecedor FCC**

Declaro que o produto,

Nome do produto: 38DL PLUS Modelo: 38DL PLUS-MR/38DL PLUS-CW

Atende às seguintes especificações:

FCC Parte 15, Subparte B, Seção 15.107 e Seção 15.109.

Informações adicionais:

Este dispositivo está de acordo com as normas FCC Parte 15. A operação está sujeita a duas condições:

- (1) Este dispositivo não pode causar interferência prejudicial.
- (2) Este dispositivo deve aceitar qualquer interferência recebida, incluindo interferência que possa causar operação indesejada.

Nome do grupo responsável:

EVIDENT SCIENTIFIC INC.

### Endereço:

48 Woerd Avenue, Waltham, MA 02453, USA

Número do telefone:

+1 781-419-3900

# <span id="page-23-0"></span>**Conformidade ICES–001 (Canadá)**

Este aparelho digital Classe A está em conformidade com a norma canadense ICES-001.

Este aparelho digital Classe A está em conformidade com a norma canadense NMB-001.

# <span id="page-23-1"></span>**Informações sobre a garantia**

A Evident garante que seu produto Evident está livre dedefeitos de materiais e de fabricação por um período específico e de acordo com as condições especificadas nos Termos e Condições disponíveis em [https://www.olympus-ims.com/pt/terms/.](https://www.olympus-ims.com/pt/terms/)

A garantia Evident cobre apenas o equipamento que foi usado de maneira adequada, conforme descrito neste manual de instruções, e que não foi submetido a abuso excessivo, tentativa de reparo não autorizado ou modificação.

Inspecione os materiais cuidadosamente no recebimento quanto a evidências de danos externos ou internos que possam ter ocorrido durante o transporte. Avise imediatamente a transportadora que faz a entrega de qualquer dano, pois normalmente a transportadora é responsável por danos durante o transporte. Guarde os materiais de embalagem, guias de transporte e outras documentações de envio necessárias para registrar uma reclamação de danos. Após notificar a transportadora, entre em contato com a Evident para obter assistência com a reclamação de danos e substituição do equipamento, se necessário.

Este manual de instruções explica o funcionamento adequado do seu produto Evident. As informações contidas neste documento destinam-se ao aprendizado, e não devem ser utilizadas em quaisquer aplicações particulares sem testes independentes e/ou verificação por parte do operador ou supervisor. Essa verificação independente de procedimentos torna-se cada vez mais importante à medida que a criticidade do aplicativo aumenta. Por esse motivo, a Evident não garante, expressa

ou implícitamente, que as técnicas, exemplos ou procedimentos aqui descritos sejam consistentes com os padrões da indústria, nem que atendam aos requisitos de qualquer aplicação específica.

A Evident reserva-se o direito de modificar qualquer produto sem incorrer na responsabilidade de modificar produtos fabricados anteriormente.

# <span id="page-24-0"></span>**Suporte Técnico**

A Evident está firmemente comprometida em fornecer o mais alto nível de atendimento ao cliente e suporte ao produto. Se você tiver alguma dificuldade ao usar nosso produto, ou se ele não funcionar conforme descrito na documentação, consulte primeiro o manual do usuário e, em seguida, se ainda precisar de assistência, entre em contato com nosso Serviço Pós-Venda. Para localizar o centro de serviço mais próximo, visite os Centros de Serviço no site da Evidente Scientific.

# <span id="page-26-0"></span>**Introdução**

Este manual fornece instruções sobre operações básicas e avançadas do medidor de espessura por ultrassom 38DL PLUS. As informações deste manual estão organizadas de modo à explicar a tecnologia, informações sobre segurança, hardware e software. Exemplos práticos de medição ajudam o usuário a se familiarizar com os recursos do aparelho.

### **IMPORTANTE**

A lista dos outros documentos fornecidos com o 38DL PLUS é fornecida no ["Manual](#page-12-3)  [de instruções" na página 13.](#page-12-3)

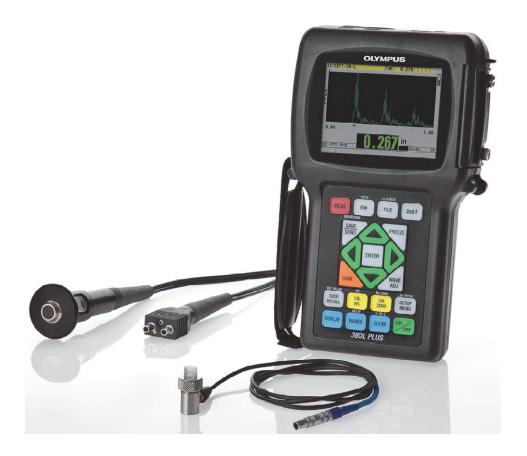

**Figura i-1 38DL PLUS**

# <span id="page-28-0"></span>**1. Descrição do aparelho**

Este capítulo descreve as principais características e componentes do hardware do 38DL PLUS.

# <span id="page-28-1"></span>**1.1 Descrição do produto**

O 38DL PLUS da Evident é um medidor portátil de espessura projetado para uma grande variedade de aplicações de medição de espessura. O 38DL PLUS precisa ter acesso a apenas um lado da peça para realizar a medição, não destrutiva, da espessura de corrosão em materiais complexos, como: granulados, escamados, encaroçados, entre outros (veja [Figura 1-1 na página 29](#page-28-2)).

<span id="page-28-2"></span>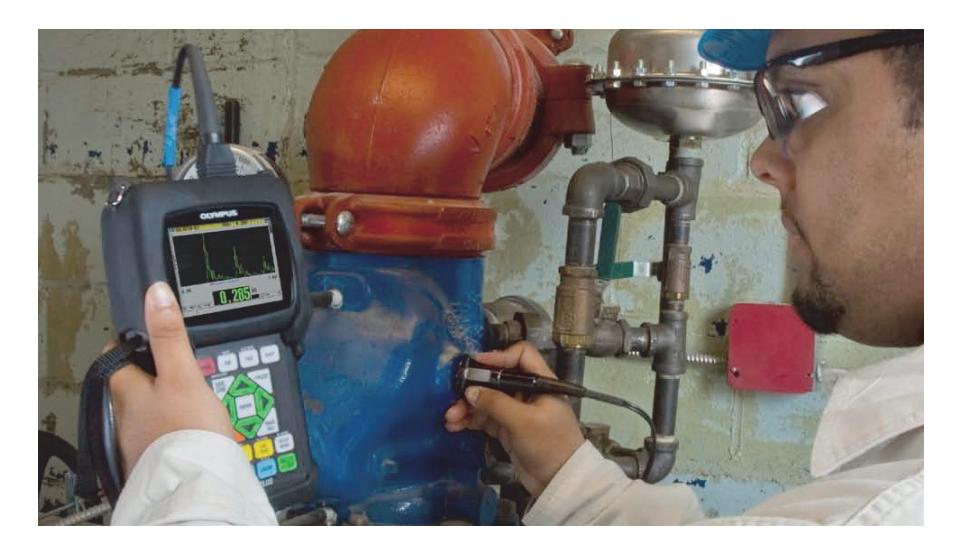

**Figura 1-1 Medição de espessura com o 38DL PLUS**

O 38DL PLUS exibe, simultaneamente, a leitura de espessura e a visualização de Ascan para verificação da forma da onda. O microprocessador do 38DL PLUS ajusta, continuamente, a configuração do receptor, de forma que cada medição potencializa a confiabilidade, o alcance, a sensibilidade e a precisão. Possui um avançado datalogger interno que pode armazenar até 475.000 medições de espessura e 20.000 formas de onda.

O 38DL PLUS trabalha com uma linha completa de transdutores de elemento simples e duplo para medição de espessuras de 0,08 mm até 635 mm. A variação de temperatura dos materiais medidos podem variar de –20 °C e 500 °C, dependendo das características do material, do transdutor e do modo de medição. Pode-se usar transdutores de elemento simples ou duplo para medições eco a eco.

Pode-se conectar o 38DL PLUS a uma impressora e a um computador através das portas de comunicação USB/RS-232.

### **Recursos de medição avançados**

- Medição THRU-COAT
- Medição de temperatura compensada
- <span id="page-29-0"></span>• Modo mínima/média
- Suporta transdutor acústico eletromagnético (EMAT)
- Sinalizadores de status da medição e de alarmes relacionados
- Tela VGA colorida com LED retroiluminado
- Reconhecimento automático de sonda para a série de transdutores D79X e MTD705
- Dinâmica de otimização de ganho padrão
- Calibração V-path para produção de tabelas de correção para qualquer tipo de transdutor de elemento duplo.
- Aviso de duplicação de calibração
- Calibração da velocidade desconhecida do som no material e/ou zero transdutor
- Medições eco-a-eco
- Modo de rastreamento rápido com 30 leituras por segundo
- Ajuste manual de ganho com incrementos de 1 dB
- Exibe a leitura da espessura retida ou suprimida durante condições de perda de sinal (PDS)
- Mantém as funções de mínimo e máximo, ou ambas
- Exibe o diferencial da espessura relativa ao ponto de ajuste em valores absolutos ou em percentual
- Seleção de funções de bloqueio protegidas por senha
- Resolução selecionável: baixa de 0,1 mm, padrão de 0,01 mm ou alta (opcional) de 0,001 mm (esta opção não está disponível para todos os transdutores)

#### **Opções de visualização de A-scan e B-scan**

- Exibição da onda A-scan em tempo real para verificação de medições essenciais
- Modo congelar manual com pós-processamento
- Ampliação manual e controle de faixa de exibição da forma de onda
- Retenção automática para perda de sinal (LOS) e zoom automático (medido a partir do eco central)
- Supressão estendida
- Supressão depois da recepção do primeiro eco no modo eco a eco
- Leitura de ganho do receptor
- Capacidade de capturar e exibir a forma de onda associada à espessura mínima durante o rastreamento das medições
- Visualização de dados armazenados e download de formas de onda

#### **Funções do datalogger interno**

- Armazenamento interno de dados e possibilidade de exportação de dados para um cartão de memória microSD removível
- Capacidade de armazenamento de até 475.000 medições de espessuras ou 20.000 formas de ondas
- <span id="page-30-0"></span>• Melhorias na base de dados permitem a nomeação de arquivos com até 32 caracteres e nomeação por ID de até 20 caracteres
- Incremento de ID automático após uma sequência predefinida, ou numeração manual de ID usando o teclado
- Salva leitura/forma de onda para cada número ID
- Exibe, simultaneamente, número de ID, comentários sobre armazenamento e espessuras de referência armazenadas, além da exibição de espessura ativa e forma de onda
- Nove formatos de arquivos disponíveis
- Apaga dados selecionados ou todos os dados armazenados
- Salva ou envia uma leitura realizada ou congela-a para a visualização da espessura
- Transmite dados selecionados ou todos os dados armazenados
- Teclado programável para parâmetros de comunicação
- USB padrão e RS-232 (comunicação direcional)

# <span id="page-31-0"></span>**1.2 Classificações ambientais**

O 38DL PLUS é um aparelho robusto e resistente que pode ser utilizado em ambientes hostis. O 38DL PLUS foi projetado para atender às normas IP67.

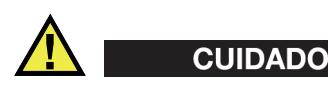

A Evident não pode garantir a proteção do produto depois que as vedações do aparelho foram manipuladas. Deve-se usar o bom senso e tomar as devidas precauções antes de expor o aparelho em ambientes hostis.

O operador é responsável em tomar as medidas cabíveis para a proteção dos selos e membranas exposto com frequência. Além disso, ele é responsável por levar anualmente o instrumento a um centro de serviços autorizado da Evident para garantir que as vedações recebam a manutenção adequada.

# <span id="page-31-1"></span>**1.3 Componentes do hardware do aparelho**

<span id="page-31-2"></span>O painel frontal do 38DL PLUS apresenta uma tela colorida e um teclado. O aparelho vem com uma alça de mão. A capa protetora de borracha possui uma aba de vedação para poeira para os conectores de comunicação serial e de energia CC, quatro argolas para alça, e um apoio na parte de trás (veja [Figura 1-2 na página 33](#page-32-1)).

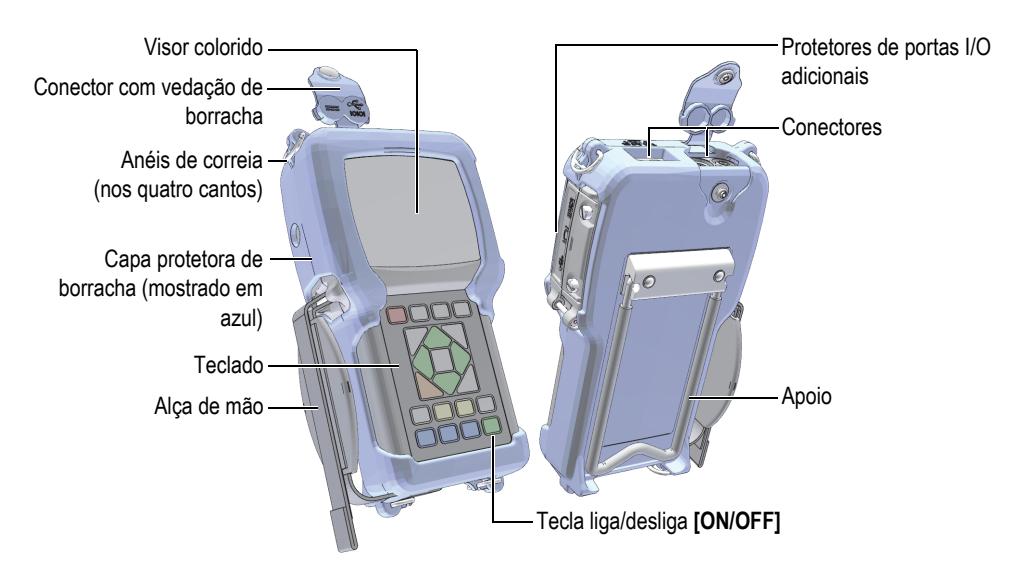

**Figura 1-2 Componentes de hardware do 38DL PLUS**

### <span id="page-32-1"></span><span id="page-32-0"></span>**1.4 Conectores**

[Figura 1-3 na página 33](#page-32-2) ilustra as conexões possíveis com dispositivos externos do 38DL PLUS

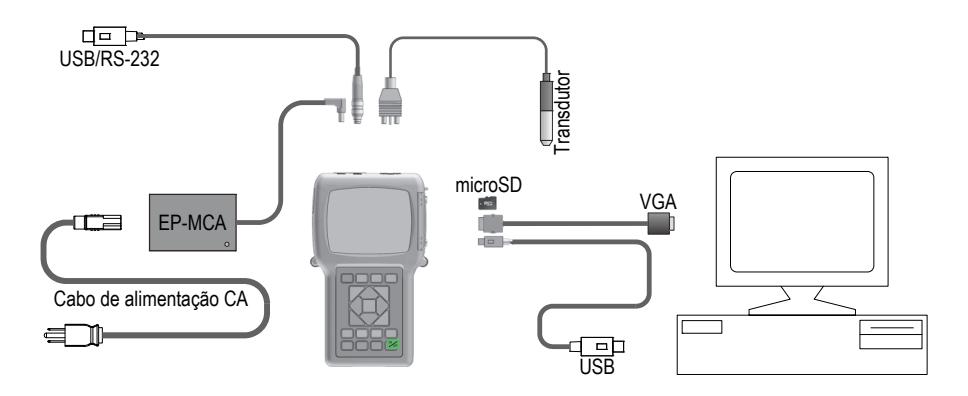

<span id="page-32-2"></span>**Figura 1-3 Conexões do 38DL PLUS**

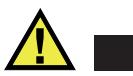

# <span id="page-33-0"></span>CUIDADO

Para evitar risco de ferimentos ou de danificar o aparelho, use somente o cabo de alimentação CA fornecido junto com o 38DL PLUS. Não use este cabo de alimentação CA em outros produtos.

Os conectores de energia, USB/RS-232 e de transmissão/recepção de sondas estão localizados na parte superior do 38DL PLUS (veja [Figura 1-4 na página 34](#page-33-1)).

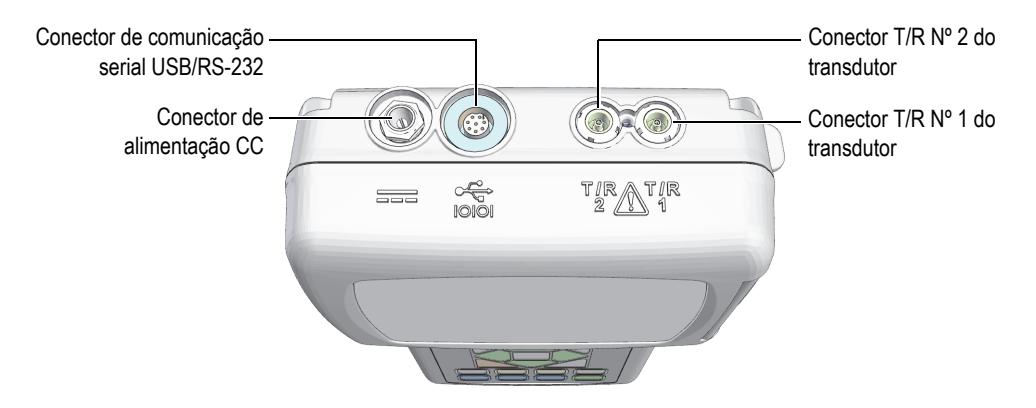

**Figura 1-4 Conectores da parte superior**

<span id="page-33-1"></span>Os conectores da porta USB, da saída VGA e do cartão de memória microSD estão localizados no lado direito do aparelho, dentro da tampa I/O (veja [Figura 1-5 na](#page-34-1)  [página 35](#page-34-1)).

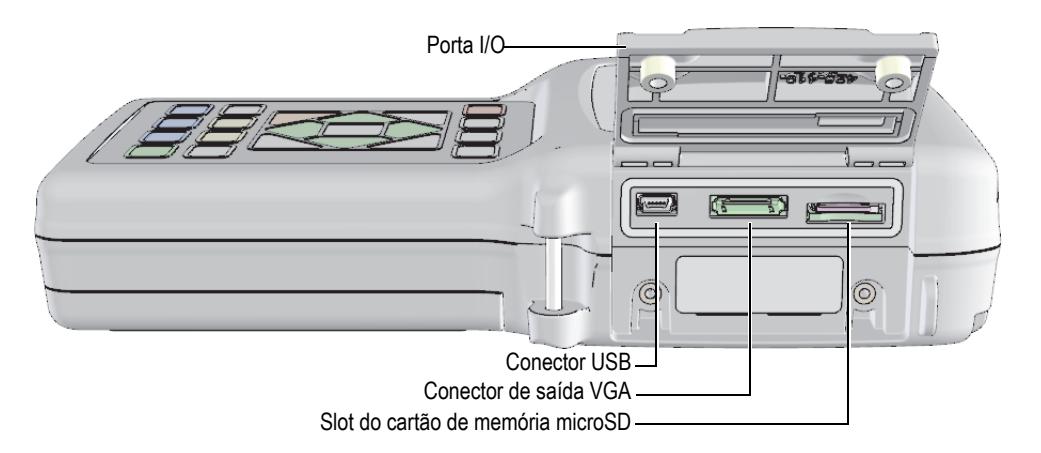

**Figura 1-5 Conectores atrás da porta de E/S**

### <span id="page-34-1"></span><span id="page-34-0"></span>**1.5 Funções do teclado**

O 38DL PLUS é fornecido com teclados nas versões inglês, internacional, chinês e japonês (veja [Figura 1-6 na página 36\)](#page-35-0). As funções são as mesmos nos quatro tipos de teclados. No teclado internacional, as etiquetas de texto são substituídas por pictogramas. Neste documento, as teclas do teclado são transcritas com as informações das teclas em inglês em negrito e entre colchetes (ex.:[MEAS]**).**

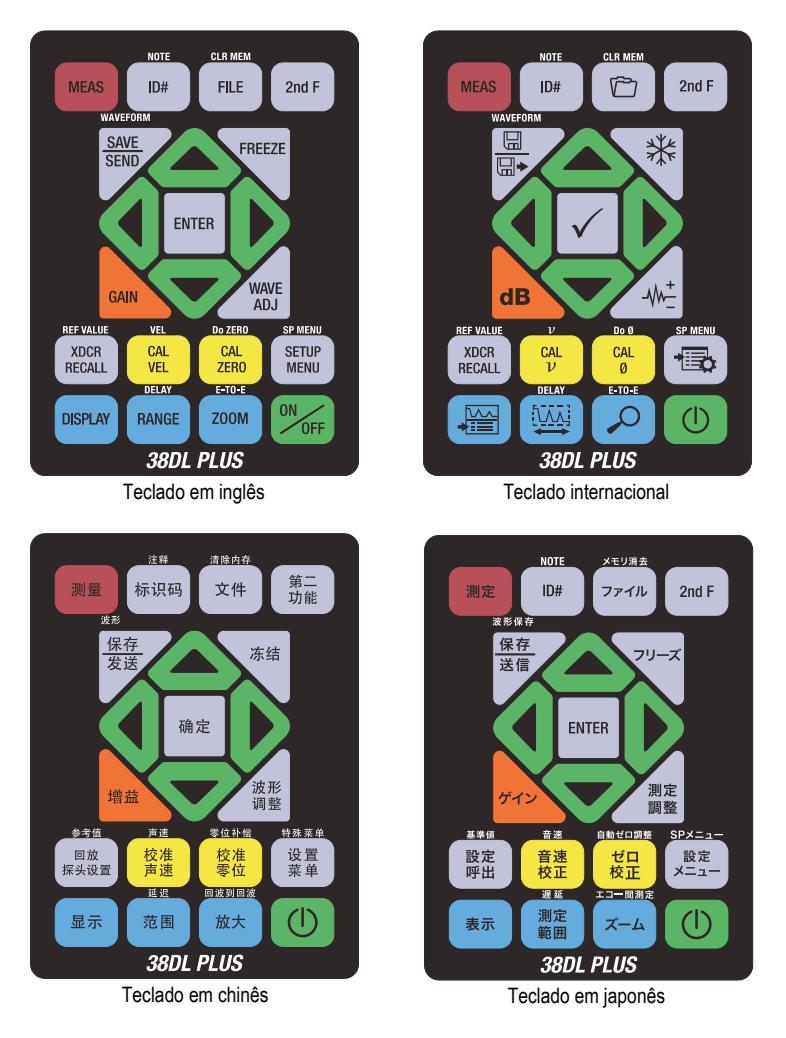

**Figura 1-6 Teclados do 38DL PLUS**

<span id="page-35-0"></span>Cada tecla indica sua função primária. Os textos escritos em branco encontrados acima de algumas teclas indicam a função secundária, para acessá-las tecle primeiramente **[2nd F]**. Por todo este documento, as referências a uma função secundária são escritas da seguinte forma: **[2nd F]**, **[Primary] (Secondary)**. Por exemplo, as instruções para ativar a função de limpeza de memória é escrita da seguinte forma: "Pressione **[2nd F]**, **[FILE] (CLR MEM)**".
As teclas **[]**, **[]**, **[]** e **[]** juntamente com a tecla **[ENTER]** são utilizadas para selecionar itens do menu ou dos parâmetros de tela, e para alterar os valores dos parâmetros. Utilize a tecla **[MEAS]** a qualquer momento para retornar à tela de medição. As teclas amarelas estão relacionadas à calibração. As teclas azuis estão relacionadas à configuração de tela.

A [Tabela 1 na página 37](#page-36-0) lista as funções das teclas disponíveis no teclado do 38DL PLUS.

<span id="page-36-0"></span>

| Inglês                                 | Internacional            | Funções                                                                                                    |
|----------------------------------------|--------------------------|----------------------------------------------------------------------------------------------------|
| <b>MEAS</b>                            |                          | MEAS: conclui a operação atual e retorna à tela de<br>medição.                                                                                                    |
| ID#                                    |                          | ID: acessa várias funções relacionadas aos<br>números de identificação para o local de medição<br>de espessura.                                                                                                |
| <b>NOTE</b><br>2nd F<br>ID#            |                          | Note (Nota): permite criar ou selecionar<br>comentários e armazená-los com um número de<br>identificação em uma determinada posição.                                                                           |
| <b>FILE</b>                            |                          | File (Arquivo): abre o menu arquivo para acessar<br>os comandos do arquivo (abrir, revisar, criar,<br>copiar, editar, apagar, enviar, importar, exportar,<br>memória e relatório).                             |
| <b>CLR MEM</b><br>2nd F<br><b>FILE</b> | <b>CLR MEM</b>           | CLR MEM (Limpar memória): funciona como um<br>modo alternativo para apagar um arquivo inteiro.<br>Também apaga uma série de dados em um<br>arquivo ou o número de identificação em uma<br>determinada posição. |
| 2nd F                                  |                          | 2nd F (Função secundária): a tecla "2nd F" precisa<br>ser pressionada para ativar a função secundária<br>de uma tecla.                                                                                         |
| <b>SAVE</b><br><b>SEND</b>             | $\boxplus$<br>$\boxplus$ | SAVE/SEND (Salvar ou enviar): salva uma<br>medição e uma forma de onda correspondente<br>(opcional) no datalogger no número de ID atual.                                                                       |

**Tabela 1 Funções do teclado** 

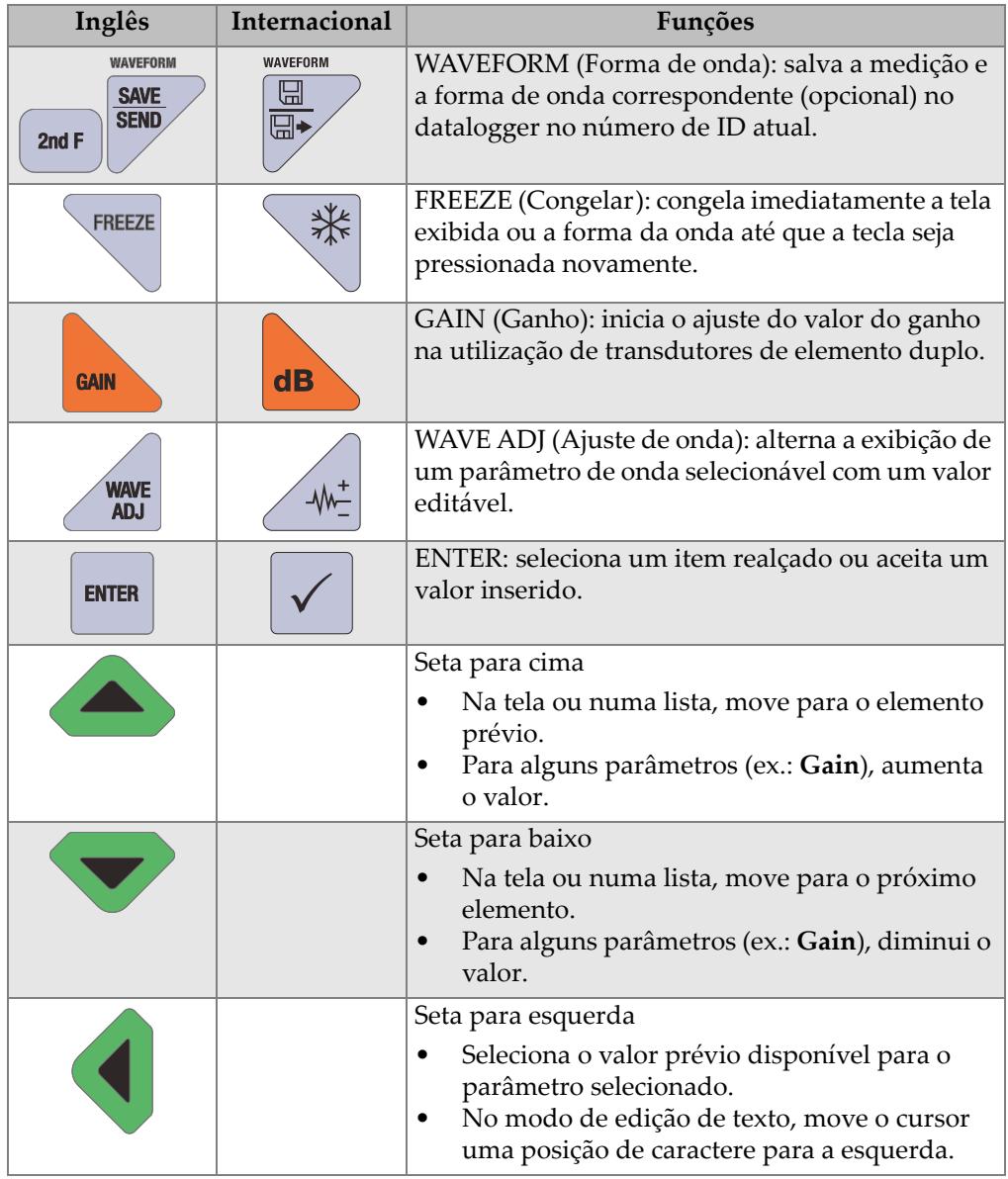

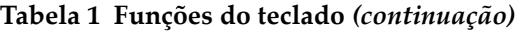

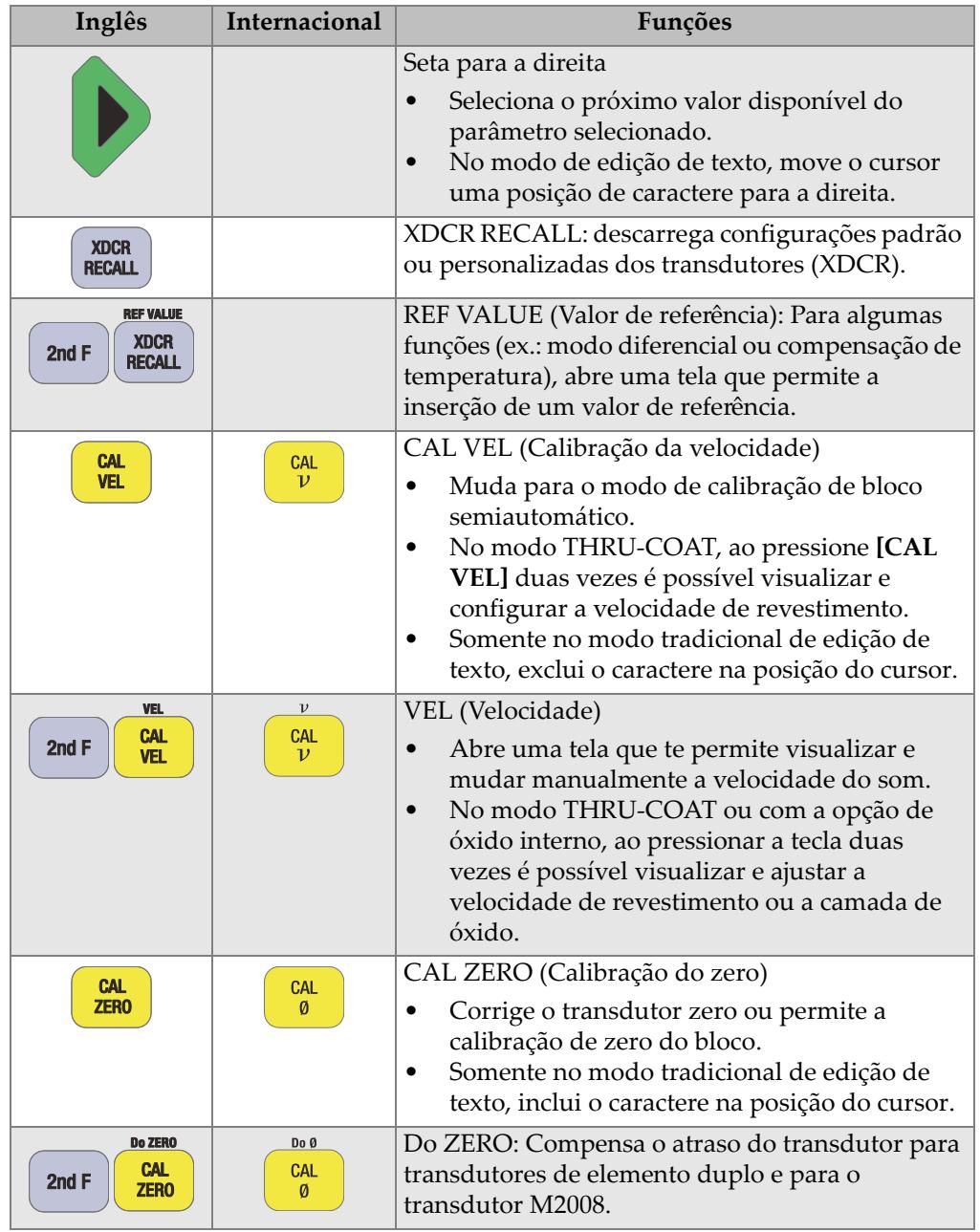

### **Tabela 1 Funções do teclado** *(continuação)*

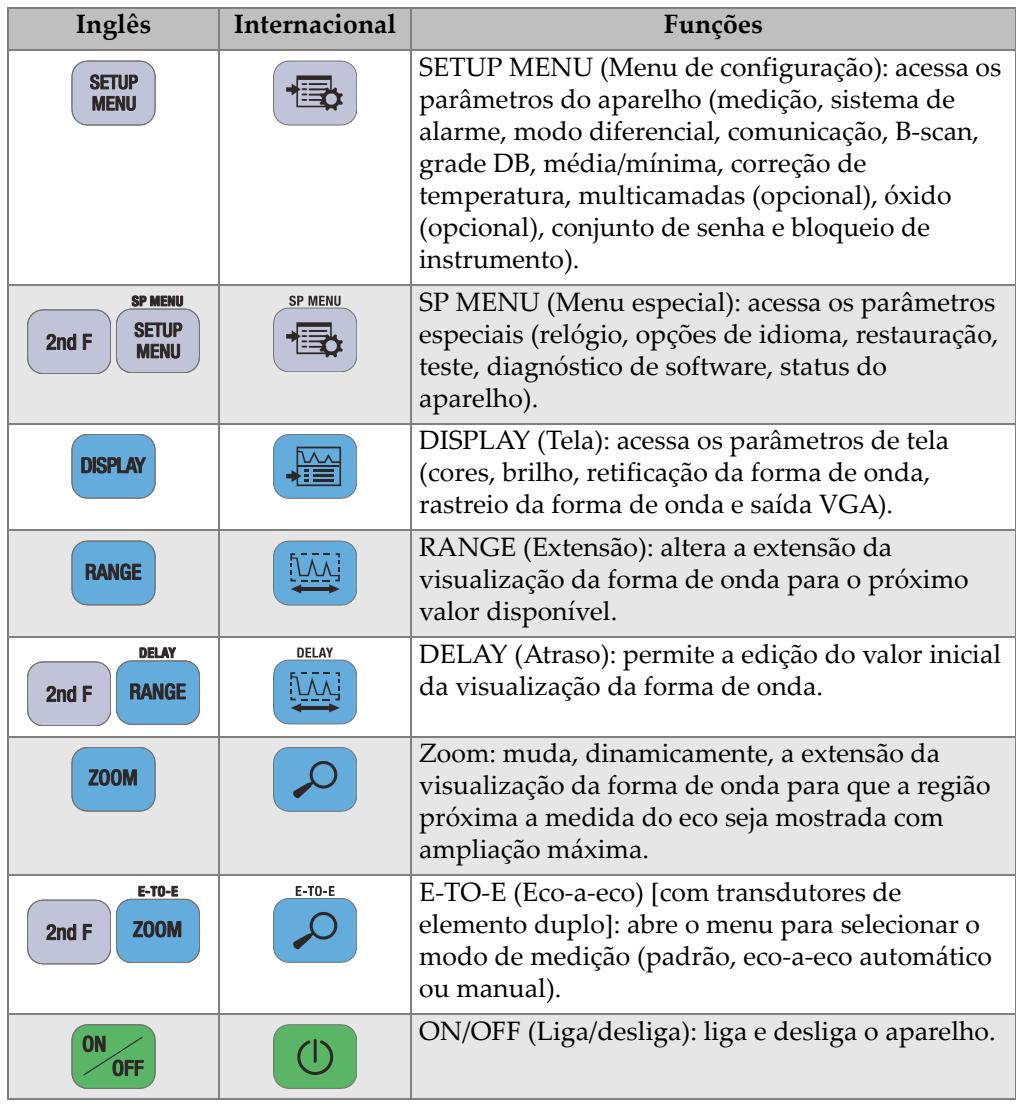

### **Tabela 1 Funções do teclado** *(continuação)*

# **2. Ligar o 38DL PLUS**

Este capítulo descreve como operar o 38DL PLUS usando diferentes tipos de alimentação de energia.

### <span id="page-40-1"></span>**2.1 Indicador de alimentação**

O indicador de energia está sempre visível no lado direito da tela. Ele mostra o nível da carga da bateria e qual tipo de alimentação de energia está sendo utilizado pelo aparelho (veja [Figura 2-1 na página 41\)](#page-40-0).

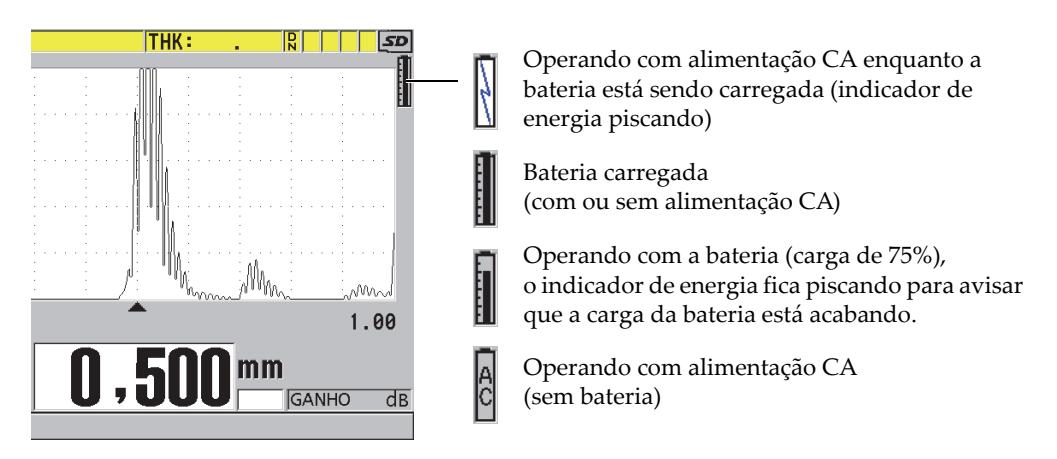

**Figura 2-1 Indicador de energia (bateria e CA)**

<span id="page-40-0"></span>Quando o aparelho está sendo operado com a bateria, a barra preta vertical do indicador de energia indica a carga restante. Cada grau na escala representa 12,5% de carga.

# <span id="page-41-1"></span>**2.2 Utilizar adaptador CA**

O 38DL PLUS pode ser operado com corrente alternada (CA) através de um carregador/adaptador CA (P/N: EP-MCA [U8767042]). O EP-MCA tem uma entrada de energia CA universal que funciona com qualquer tensão elétrica entre 100 VAC a 120 VAC e de 200 VAC a 240 VAC e com frequência de linha de 50 Hz a 60 Hz.

### **Para usar alimentação CA**

1. Conecte o cabo de alimentação CA no carregador/adaptador (P/N: EP-MCA [U8767042]) e, em seguida, em uma tomada apropriada (veja [Figura 2-2 na](#page-41-0)  [página 42](#page-41-0)).

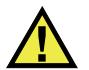

# **CUIDADO**

Para evitar risco de ferimentos ou de danificar o aparelho, use somente o cabo de alimentação CA fornecido junto com o 38DL PLUS. Não use este cabo de alimentação de CA em outros produtos.

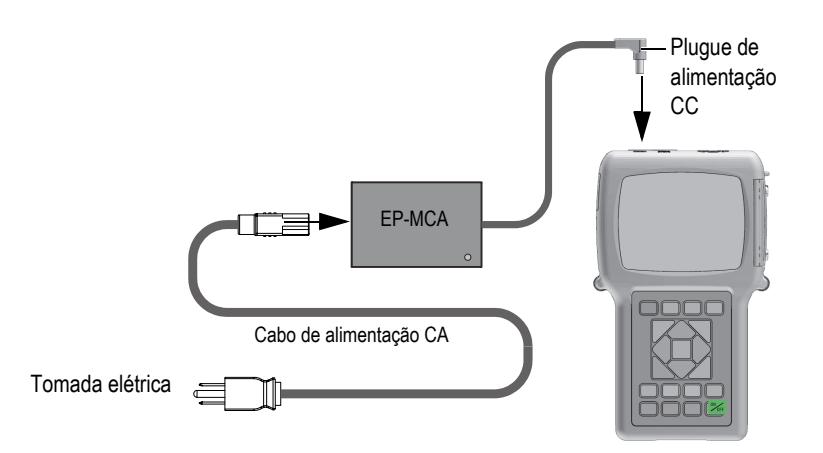

**Figura 2-2 Conectar o carregador/adaptador**

<span id="page-41-0"></span>2. No 38DL PLUS, levante a aba protetora de borracha que cobre o adaptador CC localizada na parte superior (veja [Figura 2-3 na página 43](#page-42-0)).

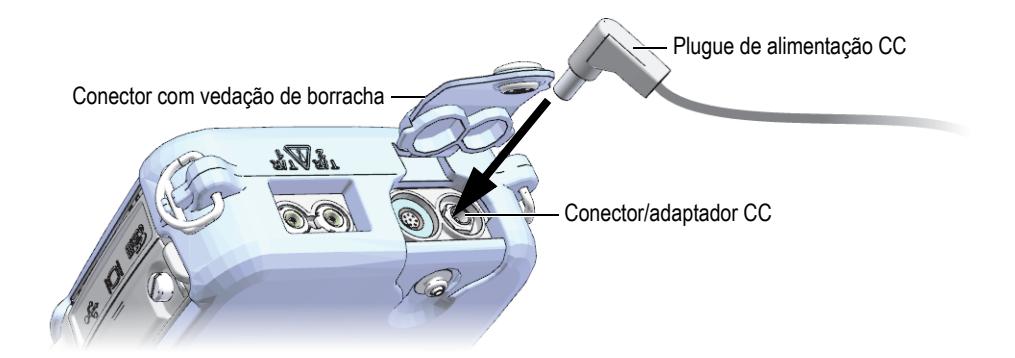

**Figura 2-3 Conexão do plugue de alimentação de CC**

- <span id="page-42-0"></span>3. Conecte o cabo de alimentação CC do carregador/adaptador no conector do adaptador CC (veja [Figura 2-3 na página 43](#page-42-0)).
- 4. Pressione **[ON/OFF]** para ligar o 38DL PLUS

### <span id="page-42-1"></span>**2.3 Utilizar bateria**

O 38DL PLUS vem com uma bateria de íons de lítio recarregável (Li-ion) (P/N: 38-BAT [U8760054]). O 38DL PLUS recarrega automaticamente a bateria 38-BAT quando o aparelho está conectado a uma fonte de alimentação CA.

O 38DL PLUS também pode ser operado com quatro pilhas alcalinas AA ou de níquel-hidreto metálico (NiMH) – recarregáveis – usando um suporte para pilhas AA (P/N: 38DLP/AA [U8780290]). O 38DL PLUS não recarrega as pilhas NiMH. Elas devem ser recarregadas em um carregador de baterias externo (não incluso).

#### **OBSERVAÇÃO**

A bateria do 38DL PLUS não vem com carga completa de fábrica. Carregue completamente a bateria antes de começar a usar o aparelho.

## **2.3.1 Tempo de funcionamento da bateria**

O tempo de funcionamento das baterias depende do tipo de bateria utilizado, do período de utilização e das configurações do aparelho. Para fornecer um tempo de funcionamento real, o 38DL PLUS foi testado com os parâmetros configurados em nível médio (taxa de atualização de 4 Hz e brilho de tela de 50%).

Os tempos nominais de funcionamento das baterias novas, são:

- Baterias de íons de lítio recarregáveis: de 12 a 14 horas
- NiMH AA: de 4 a 5 horas (carregada externamente)
- Alcalina AA: 2 para 3 horas (não recarregável)

### **2.3.2 Carregar a bateria**

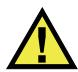

# **ATENCÃO**

O carregador/adaptador do 38DL PLUS (P/N: EP-MCA [U8767042]) foi projetado somente para carregar as baterias do 38DL PLUS (P/N: 38-BAT [U8760054]). Não tente carregar outros tipos de baterias (como alcalinas ou de NiMH) ou utilize outros carregadores/adaptadores para carregar as baterias do 38DL PLUS (P/N: 38-BAT [U8760054]). Isto pode causar explosão e/ou ferimentos

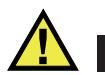

# ATENÇÃO

Não tente alimentar ou carregar outros equipamentos eletrônicos com o carregador/adaptador do 38DL PLUS (P/N: EP-MCA [U8767042]), isto pode provocar morte ou causar explosão durante o carregamento da bateria.

### **Para carregar uma bateria interna**

 Conecte o 38DL PLUS usando o adaptador CA (veja seção ["Utilizar adaptador](#page-41-1)  [CA" na página 42](#page-41-1)).

A bateria pode ser carregada quando o aparelho está ligado ou desligado, porém, quando ele está ligado o tempo de recarga é mais longo.

#### **OBSERVAÇÃO**

Quando a bateria está com a carga completa, o símbolo de carga parcial da bateria (barra preta piscando) é substituído pelo símbolo de carga completa (barra preta). Esta é a indicação que a bateria está totalmente carregada (veja ["Indicador de](#page-40-1)  [alimentação" na página 41\)](#page-40-1). A bateria pode demorar de 2 a 3 horas para atingir a carga máxima, isso depende das condições iniciais da bateria.

### **OBSERVAÇÃO**

Pode ser necessário vários ciclos de carga e descarga até que a bateria atinja a carga máxima. Este tipo de acondicionamento é normal em baterias recarregáveis.

#### **Instruções sobre o uso da bateria**

- Se a bateria é usada diariamente ou frequentemente, conecte o aparelho ao carregador/adaptador quando ele não estiver em uso.
- Sempre que possível o aparelho deve permanecer conectado ao carregador/adaptador EP-MCA (durante a noite ou durante o fim de semana), de maneira que a bateria atinja sua carga máxima.
- A bateria deve atingir frequentemente sua carga máxima para prolongar sua vida útil.
- Recarregue a bateria sempre que acabar de usar o aparelho.

#### **Instruções de armazenamento de baterias**

- Nunca guarde uma bateria sem que ela esteja com sua carga máxima.
- Guarde as baterias em um ambiente fresco e seco.
- Evite guardá-las em ambientes muito quentes ou deixá-las expostas ao sol durante um tempo prolongado (ex.: porta malas de um automóvel).
- As baterias guardadas devem receber carga máxima uma vez a cada dois (2) meses.

### **2.3.3 Substituir a bateria**

A bateria fica localizada dentro do compartimento da bateria na parte de trás do 38DL PLUS (veja [Figura 2-4 na página 46](#page-45-0)).

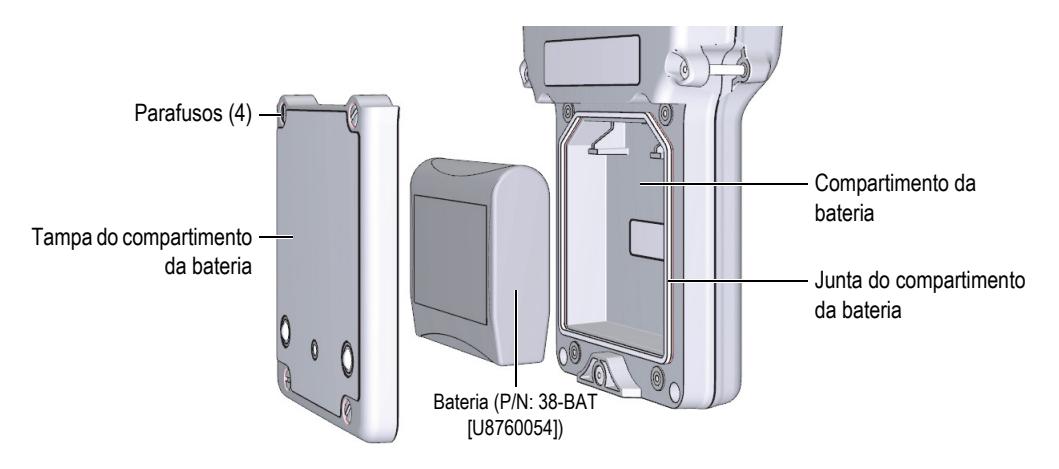

**Figura 2-4 Abrir o compartimento da bateria**

<span id="page-45-0"></span>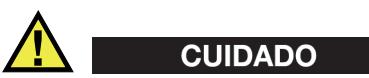

Não tente substituir a bateria enquanto o aparelho estiver ligado ou conectado ao carregador/adaptador. Descarte a bateria usada imediatamente. Mantenha longe do alcance de crianças. As baterias utilizadas neste dispositivo podem causar incêndio ou queimadura química se não forem manuseadas adequadamente. Não desmonte a bateria, aqueça-a acima de 50 °C ou incinere-a. Substitua a bateria somente pela bateria da Evident (P/N: 38-BAT [U8760054]).

### **Para substituir a bateria**

- 1. Desconecte o carregador/adaptador do aparelho.
- 2. Assegure-se que o 38DL PLUS está desligado.
- 3. Desconecte qualquer outro cabo que esteja conectado ao 38DL PLUS.
- 4. Remova a alça de mão.
- 5. Remova a borracha de proteção.
- 6. Na parte de trás do aparelho, retire os quatro parafusos da tampa do compartimento da bateria (veja [Figura 2-4 na página 46](#page-45-0)).
- 7. Remova a tampa do compartimento da bateria.
- 8. Remova a bateria e desconecte cuidadosamente o conector da bateria.
- 9. Conecte a nova bateria no compartimento da bateria.
- 10. Certifique-se de que a junta da tampa do compartimento da bateria esteja limpa e em bom estado.
- 11. Recoloque a tampa do compartimento da bateria na parte de trás do aparelho, e, em seguida, aperte os quatro parafusos.
- 12. Recoloque a capa protetora de borracha e a alça de mão.
- 13. Pressione **[ON/OFF]** para ligar o 38DL PLUS
- 14. Para responder à questão que aparece no fundo da tela (veja [Figura 2-5 na](#page-46-0)  [página 47](#page-46-0)):
	- ◆ Selecione **Li-ion** se a bateria instalada é uma 38-BAT.

 $O<sub>U</sub>$ 

Selecione **NiMH** ou **Alkaline** quando as pilhas AA instaladas forem de níquel-hidreto metálico ou alcalinas (4 e com suporte para pilhas AA).

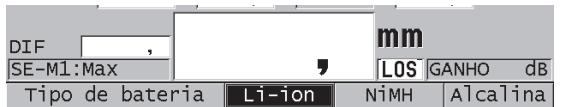

#### **Figura 2-5 Selecionando um novo tipo de bateria**

#### <span id="page-46-0"></span>OBSERVAÇÃO

Ao substituir a bateria recarregável 38-BAT, dê uma carga máxima para assegurar a precisão do tempo estimado do indicador de energia (veja ["Indicador de](#page-40-1)  [alimentação" na página 41\)](#page-40-1).

# **3. Elementos do software da interface do usuário**

As seções seguintes descrevem os principais recursos de menus e telas do software 38DL PLUS.

### **3.1 Tela de medição**

O 38DL PLUS inicia com a tela de medição, onde pode-se ver a forma de onda do eco ultrassônico e ler o valor da medição da espessura (veja [Figura 3-1 na página 49](#page-48-0)). A tela de medição é a tela principal do software 38DL PLUS. Retorne à tela de medição de qualquer tela do software 38DL PLUS pressionando a tecla **[MEAS]**. O indicador de energia está sempre visível do lado direito da tela do 38DL PLUS (veja ["Utilizar](#page-42-1)  [bateria" na página 43](#page-42-1) para mais detalhes).

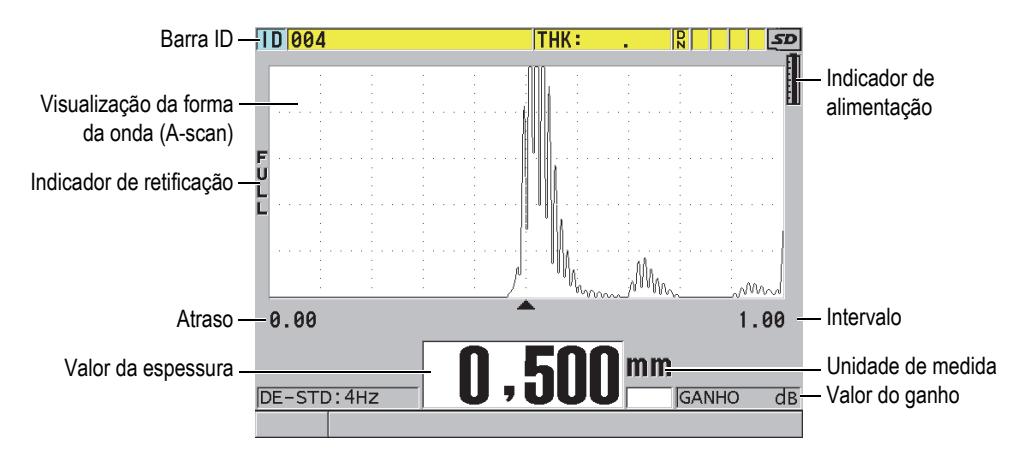

<span id="page-48-0"></span>**Figura 3-1 Principais elementos da tela de medição**

O traçado da onda, chamado de A-scan, permite que um operador qualificado verifique se o sinal usado para fazer uma medição de espessura é o eco de parede traseira e não ruído – anomalia de material ou um segundo eco múltiplo. O A-scan também permite a observação de sinais que são muito pequenos para serem medidos pelo aparelho.

A barra de identificação, localizada na parte superior da tela de medição, contém o ID do local real da medição de espessura, o valor armazenado anteriormente e os comentários (veja [Figura 3-2 na página 50](#page-49-0)). O indicador de download ( $\bf{R}$ ) aparece quando a medição da espessura, previamente armazenada, provém de um arquivo ao invés de uma leitura recém-adquirida.

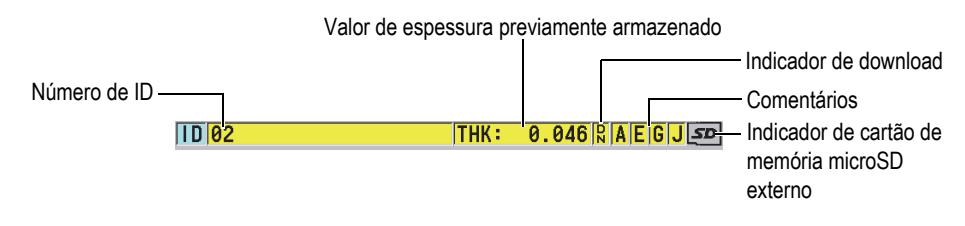

**Figura 3-2 Barra ID**

<span id="page-49-0"></span>O indicador do cartão de memória microSD externo aparece no canto superior direito da tela quando um cartão de memória microSD está inserido no slot, dentro da porta I/O, localizada do lado direito do aparelho (veja [Figura 1-5 na página 35](#page-34-0)). O 38DL PLUS reconhece um cartão de memória microSD externo quando o aparelho é iniciado.

Dependendo do contexto, e das funções e opções disponíveis, vários indicadores e valores numéricos podem aparecer ao redor da forma de onda e do valor da medição principal (veja [Figura 3-3 na página 51\)](#page-50-0). Uma barra de ajuda, localizada na parte inferior da página, indica as teclas que podem ser usadas para navegação e seleção de funções no menu.

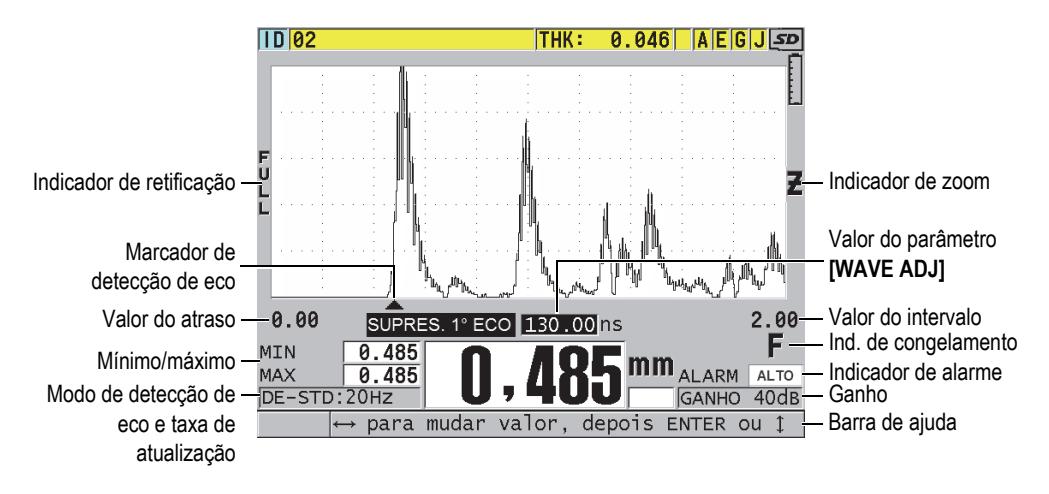

<span id="page-50-0"></span>**Figura 3-3 Exemplos de outros elementos que aparecem na tela de medição**

A perda de sinal (**LOS**) aparece e o valor de espessura é apagado quando o 38DL PLUS não detecta mais ecos ultrassônicos (veja [Figura 3-4 na página 51\)](#page-50-1).

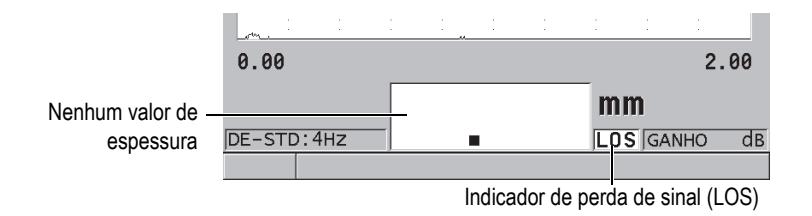

**Figura 3-4 Indicador de perda de sinal (LOS)**

## <span id="page-50-1"></span>**3.2 Menus e submenus**

O 38DL PLUS exibe menus e submenus quando algumas teclas do painel frontal são pressionadas. O menu aparece no canto superior esquerdo da tela (veja [Figura 3-5 na](#page-51-0)  [página 52](#page-51-0)). Se for o caso, um submenu também aparece, mostrando, convenientemente, os parâmetros disponíveis para o comando do menu selecionado.

| Menu                                                                                                    | Submenu do comando<br>da opção selecionada                                                                                                    |  |
|----------------------------------------------------------------------------------------------------|----------------------------------------------------------------------------------------------------|--|
| MEDIÇÃO<br><b>SISTEMA</b><br><b>ALARM</b><br>DI F<br><b>COMUN</b><br>B-SCAN<br>GRADE DADOS<br>MÉD/MÍN<br><b>COMPEN TEMP</b> | MODO DE MEDIÇÃO<br>UNIDADE<br><b>RESOLUÇÃO</b><br>MIÍN/MÁX<br>MANTER SUPR.<br>, TAXA DE MEDIÇÃO<br>PROTOC DE SUBSTIT DE ID<br>CONFIGURAÇÃO RÁPIDA<br>AGC |  |
| <b>MULTI</b><br>ÓXIDO<br>CONFIG SENHA<br>BLOQUEAR INSTR.                                                                    | MÉDIA<br>15.0                                                                                                    |  |
| $SE-M1:4HZ$                                                                                                    | mm<br>dB<br><b>GANHO</b><br>ou → para selecionar<br>denois ENTER                                                                                         |  |

**Figura 3-5 Exemplo de menu e submenu**

#### <span id="page-51-0"></span>**Para selecionar um comando do menu ou do submenu**

- 1. Pressione uma das teclas do painel frontal para exibir o menu.
- 2. Utilize as teclas **[]** e **[]** para realçar o comando do menu desejado.
- 3. Se for o caso, e necessário, pressione **[]** para mover o cursor para o submenu, e pressione **[]** e **[]** para realçar o comando desejado no submenu.
- 4. Pressione **[ENTER]** para selecionar o comando do menu ou do submenu realçado.

#### **OBSERVAÇÃO**

No restante deste documento, o procedimento acima é resumido por uma simples instrução para selecionar um comando específico de menu ou submenu. Por exemplo: "No menu, selecione **MEAS**."

## **3.3 Telas de parâmetro**

Os parâmetros do 38DL PLUS estão agrupados de forma lógica nas telas de parâmetros e podem ser acessados usando as teclas do painel frontal ou os comandos de menus. A [Figura 3-6 na página](#page-52-0) 53 exibe a tela de parâmetros **MEAS** como exemplo.

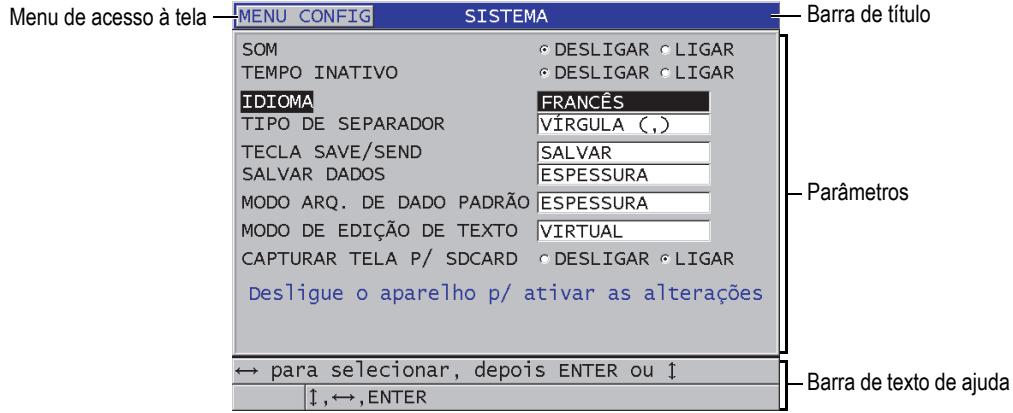

**Figura 3-6 Exemplo de tela de parâmetro**

<span id="page-52-0"></span>A barra de título, localizada na parte superior da tela de parâmetro, indica o parâmetro. Quando você acessa uma tela de parâmetros de um menu, um botão de menu aparece no lado esquerdo da barra de título. Pode-se selecionar este botão de menu para retornar ao menu original. Uma ou duas barras de texto de ajuda, exibidas na parte inferior da tela, indicam quais teclas devem ser usadas para selecionar um parâmetro e editar seu valor.

#### **Para selecionar um parâmetro e editar seu valor**

- 1. Utilize as teclas **[]** e **[]** para selecionar o parâmetro desejado.
- 2. Para parâmetros com valores predefinidos, utilize as teclas **[]** e **[]** para selecionar o valor desejado.
- 3. Na tela de parâmetros que contém listas ou parâmetros alfanuméricos:
	- Na lista, utilize as teclas **[]** e **[]** para selecionar o item desejado da lista.
- Para um parâmetro alfanumérico, utilize as teclas **[]** e **[]** para inserir os caracteres desejados (ver ["Selecionar modo edição de texto" na página 54](#page-53-0)  para detalhes).
- Pressione **[2nd F]**, **[]** ou **[2nd F]**, **[]** para sair da lista ou dos parâmetros alfanuméricos e vá até o próximo elemento.
- 4. Para sair da tela de parâmetros:
	- ◆ Pressione **[MEAS]** para retornar à página de medição.

OU

Quando um botão do menu aparece no canto esquerdo da barra de título, use o **[]** para selecionar uma opção do menu, e então pressione **[ENTER]** para reabrir o menu.

### **OBSERVAÇÃO**

No restante deste documento, o procedimento acima é resumido por uma simples instrução para selecionar uma lista ou parâmetro específico e seu valor. Por exemplo: "Na tela **MEAS**, configure **MEASUREMENT MODE** para **ESPESSURA**".

# <span id="page-53-0"></span>**3.4 Selecionar modo edição de texto**

O 38DL PLUS possui dois modos de edição para os parâmetros alfanuméricos. Podese utilizar o teclado virtual ou o método tradicional. O teclado virtual aparece na tela exibindo todos os caracteres disponíveis para utilização (veja ["Editar parâmetros de](#page-54-0)  [texto com o teclado virtual" na página 55](#page-54-0) para mais detalhes). Pelo método tradicional, deve-se selecionar cada caractere de uma lista oculta de letras ordenadas (em ordem alfabética), números e caracteres especiais (ver ["Editar parâmetros de](#page-55-0)  [texto utilizando o método tradicional" na página 56](#page-55-0) para mais detalhes).

### **Para selecionar o modo edição de texto**

- 1. Na tela de medição, pressione **[SETUP MENU]**.
- 2. No menu, selecione **SISTEMA**.
- 3. Na tela do parâmetro **SISTEMA**, selecione **MODO DE EDIÇÃO DE TEXTO**, e, posteriormente, selecione o modo desejado (**VIRTUAL** ou **TRADICIONAL**).
- 4. Pressione **[MEAS]** para retornar à página de medição.

### <span id="page-54-0"></span>**3.4.1 Editar parâmetros de texto com o teclado virtual**

Quando o modo de edição de texto é configurado para **VIRTUAL**, o teclado virtual aparece quando um parâmetro alfanumérico é selecionado (veja [Figura 3-7 na](#page-54-1)  [página 55](#page-54-1)).

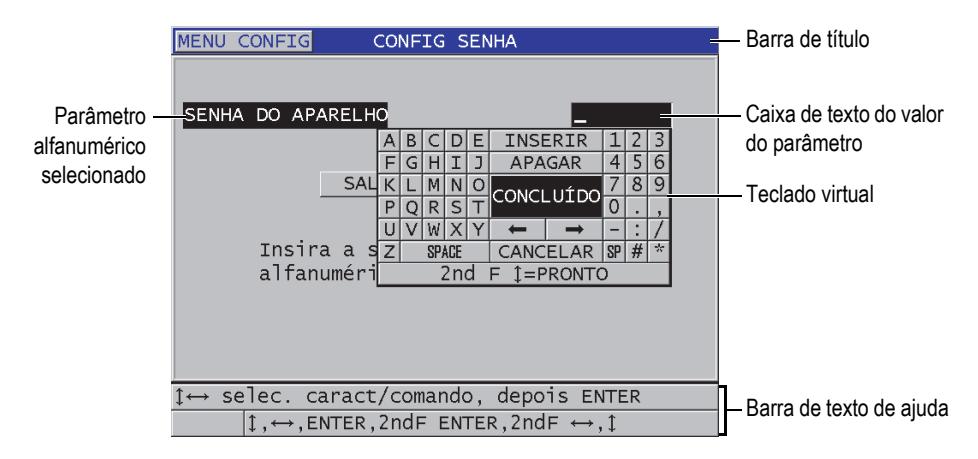

**Figura 3-7 Exemplo de teclado virtual**

### <span id="page-54-1"></span>**Para editar um valor de parâmetro alfanumérico utilizando o teclado virtual**

- 1. Selecione o parâmetro alfa numérico. O teclado virtual aparece.
- 2. Utilize as teclas **[]**, **[]**, **[]** e **[]** para realçar o caractere que você deseja inserir e, então, pressione **[ENTER]**. O caractere selecionado aparece na caixa de texto do valor do parâmetro e o cursor avança para a próxima posição de caractere.
- 3. Repita o passo anterior para inserir outros caracteres.
- 4. Caso seja necessário mover o cursor na caixa de texto, no teclado virtual selecione o botão "seta para esquerda" ou "seta para direita" (veja abaixo **CONCLUÍDO**, e então pressione **[ENTER]**.

O cursor move uma posição de caractere.

- 5. Excluir um caractere:
	- *a)* Mova o cursor até o caractere que você deseja excluir.
	- *b)* No teclado virtual, selecione **APAGAR** e pressione **[ENTER]**.
- 6. Inserir um caractere:
- *a)* Posicione o cursor na frente do caractere que se deseja inserir um novo caractere.
- *b)* No teclado virtual, selecione **INSERIR** e pressione **[ENTER]**.
- *c)* Insira o caractere desejado no espaço criado.
- 7. Para cancelar a operação de edição e voltar para a configuração do parâmetro original, no teclado virtual, selecione **CANCELAR** e, em seguida, pressione **[ENTER]**.
- 8. Para concluir a edição do parâmetro, no teclado virtual, selecione **CONCLUÍDO** e, em seguida, pressione **[ENTER]**.

### **OBSERVAÇÃO**

Ao editar um parâmetro com várias linhas, selecione **CONCLUÍDO** e pressione **[ENTER]** para mover o cursor para a próxima linha. Pode-se também pressionar **[2nd F]**, para confirmar o texto e mover o cursor para a linha seguinte.

### <span id="page-55-0"></span>**3.4.2 Editar parâmetros de texto utilizando o método tradicional**

Quando o modo de edição de texto é configurado para **TRADICIONAL**, selecione cada caractere a partir de uma lista oculta de letras (em ordem alfabética), algarismos e caracteres especiais (veja [Figura 3-8 na página 57\)](#page-56-0). Somente letras maiúsculas estão disponíveis.

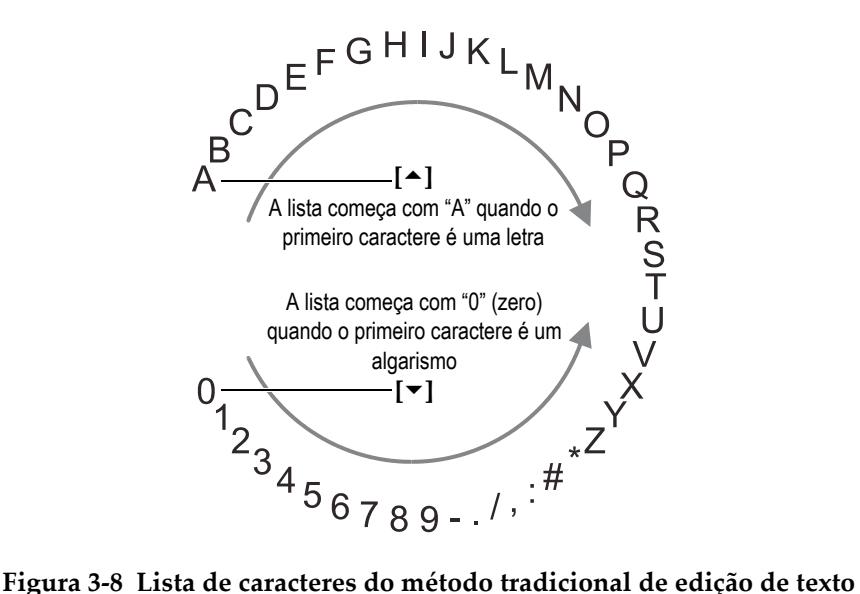

### <span id="page-56-0"></span>**Para editar um parâmetro alfanumérico utilizando o método tradicional**

- 1. Selecione o parâmetro alfanumérico.
- <span id="page-56-1"></span>2. Utilize as teclas **[]** e **[]** para selecionar o caractere desejado. Segure a tecla para percorrer rapidamente pelas letras, números e caracteres especiais.
- <span id="page-56-2"></span>3. Utilize as teclas **[]** para mover para o próximo caractere.
- 4. Repita as etapas [2](#page-56-1) e [3](#page-56-2) para inserir outros caracteres.
- 5. Se você precisar mover a posição do cursor na caixa de texto do valor, utilize as teclas **[]** ou **[]**.
- 6. Para inserir um caractere na posição do cursos, pressione **[CAL ZERO]**. Todos os caracteres posicionados à direita do cursor se deslocam uma posição, abrindo espaço para um novo caractere.
- 7. Para apagar o caractere na posição do cursos, pressione **[CAL VEL]**. O caractere posicionado à direita do cursor é apagado, e os caracteres seguintes se deslocam para a direita.
- 8. Pressione **[ENTER]** para aceitar o caractere e mover pata o próximo parâmetro.

# **4. Configuração inicial**

As seções a seguir descrevem as configurações básicas do sistema.

## **4.1 Configurar o idioma da interface do usuário e outras opções do sistema**

A interface do usuário do 38DL PLUS pode ser configurada nos seguintes idiomas: inglês, alemão, francês, espanhol, japonês, chinês, russo, sueco, italiano, norueguês, português, checo e uma interface personalizada. Pode-se configurar o caractere que delimita o raio do número.

O 38DL PLUS possui um sinal sonoro para confirmar quando uma tecla é pressionada e notificar o utilizador sobre uma condição de alarme. O sinal sonoro pode ser configurado para ligado ou desligado.

Para economizar bateria enquanto o instrumento não estiver em uso, ative a função de tempo de inatividade, para que o instrumento desligue automaticamente quando nenhuma tecla for pressionada ou nenhuma medição for feita em um intervalo de cerca de seis minutos.

#### **Para alterar o idioma da interface e outras opções do sistema**

- 1. Pressione **[SETUP MENU]**.
- 2. No menu, selecione **SISTEMA**.
- 3. Na tela **SISTEMA** (veja [Figura 4-1 na página 60\)](#page-59-0)
	- *a)* Configure **APITO** para **LIGAR** ou **DESLIGAR**.
	- *b)* Configure **TEMPO INATIVO** para **LIGAR** ou **DESLIGAR**.
	- *c)* Configure o idioma em **IDIOMA**.

*d)* Configure **TIPO DE RAIO** para o caractere desejado (ponto [PERIOD] ou VÍRGULA) a fim de separar os dígitos integrais dos decimais.

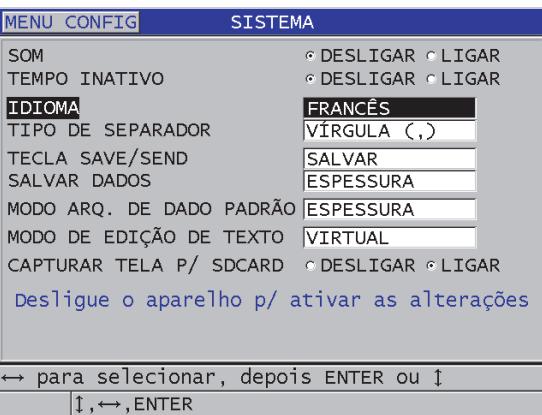

### **Figura 4-1 Selecionando o idioma da interface do usuário**

- <span id="page-59-0"></span>4. Pressione **[MEAS]** para retornar à página de medida.
- 5. Desligue e reinicie o 38DL PLUS para ativar o troca de idioma.

## **4.2 Selecionar a unidade de medida**

É possível configurar o 38DL PLUS para mostrar as medições de espessura em polegadas ou em milimetros.

### **Para configurar as unidades de medida**

- 1. Pressione **[SETUP MENU]**.
- 2. No menu, selecione **MEDIDAS**.
- 3. Na tela **MEASUREMENT MODE**, configure **TIPO DE SEPARADOR** para **POLEGADAS** ou **MILÍMETROS**.
- 4. Pressione **[MEAS]** para retornar à página de medida.

# **4.3 Configurar relógio**

O 38DL PLUS possui um relógio interno com data e hora. É possível configurar a data e hora e selecionar os seus formatos. O 38DL PLUS salva todos os valores de medições com a data em que foram registrados.

### **Para configurar o relógio**

- 1. Pressione **[2nd F]**, **[SETUP MENU] (SP MENU)**.
- 2. No menu, selecione **RELÓGIO**.
- 3. Na tela **RELÓGIO** (veja [Figura 4-2 na página 61](#page-60-0)):
	- *a)* Atualize a data e a hora e configure os modos de exibição.
	- *b)* Selecione **SET**.

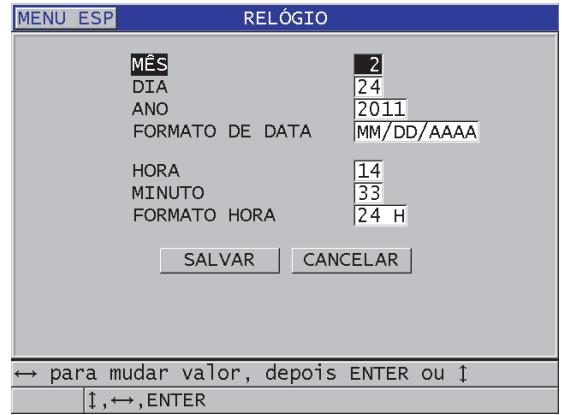

**Figura 4-2 Selecionar os parâmetros do relógio**

# <span id="page-60-0"></span>**4.4 Alterar as configurações da tela**

É possível alterar os parâmetros de alguns elementos de visualização, tais como: cor, brilho, traço e retificação de forma de onda.

### **Para alterar os parâmetros de exibição**

1. A partir da tela de medição, pressione **[DISPLAY]**.

- 2. Na tela **MOSTRAR DEFINIÇÕES** (veja [Figura 4-3 na página 62\)](#page-61-0), selecione o parâmetro e das seguintes opções:
	- **PLANO DE CORES** para selecionar **INDOOR** (interior) ou **CAMPO** para otimização da visibilidade (veja ["Esquema de cores" na página 62](#page-61-1) para mais detalhes).
	- **BRILHO DO TELA** para selecionar um dos níveis de brilho pré-definidos (veja seção ["Brilho da tela" na página 63](#page-62-0)) para mais detalhes).
	- **RETIFICAÇÃO DE ONDA** permite selecionar um dos modos de retificação (veja ["Retificação da forma de onda" na página 64](#page-63-0) para mais detalhes).
	- **EXIBIR ONDA EM FORMA** é usado para selecionar um dos tipos de traçado (veja ["Traçado da forma de onda" na página 66](#page-65-0) para detalhes).
	- **SAÍDA VGA** para ativar/desativar o sinal VGA selecione **LIGAR** ou **DESLIGAR** (veja ["Usar a saída VGA" na página 97](#page-96-0) para mais detalhes).

| MOSTRAR PARÂMETROS                                                                                               |                                                                                              |  |  |  |
|----------------------------------------------------------------------------------------------------|----------------------------------------------------------------------------------------------|--|--|--|
| PLANO DE CORES<br>BRILHO DA TELA<br>WAVEFORM DTSPLAY<br>RETIFICAÇÃO DA ONDA<br>EXIBIR ONDA EM FORMA<br>SAÍDA VGA | <b>EXTERNO</b><br>25%<br>ODESLIGAR OLIGAR<br><b>COMPLETA</b><br>PERFIL<br>© DESLIGAR © LIGAR |  |  |  |
| para selecionar, depois ENTER ou 1<br>$\updownarrow$ , $\leftrightarrow$ , ENTER                                 |                                                                                              |  |  |  |

**Figura 4-3 Tela MOSTRAR DEFINIÇÕES**

<span id="page-61-0"></span>3. Pressione **[MEAS]** para retornar à tela de medição.

### <span id="page-61-1"></span>**4.4.1 Esquema de cores**

O 38DL PLUS oferece dois esquemas de cores padrão concebidos para proporcionar melhor visibilidade em ambientes com muita iluminação ou fechados e escuros (veja [Figura 4-4 na página 63\)](#page-62-1). A partir da tela de medição, pressione **[DISPLAY]** para acessar os parâmetros do **ESQUEMA DE CORES**.

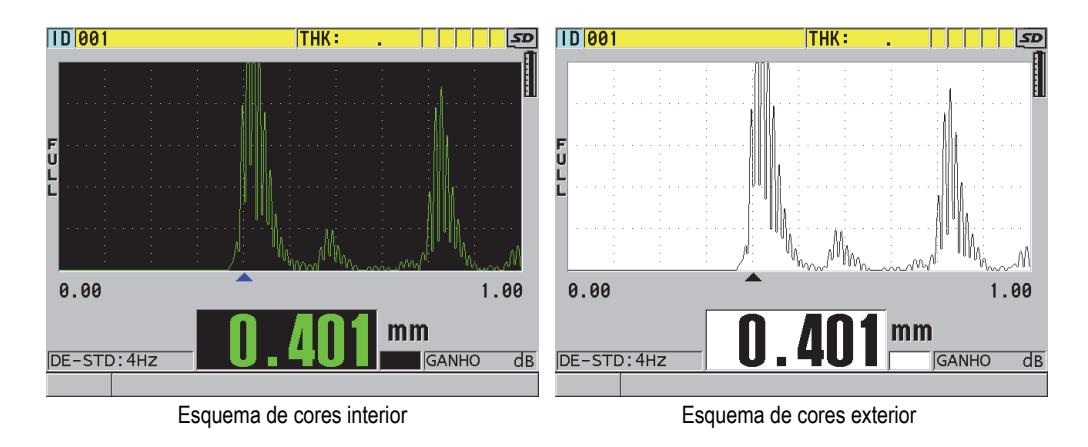

**Figura 4-4 Exemplo dos esquemas de cores interior e exterior**

<span id="page-62-1"></span>A opção INDOOR (interior) possibilita uma melhor visibilidade em ambientes fechados ou com pouca luz. A opção INDOOR (interior) exibe os caracteres em verde e o gráfico da onda em fundo preto.

A opção CAMPO possibilita uma melhor visibilidade em ambientes com incidência de luz solar ou muito claros. A opção CAMPO exibe os caracteres em preto e o gráfico da onda em fundo branco. Para uma melhor visualização da tela neste documento as capturas (de tela) foram feitas no modo CAMPO.

#### **OBSERVAÇÃO**

Os valores de medição coloridos que correspondem às condições de alarme específicas aparecem somente quando o esquema de cores interior está selecionado.

### <span id="page-62-0"></span>**4.4.2 Brilho da tela**

É possível ajustar a luminosidade da tela do 38DL PLUS selecionando a intensidade da retroiluminação. A luminosidade da tela pode ser ajustada para 0%, 25%, 50%, 75% e 100%. Escolher uma porcentagem alta aumenta o brilho do tela. Por definição, o brilho do tela está ajustado em 25%. A partir da tela de medição, pressione **[DISPLAY]** para acessar os parâmetros de **BRILHO DO TELA**.

O 38DL PLUS usa uma tela colorida transfletiva que reflete a luz ambiente e se torna mais luminosa sob a luz direta. Em ambientes muito claros, o BRILHO da tela pode ser ajustado para uma porcentagem menor.

#### **OBSERVAÇÃO**

Reduzir a porcentagem do brilho da tela aumenta a vida útil das pilhas. As especificações de vida útil da bateria/pilhas são baseadas na luminosidade de fundo ajustada para 50 %.

### <span id="page-63-0"></span>**4.4.3 Retificação da forma de onda**

O modo retificação determina a forma que os ecos do ultrassom são representados na tela de onda (veja [Figura 4-5 na página 65\)](#page-64-0). O modo retificação não afeta de nenhuma forma a medida da espessura. O indicador de retificação (**COMPLETA**, **METADE-**, **METADE+**, ou **RF**) aparece na canto esquerdo da tela de onda. A partir da tela de medição, pressione **[DISPLAY]** para acessar os parâmetros da **RETIFICAÇÃO DE ONDA**.

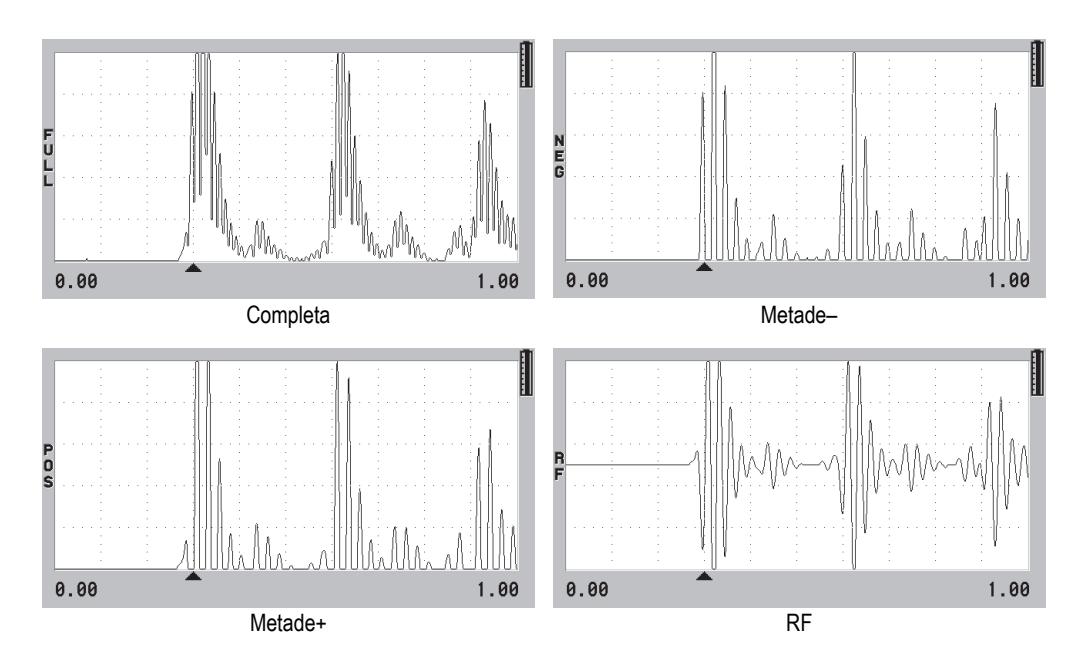

**Figura 4-5 Exemplos de modos de retificação**

<span id="page-64-0"></span>Os modos disponíveis de retificação, são:

#### **Completa**

Este modo apresenta a parte negativa do eco dobrado em torno da linha de base, de modo que os lóbulos da onda, tanto positivos como negativos, são exibidos. Este modo fornece a melhor representação global de posição e magnitude para a maioria das aplicações de medição de espessura. **FULL** é o modo padrão para transdutores de elemento duplo.

#### **METADE– (**NEG)

Este modo mostra os lóbulos negativos da onda como positivos, sem mostrar os lóbulos positivos.

#### **METADE+ (**POS)

Este modo mostra somente os lóbulos positivos da onda.

#### **RF**

Este modo apresenta os lóbulos positivos e negativos, cada um de um lado da linha de base. **RF** é o modo padrão para transdutores de elemento único.

# <span id="page-65-0"></span>**4.4.4 Traçado da forma de onda**

O 38DL PLUS pode mostrar o traçado da forma da onda como linha (**CONTORNO**) ou como área **CHEIO** (veja [Figura 4-6 na página 66\)](#page-65-1). A partir da tela de medição, pressione **[DISPLAY]** para acessar os parâmetros de **EXIBIR ONDA EM FORMA**

### **OBSERVAÇÃO**

O traçado de onda cheia só é possível quando a retificação da onda está configurada para **CHEIA**, **METADE+** ou **METADE–**.

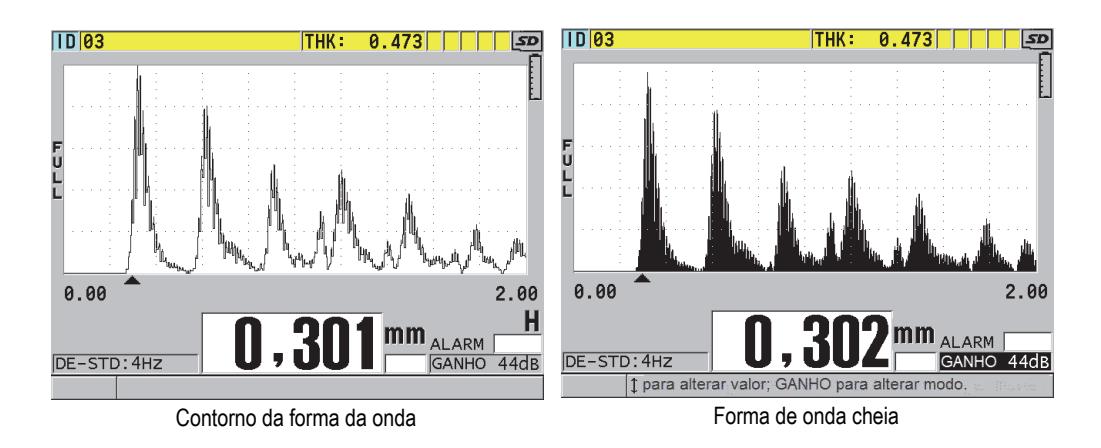

**Figura 4-6 Exemplos de modos de traçado de forma de onda**

# <span id="page-65-1"></span>**4.5 Intervalo da visualização da forma de onda**

O intervalo da visualização da forma de onda é a distância alcançada pelo eixo horizontal da visualização da forma de onda. A extremidade esquerda do eixo horizontal, o atraso é geralmente definido como zero. O valor do atraso pode ser ajustado manualmente para alterar o ponto inicial do intervalo (veja ["Ajustar valor de](#page-67-0)  [atraso" na página 68](#page-67-0)) e selecionar seu ponto final (veja seção ["Selecionar valor do](#page-66-0)  [intervalo" na página 67\)](#page-66-0). A função zoom também pode ser acionada para ajustar, automaticamente, os valores de atraso e intervalo para visualização otimizada do eco (veja ["Ativar função zoom" na página 68](#page-67-1)).

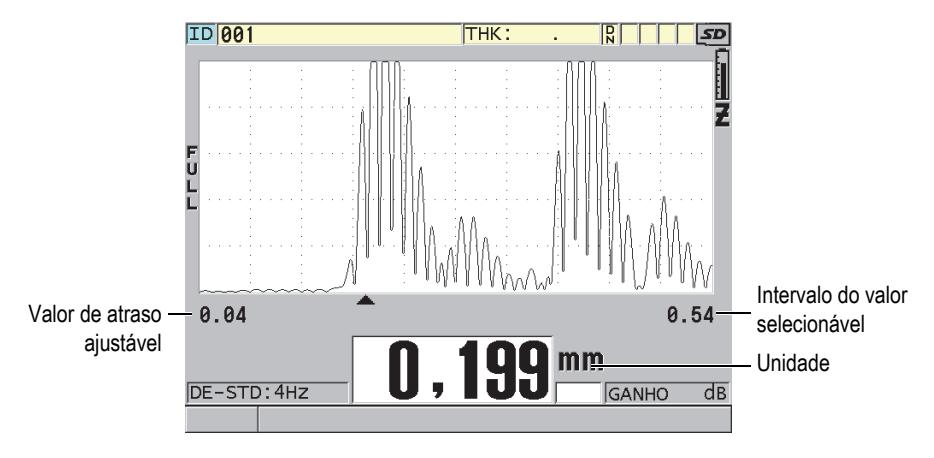

**Figura 4-7 Intervalo da visualização da forma de onda**

### <span id="page-66-0"></span>**4.5.1 Selecionar valor do intervalo**

Existem intervalos fixos disponíveis para cada frequência de transdutor. Os intervalos disponíveis também dependem da velocidade do som no material. Estes intervalos selecionáveis permitem ajustar a escala da espessura da visualização da onda, mostrando apenas o intervalo a ser medido, e, assim, obter a resolução máxima da onda para cada aplicação. A definição da escala afeta somente a visualização da forma da onda. É possível fazer medições mesmo quando o intervalo de visualização não mostra o eco detectado a partir da qual a espessura é medida. O valor do intervalo não pode ser definido manualmente se o zoom estiver ativo.

#### **Para selecionar o valor do intervalo**

- 1. A partir da tela de medição, pressione **[RANGE]**. A forma de onda mudará para o próximo intervalo superior disponível.
- 2. Pressione continuamente **[RANGE]** até obter o intervalo desejado. O valor do intervalo retorna ao valor mínimo do intervalo após atingir o valor máximo.

### <span id="page-67-0"></span>**4.5.2 Ajustar valor de atraso**

O atraso da forma de onda ajusta o início do intervalo horizontal. O atraso pode ser ajustado de forma a exibir a forma de onda de interesse no centro da tela de forma de onda Esta função é muito útil quando se usa linha de atraso, transdutores de imersão, ou quando se mede material espesso para assegurar que os ecos de medição podem ser vistos detalhadamente.

### **Para ajustar o valor do atraso**

- 1. Pressione **[2nd F]**, **[RANGE] (DELAY)**.
- 2. Utilize as teclas com seta para ajustar o valor do atraso.
- 3. Pressione **[2nd F]**, **[RANGE] (DELAY)** novamente para parar a edição de valor de atraso.

DICA

Mantenha a tecla **[RANGE]** pressionada para o valor do atraso voltar a zero.

### <span id="page-67-1"></span>**4.5.3 Ativar função zoom**

A função zoom define automaticamente e de modo dinâmico os valores de atraso e do intervalo para otimizar o rastreamento e mostrar o eco detectado na tela da onda.

#### **Para ativar a função zoom**

1. **[ZOOM]**

O indicador de zoom  $(\mathbb{Z})$  aparece no canto direito da tela de onda, abaixo do indicador de energia.

2. Pressione **[ZOOM]** novamente para desabilitar a função zoom.

A ampliação da forma de onda depende do modo atual de medição. O zoom para transdutores de elemento duplo D79X e modo 1 para transdutores de elemento simples, centralizam o primeiro eco de parede traseira na tela (veja [Figura 4-8 na](#page-68-0)  [página 69](#page-68-0)).

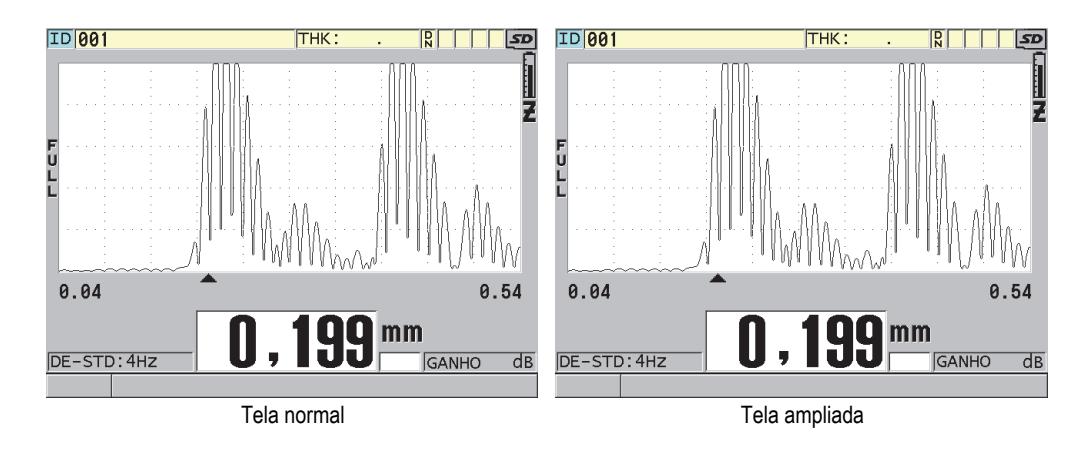

**Figura 4-8 Comparando a visualização normal com o zoom no modo 1.**

<span id="page-68-0"></span>O zoom com transdutores de elemento simples no modo 2 ajusta o intervalo da forma de onda e do atraso para que o eco da interface e o primeiro eco de parede traseira apareçam na tela da forma de onda (veja [Figura 4-9 na página 69\)](#page-68-1).

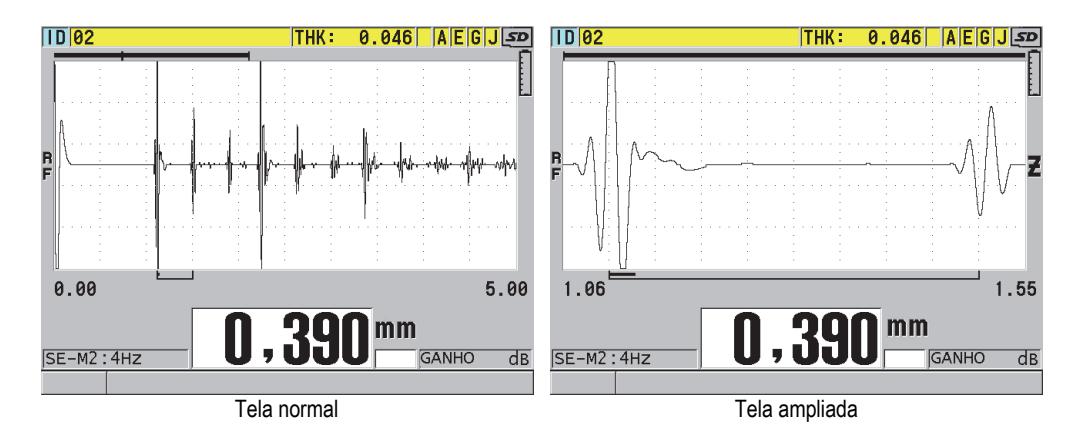

**Figura 4-9 Comparando a visualização normal com o zoom no modo 2.**

<span id="page-68-1"></span>O zoom com transdutores de elementos simples no modo 3 ajusta o intervalo da forma de onda e do atraso para que o eco da interface e a segunda medição do eco de parede traseira apareçam na tela da forma de onda (veja [Figura 4-10 na página 70](#page-69-0)).

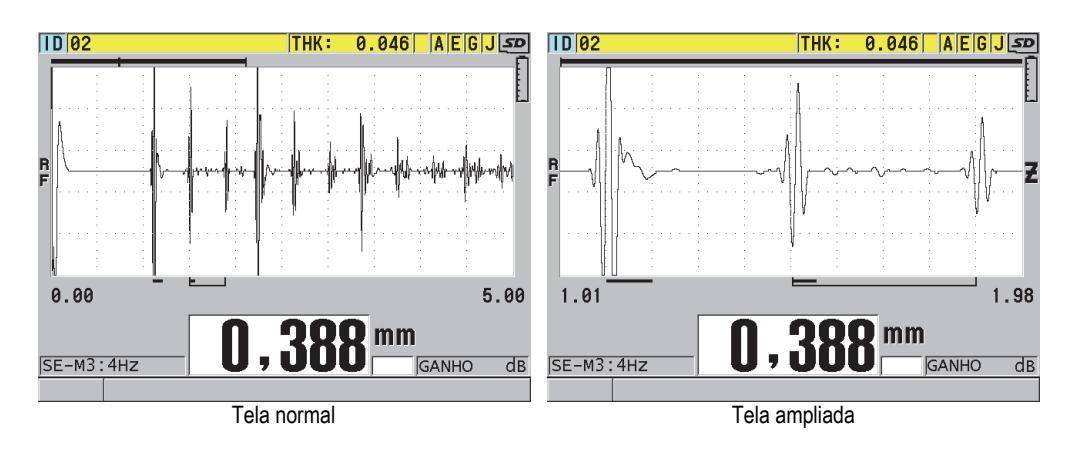

**Figura 4-10 Comparando a visualização normal com o zoom no modo 3.**

# <span id="page-69-0"></span>**4.6 Ajustar taxa de atualização de medição**

É possível selecionar uma taxa de atualização de medição predefinida (**4 Hz**, **8 Hz**, **16 Hz**, **20 Hz** ou **MAX**). O indicador de taxa de atualização de medição fica permanentemente visível no lado esquerdo da medição da espessura (veja [Figura 4-11](#page-69-1)  [na página 70\)](#page-69-1).

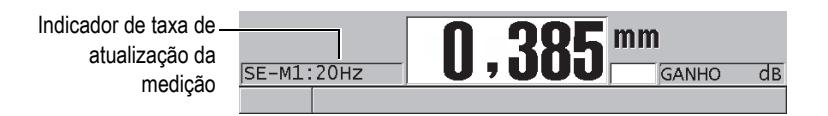

**Figura 4-11 O indicador de taxa de atualização da medição**

<span id="page-69-1"></span>A taxa de atualização **MAX** é de 30 Hz e depende do tipo de medição. Esta opção é útil para realizar medições de espessura em altas temperaturas e ajudar a limitar o tempo de contato do transdutor ou para aplicações onde se rastreia uma área para localizar a espessura mínima.

### **OBSERVAÇÃO**

O 38DL PLUS utiliza automaticamente a taxa de atualização mais rápida ao entrar no modo **MÍNIMO** ou **MÁXIMO** (veja ["Usar modos de espessura mín./máx., mínimo ou](#page-128-0)  [máximo" na página 129](#page-128-0)).

### **Para ajustar a taxa de atualização da medição**

- 1. A partir da tela de medição, pressione **[SETUP MENU]**.
- 2. No menu, selecione **MEDIDAS**.
- 3. Na tela **MEDIDAS**, configure o **RÁCIO DE MEDIÇÃO** para o valor desejado.
- 4. Pressione **[MEAS]** para retornar à tela de medição.

### **4.7 Alterar resolução da espessura**

É possível alterar a resolução da medição de espessura, ou seja, o número de dígitos mostrados à direita do separador decimal. A seleção de resolução afeta todas as telas e dados de saída com unidades de espessura. Isso inclui medição de espessuras, valor de referência diferencial, e pontos de ajuste de alarme. A resolução mais alta para medição de espessura com transdutor de elemento duplo é de 0,01 mm. A velocidade é descrita sempre com resolução de quatro dígitos.

Pode-se reduzir a resolução para algumas aplicações que não necessitam de uma precisão de três dígitos, ou para inspeções de superfícies extremamente irregulares que exibirão um valor do último dígito pouco fiável.

Opção de software de alta resolução (P/N: 38DLP-HR [U8147015]) permite aumentar a resolução para 0,001 mm. A alta resolução está disponível para espessuras menores que 102 mm. A alta resolução não é ativado quando se utiliza transdutores de baixa frequência, ou quando a função de software de alta penetração é ativado.

### **Para alterar a resolução da medição de espessura**

- 1. Pressione **[SETUP MENU]**.
- 2. No menu, selecione **MEDIDAS**.
- 3. Na tela **MEDIDAS**, configure a **RESOLUÇÃO** para a opção desejada:
	- **STANDARD**: 0,01 mm (padrão)
- **LOW**: 0,1 mm
- Opcional **HIGH**: 0,001 mm
- 4. Pressione **[MEAS]** para retornar à tela de medida.
# **5. Operações básicas**

As seções seguintes descrevem as operações básicas do medidor de espessura ultrassônico 38DL PLUS.

## <span id="page-72-0"></span>**5.1 Configurar o transdutor**

O 38DL PLUS opera com uma linha completa de transdutores de elemento simples e duplo. O 38DL PLUS reconhece automaticamente os transdutores de elemento duplo padrão D79X e carregada automaticamente as configurações predefinidas apropriadas. A configuração predefinida contém a velocidade ultrassônica para o bloco teste de aço inoxidável enviado junto com o instrumento. Com transdutores de elemento duplo é preciso realizar uma compensação de zero do transdutor.

Para transdutores de elemento simples ou outros tipos de transdutores de elemento duplo é preciso ajustar a configuração manualmente. O 38DL PLUS vem configurado de fábrica com as características padrão para transdutores (adquiridos) que usam a velocidade de som aproximada para o bloco de teste de aço inoxidável fornecido com o aparelho. As condições padrão são selecionadas para facilitar o uso do instrumento para as suas aplicações.

#### **Para configurar o transdutor**

1. Conecte o transdutor no conector do transdutor localizado na parte superior do 38DL PLUS (veja [Figura 5-1 na página 74](#page-73-0)). Use o conector T/R 1 para transdutores de elemento simples.

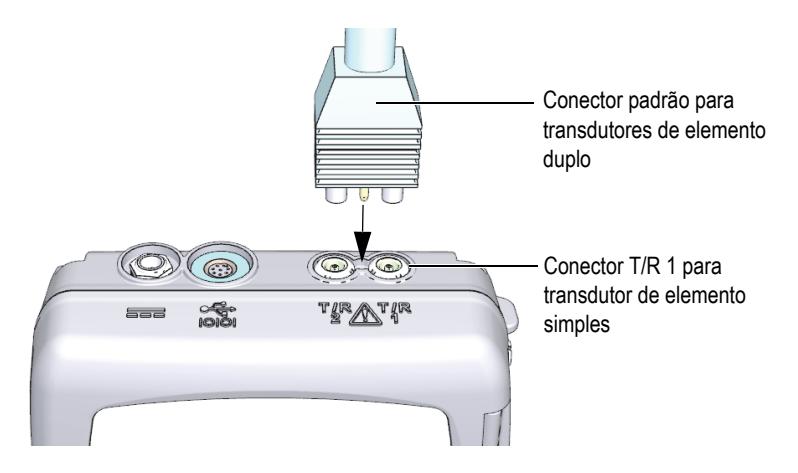

**Figura 5-1 Conectando o transdutor**

<span id="page-73-0"></span>2. Pressione **[ON/OFF]** para ligar o aparelho.

A tela de medição aparece. Com um transdutor de elemento duplo padrão D79X, a mensagem "**Do--"** aparece na tela de medição (ver [Figura 5-2 na página 74\)](#page-73-1).

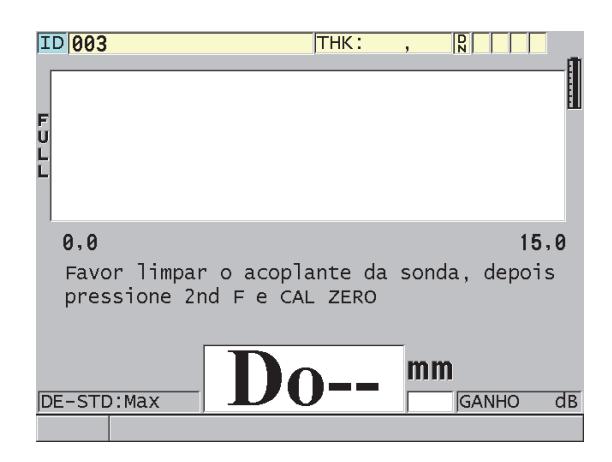

**Figura 5-2 Tela inicial com um transdutor de elemento duplo padrão D79X**

- <span id="page-73-1"></span>3. Para transdutores de elemento duplo, realize a compensação de zero do transdutor:
	- *a)* Limpe o acoplante fora da tampa do transdutor.
- *b)* Pressione **[2nd F]**, **[CAL ZERO] (Do ZERO)**.
- 4. Configure de maneira apropriada o transdutor de elemento simples ou outros transdutores de elemento duplo:
	- *a)* Pressione **[XDCR RECALL]**.
	- *b)* No menu, selecione o padrão para o tipo de sonda que está em uso (ex.: **DEFAULT SINGLE ELEMENT**).
	- *c)* Na tela **ELEMENTO ÚNICO PADRÃO**, na lista de configuração padrão disponível, selecione o transdutor que está em uso (veja o exemplo mostrado na [Figura 5-3 na página 75](#page-74-0)).

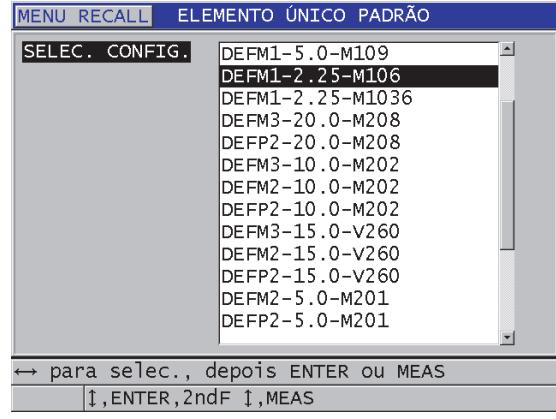

**Convenção de nomeação de configuração padrão**:

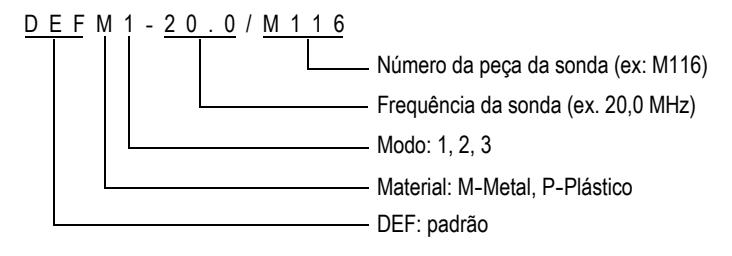

<span id="page-74-0"></span>**Figura 5-3 Selecionar configuração padrão para transdutor de elemento único**

#### **OBSERVAÇÃO**

Pode-se renomear as configurações listadas como USER-1 até USER-35 para aplicações especiais. Consulte o capítulo ["Configuração personalizada para](#page-238-0)  [transdutores de elemento único" na página 239](#page-238-0) para obter mais detalhes sobre as configurações.

*d)* Pressione **[MEAS]** para recordar automaticamente os parâmetros de configuração para a configuração escolhida e voltar para a tela de medição.

## <span id="page-75-0"></span>**5.2 Calibração**

A calibração é o procedimento de ajuste do aparelho para realização de medições precisas de um material específico, utilizando um transdutor conhecido e com uma temperatura determinada. O procedimento de calibração deve sempre ser feito antes da inspeção de um material específico. A precisão da medição depende da qualidade da calibração efetuada.

Pode-se efetuar três tipos de calibração, veja abaixo:

Compensação do zero do transdutor (**[Do ZERO]**)

Calibração do tempo de passagem do som em cada uma das linhas de atraso do transdutor de elemento duplo. Esta compensação varia de acordo com cada temperatura e unidade do transdutor. Deve-se executar o procedimento de compensação de zero do transdutor quando o aparelho for ligado, ao se efetuar uma troca de transdutor ou quando ocorrem mudanças significativas da temperatura do transdutor (veja ["Configurar o transdutor" na página 73](#page-72-0) e ["Compensação do zero do transdutor" na página 80\)](#page-79-0).

Calibração da velocidade do som do material (**[CAL VEL]**)

Deve-se realizar a calibração de velocidade por intermédio de um bloco de testes onde se conhece as medidas de material e sua espessura, ou introduzindo manualmente a velocidade do som em um material pré-determinado. Este procedimento deve ser realizado em cada novo material que será medido (veja ["Calibrar o instrumento" na página 77](#page-76-0) e ["Velocidade do som no material e](#page-80-0)  [calibrações do zero" na página 81\)](#page-80-0).

### Calibração do zero (**[CAL ZERO]**)

Realize a calibração do zero utilizando um bloco de teste fino (de espessura conhecida) do mesmo material a ser inspecionado. Ao contrário da calibração da compensação do zero e da velocidade do som, este procedimento só é necessário quando o teste exige precisão absoluta (melhor que ± 0,10 mm). Esta calibração só precisa ser realizada uma vez para cada novo transdutor e para cada nova combinação de material Não é necessário realizar a calibração do zero quando a temperatura do transdutor muda; a compensação do zero do transdutor é responsável por esta tarefa (veja ["Calibrar o instrumento" na página 77](#page-76-0) e ["Velocidade do som no material e calibrações do zero" na página 81](#page-80-0)).

## <span id="page-76-0"></span>**5.2.1 Calibrar o instrumento**

<span id="page-76-1"></span>Para se obter medições precisas, é preciso realizar as seguintes calibrações:

- Calibração da velocidade do som no material
- Calibração do zero

Deve-se realizar as calibrações utilizando uma amostra espessa e uma fina com suas espessuras precisamente conhecidas. A amostra dever ser feita do mesmo material que as peças que serão inspecionadas (ver ["Blocos de teste" na página 80](#page-79-1) para detalhes sobre os blocos teste).

O seguinte procedimento é ilustrado utilizando uma sonda de elemento duplo e um bloco teste de cinco degraus. Consulte a seção ["Calibração" na página 76](#page-75-0) para mais detalhes sobre o processo de calibração.

#### **Para calibrar o instrumento**

- 1. Para realizar a calibração da velocidade do som no material (veja [Figura 5-4 na](#page-77-0)  [página 78](#page-77-0)):
	- *a)* Coloque uma gota de acoplante sobre a superfície da parte espessa do bloco de teste.
	- *b)* Coloque o transdutor na parte mais espessa do bloco de teste usando uma pressão moderada para firmá-lo. A forma de onda e a leitura aparecem na tela.
	- *c)* Pressione **[CAL VEL]**.
	- *d)* Quando a leitura da espessura se mantiver estável, pressione **[ENTER]**.
	- *e)* Utilizando as teclas de seta, edite o valor da espessura para coincidir com o valor da espessura conhecida da parte espessa do bloco teste.

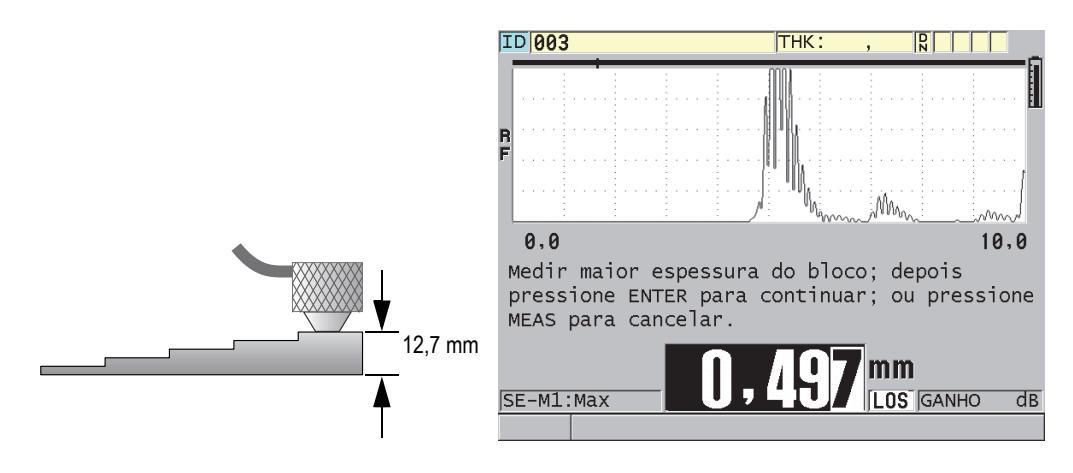

#### <span id="page-77-0"></span>**Figura 5-4 Realizar a calibração da velocidade do som em um bloco de teste de cinco degraus**

- 2. Para realizar a calibração do zero (veja [Figura 5-5 na página 79\)](#page-78-0):
	- *a)* Coloque uma gota do acoplante na superfície da parte fina do bloco teste.
	- *b)* Coloque o transdutor na parte fina do bloco teste e pressione **[CAL ZERO]**.
	- *c)* Quando a leitura da espessura se mantiver estável, pressione **[ENTER]**.
	- *d)* Utilizando as teclas de seta, edite o valor da espessura para coincidir com o valor da espessura conhecida da parte fina do bloco teste.

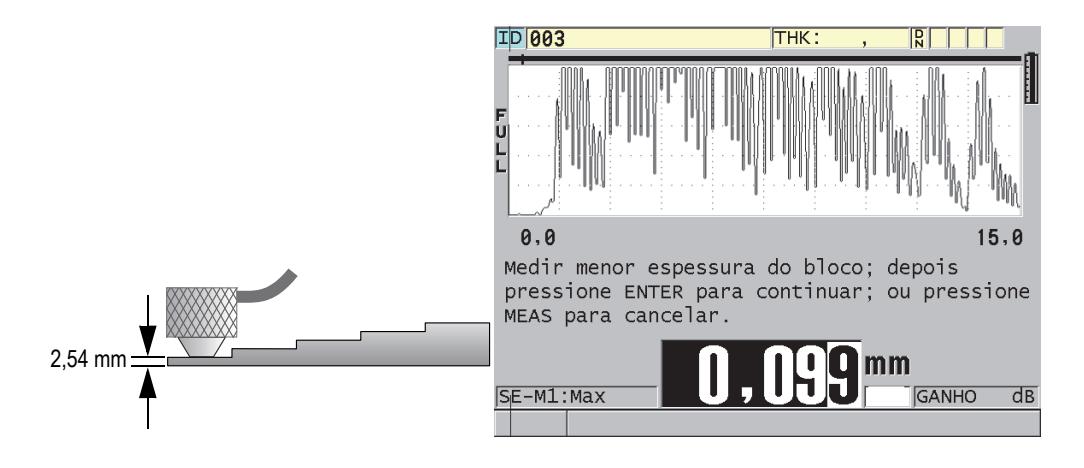

<span id="page-78-0"></span>**Figura 5-5 Realizar a calibração do zero em um bloco de teste de cinco degraus**

3. Pressione **[MEAS]** para completar a calibração e voltar a tela de medição.

#### IMPORTANTE

Se você desligar o aparelho antes de pressionar **[MEAS]**, a novo valor de velocidade não será atualizado; o aparelho manterá o valor anterior.

#### **OBSERVAÇÃO**

Quando a 38DL PLUS detecta um erro no procedimento de calibração, ele exibe, sucessivamente, as seguintes mensagens na barra de texto de ajuda antes de voltar para a tela de medição:

"**Possível erro de eco detectado!**"

"**Resultado de calibração inválido!**"

Neste caso, a velocidade não será trocada. Provavelmente um valor incorreto de espessura foi inserido.

## <span id="page-79-1"></span>**5.2.2 Blocos de teste**

O 38DL PLUS vem com um bloco de teste de aço inoxidável cilíndrico com duas espessuras. É possível utilizar o bloco de teste com duas espessuras conhecidas para realização da calibração da velocidade do som no material e a calibração do zero.

Blocos teste com precisão de degrau também são utilizados frequentemente quando mais de duas espessuras conhecidas são necessárias (veja [Figura 5-6 na página 80\)](#page-79-2).

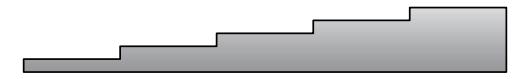

**Figura 5-6 Exemplo de um bloco de teste de cinco degraus**

<span id="page-79-2"></span>Para realizar as calibrações de zero e da velocidade do som no material, deve-se usar um bloco de teste com as seguintes características:

- Feito do mesmo material da peça a ser testada.
- Ter duas ou mais espessuras precisamente conhecidas
- Ter uma parte tão fina quanto a seção mais fina das partes a serem testadas a fim de realizar a calibração de zero. A condição da superfície deve ser similar à da parte a ser testada. Superfícies ásperas geralmente reduzem a precisão das medições, mas ao simular as condições reais da superfície do bloco de calibração pode ajudar a melhorar os resultados.
- Ter uma parte tão grossa quanto a seção mais grossa das partes a serem testadas a fim de realizar a calibração da velocidade do som. As superfícies frontal e traseira devem ser lisas e paralelas.
- Estar na mesma temperatura das amostras a serem medidas.

## <span id="page-79-0"></span>**5.2.3 Compensação do zero do transdutor**

Realize a compensação do zero do transdutor pressionando **[2nd F]**, **[CAL ZERO]** (**Do ZERO**) sempre que a mensagem "**Do—**" ou o indicador zero aparecer. Este procedimento também é necessário caso a temperatura do transdutor de elemento duplo mudou.

A frequência na qual se efetua o procedimento de compensação de zero do transdutor depende da taxa de variação da temperatura interna do transdutor de elemento duplo. Isto está relacionado com a temperatura da superfície do material, a frequência da aplicação do transdutor, o tempo que o transdutor é mantido em contato com o material, e a precisão que se deseja obter.

#### **OBSERVAÇÃO**

Quando medições são realizadas em superfícies que a temperatura é significativamente mais elevada que a temperatura ambiente, o zero deve ser recalibrado sobre uma base regular. Isto é menos importante para os transdutores D790-SM, D791-RM, D797-SM e D798, que para outros transdutores com vários tipos de linha de atraso de resina.

Para medições de alta temperatura, a Evident recomenda o desenvolvimento de um cronograma de compensação do zero do transdutor que leve este fatores em conta. Por exemplo, utilize o D790-SM, D791-RM ou o D797-SM para aplicações em altas temperaturas, minimizando a frequência de compensação do zero. Para aplicações de uso geral, pode-se usar o D790-SM e o D791-RM.

## <span id="page-80-0"></span>**5.2.4 Velocidade do som no material e calibrações do zero**

O 38DL PLUS otimiza o ganho de material durante o procedimento de calibração da velocidade quando este recurso é ativado (veja ["Configurar os parâmetros de](#page-140-0)  [medição" na página 141\)](#page-140-0).

Para transdutores de elemento duplo, a otimização de ganho de material (**GAIN OPT** na tela **MEAS**) avalia o sinal a partir do bloco de teste e ajusta automaticamente um ganho padrão inicial baseado na sensibilidade dos transdutores e no nível de ruído do material. Quando o ganho padrão permitido está fora da faixa permitida, uma mensagem será exibida, indicando que o transdutor pode não estar funcionando corretamente.

A 38DL PLUS verifica se existe duplicação de calibração para ajudar a evitar erros de calibração em amostras finas. A duplicação acontece quando o aparelho mede o tempo do segundo eco de parede traseira ao invés de detectar o primeiro eco. O 38DL PLUS compara a medição do tempo de voo com o tempo de voo estimado baseado na velocidade de som vigente. O 38DL PLUS exibe uma mensagem de alerta em caso de suspeita de duplicação. A duplicação pode acontecer quando a medição de uma espessura é inferior à distância mínima do transdutor, quando o transdutor está gasto ou quando o transdutor possui baixa sensibilidade.

#### **OBSERVAÇÃO**

Também é possível obter a velocidade do som de um material e procedimento de calibração de zero executando as operações na ordem inversa, começando com a calibração de zero, e, posteriormente, a velocidade de calibração do som do material.

### **5.2.5 Inserir a velocidade de som conhecida de um determinado material**

Ao se preparar para realizar medições de espessura de peças feitas de material diferente deve-se conhecer a velocidade do som no material para que se possa introduzir os dados de velocidade sem a realização de um procedimento de calibração do som no material.

#### **Para inserir uma velocidade do som conhecida de um material**

- 1. A partir da tela de medição, pressione **[2nd F]**, **[CAL VEL] (VEL)**.
- 2. Na tela **VELOCIDADE** (veja [Figura 5-7 na página 82\)](#page-81-0), utilize as teclas de seta para editar a velocidade para o valor conhecido.

<span id="page-81-0"></span>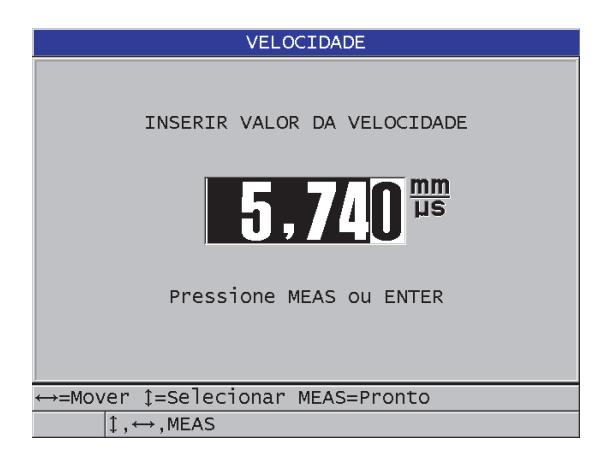

**Figura 5-7 Inserir a velocidade conhecida de som de um material**

3. Pressione **[MEAS]** para retornar à tela de medida.

## **5.2.6 Bloquear calibrações**

O 38DL PLUS inclui uma função de bloqueio, protegida por senha, para impedir mudanças nas configurações e evitar o acesso a certas funções. A mudança de calibração é uma ação que pode ser bloqueada. Quando este for o caso, a mensagem mostrada na [Figura 5-8 na página 83](#page-82-0) aparece momentaneamente na barra de texto de ajuda (veja ["Bloquear o aparelho" na página 138](#page-137-0) para mais detalhes).

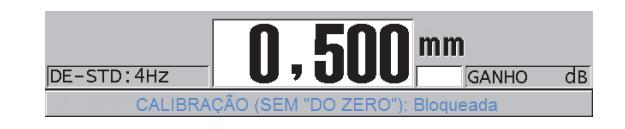

**Figura 5-8 Mensagem de bloqueio de calibração**

## <span id="page-82-0"></span>**5.2.7 Fatores que afetam o desempenho e a precisão**

Os seguintes fatores afetam a performance do instrumento e a precisão das medidas de espessura.

Calibração

A precisão de qualquer medição por ultrassom será tão boa quanto a precisão e o cuidado com que se calibra o instrumento. O 38DL PLUS é despachado de fábrica com configurações padrão para uma série de transdutores e aplicações. Em alguns casos, é recomendável ajustar estas configurações para realização de medições específicas. Em todos os casos, é preciso efetuar as calibrações do zero e de velocidade quando o transdutor ou material a ser testado forem alterados. Verificações periódicas com amostras de espessuras conhecidas são recomendados para verificar se o medidor está funcionando corretamente.

Rugosidade da superfície da peça de teste

O resultado da medição será mais preciso quando a superfície frontal e traseira forem lisas. Quando a superfície de contato é rugosa, a espessura mínima que pode ser medida deve ser aumentada, por causa do aumento da ressonância do som na espessura da camada do acoplante. Além disso, quando duas peças de teste possuem superfícies ásperas, as pequenas alterações no percurso do som captados pelo transdutor podem causar distorções no eco de retorno, resultando em medições imprecisas.

#### Técnica de acoplamento

No modo de medição nº 1 (transdutor de contato), a espessura da camada de acoplante incluída na medição e é compensada por uma parte do desvio de zero. Caso seja necessário obter o máximo de precisão um acoplamento consistente deve ser realizado. Para a realização de medições consistentes, use um acoplante de baixa viscosidade; utilize uma quantidade de acoplante suficiente para se conseguir uma leitura satisfatória; aplique uma pressão uniforme no transdutor. A prática mostrará o grau moderado de pressão que produz leituras repetíveis. Geralmente, os transdutores com diâmetros menores exigem menos força de acoplamento para comprimir o excesso de acoplantes do que os transdutores com diâmetros maiores. Em todos os modos, a inclinação do transdutor distorce os ecos e gera leituras imprecisas, como descrito abaixo:

#### Curvatura da peça de teste

Uma questão abordada nesta seção envolve o alinhamento do transdutor em relação a peça a ser testada. Quando se faz medições de superfícies curvas é importante que o transdutor seja colocado próximo a linha central da peça, e que seja mantido o mais firme possível à superfície. Em alguns casos, um suporte de bloco em V (com mola) pode ser útil para manter o alinhamento. De modo geral, quanto menor for o raio da curva, menor deve ser o transdutor, e o alinhamento do transdutor é fundamental. Para raios muito pequenos, uma técnica de imersão é necessária. Em outros casos, pode-se utilizar a visualização da forma da onda para auxiliar na manutenção do alinhamento ideal. Procure a melhor maneira de manipular um transdutor através da visualização da forma de onda. Em superfícies curvas, é importante utilizar um meio de acoplamento suficiente para se obter a leitura. O excesso de acoplante forma uma pequena camada entre o transdutor e a superfície da peça, onde o som reverbera e, possivelmente, cria sinais falsos que podem gerar leituras incorretas.

#### Cônico ou excêntrico

Se uma das superfícies de contato da peça a ser testada é cônica ou excêntrica em relação à outra, o eco de retorno será distorcido devido à variação do percurso do som no sentido da largura do feixe. A precisão da medição será reduzida. Em muitos casos, nenhuma medição é possível.

Propriedades acústicas do material de teste

A estrutura encontrada em certos materiais podem limitar a precisão e a extensão das medições de espessura por ultrassom.

#### — Dispersão do som:

Em materiais como o aço inoxidável fundido, ferro fundido, fibra de vidro e compósitos, a dispersão de energia sonora dos cristalitos individuais em peças fundidas ou na delimitação de materiais diferentes presentes na fibra

de vidro e compósitos. A porosidade do material pode ter o mesmo efeito. Ajusta a sensibilidade do aparelho para prevenir a detecção de ecos espúrios dispersos. Esta compensação pode, por sua vez, limitar a capacidade de diferenciar um eco de retorno de um eco de parede traseira do material, limitando o alcance das medições.

- Atenuação ou absorção do som: Em muitos materiais orgânicos, como borracha e plástico de baixa densidade, a energia do som diminui rapidamente de acordo com as frequências utilizadas pelo medidor ultrassônico. A atenuação normalmente aumenta com a temperatura. A espessura máxima que pode ser medida nestes materiais é, muitas vezes, limitada pela atenuação.
- Variações de velocidade:

A medição da espessura por ultrassom é precisa somente quando a velocidade do som no material é coerente com a calibração do aparelho. Alguns materiais apresentam variações significativas na velocidade do som de um ponto a outro. Isto ocorre em certos tipos de metais fundidos devido às alterações na estrutura dos grãos que resultam da variação de taxas de resfriamento e a anisotropia da velocidade do som em relação à estrutura do grão. Alguns materiais apresentam variações significativas na velocidade do som de um ponto a outro. Muitos plásticos e borrachas sofrem alterações na velocidade devido a temperatura, por este motivo a calibração da velocidade deve ser realizada de acordo com a temperatura do local onde as medições serão realizadas.

Reversão ou distorção de fase

A fase ou polaridade de um eco de retorno é determinado pelas impedâncias acústicas relativas (densidade × velocidade) dos materiais de fronteira. O 38DL PLUS simula a condição usual onde a peça testada é sustentada pelo ar ou por um líquido, sendo que ambos tem impedância acústica mais baixa que metais, cerâmica ou plásticos. No entanto, em alguns casos especiais, tais como: a medição de vidro, de revestimentos de plástico sobre metal, ou de revestimento de cobre sobre o aço, esta relação de impedância é invertida, e o eco aparece com a fase invertida. Nestes casos, é necessário mudar a polaridade de detecção apropriada ao eco, de modo a manter a precisão (veja ["Detecção do 1º e 2º Eco" na](#page-252-0)  [página 253](#page-252-0)). Uma situação mais complexa pode ocorrer com materiais anisotrópicos ou homogêneos, tais como metais fundidos de grãos grossos ou em certo compósitos, onde as condições do material resultam na existência de vários caminhos de som na área do feixe. Em tais casos, a distorção de fase pode criar um eco que não é identificado nem como positivo nem como negativo. Uma experimentação cuidadosa conforme os padrões de referência é necessária nestes casos para avaliação dos efeitos sobre a precisão da medição.

## **5.3 Medição de espessura**

Uma vez que o transdutor foi conectado (veja ["Configurar o transdutor" na](#page-72-0)  [página 73](#page-72-0)), e que o aparelho foi calibrado (veja ["Calibrar o instrumento" na](#page-76-0)  [página 77](#page-76-0)).

#### **Para medir espessuras**

1. Aplicação de acoplantes para blocos de testes ou peças testadas no ponto de medição.

#### **OBSERVAÇÃO**

Em geral, utilize um acoplador fino (como propileno glicol, glicerina ou água) para superfícies de materiais lisos. As superfícies rugosas precisam de um acoplante mais viscoso (como gel ou graxa). Acoplantes especiais são necessários para aplicações de alta temperatura.

2. Utilizando uma pressão de moderada a firme, coloque a ponta do transdutor na superfície do material de teste, e mantenha o transdutor tão plano quanto possível, sobre a superfície do material (ver [Figura 5-9 na página 86](#page-85-0)).

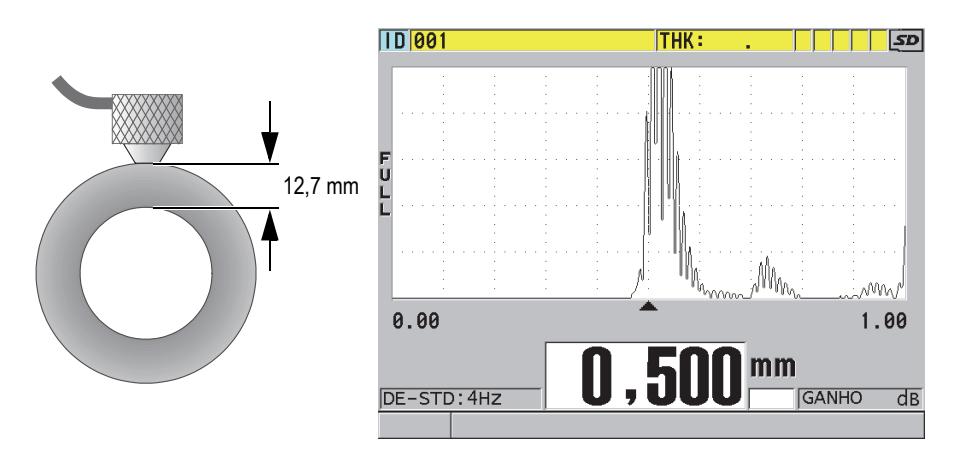

#### <span id="page-85-0"></span>**Figura 5-9 Acoplamento de transdutor de elemento duplo e leitura da medição de espessura**

3. Leia o valor da espessura da peça testada.

## **5.4 Salvar dados**

O datalogger do 38DL PLUS é um sistema baseado em arquivos, onde um arquivo é aberto de cada vez. O arquivo ativo armazena uma medida em uma identidade (ID) baseada na localização da medida da espessura. Cada vez que a tecla **[SAVE/SEND]** é pressionada, o valor exibido é salvo no arquivo ativo na ID atual. O ID é automaticamente incrementado para a próxima medida. Quando se pressiona **[FILE]**, o nome do arquivo ativo aparece na barra de ID acima do menu (ver [Figura 5-10 na](#page-86-0)  [página 87](#page-86-0)).

| OPEN FILE NONAME00 |  |  |  |      | Nome do arquivo ativo |
|--------------------|--|--|--|------|-----------------------|
| <b>ABRIR</b>       |  |  |  |      |                       |
| <b>EXAMINAR</b>    |  |  |  |      |                       |
| CRIAR              |  |  |  |      |                       |
| COPIAR             |  |  |  |      |                       |
| <b>EDITAR</b>      |  |  |  |      |                       |
| APAGAR             |  |  |  |      |                       |
| <b>ENVIAR</b>      |  |  |  |      |                       |
| <b>IMPORT</b>      |  |  |  |      |                       |
| <b>EXPORTAR</b>    |  |  |  |      |                       |
| COPIAR NOTAS       |  |  |  |      |                       |
| MEMÓRIA            |  |  |  |      |                       |
| <b>REPORT</b>      |  |  |  | 15,0 |                       |

**Figura 5-10 Nome do arquivo ativo exibido na barra de ID**

<span id="page-86-0"></span>O tipo de arquivo NONAME00 que começa com 001 ID, é o arquivo padrão quando se usa o 38DL PLUS pela primeira vez, ou quando a memória do aparelho foi formatada. Pode-se criar vários tipos de arquivos e definir o ID para representar vários locais de medição de espessura 1D, 2D ou 3D. Ao ser reiniciado, o aparelho abre, automaticamente, o último arquivo que foi usado.

Os seguintes casos especiais podem ocorrer:

- Quando o valor da espessura está vazio, "——-" será salvo no lugar do valor.
- Quando uma medida já está armazenada na ID atual, o novo valor substitui a leitura da espessura antiga, a menos que a proteção para sobrescrever esteja habilitada (veja seção ["Configurar proteção de ID" na página 214\)](#page-213-0).
- Quando o incremento ID chega ao fim de uma sequência e não pode ser atualizado, **ÚLTIMA ID** aparece na barra de texto de ajuda, um longo sinal

sonoro é emitido (se o sinal sonoro estiver ativado), e a ID na tela mantém-se inalterado.

Consulte o capítulo ["Usar datalogger" na página 177](#page-176-0) para obter mais detalhes sobre o datalogger.

#### **Para salvar dados na ID atual no arquivo ativo**

Quando o valor da espessura e a forma de onda desejada forem exibidas,

pressione **[SAVE/SEND]** para salvar o valor de espessura medido. OU

Pressione **[2nd F]**, **[SAVE/SEND] (WAVEFORM)** para salvar a forma da onda e o valor de espessura medido.

### **DICA**

Se desejar salvar sempre o valor da espessura e a forma de onda toda vez que se pressionar **[SAVE/SEND]**, vá até a tela **[SISTEMA]**, ajuste **GRAVAR DADOS** para **ESPESSURA+ONDA** (veja ["Configurar os parâmetros do sistema" na página 144](#page-143-0)).

## **5.5 Medições com transdutores opcionais THRU-COAT, D7906 e D7908**

THRU-COAT é uma função que mede a espessura real do metal em peças revestidas ou pintadas. Esta função requer somente um simples eco de parede traseira, e é recomendada para aplicações de corrosão pesada onde a parte exterior do material é revestida ou pintada. Se necessário, também é possível calibrar as medições de revestimento/camada de tinta para medições precisas da espessura do revestimento e da tinta.

## <span id="page-87-0"></span>**5.5.1 Ativar função THRU-COAT**

A função THRU-COAT só está disponível quando se conecta um transdutor THRU-COAT(P/N: D7906 [U8450005] ou D7908 [U8450008]) no 38DL PLUS.

### **Para habilitar a função THRU-COAT**

1. Conecte um transdutor THRU-COAT no 38DL PLUS.

- 2. Ligue o aparelho.
- 3. Limpe o acoplante da ponta do transdutor.
- 4. Pressione **[2nd F]**, **[CAL ZERO] (Do ZERO)**.

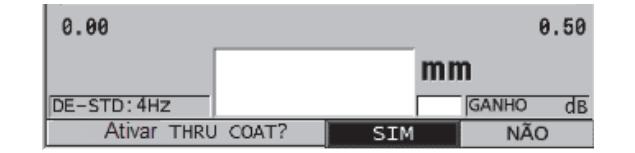

**Figura 5-11 Abrir a caixa de diálogo THRU-COAT SETUP**

5. Selecione **YES** para responder a pergunta **Ativar THRU COAT?**

## **5.5.2 Realizar calibração THRU-COAT**

O procedimento de calibração para a sonda THRU-COAT é similar ao procedimento para as outras sondas. Como para a calibração normal, é preciso duas amostras, não revestidas, com suas espessuras conhecidas (fina e espessa), para se realizar o procedimento de calibração abaixo. A diferença é que no final do processo, você pode pressionar **[CAL VEL]** uma segunda vez para calibrar a espessura do revestimento em uma amostra com uma espessura de revestimento conhecida.

#### **Para realizar a calibração THRU-COAT**

- 1. Assegure-se que a função THRU-COAT esteja habilitada (veja ["Ativar função](#page-87-0)  [THRU-COAT" na página 88](#page-87-0)).
- 2. Coloque o transdutor na amostra espessa.
- 3. Pressione **[CAL VEL]**.
- 4. Quando a leitura estiver estável, pressione **[ENTER]**.
- 5. Utilizando as teclas de seta, edite o valor de espessura para coincidir com a espessura conhecida da parte fina do bloco teste.
- 6. Coloque o transdutor na amostra fina.
- 7. Pressione **[CAL ZERO]**.
- 8. Quando a leitura estiver estável, pressione **[ENTER]**.
- 9. Utilizando as teclas de seta, edite o valor de espessura para coincidir com a espessura conhecida da parte fina do bloco teste.
- 10. Se a precisão da medição de espessura de revestimento é importante para sua aplicação, proceda da seguinte forma (a omissão desta etapa não afeta a precisão de medições de espessura em metais):
	- *a)* Pressione **[CAL VEL]** novamente.
	- *b)* Coloque o transdutor na amostra revestida.
	- *c)* Quando a leitura estiver estável, pressione **[ENTER]**.
	- *d)* Utilizando as teclas de seta, edite o valor de espessura para coincidir com a espessura conhecida da parte fina do bloco teste.
- 11. Pressione **[MEAS]** para terminar a calibração.

#### **OBSERVAÇÃO**

Para editar a calibração da velocidade do som em metal, pressione **[2nd F]**, **[CAL VENT] (VEL)** a tela **VELOCIDADE** se abrirá; insira o valor desejado. Ao pressionar **[2nd F]**, **[CAL VEL] (VEL)** novamente, abre a tela **VELOCITY** para velocidade de som calibrada através do revestimento.

## **5.6 Modos de detecção de eco com transdutores de elemento duplo**

Para os transdutores de elemento duplo, o 38DL PLUS oferece três modos de detecção de eco que permitem a medição de espessura em várias categorias de metais. Segue a descrição de cada um dos três modos de detecção de eco (**STANDARD**, **AUTO E-TO-E**, e **MANUAL E-TO-E**):

#### **PADRÃO**

O modo padrão de detecção de eco mede a espessura baseada no tempo de voo entre o pulso principal e o primeiro eco de parede traseira. Utilize este modo para materiais sem revestimento com boa forma de onda de eco.

O indicador **DE-STD** aparece à esquerda da leitura da espessura, e uma marcador triangular da detecção do eco aparece no eco de parede traseira, abaixo da tela da forma de onda (veja [Figura 5-12 na página 91\)](#page-90-0).

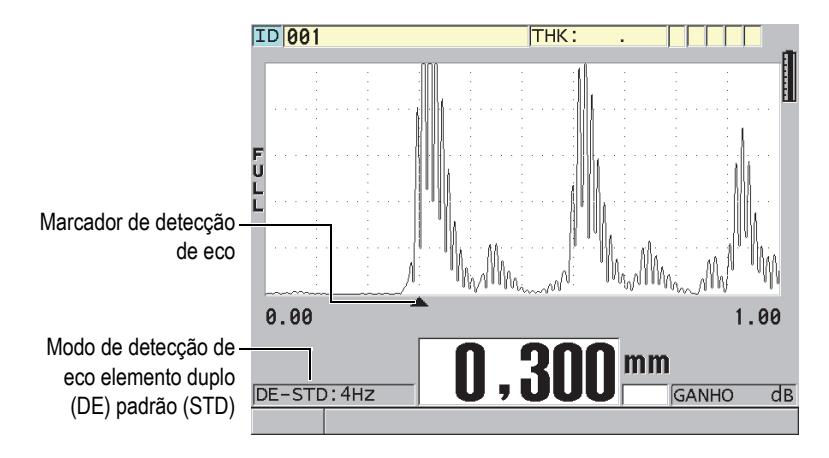

**Figura 5-12 Medição com o modo padrão de detecção de eco**

#### <span id="page-90-0"></span>**E-A-E AUTO**

O modo de detecção automático eco-a-eco mede a espessura utilizando o mesmo tempo de voo entre dois ecos consecutivos de parede traseira. Utilize este modo para materiais pintados ou revestidos, visto que o intervalo de tempo entre o eco de parede traseira exclui o tempo de voo através da tinta, resina ou camada de revestimento.

O indicador **DE-AEtoE** aparece à esquerda da leitura de espessura. O marcador triangular é substituído por uma barra de detecção eco-a-eco para indicar o par exato de ecos de parede traseira usados para determinar a espessura (veja [Figura 5-13 na página 92\)](#page-91-0). A altura do eco é ajustada automaticamente ao nível pré-ajustado.

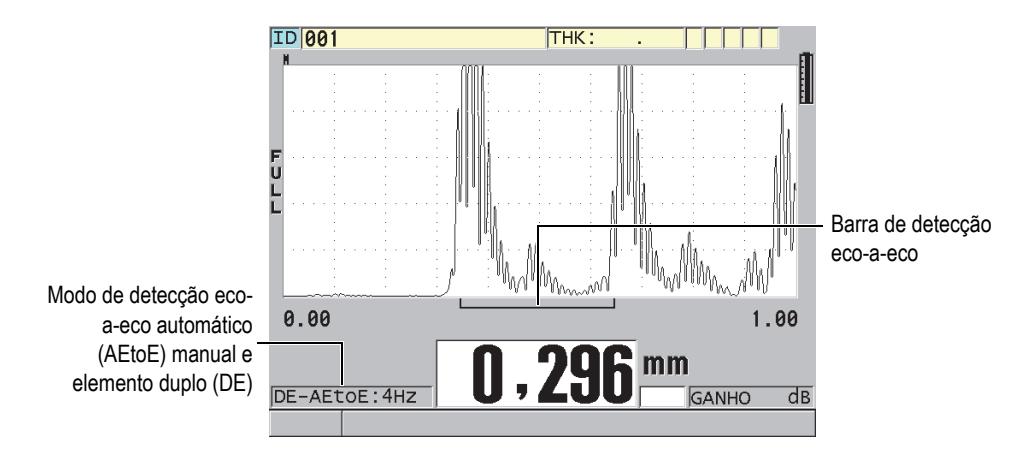

**Figura 5-13 Medição com modo de detecção automático eco a eco**

#### <span id="page-91-0"></span>**E-TO-E manual**

O modo de detecção manual eco-a-eco também mede a espessura utilizando o tempo de voo entre dois ecos consecutivos de fundo. Neste modo, pode-se ajustar manualmente os parâmetros de ganho e de supressão. Utilize este modo quando os materiais produzem ruídos, pois o modo automático tende a ser menos efetivo. O indicador **DE-MEtoE** aparece à esquerda da leitura da espessura. A barra de detecção é similar ao do modo automático eco-a-eco, mas inclui a barra de supressão E1 ajustável que indica a área a ser excluída para a detecção do eco (veja [Figura 5-14 na página 93](#page-92-0)). Seguindo da supressão E1, o instrumento detecta o próximo eco com a amplitude de pelo menos 20 % da altura da exibição da Onda. Neste modo, pressione **[GAIN/WAVE ADJ]** e utilize as teclas de seta para ajustar os parâmetros **EXT BLANK**, o **E1 BLANK** e o **GANHO**.

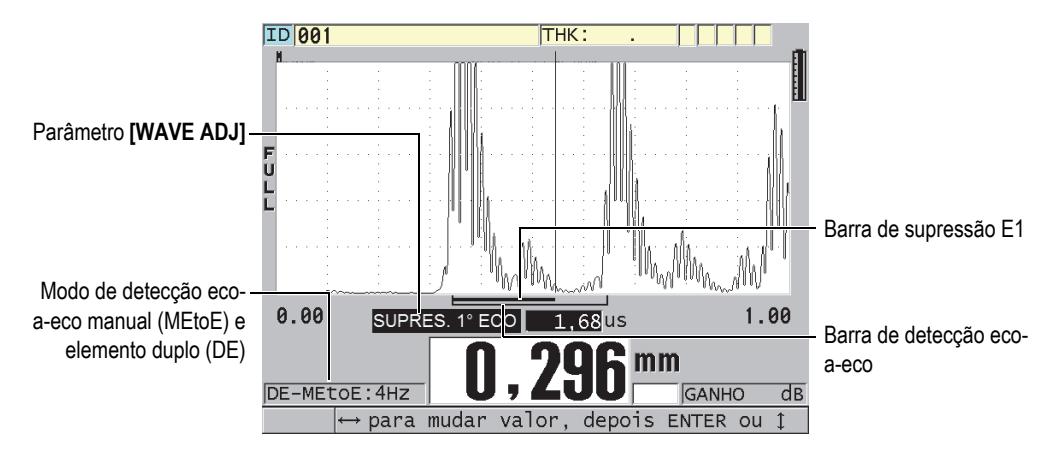

<span id="page-92-0"></span>**Figura 5-14 Medição com o modo de medição eco-a-eco manual**

#### **OBSERVAÇÃO**

Em condições onde o material apresenta corrosão severa e que os múltiplos ecos válidos não estão presentes, para realizar a medição de espessura deve-se usar o modo padrão.

Pode-se usar o transdutor de elemento duplo de três maneiras. Todas as funções de datalogger, visualização e medição podem ser usadas nos modos eco-a-eco. O datalogger interno reconhece e salva todas as informações eco-a-eco necessárias para fazer o upload e download de espessuras, formas de onda e configuração de dados.

#### **DICA**

Não é necessário alternar entre os modos de detecção de eco ao se medir áreas revestidas e sem revestimento, porque é possível medir a espessura de paredes sem revestimento usando o modo eco a eco.

#### **Para trocar o modo de detecção de eco**

1. Pressione **[2nd F]**, **[ZOOM] (E-TO-E)**.

- 2. No menu, selecione o modo de detecção de eco desejado (**STANDARD**, **AUTO E-TO-E**, ou **MANUAL E-TO-E**).
- 3. Para realizar novamente a calibração do zero:
	- *a)* Coloque uma gota do acoplante na superfície da parte fina do bloco teste.
	- *b)* Coloque o transdutor na parte fina do bloco teste e pressione **[CAL ZERO]**.
	- *c)* Quando a leitura da espessura se mantiver estável, pressione **[ENTER]**.
	- *d)* Utilizando as teclas de seta, edite o valor da espessura para coincidir com o valor da espessura conhecida da parte fina do bloco teste.

## <span id="page-93-0"></span>**5.6.1 Ajustar supressão no modo manual de detecção eco-a-eco**

O 38DL PLUS oferece duas funções de supressão para ajudar a detectar ecos válidos em situações onde as condições do material geram sinais indesejados:

### **EXT BLANK**

A supressão estendida cria uma área de supressão que começa na extremidade esquerda da forma de onda onde os sinais são detectados. Em situações em que o segundo ou terceiro pares de ecos de parede traseira são mais fortes ou mais claros que o primeiro, utilize a supressão estendida para selecionar qual par de ecos será utilizado para a medição.

### **SUPRESSÃO E1**

A primeira supressão de eco (E1) é executada por um intervalo selecionado após o primeiro eco detectado. Utilize a supressão E1 para excluir quaisquer picos indesejados que ocorrem entre o primeiro e segundo ecos de parede traseira. Estes picos indesejados podem ser pedaços da extremidade de um primeiro eco muito largo, ou reflexões de onda de cisalhamento de peças de testes espessas. O E1 para supressão só está disponível no modo de detecção eco-a-eco manual.

### **Para ajustar os parâmetros de extensão e de supressão de E1**

- 1. Selecione o modo eco-a-eco manual:
	- *a)* Pressione **[2nd F]**, **[ZOOM] (E-TO-E)**.
	- *b)* No menu, selecione **MANUAL E-TO-E**.
- 2. Pressione **[WAVE ADJ]**.

O parâmetro de ajuste de onda aparece (veja [Figura 5-15 na página 95\)](#page-94-0).

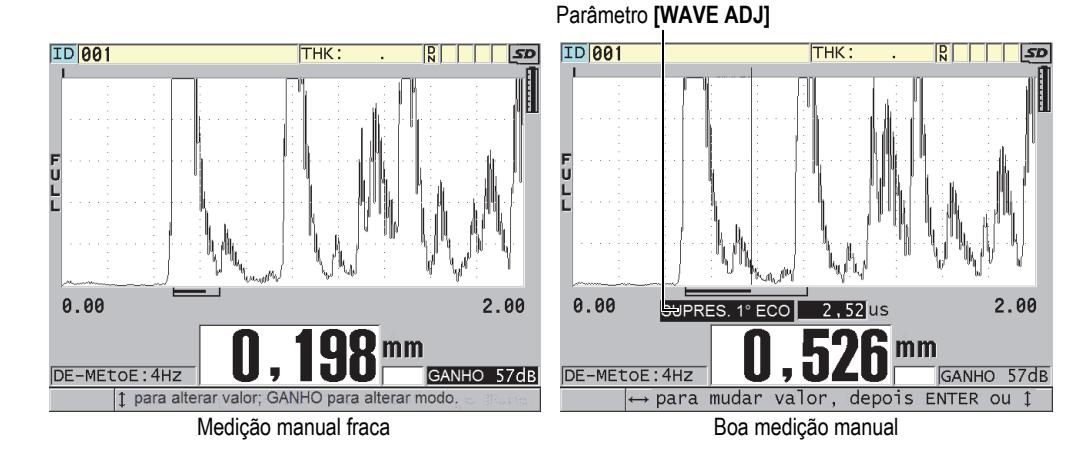

**Figura 5-15 Comparar as medições manuais**

- <span id="page-94-0"></span>3. Utilize as teclas **[]** e **[]** para selecionar s parâmetro **EXT BLANK** ou o **E1 BLANK**.
- 4. Utilize as teclas **[]** e **[]** para excluir o valor dos picos indesejados e detectar os ecos desejados.

## **5.6.2 Seleção de transdutores de elemento duplo nos modos eco-a-eco**

Embora o modo eco-a-eco funciona com todos os tipos de transdutores de elemento duplo do 38DL PLUS, a Evident recomenda o uso de transdutores próprios para algumas espessuras específicas em peças de aço (veja [Tabela 2 na página 95](#page-94-1)).

| Tipo de transdutor | Intervalo da espessura <sup>a</sup> |
|--------------------|-------------------------------------|
| D798               | de 1,5 mm a 7,6 mm                  |
| D790/791           | de 2,5 mm a 51 mm                   |
| D797               | de 12,7 mm a 127 mm                 |
| D7906              | de 2,5 mm a 51 mm                   |

<span id="page-94-1"></span>**Tabela 2 Transdutores recomendados para vários diâmetros de espessura de aço** 

a. Os diâmetros da espessura dependem do tipo de transdutor, condições do material e temperatura.

Em alguns casos, um erro pode ocorrer quando se utiliza o transdutor D790 para medir espessuras acima de 18 mm. Normalmente, este erro se deve ao modo de conversão da onda de cisalhamento que pode aparecer antes do segundo eco de parede traseira. Se o eco indesejado é maior que o segundo eco de parede traseira, o medidor verifica a distância em relação a ele, o que produz uma leitura menos espessa.

Pode-se distinguir o eco indesejado de onda de cisalhamento em relação ao correto eco de parede traseira através da visualização da forma da onda. A distância entre o primeiro e o segundo eco de parede traseira é igual a distância entre o ponto de espessura e o primeiro eco de parede traseira. Se existir um eco entre os primeiros dois ecos de parede traseira, isto é provavelmente um eco de onda de cisalhamento no modo invertido. Utilize as técnicas do modo de detecção manual eco-a-eco e ajuste manualmente a supressão E1 para eliminar este erro (veja ["Ajustar supressão no](#page-93-0)  [modo manual de detecção eco-a-eco" na página 94\)](#page-93-0). Usar um transdutor D797 acima de 18 mm ajuda a eliminar a possibilidade deste tipo de erro.

Em alguns casos, o segundo e terceiro eco de parede traseira são menores do que a amplitude dos ecos subsequentes. Isto faz com que o instrumento duplique ou triplique uma leitura. Caso se esteja usando um transdutor D790, este efeito pode ocorrer em cerca de 5 mm em amostras planas e de aço macio. Se isto acontecer, será fácil distinguir na tela de forma de onda, para se ajustar isto, pode-se usar o modo de detecção manual eco-a-eco ou mudar a supressão estendida para além do primeiro eco detectado previamente.

Quando o 38DL PLUS não puder realizar uma leitura eco-a-eco, a marcação **LOS** (perda de sinal) aparecerá na tela. Neste caso, a tela de forma de onda indica que nenhum eco é grande o suficiente para ser detectado, ou que apenas um eco é detectável. Neste último caso, a barra de detecção eco-a-eco começa com o eco detectado, mas se estende indefinidamente para a direita. Aumente o valor do ganho para realizar uma boa leitura eco-a-eco. Se isto não ajudar, pode-se ainda obter uma medida aproximada retornando para o modo padrão de detecção de eco.

## **5.6.3 Indicadores de datalogger no modo eco-a-eco**

Os seguintes indicadores são usados nos modos eco-a-eco no campo do primeiro indicador da tabela de espessura carregada, e na caixa de comentário localizada no canto superior direito da tela de medição:

- **E**: Modo de detecção automático eco-a-eco
- **e**: Modo de detecção manual eco-a-eco
- **M**: Modo de detecção padrão
- **I**: Modo de detecção automático eco-a-eco com perda de sinal (LOS)
- **n**: Modo de detecção manual eco-a-eco com perda de sinal (LOS)
- **L**: Modo de detecção padrão com perda de sinal (LOS)

## **5.7 Usar a saída VGA**

O 38DL PLUS pode ser conectado a um monitor ou projetor externo para exibir o conteúdo do medidor para outras pessoas. Este recurso é bastante útil para o treinamento de novos operadores do 38DL PLUS.

Quando a saída de vídeo VGA for ativada, a tela do 38DL PLUS ficará branca e seu conteúdo será mostrado unicamente na tela externa. Ao reiniciar o 38DL PLUS a opção liga/desliga da saída VGA sempre estará desligada.

#### **Para usar a saída VGA**

- 1. Desligue o 38DL PLUS.
- 2. Conecte o cabo opcional de saída VGA (EPLTC-C-VGA-6 [U8840035]) para conector de saída VGA, localizado sob a porta I/O no lado direito do 38DL PLUS (veja [Figura 1-5 na página 35](#page-34-0)).
- 3. Ligue a outra extremidade do cabo de saída VGA em um monitor ou projetor externo.
- 4. Ligue o 38DL PLUS.
- 5. Ligue o monitor ou projetor externo.
- 6. Pressione **[DISPLAY]**.
- 7. Na tela **MOSTRAR DEFINIÇÕES** (veja [Figura 4-3 na página 62\)](#page-61-0), na função **SAÍDA VGA** selecione **LIGAR**. A telo do 38DL PLUS ficará branca e o conteúdo da tela aparecerá no monitor externo.
- 8. Desligue e ligue o aparelho caso precise restaurar o conteúdo da telo do 38DL PLUS.

# **6. Usar transdutores acústicos eletromagnéticos (EMAT)**

Esta seção possui informações básicas sobre transdutores acústicos eletromagnéticos (EMAT) e de como fazer medições básicas de espessura usando o 38DL PLUS e o transdutor E110-SB.

O transdutor acústico eletromagnético (EMAT) utiliza o princípio de magnetostricção para gerar energia sonora de onda de cisalhamento em metais ferrosos, que são revestidos externamente com camadas de óxido a alta temperatura. O transdutor E110-SB [U8471001] não funciona em metais não ferrosos ou em superfícies externas sem revestimento de camadas de óxido. O transdutor EMAT utiliza a camada externa para gerar energia sonora de onda de cisalhamento e não precisa a utilização de acoplantes ultrassônicos. Quando a camada não está totalmente unida à superfície do aço, a energia sonora da onda de cisalhamento não é transmitida para o aço.

O transdutor EMAT é eficaz para estimar a espessura restante de tubos de caldeira de aço desde que não seja necessário remover a camada externa para realizar a medição. O transdutor EMAT cria um sinal sem ponto de convergência e é projetado para dar uma boa estimativa da espessura restante da parede (±0,25 mm). Como este tipo de transdutor gera um sinal sem ponto de convergência ele é relativamente insensível as pequenas cavidades internas. A capacidade mínima de medição de espessura do 38DL PLUS e do transdutor EMAT é de aproximadamente 2,0 mm, dependendo das propriedades do material.

#### **OBSERVAÇÃO**

Remova o óxido externo e use transdutores de elemento simples ou duplo (padrão) para uma medição precisa da espessura do metal restante. transdutores focados de elemento duplo são sensíveis a qualquer tipo de corrosão interna.

## **6.1 Conectar o transdutor E110-SB EMAT**

O transdutor E110-SB EMAT [U8471001] pode ser usado com o 38DL PLUS. É preciso usar o adaptador filtro e o cabo LEMO para BNC padrão (P/N: LCB-74-4 [U8800320]) para usar o EMAT 1/2XA/E110 [U8767104], como mostrado na [Figura 6-1 na](#page-99-0)  [página 100](#page-99-0).

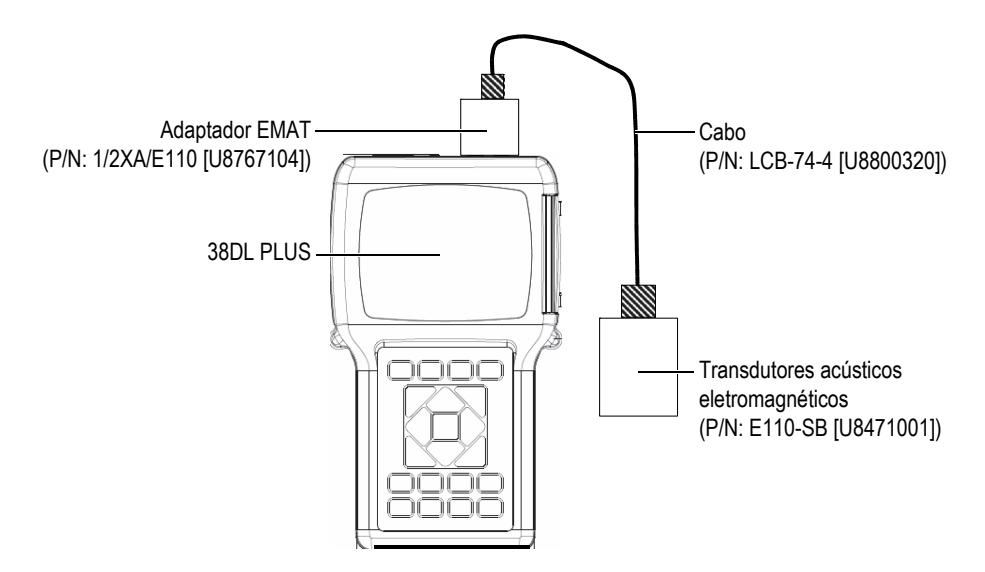

**Figura 6-1 Conexão do adaptador de filtro e transdutor EMAT**

<span id="page-99-0"></span>O 38DL PLUS detecta automaticamente o adaptador de filtro E110-SB e 1/2XA/E110 e recorda a configuração padrão **DEF-EMAT/E110** a partir da lista de transdutores **ELEMENTO ÚNICO PADRÃO**. Assim como os transdutores padrão, é preciso ajustar o ganho e a supressão estendida para uma medição de espessura adequada. Os técnicos experientes familiarizados com a teoria básica de medição de ultrassom e a interpretação das formas de onda ultrassônicas podem pressionar **[WAVE ADJ]** para ajustar o parâmetro de outros transdutores.

## **6.2 Calibração com o transdutor E110-SB EMAT**

A calibração serve para ajustar o medidor para realizar uma medição precisa para um tipo específico de material. A velocidade padrão e o deslocamento do ponto zero para o transdutor E110-SB EMAT são projetados para prover uma boa estimativa da espessura de metais ferrosos encobertos por uma camada de óxido externo.

Para obter medições mais precisas, utilize amostras de calibração com camadas de óxido externo feitos do mesmo material a ser testado. Estas amostras devem ter uma espessura de metal conhecido (excluindo-se a camada de óxido) e deve representar a espessura mínima e máxima da escala de medições.

O processo de calibração é idêntico ao utilizado para um transdutor padrão, com exceção do fato que não é necessário utilizar um acoplante para juntar o transdutor com o material. Consulte ["Calibrar o instrumento" na página 77](#page-76-1) para o procedimento de calibração.

#### **OBSERVAÇÃO**

O transdutor EMAT gera energia sonora de onda de cisalhamento. Consequentemente, a velocidade calculado pelo medidor é a velocidade do som de cisalhamento do material.

# **7. Softwares opcionais**

Pode-se aumentar a capacidade do versátil 38DL PLUS através de vários softwares opcionais disponíveis (veja [Tabela 3 na página 103\)](#page-102-0).

<span id="page-102-0"></span>

| Opção                                                                                             | Descrição                                                                                                    |  |
|---------------------------------------------------------------------------------------------------|----------------------------------------------------------------------------------------------------|--|
| <b>ALTA RESOLUÇÃO</b><br>(veja seção "Software<br>opcional para alta resolução"<br>na página 105) | Aumenta a resolução da medição de espessura<br>para 0,001 mm para transdutores de elemento<br>simples com uma frequência de ≥2,25 MHz.                                             |  |
| <b>CAM DE ÓXIDO</b><br>(veja "Opção de software<br>para camada de óxido" na<br>página 106)        | Permite que o 38DL PLUS meça a espessura dos<br>tubos da caldeira como o seu óxido interno.                                                                                        |  |
| MULTIMEDIÇÃO<br>(veja "Software opcional para<br>multimedição" na<br>página 111)                  | Permite que o 38DL PLUS meça e exiba até quatro<br>camadas de diferentes de espessuras<br>simultaneamente, utilizando transdutores de<br>elemento simples.                         |  |
| <b>HIGH PENETRATION</b><br>(veja "Software opcional para<br>grande penetração" na<br>página 124)  | Permite que o 38DL PLUS use transdutores de<br>elemento simples de baixa frequência (até<br>0,5 MHz) para a medição da espessura em<br>materiais atenuadores e dispersores de som. |  |

**Tabela 3 Opções de software para o 38DL PLUS**

Se no momento da compra do 38DL PLUS for solicitado uma opção de software, este software será entregue com esta opção ativada. As opções de software podem ser adquiridas posteriormente. As opções de software podem ser ativadas sem a necessidade de enviar o aparelho para a fabrica, através de inserção de um código diretamente no aparelho (veja ["Ativar software opcionais" na página 104\)](#page-103-0).

Contate seu representante local da Evident para informações adicionais sobre a aquisição de software. Consulte [Tabela 41 na página 303](#page-302-0) para os códigos das opções de software.

## <span id="page-103-0"></span>**7.1 Ativar software opcionais**

Cada 38DL PLUS possui um código de série único. Cada 38DL PLUS possui uma senha diferente para ativar o software adquirido em um aparelho específico. Uma única senha pode ativar uma, várias ou todas as opções de software.

#### **Para ativar um software opcional**

- 1. Pressione **[2nd F]**, **[SETUP MENU] (SP MENU)**.
- 2. No menu, selecione **OPÇÕES**.
- 3. Na tela **OPÇÕES** (veja [Figura 7-1 na página 104](#page-103-1)), observe que um código serial alfanumérico de 16 dígitos aparece no campo **S/N**. A lista **OPÇÃO** indica o STATUS atual das opções de software onde **Licenciado** que a opção está ativada.

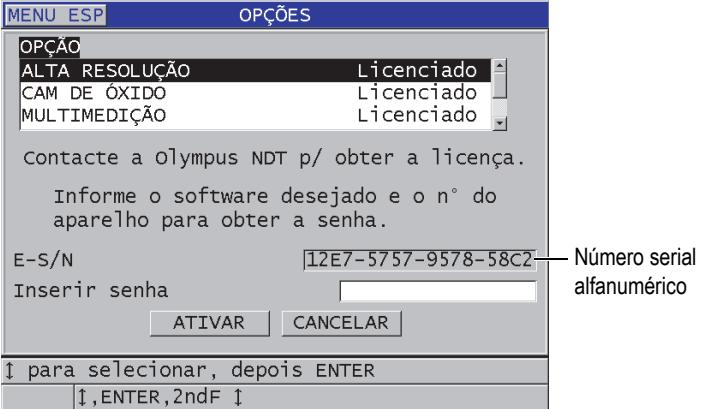

<span id="page-103-1"></span>**Figura 7-1 Tela OPÇÕES para ativação das opções de software**

- 4. Entre em contato com o representante local da Evident para adquirir uma ou mais opções de software e fornecer o código serial alfanumérico. O representante Evident fornecerá a senha correspondente ao aparelho.
- 5. Na tela **OPÇÕES** (veja [Figura 7-1 na página 104](#page-103-1)):
	- *a)* Em **Inserir senha**, digite a senha recebida do representante da Evident.
	- *b)* Selecione **ATIVAR**.
- 6. Reinicie o aparelho para concluir a ativação.

## <span id="page-104-0"></span>**7.2 Software opcional para alta resolução**

O 38DL PLUS é capaz de exibir os valores de espessura com resolução padrão de 0,01 e baixa resolução de 0,1 mm. Estas resoluções são adequadas para a maioria das aplicações de medição de espessura por ultrassom.

Para transdutores de elemento simples, a opção de software para alta resolução acrescenta a função de exibição de leituras de espessura com resolução de 0,001 mm Esta resolução não é disponível para todos os tipos de transdutores ou telas de medição além de possuir um limite de espessura máxima. Mesmo que o 38DL PLUS seja capaz de exibir leituras de alta resolução, a precisão da medição está intimamente ligada ao tipo de material, a geometria do material, condições da superfície, temperatura e uma avaliação de amostra deve ser avaliada caso a caso.

A opção de software para alta resolução está disponível para as seguintes condições de medição e para os transdutores:

- Transdutor de elemento simples com variação de frequência entre 2,25 MHz e 30,0 MHz
- Medição de espessuras abaixo de 100 mm

A opção para alta resolução não está disponível para as seguintes condições de medição e para os transdutores:

- Transdutores de elemento duplo
- Transdutores de baixa frequência com frequência abaixo de 2,25 MHz
- Variação de espessura acima de 100 mm

Uma vez que a opção para alta resolução foi ativada ela aparecerá na lista de seleção de resolução (veja ["Alterar resolução da espessura" na página 71](#page-70-0)).

## <span id="page-105-0"></span>**7.3 Opção de software para camada de óxido**

O software opcional para camada de óxido permite ao 38DL PLUS realizar as medições da espessura de tubos de aquecimento e de seu óxido interno simultaneamente. Quando a opção para camada de óxido é ativada, a função **ÓXIDO** aparece no menu quando o botão **[SETUP MENU]** é pressionado. [Tabela 4 na](#page-105-1)  [página 106](#page-105-1) indica quais transdutores podem ser usados quando se utiliza a opção de software para camada de óxido.

<span id="page-105-1"></span>

| <b>Transdutor</b>                                 | Espessura mínima da camada interna |
|---------------------------------------------------|------------------------------------|
| M2017 [U8415002]                                  | $0.254 \text{ mm}$                 |
| M2091 [U8415018]<br>evento normal de cisalhamento | $0.152 \,\mathrm{mm}$              |

**Tabela 4 Transdutores para camada de óxido** 

## **7.3.1 Escala do tubo da caldeira a vapor**

As altas temperaturas apresentada nas caldeiras de vapor (acima de 500 °C) podem provocar a formação de magnetite (tipo de óxido de ferro duro e quebradiço), sobre a superfície interna e externa dos tubos da caldeira de aço. Nessas temperaturas, o vapor d'água reage com o ferro presente no aço, formando magnetite e hidrogênio, segundo a seguinte fórmula:

 $3 \text{Fe} + 4 \text{H}_20 = \text{Fe}_3\text{O}_4 + 4 \text{H}_2$ 

A velocidade desta reação aumenta de acordo com a temperatura. Os átomos de oxigênio de expandem para o interior através da camada de magnetite, enquanto os átomos de ferro se expandem para o exterior, de modo que a camada continuar a crescer mesmo que a superfície do tubo esteja coberto por completo.

A camada de magnetite atua com um isolante térmico no tubo, uma vez que a condutividade térmica da camada é de aproximadamente 3% a do aço. Quando a caldeira já não irradia calor suficiente da chama através do tubo, a parede (do tubo) pode atingir temperaturas acima das previstas para seu uso. A exposição à temperatura excessivamente alta a longo prazo, somada à alta pressão do tubo provocam microfissuras intergranulares e deformação no metal (inchaço do metal). Isto pode, eventualmente, levar à falência do tubo.

O aumento da camada de magnetita e os dados associados a ele são fatores que diminuem a vida útil do tubo da caldeira. O processo começa lentamente mas acelera com o passar do tempo. À medida que a camada fica mais espessa, a parede do tubo fica mais quente, o que, por sua vez, aumenta a taxa de crescimento tanto da camada como das deformações. Pesquisas da indústria de geração de energia indicam que o efeito da camada é relativamente insignificante em espessuras de aproximadamente 0,3 mm. Além do aumento da espessura da camada, os outros efeitos negativos aumentam rapidamente. Através da medição da espessura da camada um operador da usina pode estimar a vida útil restante do tubo e identificar - e substituir - os tubos que estão próximos da falência. O medidor de espessura por ultrassom 38DL PLUS fornece um método para medição de camadas rápido e não destrutivo.

## **7.3.2 Configuração para medição da camada de óxido**

Conecte o transdutor apropriado, selecione a configuração padrão correspondente e configure os parâmetros de material e medição de óxido.

#### **Para configurar a medição da camada de óxido**

- 1. Conecte o transdutor M2017 ou M2091 a um cabo LCM-74-4.
- 2. Conecte o cabo em um conector de transdutor T/R de elemento simples na parte superior do 38DL PLUS.
- 3. Pressione **[ON/OFF]** para ligar o aparelho.
- 4. Na tela de medição, pressione **[XDCR RECALL]**.
- 5. Na tela **ELEMENTO ÚNICO AP PADRÃO**, selecione **DEF-OXIDE/M2017** ou **DEF-OXIDE/M2091** de acordo com o transdutor que está em uso.
- 6. Pressione **[MEAS]**.
- 7. Pressione **[SETUP MENU]**.
- 8. No menu, selecione **ÓXIDO**.
- 9. Na tela **ÓXIDO** (veja [Figura 7-2 na página 108\)](#page-107-0):
	- *a)* No **TIPO DE MEDIÇÃO DE ÓXIDO**, selecione o tipo de medição da camada de óxido (**ESPESSURA** ou **TEMPO DE VOO**).
	- *b)* No **TIPO DE MED DE MATERIAL**, selecione o tipo de medição para camada do material.

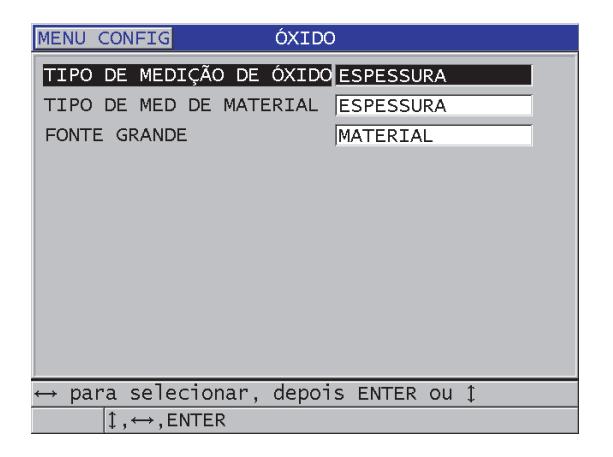

**Figura 7-2 Tela ÓXIDO**

<span id="page-107-0"></span>*c)* Na **FONTE GRANDE**, selecione qual medição será exibida com fonte grande na tela de medição (veja [Figura 7-3 na página 108\)](#page-107-1).

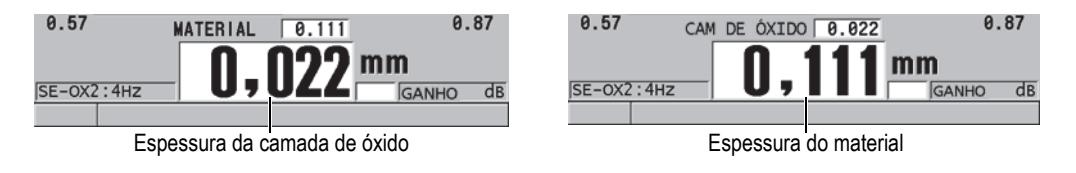

**Figura 7-3 A medida selecionada será visualizada com a maior fonte**

<span id="page-107-1"></span>10. Pressione **[MEAS]** para retornar à tela de medição que a partir de agora estará mostrando a medição do **MATERIAL** e da **CAM DE ÓXIDO** (camada de óxido).

## **7.3.3 Calibração da medição da camada de óxido**

Para uma medição mais precisa, efetue a calibração de zero e da velocidade do som no material em amostra livres de óxido com a espessura conhecida do tubo de caldeira e e da camada de óxido interna.

#### **Para calibrar a medição da camada de óxido**

1. Par de transdutores para amostra de tubo de caldeira livre de óxido.
#### OBSERVAÇÃO

Ao usar o transdutor de cisalhamento de episódio normal M2091, é preciso utilizar um acoplante de onde de cisalhamento (SWC) entra a linha de atraso e a superfície do material.

- 2. Pressione **[CAL VEL]**.
- 3. Quando a leitura estiver estável, pressione **[ENTER]**.
- 4. Usando as teclas de setas, edite o valor da espessura da amostra até igualar ao valor da espessura conhecida.
- 5. Acople o transdutor na amostra fina do tudo de caldeira sem óxido
- 6. Pressione **[CAL ZERO]**.
- 7. Quando a leitura estiver estável, pressione **[ENTER]**.
- 8. Usando as teclas de setas, edite o valor da espessura da amostra fina até igualar ao valor da espessura conhecida.
- 9. Pressione **[CAL VEL]** novamente.
- 10. Acople o transdutor na amostra com espessura de óxido interno conhecido.
- 11. Quando a leitura estiver estável, pressione **[ENTER]**.
- 12. Usando as teclas de setas, edite o valor da espessura até igualar ao valor da espessura de óxido interno conhecido.
- 13. Pressione **[MEAS]** para terminar a calibração.

### **7.3.4 Medição do tubo de caldeira e da espessura da camada de óxido**

Com o software opcional para camada de óxido, o 38DL PLUS mede simultaneamente a espessura do metal do tubo de caldeira e a espessura da camada de óxido acumulada no interior do tubo.

A [Figura 7-4 na página 110](#page-109-0) mostra os sinais corretos de ultrassom usando o transdutor de elemento simples com a configuração padrão DEF-OXIDE/M2017. O 38DL PLUS realiza uma medição de modo nº 2 a partir da linha de atraso (superfície do tubo de caldeira) do eco a partir do interior da camada de óxido (total do eco de parede traseira) O aparelho centraliza a janela de dados sobre o total do eco de parede traseira e então busca o eco de interface de aço/óxido na janela de dados. Um marcador de eco do óxido indica o eco de interface de aço/óxido detectado.

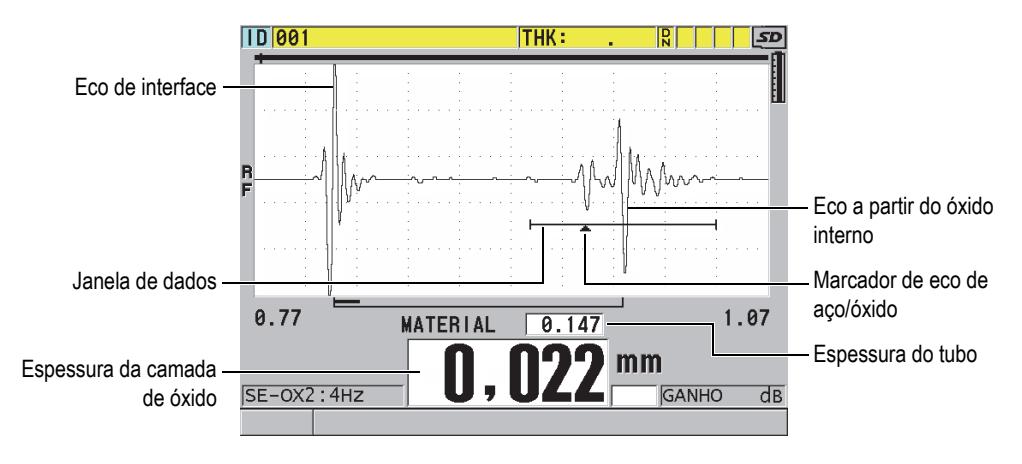

<span id="page-109-0"></span>**Figura 7-4 Tela de medição com opção de software para camada de óxido**

### **OBSERVAÇÃO**

Para se conseguir leituras precisas da espessura de óxido interno do tubo de caldeira, remova toda camada de óxido ou revestimento da superfície externo do tubo da caldeira.

A espessura mínima do óxido interno que o 38DL PLUS pode medir depende da velocidade do som no material, mas é de aproximadamente 0,254 mm com o transdutor M2017 ou de 0,152 com o transdutor M2091. O 38DL PLUS só exibe a espessura do tubo da caldeira de aço quando a espessura da camada de óxido interno é inferior a sua capacidade mínima de medição ou quando ela é esfoliada a partir do interior do tubo de caldeira.

A [Figura 7-5 na página 111](#page-110-0) mostra uma forma de onda a partir de uma amostra em que a camada de óxido é desvinculada do tubo da caldeira. Como o óxido é desvinculado, a energia de som não se desloca para a camada de oxido interno, e apenas um eco refletido a partir do tubo da caldeira. Quando a espessura do óxido é menor que 0,25, as formas de ondas parecem quase idênticas. A interface aço/óxido está tão próxima a resposta do eco do interior do óxido que ele não pode ser separado do total do eco de parede traseira que produzirá um único eco.

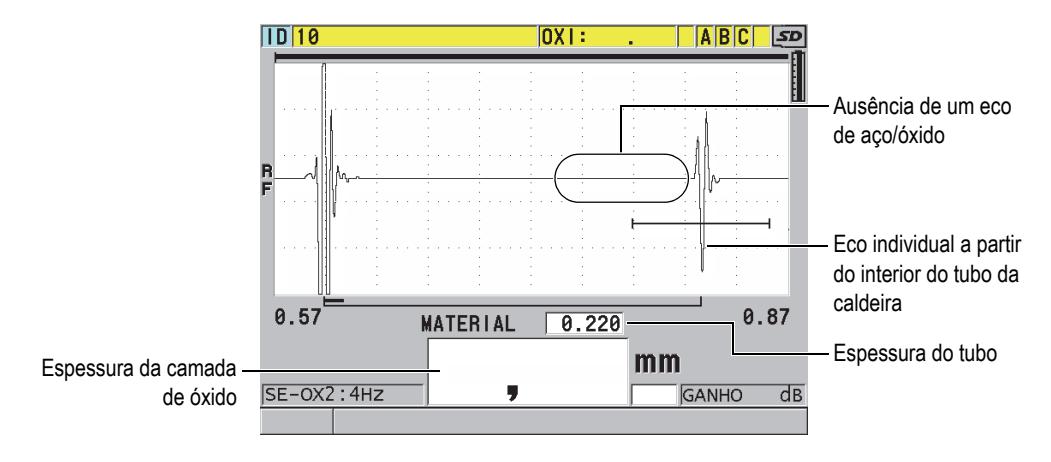

**Figura 7-5 Tela de medição para camada de óxido desvinculada**

### <span id="page-110-0"></span>**7.4 Software opcional para multimedição**

A opção de software para multimedição permite que o 38DL PLUS meça e exiba a espessura individual de até quatro camadas de materiais multicamadas. Pode-se combinar esta função com o modo de espessura da camada anti-difusão para medir a espessura destas camadas em recipientes de plástico multicamadas. Os valores medidos podem ser salvos em um datalogger interno ou enviados para um computador.

As aplicações comuns multimedição são:

- Tanques de combustível multicamadas de plástico
- Garrafas plásticas multicamadas
- Janelas multicamadas de avião
- Lentes de contato: raio da curvatura e cálculo da espessura
- Plástico co-extrusão
- Spas e banheiras de hidromassagem (duas camadas)

O 38DL PLUS possui três modos multimedição diferentes:

### **NORMAL**

Mede e exibe até quatro camadas com espessuras diferentes, ou três camadas e a soma das camadas selecionadas.

### **CONTATO LEVE**

Apresenta a altura sagital, espessura da lente e calcula o raio de curvatura das lentes de contato gelatinosas. Este modo foi projetado especificamente para a medição de lentes de contato gelatinosas.

### **% TOTAL THK**

Apresenta a espessura de qualquer camada em % em relação a espessura total. Utilize este modo para realizar medições de camada anti-difusão.

### IMPORTANTE

Antes utilizar a função multimedição nos modos **NORMAL** e **% EPS. TOTAL**, devese criar e salvar uma configuração personalizada para cada espessura de camada que deseja-se incluir na função multimedição. Consulte ["Configuração do transdutor de](#page-228-0)  [elemento duplo" na página](#page-228-0) 229 para obter mais informações sobre a criação de configurações personalizadas. Todas as configurações personalizadas incluídas na configuração multimedição devem utilizar o mesmo **TIPO DE SONDA**.

### **7.4.1 Medição ativa**

Na função multimedição, uma das medições apresentadas é a medição ativa. O valor da medição ativa é mostrada duas vezes no visor, uma em tamanho pequeno e outra em tamanho grande. A forma de onda correspondente aparece na tela de forma de onda (veja [Figura 7-6 na página 113](#page-112-0)).

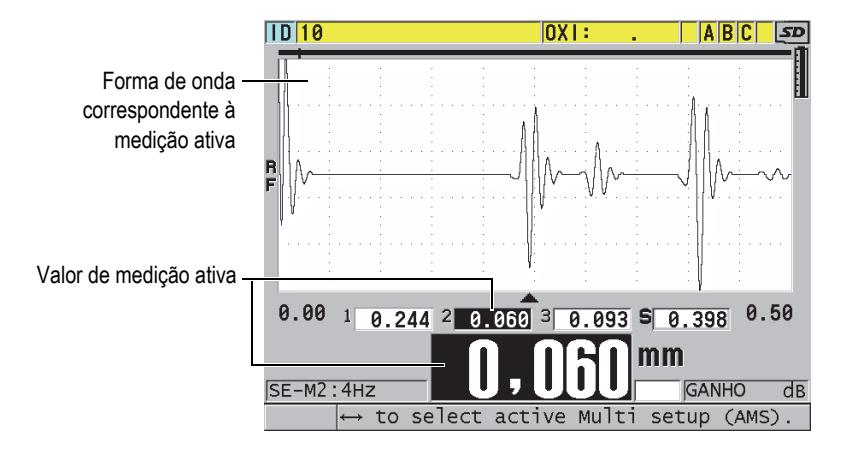

**Figura 7-6 Tela de exibição da forma de onda**

### <span id="page-112-0"></span>**Para alterar a medição ativa**

- 1. Ativar o modo multimedição (veja ["Usar o modo contato leve de multimedição"](#page-114-0)  [na página 115\)](#page-114-0).
- 2. Utilize as teclas de setas para alterar a medição ativa.

### <span id="page-112-2"></span>**7.4.2 Usar o modo normal multimedição**

Use o modo normal de multimedição para mostrar os valores da medição de espessura em % em relação a espessura total ou para inspecionar lentes de contatos gelatinosas.

### **Para usar o modo normal multimedição**

- <span id="page-112-1"></span>1. Crie e salve uma configuração personalizada para medir a espessura das camadas individualmente (veja ["Configuração do transdutor de elemento duplo" na](#page-228-0)  [página 229](#page-228-0)).
- 2. Certifique-se que a opção de software multimedição está ativada (veja ["Ativar](#page-103-0)  [software opcionais" na página 104](#page-103-0)).
- 3. Pressione **[SETUP MENU]**.
- 4. No menu, selecione **MULTI**.
- 5. Na tela **MULTI** (veja [Figura 7-7 na página 114](#page-113-0)):
	- *a)* Na função **ATIVAR MULTI** selecione **LIGAR**.

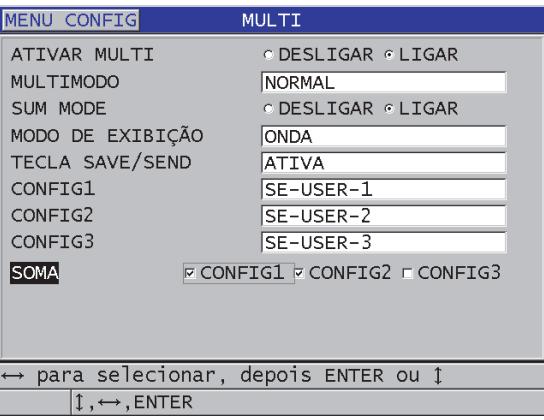

### <span id="page-113-0"></span>**Figura 7-7 Configurar os parâmetros de medição no modo normal multi**-**medida**

- *b)* Na função **MULTIMODO** selecione **NORMAL**.
- *c)* Na função **SUM MODE** selecione:
	- **DESLIGAR**: Mede e exibe até três camadas de espessuras diferentes e calcula a soma das espessuras das camadas selecionadas.
	- **LIGAR**: Mede e exibe até quatro camadas de espessuras diferentes.
- *d)* Na função **MODO DE EXIBIÇÃO** selecione (veja [Figura 7-8 na página 115\)](#page-114-1):
	- **ONDA** para exibir as múltiplas medições de forma horizontal abaixo da forma de onda.
	- **FONTE GRANDE** para exibir as múltiplas medições de forma vertical com fontes grandes.

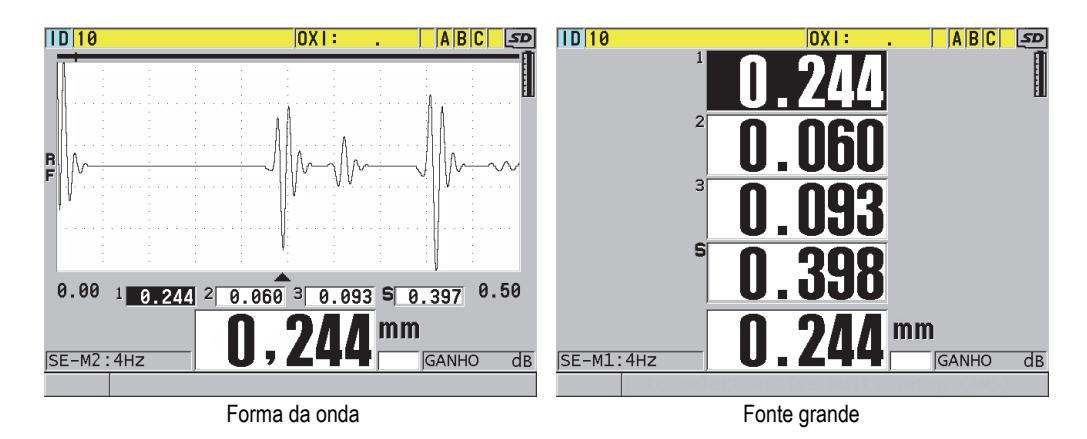

<span id="page-114-1"></span>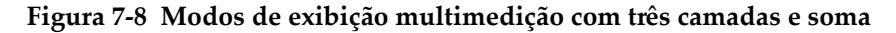

- *e)* Na função **TECLA SAVE/SEND** escolha uma das ações que acorrerá cada vez que a **TECLA SAVE/SEND** for pressionada:
	- **ATIVA**: Salva apenas a medição ativa (a espessura em destaque) no datalogger.
	- **AUTO-INCR ACTIVE**: Salva a medição ativa no datalogger e altera a configuração ativa para a próxima configuração da lista multimedição. Esta opção permite salvar todas as medições multicamadas pressionando repetidamente **[SAVE/SEND]**.
- *f)* Para **CONFIG1**, **CONFIG2**, **CONFIG3**, e **CONFIG4**, selecione as configurações personalizadas criadas na etapa [1](#page-112-1) para cada uma das camadas. Ao selecionar **(NENHUM)** a espessura local não será mostrada.
- *g)* Em **MODO SOMA** se a opção **LIGAR** está acionada, em **SOMA**, selecione as configurações das medições de espessura que deseja somar.
- *h)* Pressione **[MEAS]** para retornar à tela de medição com a função multimedição acionada no modo normal.

### <span id="page-114-0"></span>**7.4.3 Usar o modo contato leve de multimedição**

Antes utilizar a função multimedição, deve-se criar e salvar uma configuração personalizada para altura sagital e a medição de espessura da lente. O 38DL PLUS calcula o raio de curvatura usando o valor da altura sagital e o diâmetro de pedestal inserido.

### **Para usar o modo Contato leve de multimedição**

- 1. Crie e salve as configurações personalizadas de altura sagital e medições de espessura da lente (veja ["Configurar transdutor de elemento duplo \(não](#page-229-0)  [padronizado\)" na página 230](#page-229-0)).
- 2. Certifique-se que a opção de software multimedição está ativada (veja ["Ativar](#page-103-0)  [software opcionais" na página 104\)](#page-103-0).
- 3. Pressione **[SETUP MENU]**.
- 4. No menu, selecione **MULTI**.
- 5. Na tela **MULTI** (veja [Figura 7-9 na página 117](#page-116-0)):
	- *a)* Na função **ATIVAR MULTI** selecione **LIGAR**.
	- *b)* Na função **MULTIMODO** selecione **CONTATO LEVE**.
	- *c)* Na função **MODO DE EXIBIÇÃO** selecione **ONDA** ou **FONTE GRANDE** (veja [Figura 7-8 na página 115](#page-114-1)).
	- *d)* Na função **TECLA SAVE/SEND** escolha uma das ações que acorrerá cada vez que a **TECLA SAVE/SEND** for pressionada:
		- **ATIVA**: Salva apenas a medição ativa (a espessura em destaque) no datalogger.
		- **AUTO-INCR ACTIVE**: Salva a medição ativa no datalogger e altera a configuração ativa para a próxima configuração da lista multimedição. Esta opção permite salvar todas as medições multicamadas pressionando repetidamente **[SAVE/SEND]**.
	- *e)* Na função **SAGITAL**, selecione a configuração personalizada para medição da altura sagital.
	- *f)* Na função **LENTE**, selecione a configuração personalizada para medição de espessura de lente.
	- *g)* Na função **PEDESTAL**, selecione a configuração personalizada para diâmetro de pedestal utilizado.
	- *h)* Pressione **[MEAS]** para retornar à tela de medição com a função multimedição acionada no modo contato leve.

| MENU CONFIG                                                                                      | MULTI                                                                                                    |
|--------------------------------------------------------------------------------------------------|----------------------------------------------------------------------------------------------------|
| ATIVAR MULTI<br>MULTIMODO<br>MODO DE EXIBIÇÃO<br>TECLA SAVE/SEND<br>SAGITAL<br>LENTE<br>PEDESTAL | ODESLIGAR OLIGAR<br>CONTATO LEVE<br><b>ONDA</b><br>ATIVAR INCREM, AUTO<br>SE-USER-1<br>SE-USER-2<br>10,00 MM |
|                                                                                                  | para selecionar, depois ENTER ou 1                                                                           |
| $\updownarrow$ , $\leftrightarrow$ , ENTER                                                       |                                                                                                    |

<span id="page-116-0"></span>**Figura 7-9 Configurar os parâmetros de medição no modo contato leve multi**-**medida**

### **7.4.4 Usar o modo % Espessura total de multimedição**

O modo % Espessura total é bastante similar ao modo normal. A diferença é que pode-se medir a espessura de até três camadas e apresenta a espessura de uma camada em % em relação a soma das camadas selecionadas.

### **Para usar o modo % espessura total de multimedição**

- 1. Siga os procedimentos de utilização do modo normal de multimedição (veja ["Usar o modo normal multimedição" na página 113\)](#page-112-2), com exceção da função **MULTIMODO** onde deve-se selecionar a opção **% EPS. TOTAL**.
- 2. Na tela **MULTI** ([Figura 7-10 na página 118\)](#page-117-0):
	- *a)* Na função **TOTAL**, selecione as configurações das medições de espessura que deseja somar.
	- *b)* Na função **EXIBIR TOTAL**, selecione **LIGAR** para que o cálculo das espessuras totais seja exibido no visor quando a função multimedição está ativa.
	- *c)* Na função **MOSTRAR %**, selecione as configurações das medições de espessura que deseja que sejam apresentadas em % do total da espessura.
	- *d)* Pressione **[MEAS]** para retornar à tela de medição com a função multimedição acionada no modo % espessura total.

| MENU CONFIG                                | MULTI                                              |
|--------------------------------------------|----------------------------------------------------|
| ATIVAR MULTI                               | ODESLIGAR CLIGAR                                   |
| MULTIMODO                                  | % ESP. TOTAL                                       |
| MODO DE EXIBIÇÃO                           | ONDA                                               |
| TECLA SAVE/SEND                            | ATIVAR INCREM, AUTO                                |
| CONFIG1                                    | SE-USER-1                                          |
| CONFIG2                                    | $SE-USER-2$                                        |
| CONFTG3                                    | $SE$ -USER-3                                       |
| <b>TOTAL</b>                               | $\nabla$ CONFIG1 $\nabla$ CONFIG2 $\nabla$ CONFIG3 |
| SHOW TOTAL                                 | O DESI TGAR O LTGAR                                |
| MOSTRAR %                                  | $\Box$ CONFIG1 $\Box$ CONFIG2 $\Box$ CONFIG3       |
|                                            |                                                    |
|                                            |                                                    |
|                                            | para selecionar, depois ENTER ou 1                 |
| $\updownarrow$ , $\leftrightarrow$ , ENTER |                                                    |

<span id="page-117-0"></span>**Figura 7-10 Configurar os parâmetros de multimedição no modo % espessura total**

### **7.5 Software opcional para B-scan codificado**

O software padrão do 38DL PLUS é capaz de salvar B-scans não codificados. Os Bscan funcionam com uma taxa fixa e não captam a informação da distância percorrida do rastreamento. A opção de software de B-scan codificado permite que o 38DL PLUS seja conectado a um codificador linear de modo que um B-scan codificado possa ser gerado, com capturas de espessura e de distância percorrida. Os B-scan podem ser salvos em datalogger internos, e enviados ao software GageView.

O software de B-scan codificado foi projetado para trabalhar com o Evident B-scan Encoder Buggy (P/N: EPA/ENC [U8780018]), mas ele pode ser conectado a outros codificadores lineares. Por favor, entre em contato com a Evident para obter mais informações sobre conexões para B-scan codificado 38DL PLUS com outros tipos de codificadores.

Máximo de 10.000 leituras de espessuras com distância percorrida (DT) podem ser salvas em um único B-scan. O B-scan capta a espessura mínima local e sua forma de onda associada. Os B-scan salvos podem ser revistos no 38DL PLUS, ou transferidos para o software GageView para revisão. As informações de distância percorrida e de espessura podem ser exportadas para o Excel. A quantidade máxima de B-scan que podem ser armazenados na memória interna do 38DL PLUS e de, aproximadamente, 47 (10.000 leituras por rastreamento).

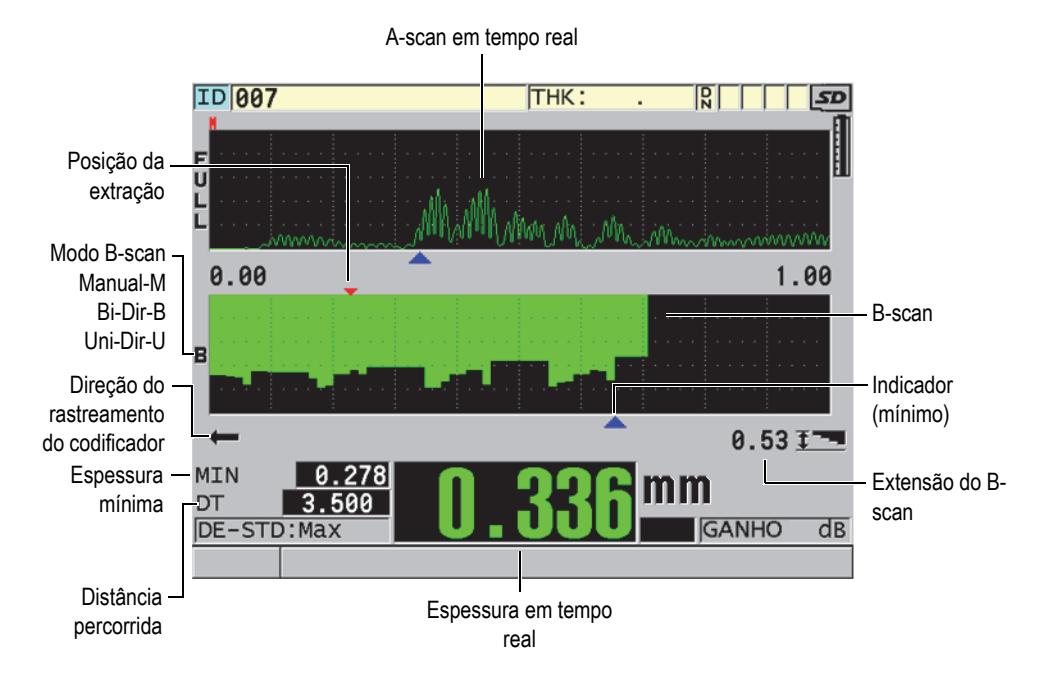

**Figura 7-11 Tela principal do B-scan codificado**

Os recursos opcionais de B-scan podem ser ativados através de uma senha. Entre em contato com a Evident para adquirir a função opcional de B-scan codificado.

Para utilizar as funções do B-scan codificado, é preciso:

- 1. Número de peça do software de B-scan codificado (P/N: 38DLP-EBSCAN [U8147018])
- 2. B-Scan Encoder Buggy (P/N: EP4/ENC [U8780018])

### **OBSERVAÇÃO**

O EP4/ENC foi projetado para trabalhar com os transdutores de elemento duplo D790 e D790-SM para quando o *bell housing* não está no lugar.

O codificar EP4/ENC não inclui os transdutores D790 e D790-SM.

- 3. Transdutores D790 ou D790-SM. Para preços e cabos mais longos para o transdutor D790-SM, entre em contato com a Evident.
- 4. Este cabo conecta o EP4/ENC B-scan Encoder Buggy a um conector de 11 pinos compatível com USB/RS-232/B-scan – localizado na parte superior do 38DL PLUS. Selecione uma das seguintes opções:
	- Cabo de codificador de 3,05 (P/N: 38DLP-ENC-CBL-10 [U8840168])
	- Cabo de codificador de 7,62 m (P/N: 38DLP-ENC-CBL-25 [U8840169])
	- Cabo de codificador de 15,24 m (P/N: 38DLP-ENC-CBL-50 [U8840170])
	- Cabo de codificador de 30,48 m (P/N: 38DLP-ENC-CBL-100 [U8840171])

O B-scan codificado pode ser ativado e configurado na tela **B-SCAN** (veja [Figura 7-12](#page-119-0)  [na página 120\)](#page-119-0) pressionando **[SETUP MENU]**, e selecionando **B-SCAN** no menu. A maioria dos controles do B-scan codificado são idênticos aos controles do B-scan não codificado padrão. Consulte ["B-scan" na página 155](#page-154-0) para obter mais informações sobre a configuração de B-scan.

| MENU CONFIG                                                                | B-SCAN                                            |
|----------------------------------------------------------------------------|---------------------------------------------------|
| ATIVAR B-SCAN                                                              | ODESLIGAR OLIGAR                                  |
| TAMANHO DA GRADE                                                           | MÉDIO                                             |
| <b>ENCODER MODE</b>                                                        | MANUAL                                            |
| DIREÇÃO DO B-SCAN<br>MODO PARA PERDA DE SINAL INTERROMPER<br>MODO CONGELAR | ESO P/ DIREITA<br>MOSTRAR MÍNIMA                  |
|                                                                            | REV. DE B-SCAN CONGELADO «LIGAR » © DESLIGAR      |
| ESPES. MÁX. DE B-SCAN                                                      | MODO DE ESPESSURA MÁXIMA ESPES ESPEFICADA<br>0.5M |
| ⇔=Mover 1=Selecionar ENTER=Pronto                                          |                                                   |
| $1 \leftrightarrow$ , ENTER, 2ndF 1                                        |                                                   |

**Figura 7-12 Alterando os parâmetros de B-scan**

<span id="page-119-0"></span>Os parâmetros suplementares de B-scan codificado estão listados abaixo:

### **MODO CODIFICADOR (ENCODER MODE)**

**MANUAL**: Baseado no tempo sem codificador.

**B-DIRECTIONAL**: O B-scan se move para frente e para trás, junto com o codificador.

**UNI-DIRECTIONAL**: O B-scan avança de forma independente, mesmo que o codificador mova para frente ou para trás.

#### **IMPULSO CODIFICADOR**

O pulso do codificador deve ser definido de acordo com as especificações do codificador que será usado. O Evident EP4/ENC Encoder Buggy está sempre configurado para 1,97 pulsos/mm.

#### **FAZER LEITURA A CADA**

Indica o espaçamento entre as medições. Há um espaçamento fixo baseado na quantidade de pulsos por polegadas ou por milímetro do codificador.

#### **OBSERVAÇÃO**

Quanto menor o espaçamento, menor é a velocidade máxima de rastreamento. A velocidade máxima de rastreamento pode ser calculada da seguinte maneira:

Velocidade máxima de rastreamento = 20 × espaçamento da leitura

[Tabela 5 na página 121](#page-120-0)provê uma amostra da estimativa da velocidade de rastreamento.

<span id="page-120-0"></span>

| Espaçamento<br>(pol.)            | Velocidade<br>máxima de<br>rastreamento<br>(pol./seg) | Espaçamento<br>(mm)              | Taxa máxima de<br>rastreamento<br>(mm/seg) |
|----------------------------------|-------------------------------------------------------|----------------------------------|--------------------------------------------|
| 0,040<br>(espaçamento<br>mínimo) | 0,80                                                  | 1,016<br>(espaçamento<br>mínimo) | 20                                         |
| 0.100                            | 2,00                                                  | 1,524                            | 30                                         |
| 0,200                            | 4,00                                                  | 2,032                            | 40                                         |
| 0.500                            | 10,00                                                 | 12,70                            | 254                                        |

**Tabela 5 Estimativa da velocidade de rastreamentoa**

a. Espaço máximo de leitura é de 595,38 mm

A distância máxima do B-scan depende da configuração do espaçamento de leitura. O comprimento máximo de B-scan pode ser calculado da seguinte maneira:

Distância máxima de rastreamento = 10.000 × espaçamento da leitura

[Tabela 6 na página 122](#page-121-0) provê a estimativa da distância máxima.

<span id="page-121-0"></span>

| Espaçamento<br>(pol.)            | Distância<br>máxima de<br>rastreamento<br>(pés) | Espaçamento<br>(mm)              | Distância<br>máxima de<br>rastreamento<br>(m) |
|----------------------------------|-------------------------------------------------|----------------------------------|-----------------------------------------------|
| 0,040<br>(espaçamento<br>mínimo) | 33,3                                            | 1,016<br>(espaçamento<br>mínimo) | 10,1                                          |
| 0,060                            | 50                                              | 1,524                            | 15,2                                          |
| 0,100                            | 83                                              | 2,032                            | 20,3                                          |
| 0,200                            | 166,6                                           | 2,540                            | 25,4                                          |
| 0,500                            | 416,6                                           | 12,70                            | 127,0                                         |

**Tabela 6 Cálculos da distância máxima da amostra** 

### **COMEÇAR NA COORDENADA**

É utilizado para definir o ponto inicial da distância percorrida durante o rastreamento. Ele é configurado, geralmente, em 0,00, mas ele pode ser usado para definir o ponto inicial de B-scan múltiplo.

### **FATOR ZOOM**

É utilizado para definir a quantidade de linhas verticais no B-scan representando uma única leitura de espessura.

Um zoom de fator 1 indica que cada linha vertical no B-scan representa uma única leitura de espessura. Quando o fator de zoom está configurado para 1 a visualização da imagem de B-scan é muito comprimida (veja [Figura 7-13 na](#page-122-0)  [página 123](#page-122-0)).

Um zoom com fator 10 significa que as 10 linhas verticais no B-scan representam uma leitura de espessura. Quando o fator de zoom está configurado para 10 a visualização da imagem de B-scan está expandida. Veja [Figura 7-15 na página 124](#page-123-0) e a [Figura 7-14 na página 123.](#page-122-1)

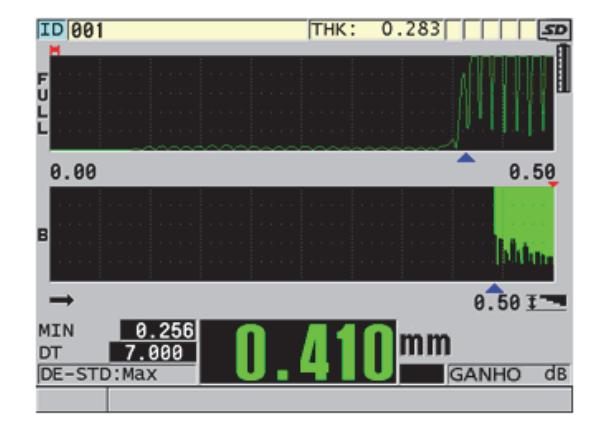

<span id="page-122-0"></span>**Figura 7-13 7 pol. de rastreamento com fator de zoom configurado para 1**

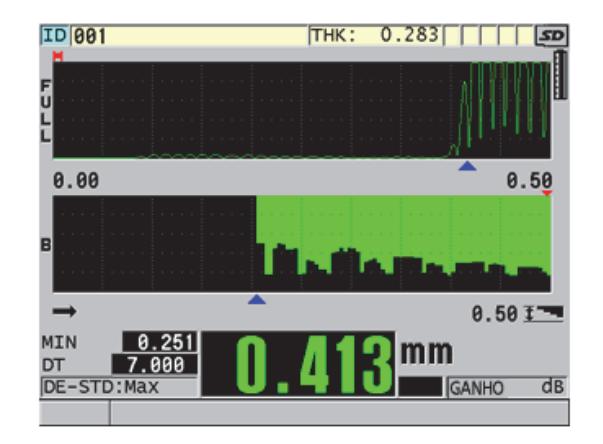

<span id="page-122-1"></span>**Figura 7-14 7 pol. de rastreamento com fator de zoom configurado para 5**

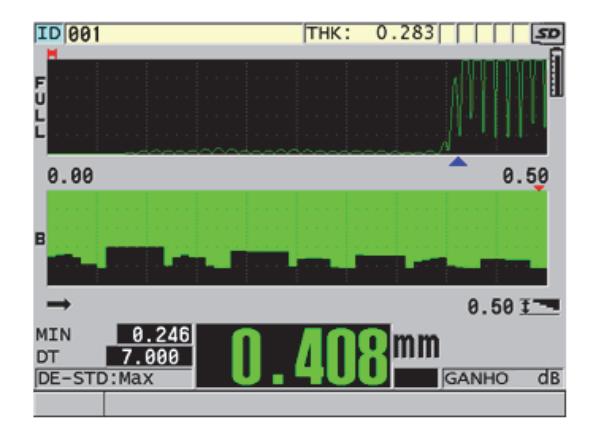

<span id="page-123-0"></span>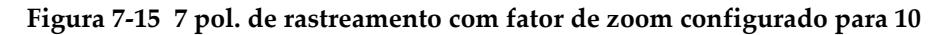

### **7.6 Software opcional para grande penetração**

A opção de software para grande penetração do 38DL PLUS, juntamente com os transdutores de elemento simples de baixa frequência (até 0,5 MHz), permite a medição de espessura, velocidade do som no material e tempo de voo em materiais como: compósito, fibra de vidro, plástico, borracha e metal fundido que são difíceis ou impossíveis de serem medidos por meio de aparelhos de ultrassom convencionais. O M2008 [U8415001] é um transdutor especial de baixa frequência usado para medir de polímero reforçado com fibra espessa (FRP) e compósitos.

#### **OBSERVAÇÃO**

Apenas com um transdutor M2008, pressione **[2nd F]**, **[CAL ZERO] (Do ZERO)** a qualquer momento para auto-ajustar a linha de base zero e para compensar mudanças de temperatura na linha de atraso (delay).

### **Para usar a opção de software para grande penetração com o transdutor M2008**

1. Certifique-se que a opção de software para grande penetração está ativado (veja ["Ativar software opcionais" na página 104](#page-103-0) para mais detalhes).

- 2. Conecte o transdutor M2008 nos conectores T/R1 e T/R2 localizados na parte superior do 38DL PLUS.
- 3. Pressione **[XDCR RECALL]**.
- 4. No menu, selecione **ELEMENTO ÚNICO AP PADRÃO**.
- 5. Na tela **ELEMENTO ÚNICO AP PADRÃO**, selecione a configuração padrão para transdutor M2008 (**DEFP1-0.5-M2008**) ou qualquer outra configuração personalizada que uso o transdutor M2008.
- 6. Pressione **[MEAS]** para retornar à tela de medição com a configuração do transdutor carregado.
- 7. Limpe o acoplante que pode estar presente na ponta do transdutor.
- 8. Pressione **[2nd F], [CAL ZERO] (Do ZERO)**.
- 9. Realize a calibração do zero e a velocidade do som no material (veja ["Calibrar o](#page-76-0)  [instrumento" na página 77](#page-76-0)).

# **8. Usar funções especiais**

Este capítulo descreve como utilizar as funções e modos especiais do 38DL PLUS. O 38DL PLUS tem muitos recursos para medição de espessura. Embora os recursos apresentados nesta seção não serem necessários para a operação básica de medição de espessura, eles podem fazer deste medidor um aparelho mais versátil.

### **8.1 Configurar e ativar um modo diferencial**

O 38DL PLUS adiciona os modos adicionais para facilitar a comparação de uma medição real com um valor de referência inserido. A medição real da espessura é mostrada no visor de espessura e o valor diferencial é mostrado na área de visualização do diferencial (veja [Figura 8-1 na página 127\)](#page-126-0).

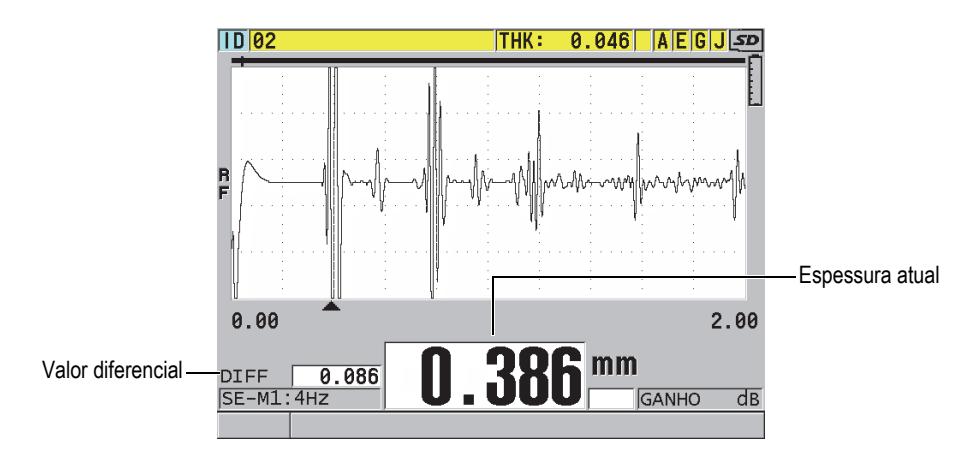

<span id="page-126-0"></span>**Figura 8-1 Modo diferencial normal**

A unidade e a resolução da espessura diferencial são as mesmas que as selecionadas para a medição de espessura.

Ao pressionar **[SAVE/SEND]** quando as funções **NORMAL** ou **% RATIO** estão ativas, o 38DL PLUS salva o valor da espessura juntamente com uma letra "D", indicando que o modo **Diferencial** está ativo.

### **Para ativar e configurar o modo diferencial**

- 1. A partir da tela de medição, pressione **[SETUP MENU]**.
- 2. No menu, selecione **DIF**.
- 3. Na tela **DIF** (veja [Figura 8-2 na página 129\)](#page-128-0):
	- *a)* Na função **ATIVAR DIFERENCIAL** selecione **LIGAR** para ativar o modo diferencial.
	- *b)* Em **MODO DIFERENCIAL**, selecione um dos três modos:
		- **NORMAL**: Exibe a espessura atual junto com a diferença entre a medição atual e o **VALOR DE REF.** inserido.

 $\text{Differential}_{Normal} = \text{Current thickness} - \text{Reference value}$ 

○ **% RATIO**: Exibe a espessura atual junto com a diferença em percentual do **VALOR DE REF.** inserido.

 $\text{Differential}_{\% \text{ Ratio}} = \frac{\text{Current thickness} - \text{Reference value}}{\text{Reference value}} \times 100$ 

- **REDUCTION RT**: Exibe a espessura atual, junto com a diferença em percentual entre a espessura atual e o valor anterior. O primeiro valor e a espessura do metal antes do processo de dobradura. Utilize este modo para dobradura de metais ou outras aplicações em é preciso controlar o percentual de desgaste da parede.
- *c)* Quando a função **MODO DIFERENCIAL** está configurado para **NORMAL** ou **% DE RELAÇÃO**, na função **VALOR DE REF.** digite o valor de referência.

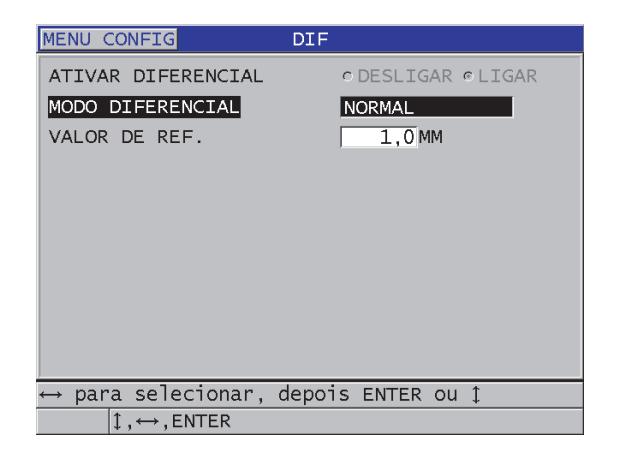

**Figura 8-2 Tela DIF**

<span id="page-128-0"></span>Quando a função **MODO DIFERENCIAL** está selecionada para **TAXA DE REDUÇÃO**, proceda da seguinte maneira:

- *d)* Em **ESPESSURA ANTEIOR**, digite o valor da espessura original verificado antes do metal ser dobrado.
- *e)* Na função **FONTE GRANDE**, selecione qual medida será exibida na parte inferior da tela em fontes grandes (**ESPESSURA** ou **TAXA DE REDUÇÃO**).
- 4. Pressione **[MEAS]** para retornar à tela de medição com a exibição do valor diferencial.

### <span id="page-128-1"></span>**8.2 Usar modos de espessura mín./máx., mínimo ou máximo**

Pode-se ativar os modos de espessura mín./máx., mínimo ou máximo para a exibição de valores de espessura mínimos e/ou máximos retidos. Os valores **MÍN** e/ou **MÁX** são exibidos à esquerda da leitura da espessura principal (veja [Figura 8-3 na](#page-129-0)  [página 130](#page-129-0)). O valor mínimo ou máximo da espessura substituem o valor da leitura da espessura principal quando o transdutor é desacoplado ou quando ocorre perda de sinal (PDS). Os valores que substituíram o valor da espessura principal aparecem vazados.

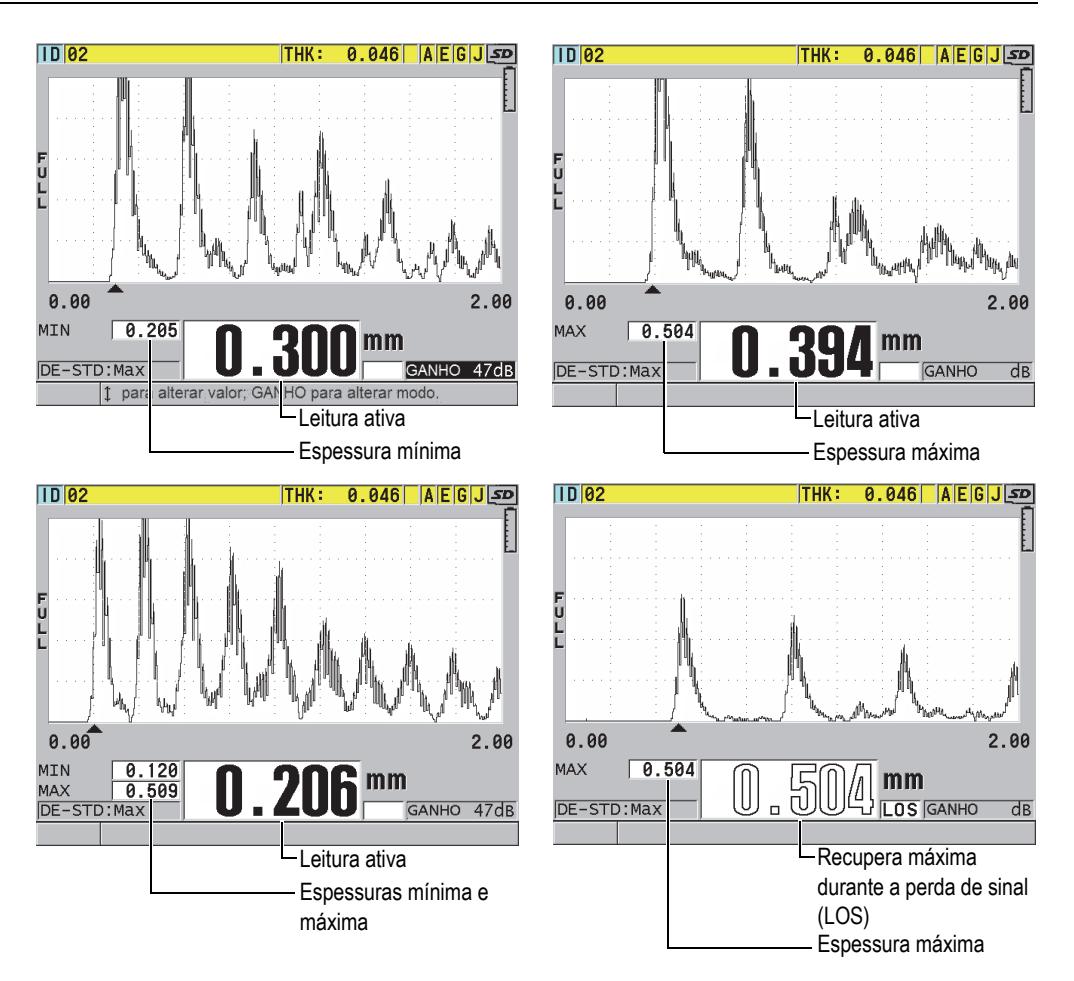

**Figura 8-3 Exibir a espessura mínima e/ou máxima**

### <span id="page-129-0"></span>**OBSERVAÇÃO**

A taxa de atualização de tela mais rápida é ativada automaticamente quando o modo de espessura mínimo ou máximo é acionado. Ao sair deste modo, a taxa de atualização de tela volta a sua configuração normal.

Os modos de espessura mínimo e máximo exibem, respectivamente, o valor da espessura, menor e maior, medidos a partir do momento que se ativa o modo mínimo ou a partir de um momento escolhido. Estes modos são úteis quando é importante determinar a leitura mais fina ou mais espessa obtida conjuntamente com uma série de leituras de uma peça testada.

#### **Para ativar o modo mín./máx., mínimo ou máximo**

- 1. Na tela de medição, pressione **[SETUP MENU]**.
- 2. No menu, selecione **MEDIDAS**.
- 3. Na tela **MEDIDA**, na função **MÍN/MÁX** selecione o modo desejado (**DESLIGAR**, **MÍNIMO**, **MÁX** ou **AMBAS**).
- 4. Pressione **[MEAS]** para retornar à tela de medição.
- 5. Na tela de medição, pressione **[MEAS]** novamente para limpar os valores mínimo, máximo ou mín./máx. retidos.

O visor de espessura ficará branco indicando que o valor antigo de **MÍN/MÁX** foi zerado. Salve ou envie uma leitura de **MÍN/MÁX** de valores redefinidos

### **8.3 Prevenção de falsas leituras de espessura de mínima e máxima**

Uma falsa leitura de mínimo ou máximo pode ocorrer quando o transdutor está suspenso em relação à peça testada. Isto pode ocorrer devido ao excesso de acoplante, particularmente em superfícies lisas, que faz com que o aparelho ao passar sobre um desnível provocado pelo acoplante suspenda o transdutor.

### **Para prevenir falsas leituras de espessura de mínima e máxima**

- 1. Ative o modo de espessura de mínima e máxima (veja ["Usar modos de espessura](#page-128-1)  [mín./máx., mínimo ou máximo" na página 129](#page-128-1)).
- 2. Antes de desacoplar o transdutor, pressione **[FREEZE]** para congelar a forma de onda.
- 3. Uma vez que o transdutor foi desacoplado, pressione **[FREEZE]** novamente para descongelar a tela e reexibir a espessura mínima e a forma de onda.

## **8.4 Usar alarmes**

Pode-se ativar um dos modos de alarme do 38DL PLUS para ajudar a identificar quando a medição da espessura atual está acima ou abaixo dos valores de referência editados.

Quando uma condição de alarme ocorre o 38DL PLUS avisa da seguinte forma:

- o indicador de alarme **ALTO** ou **BAIXO** é exibido em um fundo vermelho no canto direito da parte inferior da tela de medição (veja [Figura 8-4 na página 132\)](#page-131-0).
- O valor da espessura aparece em vermelho.
- Quando o sinal sonoro está ativado (veja ["Configurar o idioma da interface do](#page-58-0)  [usuário e outras opções do sistema" na página 59](#page-58-0)), o 38DL PLUS emite um longo bip.

### **OBSERVAÇÃO**

O valor da espessura e o indicador de alarme são exibidos em cores somente quando a opção *indoor* do plano de cores estiver ativa (veja seção ["Esquema de cores" na](#page-61-0)  [página 62](#page-61-0) para mudar o plano de cores).

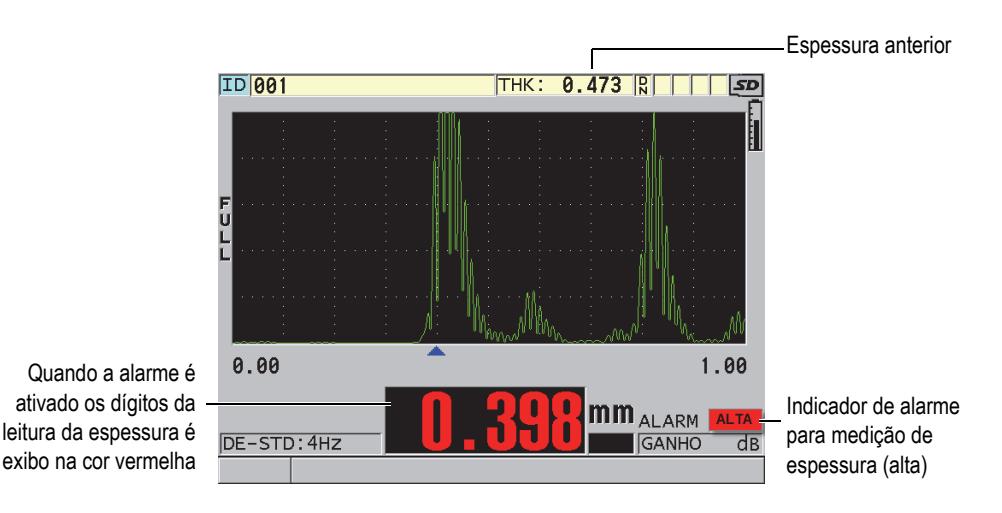

<span id="page-131-0"></span>**Figura 8-4 Exemplo de indicador de alarme para medição de espessura (alta)**

O datalogger registra o acionamento do alarme na segunda caixa de status destinada para armazenagem de todas as medições. O **A** indica o modo de alarme, o **L** indica um acionamento de alarme para uma medição de espessura baixa e o **H** indica um acionamento de alarme para uma medição de espessura alta.

Existem quatro modos de alarme (**STANDARD**, **ESP. ANTERIOR**, **B-SCAN** e **TAXA DE REDUÇÃO**).

### **PADRÃO**

O alarme padrão avisa quando a medição de uma espessura atual é inferior ou superior a um valor de referência. Os valores de referência são ajustes de pontos de espessura utilizando as unidades e a resolução atual do aparelho.

### **ESP. ANTERIOR**

Para usar esta função, é preciso, primeiramente, abrir um arquivo de inspeção previamente armazenado. O alarme utiliza o valor da espessura anterior como referência para determinar se a espessura real está em estado de alarme alto ou baixo. O alarme da espessura anterior avisa quando a espessura está fora dos valores de referência do alarme quando comparado com o valor anterior quando comparada ao valor da espessura anterior de cada ID local dentro do arquivo.

Pode-se escolher o modo **DIF. ABSOLUTA** (diferencial) para configurar os seguintes parâmetros:

- Quando o diferencial da espessura é menor ou igual ao valor da **PERDA ABSOLUTA** o alarma para baixa será acionado.
- Quando a diferença da espessura for maior do que o valor de **AUMENTO ABSOLUTO**, um alarme de alta será acionado.

[Tabela 7 na página 133](#page-132-0) mostra o resultado de um exemplo onde tanto o valor da **PERDA ABSOLUTA** com o do **AUMENTO ABSOLUTO** estão configurados para **1,27 mm**.

<span id="page-132-0"></span>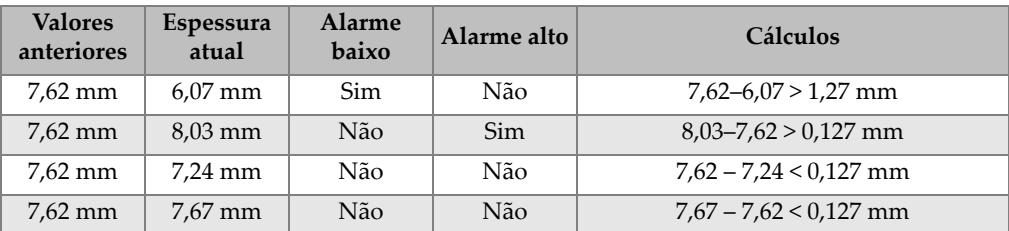

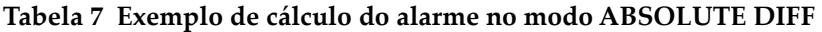

Pode-se escolher também o modo **% DIFF** (diferencial) para configurar os seguintes parâmetros:

- Quando o diferencial da espessura é menor ou igual ao valor da **% LOSS** o alarma para baixa será acionado.
- Quando a diferença da espessura for maior do que o valor de **% GROWTH**, um alarme de alta será acionado.

[Tabela 8 na página 134](#page-133-0) mostra o resultado de um exemplo onde o valor da **PERDA ABSOLUTA** está configurado para **20%** e o do **AUMENTO ABSOLUTO** para **5**%.

<span id="page-133-0"></span>

| <b>Valores</b><br>anteriores | Espessura<br>atual | <b>Alarme</b><br>baixo | Alarme alto | Cálculos                                   |
|------------------------------|--------------------|------------------------|-------------|--------------------------------------------|
| 7,62 mm                      | $6.07$ mm          | <b>Sim</b>             | Não         | $\frac{7,62-6,07}{7,62} \times 100 > 20\%$ |
| 7,62 mm                      | $8.03$ mm          | Não                    | Sim         | $\frac{8,03-7,62}{7,62} \times 100 > 5\%$  |
| 7,62 mm                      | 7,24 mm            | Não                    | Não         | $\frac{7,62-7,24}{7,62} \times 100 < 20\%$ |
| $7.62$ mm                    | 7,67 mm            | Não                    | Não         | $\frac{7,67-7,62}{7,62} \times 100 < 5\%$  |

**Tabela 8 Exemplo de cálculo do alarme no modo % DIF** 

### **B-SCAN**

O modo de alarme B-scan é semelhante ao modo de alarme padrão, exceto pelas linhas que são exibidas na grade B-scan quando os valores de referência estão dentro dos valores de referência de B-scan (veja [Figura 8-5 na página 135\)](#page-134-0). Além disso, os alarmes funcionam no modo de revisão (congelar) B-scan.

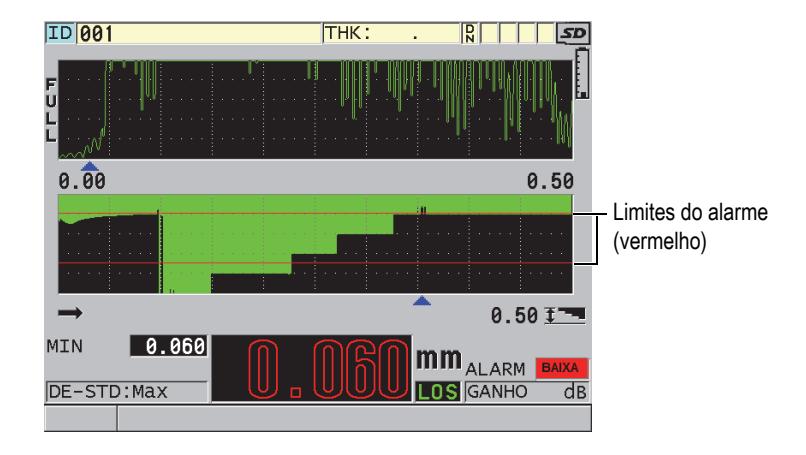

**Figura 8-5 Exemplo de alarme no modo B-scan**

### <span id="page-134-0"></span>**OBSERVAÇÃO**

O valor da espessura e do indicador de alarme só aparecem coloridos quando o plano de cores está configurado no modo *indoor* (veja ["Esquema de cores" na página 62](#page-61-0) para alterar o plano de cores).

### **REDUÇÃO RT**

A opção **TAXA DE REDUÇÃO** aparece somente quando o arquivo ativo está configurado no **MODO ARQ. DE DADOS** para **TAXA DE REDUÇÃO**. Pode-se definir o percentual dos limites de redução para baixa (**ALARME AMARELO**) e alta (**ALARME VERMELHO), e o visor do aparelho (veja** [Figura 8-6 na](#page-135-0)  [página 136](#page-135-0)):

- O indicador **RED** (vermelho) para as taxas de redução que são maiores ou iguais ao valor do **ALARME VERMELHO**.
- O indicador **YEL** (amarelo) para as taxas de redução que estão dentro dos valores do **ALARME AMARELO** e do **RED ALLARM**.
- O indicador **GRN** para as taxas de redução que estão abaixo dos valores do **ALARME AMARELO**.

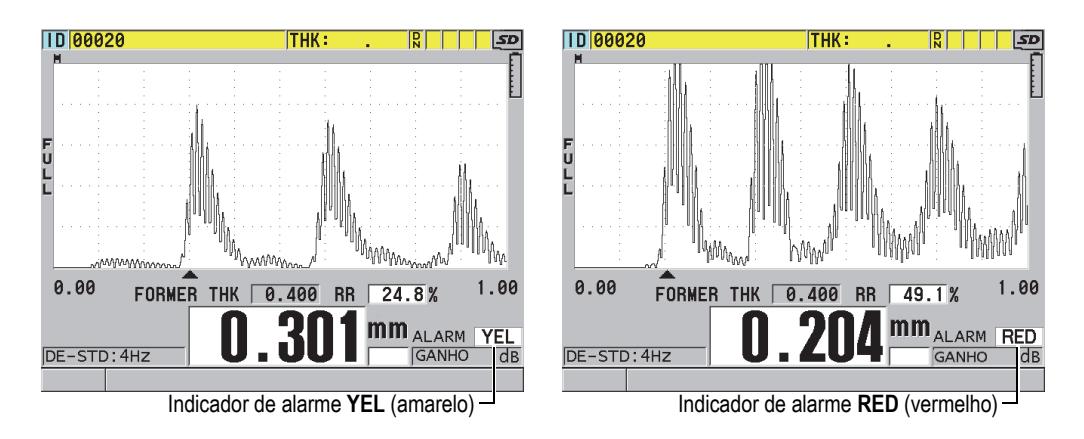

**Figura 8-6 Indicadores de alarme YEL (amarelo) e RED (vermelho)**

### <span id="page-135-0"></span>**Para configurar o alarme**

- 1. A partir da tela de medição, pressione **[SETUP MENU]**.
- 2. No menu, selecione **ALARME**.
- 3. Na tela **ALARME** (veja [Figura 8-7 na página 137\)](#page-136-0):
	- *a)* Na função **ATIVAR ALARME** selecione **LIGAR** para ativar a função de alarme.
	- *b)* Na função **MODO DE ALARME**, selecione o modo de alarme desejado (**STANDARD**), **ESP. ANTERIOR** (espessura anterior), **B-SCAN** ou **TAXA DE REDUÇÃO** (taxa de redução).

Os outros parâmetros variam de acordo com o modo de alarme selecionado.

#### **OBSERVAÇÃO**

A opção **B-scan** aparece somente se o modo B-scan está ativo (veja ["Usar B-scan" na](#page-159-0)  [página 160](#page-159-0)).

A opção **TAXA DE REDUÇÃO** aparece somente quando o arquivo ativo está configurado no **MODO ARQ. DE DADOS** para **TAXA DE REDUÇÃO** (veja ["Modos](#page-199-0)  [de arquivos de dados" na página 200](#page-199-0)).

| <b>MENU CONFIG</b> | <b>ALARM</b>      |
|--------------------|-------------------|
| ATIVAR ALARME      | © DESLIGAR DLIGAR |
| MODO DE ALARME     | PADRÃO            |
| ALARME DE MÍNIMO   | $0,0$ MM          |
| ALARME DE MÁXIMO   | 635,0MM           |
|                    |                   |
|                    |                   |
|                    |                   |
|                    |                   |
|                    |                   |
|                    |                   |
| DIF LIGAR: ALARM   | Bloqueado.        |
| ENTER, 2ndF ENTER  |                   |

**Figura 8-7 Configurar o alarme padrão**

<span id="page-136-0"></span>4. Quando o **MODO DE ALARME** está configurado para **STANDARD** ou **B-SCAN**, defina os valores de **ALARME BAIXO** e de **ALARME ALTO**.  $O<sub>U</sub>$ 

Quando o **MODO DE ALARME** está configurado para **ESP. ANTERIOR**:

- *a)* Quando o modo **ESP. ANTERIOR** está configurado para **DIF. ABSOLUTA** (diferencial absoluto), defina os valores da **PERDA ABSOLUTA** e o A**AUMENTO ABSOLUTO**.
- *b)* No modo **ESP. ANTERIOR** configure o **% DIF** (diferencial de percentual), defina os valores da **PERDA ABSOLUTA** e do **AUMENTO ABSOLUTO.**

OU

Quando o **MODO DE ALARME** está configurado para **TAXA DE REDUÇÃO**  defina os valores do **ALARME AMARELO** e do **ALARME VERMELHO**.

5. Pressione **[MEAS]** para retornar à tela de medição.

### OBSERVAÇÃO

Os valores de referência do alarme que foram inseridos em um sistema de unidades são exibidos com os valores equivalentes da unidade selecionada.

## **8.5 Bloquear o aparelho**

O 38DL PLUS possui um sistema de bloqueio onde somente um supervisor pode ter acesso à determinadas funções. O supervisor pode utilizar uma senha para evitar que outros usuários desbloqueiem as funções. Uma vez que a senha foi definida, deve-se digitar novamente a senha para poder bloquear ou desbloquear qualquer função.

Pode-se bloquear as seguintes funções:

- Calibração com **[CAL VEL]** e **[CAL ZERO]** (**[2nd F]**, **[CAL ZERO] (Do ZERO)** ainda disponível)
- Menus de configuração acessados pelo **[SETUP MENU]** e **[SP MENU]**
- Carrega a configuração do transdutor com **[XDCR RECALL]**
- Operações do datalogger (com exceção do **[SAVE/SEND]**)
- Ajuste de ganho com **[GAIN]**
- Ajuste de forma da onda com **[WAVE ADJ]**

O bloqueio da calibração impede as alterações nos parâmetros de calibração, evitando que as mudanças nos parâmetros alterem o valor da medição, incluindo a calibração da velocidade no material e o zero do bloco de teste. No entanto, é possível acessar verificar esses valores através da tela de medição e das funções do datalogger.

Toda vez que um usuário tentar usar uma função bloqueada, aparecerá uma mensagem na barra de ajuda para indicar que a função está bloqueada (veja [Figura 8-8 na página 138\)](#page-137-0).

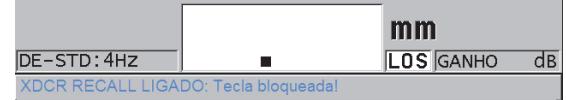

### **Figura 8-8 Exemplo de mensagem de função bloqueada na barra de ajuda**

### <span id="page-137-0"></span>**Para configurar a senha**

- 1. Na tela de medição, pressione **[SETUP MENU]**.
- 2. No menu, selecione **CONFIG SENHA**.
- 3. Na tela **CONFIG SENHA**, na função **SENHA DO APARELHO**, digite uma senha com até oito caracteres alfanuméricos.

### IMPORTANTE

Caso tenha esquecido a senha, desbloqueie o aparelho e desativa a senha digitando a senha master "OLY38DLP".

Para se alterar a senha, deve-se usar a senha mestra para desativar a senha e em seguida definir uma nova senha.

4. Selecione **SET** para configurar a senha e retornar à tela de medição.

#### **Para bloquear e desbloquear as funções do aparelho**

- 1. Na tela de medição, pressione **[SETUP MENU]**.
- 2. No menu, selecione **BLOQUEAR INSTR**.
- 3. Na tela **BLOQUEAR INSTR.** (veja [Figura 8-9 na página 139](#page-138-0)):
	- *a)* Se a senha foi definida, digite a senha em **SENHA**.
	- *b)* Para bloquear as funções selecione **LIGAR** e para desbloqueá-las seleciona **DESLIGAR**.
	- *c)* Selecione **SET** para ativar o bloqueio do aparelho e retornar à tela de medição.

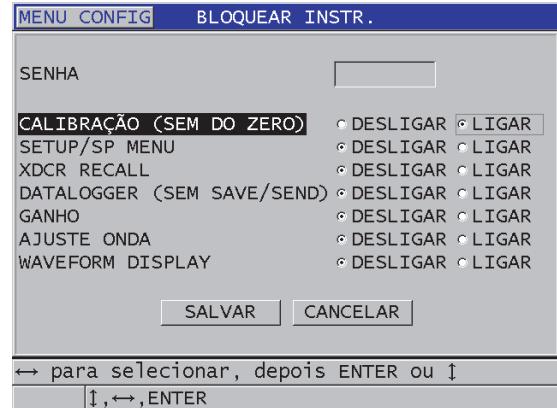

<span id="page-138-0"></span>**Figura 8-9 Tela BLOQUEAR INSTR.**

## **8.6 Congelar a forma da onda**

Ao pressionar **[FREEZE]** o aparelho deixa de atualizar a forma da onda e a espessura até o momento em que o transdutor for desacoplado ou movido. O indicador de congelamento  $\binom{F}{k}$ é mostrado à direita do visor da forma da onda quando esta função é ativada.

A função congelar é indicada para ajustar os parâmetros de ganho, revisar um B-scan ou realizar uma medição de alta temperatura, sem a necessidade de se manter o transdutor acoplado a peça testada.

Pode-se usar a função congelar para parar uma medição antes de desacoplar o transdutor da peça testada, evitando o registro valores imprecisos de mínimo e máximo.

### **Para congelar a forma da onda e exibir a espessura**

- 1. Pressione **[FREEZE]** durante a medição.
- 2. Pressione **[FREEZE]** novamente para descongelar a forma da onda e a exibição da espessura.

### **OBSERVAÇÃO**

Pode-se desativar a função congelar ao pressionar as teclas **[MEAS]** ou **[SAVE/SEND]**.

# **9. Configurar aparelho**

Este capítulo descreve como configurar vários parâmetros do aparelho.

### **9.1 Configurar os parâmetros de medição**

A tela de configuração de **MEDIÇÃO** é a mais usada, através dela é possível os parâmetros globais dos recursos de medição do aparelho.

### **Para configurar os parâmetros de medição**

- 1. Na tela de medição, pressione **[SETUP MENU]**.
- 2. No menu, selecione **MEDIDAS**. A a tela de **MEDIÇÃO** aparece. Os últimos parâmetros diferem porque estão vinculados ao tipo de transdutor conectado (elemento simples ou duplo) (veja [Figura 9-1 na página 142\)](#page-141-0).

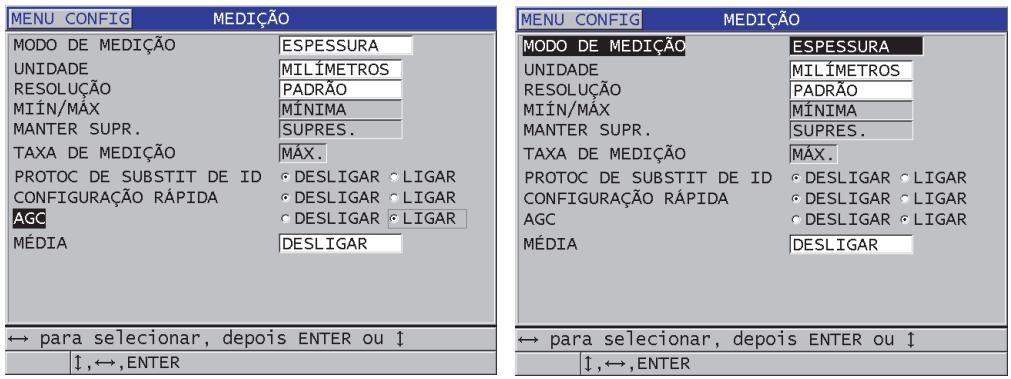

Para transdutores de elemento simples Para transdutores de elemento duplo

### **Figura 9-1 Tela de medição**

- <span id="page-141-0"></span>3. Na função **MODO DE MEDIÇÃO**, pode-se escolher as seguintes opções:
	- **ESPESSURA**: espessura da peça inspecionada
	- **VELOCÍMETRO**: a velocidade do som no material da peça inspecionada
	- **TEMPO DE VOO**: o percurso do tempo de voo (TOF) do som em uma peça inspecionada
- 4. Na função **UNIDADE**, selecione entre as unidades **POLEGADAS** ou **MILÍMETROS**.

As medições de tempo de voo são sempre expressas em microssegundos.

- 5. Na função **RESOLUÇÃO**, selecione entre **STANDARD**, **BAIXA** ou **ALTA** (veja ["Alterar resolução da espessura" na página 71](#page-70-0) para detalhes).
- 6. Na função **MÍN/MÁX** selecione o modo que deseja ativar **MÍN** (mínimo), **MÁX** (máximo) ou **AMBAS** (veja ["Usar modos de espessura mín./máx., mínimo ou](#page-128-1)  [máximo" na página 129](#page-128-1) para detalhes).
- 7. Na função **MANTER SUPR.**, selecione **PARAR** para exibir as últimas medições de espessura e forma da onda durante a perda de sinal (PDS), caso contrário selecione **LIMPO**.

### OBSERVAÇÃO

As funções **MÍN/MÁX** e **MANTER SUPR.** não podem ser aplicadas simultaneamente. Na função **MÍN/MÁX** deve-se selecionar **DESLIGAR** para poder se ajustar as configurações da função **MANTER SUPR**. Para se acessar a função **MÍN/MÁX** deve-se selecionar a opção **LIMPO** na função **MANTER SUPR**.

- 8. Na função **TAXA DE MEDIÇÃO**, ajuste a taxa de atualização da medição (veja ["Ajustar taxa de atualização de medição" na página 70](#page-69-0) para detalhes).
- 9. Na função **PROTOC DE SUBSTIT DE ID** selecione **LIGAR** caso deseje visualizar uma mensagem de confirmação na barra de ajuda ao salvar uma leitura de medição em um ID que já possui um valor (veja ["Configurar proteção de ID" na](#page-213-0)  [página 214](#page-213-0) para mais detalhes).
- 10. A função **CONFIGURAÇÃO RÁPIDA** só é disponível para transdutores de elemento simples. Selecione **LIGAR** para ativar a recuperação das quatro primeiras configurações personalizadas usando a tecla **[2nd F]** e as teclas de setas (veja ["Recuperar configuração personalizada" na página 259](#page-258-0) para detalhes).
- 11. A função **AGC** só é disponível para transdutores de elemento simples. Selecione **LIGAR** para ativar a função de controle de ganho automático (AGC) para gerar automaticamente todos os ecos da parede de fundo de mesma amplitude.

### DICA

A função **AGC** é indicada para a maioria das aplicações dos medidores de espessura padrão. Em algumas aplicações de espessura, o valor do ganho do receptor é configurado no máximo ou próximo ao máximo. Nesses casos, desligue a função AGC para evitar instabilidade na leitura.

- 12. A função **MÉDIA** só é disponível para transdutores de elemento simples. selecione **DESLIGAR** para ativar a função a espessura média externa; na função **MÉDIA** selecione **LIGAR** para realizar a média das últimas cinco leituras de espessura realizadas; ainda na função **MÉDIA** selecione a opção **ON-QBAR** para exibir uma medição, de qualidade Q-bar, na parte inferior da tela de medição que indica a leitura média da leitura de estabilidade.
- 13. A função **OP GANHO** só é disponível para transdutores de elemento duplo. Selecione **LIGAR** para otimizar a otimização de ganho durante as calibrações de zero e da velocidade no material (veja ["Velocidade do som no material e](#page-80-0)  [calibrações do zero" na página 81](#page-80-0) para mais detalhes).
- 14. A função **CAL. VPATH ATIVA** só é disponível para transdutores de elemento duplo. Selecione **LIGAR** para ativar a opção de calibração de V-Path ao pressionar **[CAL VEL]** (veja seção ["Construir uma curva de correção de V-path para](#page-234-0)  [transdutores de elemento duplo não padronizados." na página 235](#page-234-0) para mais detalhes).
- 15. Pressione **[MEAS]** para retornar à tela de medição.

### **9.2 Configurar os parâmetros do sistema**

A tela **SISTEMA** permite a configuração de vários parâmetros do 38DL PLUS.

### **Para configurar os parâmetros do sistema**

- 1. Na tela de medição, pressione **[SETUP MENU]**.
- 2. No menu, selecione **SISTEMA**. Na tela **SISTEMA** (veja [Figura 9-2 na página 144\)](#page-143-0).

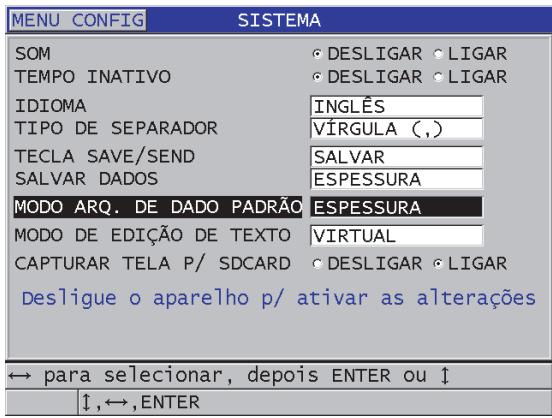

**Figura 9-2 Tela SISTEMA**

- <span id="page-143-0"></span>3. Na função **SOM** selecione **LIGAR** ou **DESLIGAR** (veja ["Configurar o idioma da](#page-58-0)  [interface do usuário e outras opções do sistema" na página 59](#page-58-0) para mais detalhes).
- 4. Na função **TEMPO INATIVO** selecione **LIGAR** ou **DESLIGAR** (veja ["Configurar](#page-58-0)  [o idioma da interface do usuário e outras opções do sistema" na página 59](#page-58-0) para mais detalhes).
- 5. Na função **IDIOMA**, selecione a língua desejada (veja ["Configurar o idioma da](#page-58-0)  [interface do usuário e outras opções do sistema" na página 59](#page-58-0) para mais detalhes).
- 6. Configure **TIPO DE SEPARADOR** para o caractere desejado (ponto [PONTO] ou VÍRGULA) a fim de separar os dígitos integrais dos decimais.
- 7. Na função **TECLA SAVE/SEND** configure o que deve acontecer com os dados (como **SALVAR DADOS**) quando se pressiona a tecla **[SEND/SAVE]**. As opções são:
	- **SAVE**: salva os dados atuais no datalogger interno.
	- **SEND**: envia os dados atuais para a porta RS-232 (veja ["Configurar os](#page-262-0)  [parâmetros de configuração serial RS-232" na página 263](#page-262-0) para detalhes sobre comunicação de dados através RS-232).

#### **OBSERVAÇÃO**

O parâmetro **TECLA SAVE/SEND** também aciona as operações de gravar/enviar desencadeado pelo interruptor tipo pedal (opcional). O 38DL PLUS não pode enviar um único valor de espessura através da porta USB.

8. Na função **SALVAR DADOS** selecione **ESPESSURA** para salvar somente a espessura ou selecione **ESPESSURA+ONDA** para registrar também a forma da onda.

#### **OBSERVAÇÃO**

A calibração e a configuração dos parâmetros são salvos e enviados durante a medição da espessura.

- 9. Na função **MODO ARQ. DE DADO PADRÃO** para o tipo de arquivo padrão desejado ao se criar um arquivo (veja ["Modos de arquivos de dados" na](#page-199-0)  [página 200](#page-199-0) para mais detalhes).
- 10. Na função **MODO DE EDIÇÃO DE TEXTO** selecione o modo de inserção dos caracteres alfanuméricos usando o teclado **VIRTUAL** ou o modo **TRADICIONAL** (veja ["Selecionar modo edição de texto" na página 54](#page-53-0) para mais detalhes).
- 11. Na função **CAPTURAR TELA P/ SDCARD** selecione **LIGAR** para habilitar o 38DL PLUS a produzir arquivos de imagem em formato BMP em um cartão de memória externo microSD da captura de tela ao pressionar **[2nd F], [DISPLAY].**

Veja ["Enviar uma captura de tela para um cartão microSD externo" na](#page-274-0)  [página 275](#page-274-0).

12. Pressione **[MEAS]** para retornar à página de medida.

# **9.3 Configurar transmissão de dados**

O 38DL PLUS possui conexão RS-232 e USB que permitem conectá-lo a um computador, uma impressora ou acessórios opcionais como um calibrador. Quando o 38DL PLUS está conectado a um computador ele pode enviar e receber dados, ou pode ser controlado remotamente pelo computador.

O aparelho é configurado para usar a porta USB. Pode-se selecionar qual o sistema de comunicação que se deseja usar, juntamente com outros parâmetros de comunicação.

#### **Para configurar os parâmetros de transmissão de dados**

- 1. Na tela de medição, pressione **[SETUP MENU]**.
- 2. No menu, selecione **COMUN**.
- 3. Na tela **COMUN** (veja [Figura 9-3 na página 146\)](#page-145-0):

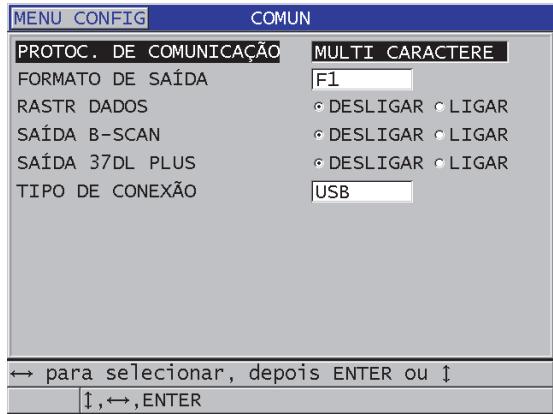

**Figura 9-3 Alterando os parâmetros de comunicação**

<span id="page-145-0"></span>*a)* Na função **PROTOC. DE COMUNICAÇÃO**, selecione qual a configuração de comando remoto será usado para a comunicação do aparelho.

- **MULTICARACTERE**: comandos multicaracteres usados para comunicação com computador com o programa de interface GageView instalado.
- **SINGLE CHAR**: este comando é utilizado para quando um programa externo está controlando o aparelho por intermédio de comandos remotos de um simulador de teclado.
- *b)* Na função **FORMATO DE SAÍDA** selecione o formato dos dados que serão enviados (**F1**, **F2**, **F3**,...**F10**). Consulte [Tabela 23 na página 277](#page-276-0) e [Tabela 24 na](#page-276-1)  [página 277](#page-276-1) para descrição de formatos de saída disponíveis.

#### OBSERVAÇÃO

Contate a Evident para mais informações sobre os seguintes parâmetros de transmissão de dados.

- Comandos remotos de caractere único e múltiplo.
- Envie formatos (F1, F2, F3, F4, F5, F6, F7, F8, F9 e F10).
	- *c)* Na função **RASTR DADOS** selecione **LIGAR** para permitir que o aparelho possa monitorar os parâmetros de medição (configurações de calibragem, tipo de transdutor, ganho, etc.) que foram utilizados em uma inspeção anterior. Para que este recurso seja implementado, deve-se carregar o arquivo inspecionado anteriormente ao 38DL PLUS e substituir as leituras antigas pelos novos dados de inspeção.

Quando o monitoramento do banco de dados é selecionado, os seguintes parâmetros relacionados à medição são ajustados automaticamente para corresponder ao número ID dos arquivos armazenados:

- Modo de alarme (liga/desliga)
- Definindo pontos de alarme
- Modo diferencial (liga/desliga)
- Valor diferencial de referência
- Modo mín./máx. (mín./máx./desliga)
- Valor de supressão estendida
- Resolução
- Unidades
- Ganho
- Velocidade

○ Tipo de transdutor (disponível somente para um usuário)

Quando o monitoramento do banco de dados é selecionado e uma forma de onda é armazenada com um número de ID atual, os seguintes parâmetros relacionados à forma da onda (adicional) são automaticamente ajustados par a corresponder às formas de onda armazenadas.

- Intervalo
- Zoom (liga/desliga)
- Posição da supressão estendida
- Modo de retificação (onda completa, meia onda negativa, meia onda positiva e RF)

Se o banco de dados não possui nenhum dado armazenado com um número de ID atual a configuração permanece inalterada.

#### **OBSERVAÇÃO**

Mesmo se o monitoramento do banco de dados é ativado pode-se substituir as definições do número de identificação atual alterando, manualmente, qualquer parâmetro de configuração.

- *d)* Na função **SAÍDA DE B-SCAN** selecione **LIGAR** para que os dados do Bscan possam se comunicar com o programa de interface GageView. Selecione **DESLIGAR** quando o programa de interface não suporta dados de B-scan. Este parâmetro só é aplicável para arquivos que armazenam imagens de Bscan.
- *e)* Na função **SAÍDA 37DL PLUS** selecione **LIGAR** para que o 38DL PLUS envie dados no mesmo formato do 37DL PLUS, e para que ele possa se comunicar com programas externos compatíveis com o 37DL.
- *f)* Na função **TIPO DE CONEXÃO**, escolha qual formato de comunicação o aparelho irá usar:
	- **USB**: Barramento serial universal utilizado para se comunicar com um computador que roda programa de interface GageView (padrão) [veja seção ["Configurar comunicação USB" na página 262\]](#page-261-0).
	- **RS-232**: usado para se comunicar com impressoras com portas seriais, calibradores digitais e outros dispositivos com comunicação RS-232.

Estes parâmetros só aparecem quando **TIPO DE CONEXÃO** está configurado para **RS-232** (veja ["Configurar os parâmetros de configuração](#page-262-0)  [serial RS-232" na página 263\)](#page-262-0):

- *g)* Na função **RS-232 APARELHO**, selecione o tipo de dispositivo que irá se comunicar com o 38DL PLUS:
	- **PRINTER**: para se comunicar com impressoras de porta serial.
	- **TERMINAL**: para se comunicar com computadores.
	- **CALIPER**: para receber dados de espessura de referência do calibrador digital (opcional).
	- **FISCHER**: para receber dados de um instrumento de revestimento Fischer.
- *h)* Na função **TAXA DE BAUD**, selecione a taxa de transferência de dados RS-232 de forma a coincidir com o dispositivo com o qual o 38DL PLUS vai se comunicar.
- *i)* Na função **MODO DE SAÍDA CONTÍNUO**, selecione a taxa de envio de dados de medição do 38DL PLUS, através da porta de comunicação RS-232.
	- **DESLIGAR**: Sem saída contínua.
	- **LIGAR**: a taxa de saída é controlada pela **TAXA DE MEDIÇÃO** configurado no menu **MEDIÇÃO** (veja seção ["Ajustar taxa de atualização](#page-69-0)  [de medição" na página 70](#page-69-0)).
	- **5 SEC AVERAGE**: emite a média da leitura de espessura a cada 5 segundos.
	- **10 SEC AVERAGE**: emite a média da leitura de espessura a cada 10 segundos.

#### **OBSERVAÇÃO**

Os outros parâmetros RS-232 são fixados (comprimento de palavra = 8, *stop bits* = 1, paridade = nenhuma).

4. Pressione **[MEAS]** para retornar à página de medida.

# **10. Recursos avançados do medidor**

O 38DL PLUS tem muitos recursos avançados de medição de espessura que fazem do medidor um aparelho versátil. Este capítulo descreve como usar os recursos avançados.

# <span id="page-150-0"></span>**10.1 Ajustando o ganho com transdutores E110 EMAT e de elemento duplo**

O 38DL PLUS foi programado para ajustar automaticamente o ganho para um valor ideal para a obtenção de uma medição mais precisa. Isto funciona bem para a maioria das aplicações de medição de corrosão.

Em circunstâncias especiais, pode ser necessário fazer um ajuste manual do ganho, para a obtenção de uma medição de espessura precisa. Por exemplo, nas medições de alta temperatura, um aumento de ganho é geralmente recomendado.

#### **OBSERVAÇÃO**

A Evident recomenda que o ajuste manual de ganho seja efetuado por um operador experiente que seja capaz de analisar e compreender a forma da onda.

Pode-se ajustar manualmente o ganho da série de transdutores de elemento duplo D79X e E110 EMAT pressionando **[GAIN]**. O valor do ganho, expresso em decibéis (dB), aparece no canto inferior direito da tela (veja [Figura 10-1 na página 152\)](#page-151-0).

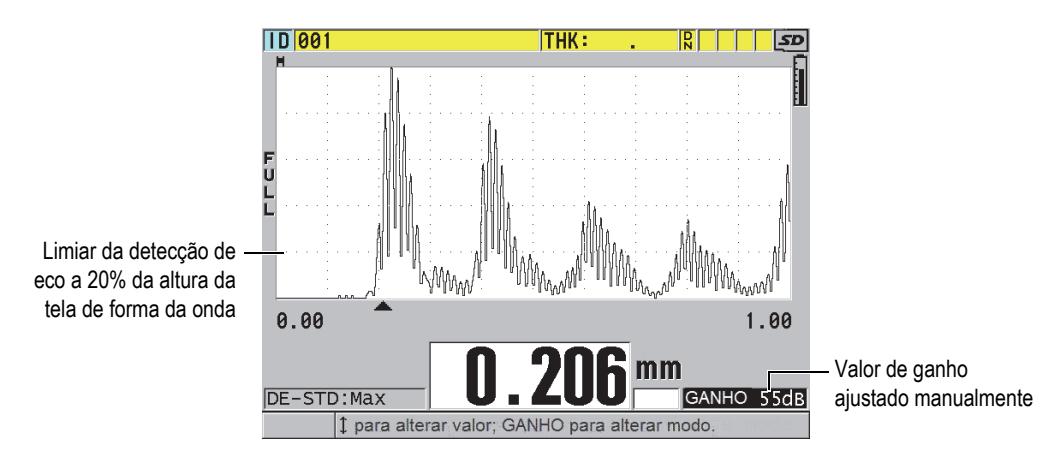

**Figura 10-1 Ajustando o ganho manualmente**

<span id="page-151-0"></span>Quando ativado, o ajuste manual de ganho também modifica o modo como o eco é mostrado na tela de forma da onda. Com o ganho automático padrão, o pico do eco medido é visível na tela, permitindo a observação da posição do eco medido, independentemente da força ou ganho. Quando se ajusta o ganho manualmente, a altura do eco exibido mudo proporcionalmente para a amplitude do eco ativo na saída do receptor, permitindo a observação das alterações do ganho.

O limite da detecção do pico, para o cálculo da espessura, é de 20% da altura da forma da onda, localizada na primeira linha reticulada acima da linha de base na [Figura 10-1](#page-151-0)  [na página 152.](#page-151-0) A amplitude do pico do eco medido deve ser igual ou superior ao limite a ser processado para o cálculo da espessura.

#### **Para visualizar, restaurar ou alterar o valor de ganho**

1. Pressione **[GAIN]** para visualizar o valor de ganho automático atual.

O valor do ganho aparece no canto inferior direito da tela. A exibição da forma da onda para uma amplitude proporcional no modo de ganho.

2. Pressione **[]** ou **[]** para ajustar o ganho em intervalos de ±1 dB.

O valor do ganho e da altura devem ser alterados:

— Aumenta o valor do ganho a amplitude do pico de eco a ser detectado é inferior a 20% da altura da forma da onda. Isto impede a medição de uma leitura de valor muito alto quando ocorre um salto do eco de parede traseira, medindo o dobro da espessura correta (duplicação).

- Reduz o valor do ganho quando os picos de ruído são superiores a 20% da altura da forma da onda. Isto impede que o medidor detecte um pico de ruído ou invés de detectar um eco de parede traseira.
- 3. Pressione **[GAIN]** novamente para restaurar o conjunto de ganho anterior.
- 4. Pressione **[GAIN]** novamente para voltar ao modo de ajuste de eco automático. O modo de ganho automático padrão é indicado por um espaço em branco **Ganho**.

# **10.2 Ajustar a supressão estendida com transdutores de elemento duplo**

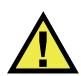

### **CUIDADO**

A Evident recomenda que o parâmetro de supressão estendida seja efetuado por um operador experiente, que conhece bem as propriedades acústicas do material a ser medido. O uso incorreto da supressão estendida pode descaracterizar áreas de material fino.

Normalmente, a pesquisa da espessura de eco feita pelo 38DL PLUS ficam próximas a zero. Entretanto, em circunstâncias especiais como: alto grau de corrosão próximo a superfície, material em alumínio, defeitos em áreas isoladas, ou laminação podem gerar ecos que o aparelho pode detectar erroneamente como a baixa espessura. Quando estes ecos são mais largos do que o eco de parede traseira buscado, o ajuste manual de ganho (veja seção ["Ajustando o ganho com transdutores E110 EMAT e de](#page-150-0)  [elemento duplo" na página 151\)](#page-150-0) não pode prevenir esta falsa detecção. No entanto, o parâmetro de supressão estendida permite definir um período inicial onde o 38DL PLUS na vai realizar a detecção de eco, e, desse modo, evitar medições errôneas.

#### **Para usar supressão estendida**

- 1. Pressione **[WAVE ADJ]**. Os parâmetros de ajustes de forma da onda e seu valor aparecem na tela de medição (veja [Figura 10-2 na página 154](#page-153-0)).
- 2. Se necessário, use as teclas **[]** e **[]** para selecionar **SUPRESSÃO EST**.

A supressão estendida é ativada, mas inicialmente seu valor é igual a zero. O medidor permanece na tela de medição.

3. Use as teclas **[]** ou **[]**para aumentar ou diminuir o valor da supressão até que seja possível excluir os ecos indesejáveis da detecção precoce.

A barra horizontal localizada na parte superior esquerda da tela indica o comprimento da onda da supressão estendida (veja [Figura 10-2 na página 154\)](#page-153-0).

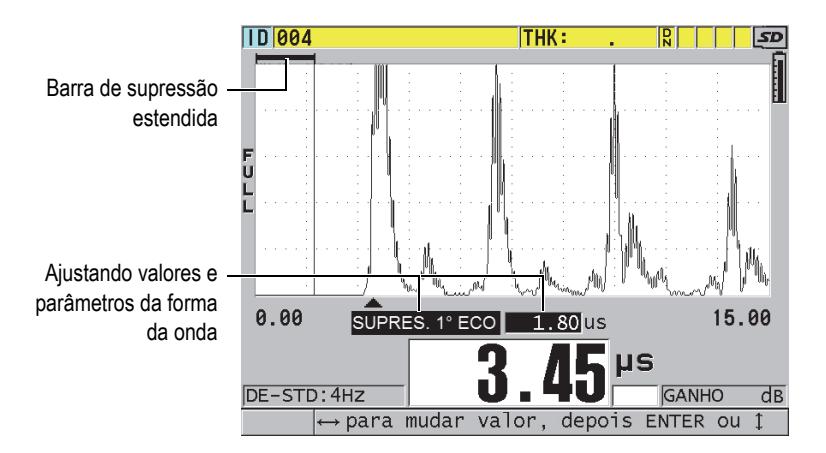

**Figura 10-2 Ajustando o comprimento da supressão estendida**

<span id="page-153-0"></span>4. Para desligar a função de supressão estendida, use a tecla **[]** até o valor voltar a zero.

#### **OBSERVAÇÃO**

Se o ponto de medição varia quando a função de supressão estendida é desativada, os ecos podem sofrer alterações de altura. Isto acontece no modo de visualização de forma da onda normal porque o 38DL PLUS tenta ajustar a altura. O aparelho também tenta efetuar uma medição mais precisa através da identificação do início de um eco. Quando a supressão estendida está posicionada dentro de um

eco, ao invés de estar à sua esquerda, o medidor é incapaz de realizar uma medição precisa.

# <span id="page-154-1"></span>**10.3 B-scan**

O B-scan é uma imagem em corte transversal da leitura de espessura. O 38DL PLUS pode obter e exibir dados B-scan (veja [Figura 10-3 na página 155\)](#page-154-0). Quando o B-scan é ativado, o contorno das leituras de espessura aumentam e se move na tela. Uma vez que se obtém o B-scan, é possível congelar a tela para rever os valores da espessura registrados.

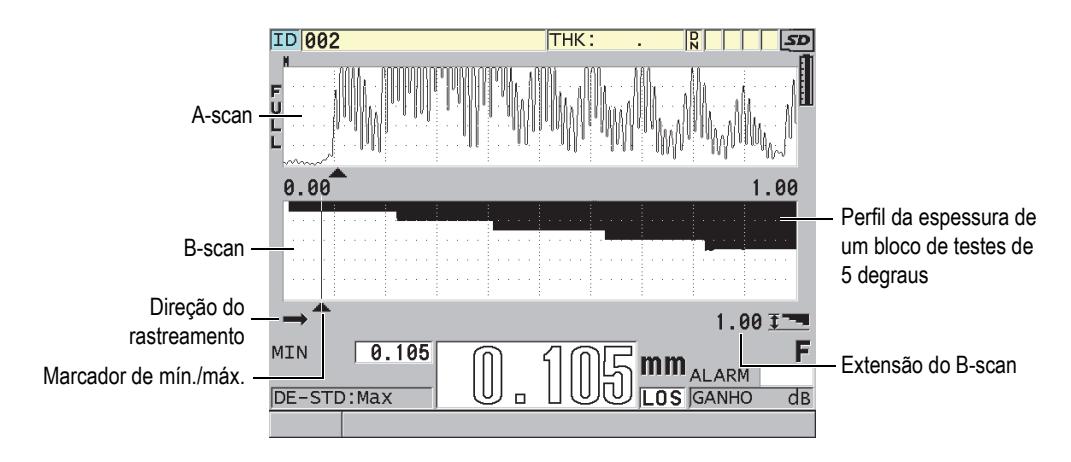

**Figura 10-3 Exemplo de um B-scan com um bloco de teste de 5 degraus**

<span id="page-154-0"></span>Enquanto o B-scan está funcionando, você pode salvar leituras individuais de espessura, a tela atual do B-scan (com todos os valores de espessura) ou todo o scan (até 10.000 leituras) [veja ["Salvar B-scan, A-scan e leituras de espessura" na](#page-160-0)  [página 161](#page-160-0)].

Pode-se configurar e ativar a tela de B-scan a partir da tela **B-SCAN** (veja [Figura 10-4](#page-155-0)  [na página 156\)](#page-155-0), pressionando **[SETUP MENU]** e selecionando a função **B-SCAN** no menu.

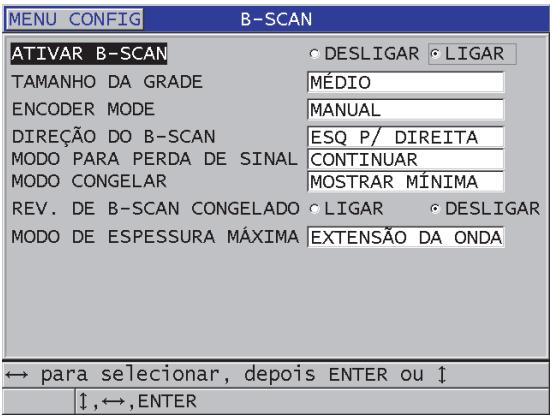

**Figura 10-4 Alterando os parâmetros de B-scan**

<span id="page-155-0"></span>A tela de **B-SCAN** contém os seguintes parâmetros:

#### **TAMANHO DA GRADE**

Determine o tamanho do B-scan com uma destas duas opções (veja [Figura 10-5 na](#page-156-0)  [página 157](#page-156-0)):

#### **MÉDIO**

Apresenta uma forma da onda de meio tamanho de A-scan e B-scan.

#### **TELA CHEIA**

Exibe o B-scan da forma da onda em toda área da tela.

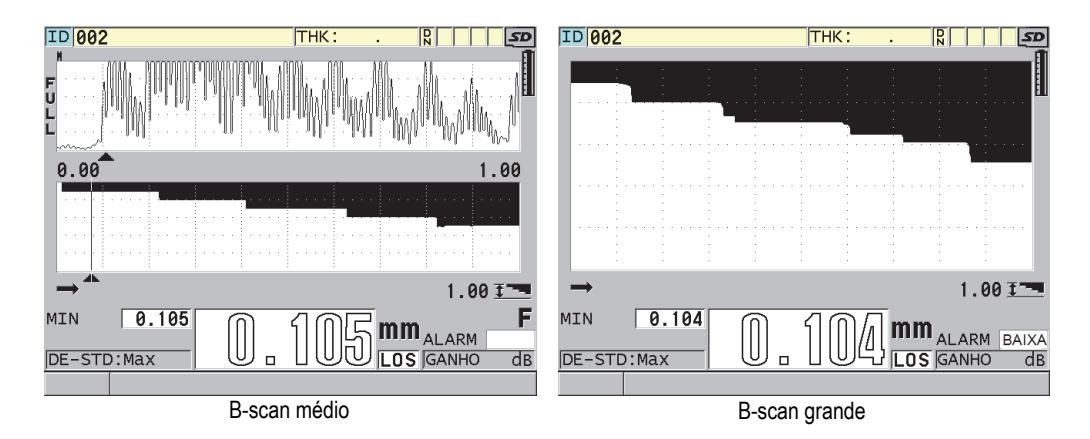

**Figura 10-5 B-scan médio e grande**

#### <span id="page-156-0"></span>**DIREÇÃO DO B-SCAN**:

Defina a direção de B-scan de modo a coincidir com a direção do movimento do transdutor. A seta que indica a direção do rastreamento do transdutor aparece no canto inferior esquerdo da tela de B-scan (veja [Figura 10-6 na página 157\)](#page-156-1). Os dados aparecem na direção oposta na tela.

#### **ESQUERDA PARA DIREITA**

O transdutor realiza o rastreamento da esquerda para a direita e os dados começam a aparecer do lado direito da tela e se movem para a esquerda.

#### **DIREITA PARA ESQUERDA**

O transdutor realiza o rastreamento da direita para a esquerda e os dados começam a aparecer do lado esquerdo da tela e se movem para a direita.

<span id="page-156-1"></span>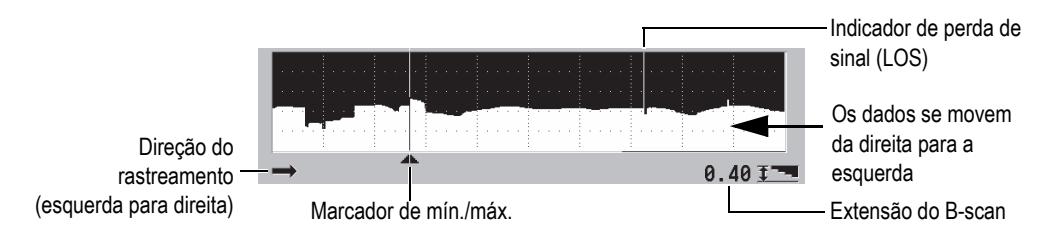

**Figura 10-6 Elementos de B-scan**

#### **MODO PARA PERDA DE SINAL**

Determina como o B-scan se comporta quando ocorre a perda de sinal (PDS).

#### **PARAR EM LOS**

O B-scan deixa de se mover quando ocorre uma perda de sinal (PDS). Quando o aparelho recupera as medições, uma linha vertical branca e fina é inserida no B-scan para indicar que uma perda de sinal (PDS) ocorreu (veja [Figura 10-6 na página 157\)](#page-156-1).

#### **CONTINUAR EM LOS**

O B-scan continua a se mover quando ocorre uma perda de sinal (PDS).

#### **MODO CONGELAR B-SCAN**

Determina qual leitura de espessura e qual forma de onda serão visualizados ao se pressionar **[FREEZE]** enquanto o B-scan está ativo.

#### **MOSTRAR MÍNIMA**

Exibe a forma da onda e a leitura de espessura mínima coletada durante o rastreamento.

#### **MOSTRAR MÁXIMA**

Exibe a forma da onda e a leitura de espessura máxima coletada durante o rastreamento.

#### **MOSTRAR ATUAL**

Exibe a leitura da espessura realizada antes de pressionar **[FREEZE]**.

#### **REV. DE B-SCAN CONGELADO**

Quando está função está ativa junto com o B-scan, ao se pressionar **[FREEZE]** a imagem de B-scan congela no modo de revisão. Neste modo, uma linha vertical o marcador de avaliação - indica a localização da espessura visualizada (veja [Figura 10-7 na página 159\)](#page-158-0). A espessura exibida depende do tipo de opção (mínimo, máximo ou mostrar atual) selecionada no **MODO CONGELAR B-SCAN**. O 38DL PLUS exibe tanto o valor da espessura como a forma da onda correspondente. Use as teclas **[]** e **[]** para mover o marcador de revisão e ler a espessura no local do marcador.

#### **DICA**

Caso o valor mínimo ou máximo se movem para fora da tela de B-scan, pressione **[FREEZE]** para centralizar o B-scan e o marcador de revisão sobre a espessura mínima ou máxima.

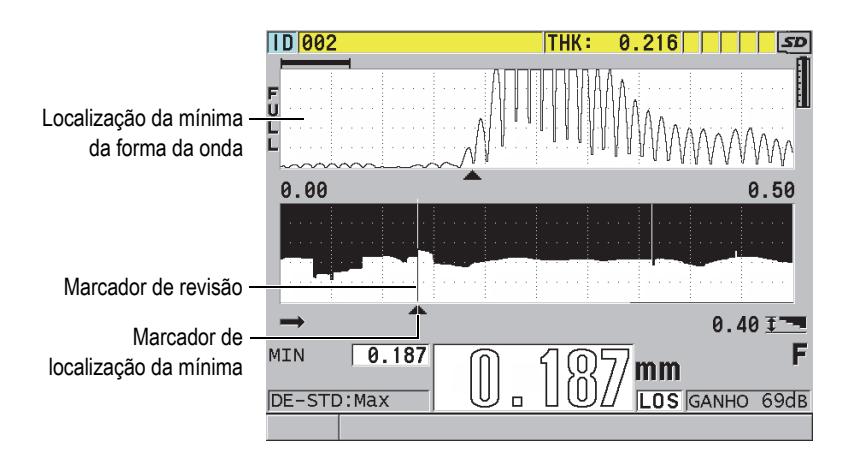

**Figura 10-7 Revisão de elementos congelados do B-scan**

#### <span id="page-158-0"></span>**MODO DE ESPESSURA MÁXIMA**:

Determina a escala vertical do B-scan com as duas opções seguintes:

#### **AMPLITUDE DE A-SCAN**

A parte superior e inferior da escala vertical correspondem ao início e fim do intervalo de visualização do A-scan.

#### **ESPES. ESPECIFICADA**

O topo da escala representa o valor zero, enquanto que a parte inferior representa o valor que foi inserido no **ESPES. MÁX. DE B-SCAN**. O intervalo permitido é de 0,00 a 635,00 mm.

#### **OBSERVAÇÃO**

A Evident não aconselha a utilização do recurso de zoom de A-scan quando a função **ESPES. MÁX. DE B-SCAN** está configurada para **AMPLITUDE DE A-SCAN**. O zoom ajusta constantemente os pontos iniciais e finais do intervalo de A-scan, resultando em imagens de B-scan alteradas (espessura e escala).

### <span id="page-159-0"></span>**10.3.1 Usar B-scan**

O procedimento a seguir descreve como ativar e usar o B-scan.

#### **Para usar o B-scan**

- 1. A partir da tela de medição, pressione **[SETUP MENU]**.
- 2. No menu, selecione **B**-**SCAN**.
- 3. Na tela de **B**-**SCAN**, na função **ATIVAR B-SCAN** selecione **LIGAR**, e configure os parâmetros de B-scan da forma desejada (veja ["B-scan" na página 155\)](#page-154-1).
- 4. Pressione **[MEAS]** para retornar a tela de medição com o B-scan ativado.

O B-scan começa a extrair a seção transversal do material e coleta a primeira leitura sem perda de sinal.

5. Para parar a coleta de dados de B-scan:

Pressione **[FREEZE]**.

OU

Em **MODO PARA PERDA DE SINAL** defina **INTERROMPER**, simplesmente desacople o transdutor a partir do material testado.

- 6. Se o B-scan está congelado e a função **REV. DE B-SCAN CONGELADO** está ativa (**LIGAR**), use as teclas **[]** e **[]** para movimentar o marcador de revisão e ler os valores das espessuras correspondentes à posição do marcador.
- 7. Pressione **[MEAS]** novamente para restaurar o B-scan e começar um novo B-scan.
- 8. Consulte ["Salvar B-scan, A-scan e leituras de espessura" na página 161](#page-160-0) para obter mais detalhes sobre como salvar os dados de B-scan.

### **10.3.2 Usar modo de alarme B-scan**

Pode-se especificar os valores de referência (alto e baixo) do alarme de B-scan e alterar as funções de alarme (visual e sonoro) nas opções **LIGAR** e **DESLIGAR**. O modo de alarme B-scan é semelhante ao modo de alarme padrão (veja ["Usar alarmes" na](#page-131-0)  [página 132](#page-131-0)) com a exceção de que as linhas de alarme são exibidas na grade B-scan, desde que os valores de referência do alarme estejam dentro do intervalo da espessura do B-scan. Os alarmes também funcionam quando se realiza revisões de espessura de B-scan (congelado) no modo de revisão.

#### **Para usar o modo de alarme B-scan**

- 1. Ative e configure o B-scan (veja ["Usar B-scan" na página 160](#page-159-0)).
- 2. A partir da tela de medição, pressione **[SETUP MENU]**.
- 3. No menu, selecione **ALARME**.
- 4. Na tela **ALARME**:
	- *a)* Na função **ATIVAR ALARME** selecione **LIGAR**.
	- *b)* Na função **MODO DE ALARME** selecione **B-SCAN**.
	- *c)* Insira os valores desejados no **ALARME BAIXO** e **ALARME ALTO**.
- 5. Pressione **[MEAS]** para retornar à tela de medição.
- 6. As linhas vermelhas horizontais aparecem no B-scan (veja [Figura 8-5 na](#page-134-0)  [página 135](#page-134-0)).

### <span id="page-160-0"></span>**10.3.3 Salvar B-scan, A-scan e leituras de espessura**

O 38DL PLUS pode realizar as seguintes funções quando estiver usando o B-scan.

- Salvar uma leitura de espessura em tempo real enquanto o B-scan está sendo executado.
- Salvar qualquer leitura de espessura revisada de um B-scan congelado.
- Salvar todas as leituras de espessura em uma tela B-scan (600 leituras), juntamente com as leituras de espessura mínimas e máximas realizadas no Bscan.
- Salvar todas as leituras de espessura em uma tela B-scan (600 leituras), juntamente com as leituras de espessura mínimas e máximas e formas de ondas realizadas no B-scan.
- Salvar todo histórico B-scan (até 10.000 leituras de espessura), com a forma de onda e as leituras de espessura mínimas e máximas realizadas no B-scan.

#### **Para salvar uma leitura de espessura em tempo real enquanto o B-scan está sendo executado.**

Pressione **[SAVE/SEND]**.

#### **Para salvar qualquer leitura de espessura revisada de um B-scan congelado**

- 1. Enquanto o B-scan está sendo executado, pressione **[FREEZE]** para entrar no modo de revisão.
- 2. Utilize as teclas **[]** e **[]** para revisar qualquer espessura no B-scan congelado.
- 3. Pressione **[SAVE/SEND]** para salvar o datalogger, o valor da espessura e a posição do marcador para revisão.

#### **Para salvar leituras de espessura mínimas e máximas de um B-scan congelado**

1. Configure **B-SCAN FREEZE MODE** para **MOSTRAR MÍNIMA** ou para **MOSTRAR MÁXIMA**.

O medidor mostra a leitura mínima ou máxima com a forma da onda correspondente.

- 2. Enquanto o B-scan está sendo executado, pressione **[FREEZE]** para entrar no modo de revisão.
- 3. Pressione **[SAVE/SEND]** enquanto as leituras de espessura mínimas e máximas estão sendo exibidas.

#### **Para salvar A-scan mínimo ou máximo juntamente com B-scan congelado**

1. Configure **B-SCAN FREEZE MODE** para **MOSTRAR MÍNIMA** ou para **MOSTRAR MÁXIMA**.

O medidor mostra a leitura mínima ou máxima com a forma da onda correspondente.

- 2. Enquanto o B-scan está sendo executado, pressione **[FREEZE]** para entrar no modo de revisão.
- 3. Pressione **[2nd F]**, **[SAVE/END] (WAVEFORM)** enquanto as leituras de espessura mínimas e máximas estão sendo exibidas.

#### **Para salvar o B-scan completo (histórico de B-scan)**

1. Enquanto o B-scan está sendo executado, Pressione **[2nd F]**, **[SAVE/END] (WAVEFORM)**.

A mensagem **salvar histórico de B-scan?** aparece na barra de texto de ajuda.

#### 2. Selecione **Sim** ou **Não**:

#### **Sim**

Salva todo histórico de B-scan, incluindo a espessura mínima ou máxima com a forma de onda correspondente.

**Não**

Salve a tela atual de B-scan e a forma da onda.

#### OBSERVAÇÃO

Quando a tela de B-scan é salva no datalogger, o medidor salva os valores das espessuras de 600 pontos de dados que aparecem no visor. Todos os valores de espessura de B-scan salvos podem ser revistos durante uma revisão de ID: Recupere os B-scan salvos usando as teclas **[]** e **[]** para analisar cada leitura de espessura.

### **OBSERVAÇÃO**

Pode-se salvar até 10.000 leituras (máximo) de espessura de um B-scan. Quando o número de pontos chega a 10.000 o medidor pede para salvar o histórico de B-scan ou para restaurá-lo sem salvar.

## **10.4 Grade de dados**

A grade da base de dados (grade de dados) é a representação de dados em uma tabela 2D. Esta representação possibilita um movimento livre para qualquer direção em uma grade ao invés de seguir uma lista predefinida de ID. Em lugar de acrescentar automaticamente uma localização ID, pode-se usar as teclas de setas para movê-las para um local mais conveniente. É possível visualizar, simultaneamente, o A-scan, a grade de dados e a leitura de espessura (veja [Figura 10-8 na página 164](#page-163-0)). As células podem ser configuradas para exibir um indicador de célula de dados com a cor de fundo correspondente ao intervalo do local da leitura da espessura.

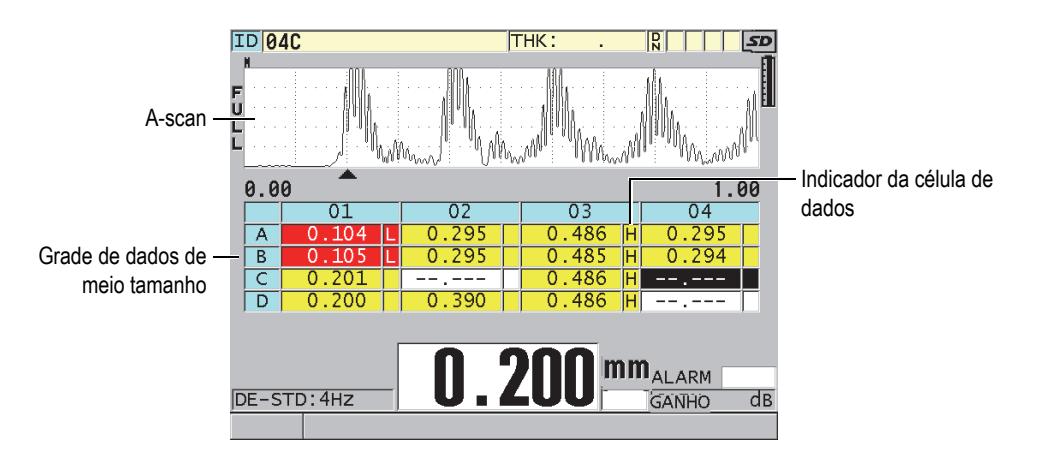

**Figura 10-8 Exemplo de uma grade de dados de meio tamanho**

# <span id="page-163-1"></span><span id="page-163-0"></span>**10.4.1 Ativar e configurar a grade de dados**

Pode-se ativar e configurar as opções da grade de dados na tela **GRADE DE DADOS**.

### **Para ativar e configurar a grade de dados**

- 1. A partir da tela de medição, pressione **[SETUP MENU]**.
- 2. No menu, selecione **GRADE DE DADOS**.
- 3. Na tela **GRADE DE DADOS** (veja [Figura 10-9 na página 165](#page-164-0)), proceda da seguinte forma:

| <b>MENU CONFIG</b>                     | <b>GRADE DADOS</b> |  |  |  |  |
|----------------------------------------|--------------------|--|--|--|--|
| ATIVAR GRADE DADOS                     | O DESLIGAR CLIGAR  |  |  |  |  |
| TAMANHO DA GRADE                       | MÉDIO              |  |  |  |  |
| INVERTER GRADE                         | DESLIGAR           |  |  |  |  |
| TRANSPOR GRADE                         | © DESLIGAR © LIGAR |  |  |  |  |
| ALINHAR GRADE                          | © DESLIGAR © LIGAR |  |  |  |  |
| DADOS DA CÉLULA                        | <b>NENHUM</b>      |  |  |  |  |
| OPÇÃO DE CORES                         | ODESLIGAR OLIGAR   |  |  |  |  |
| COR PARA MÍN.                          | <b>RED</b>         |  |  |  |  |
| LIMITE DE MÍN.                         | 0.01               |  |  |  |  |
| COR PARA MÉDIO                         | YELLOW             |  |  |  |  |
| COR PARA MÁX.                          | VERDE              |  |  |  |  |
| LIMITE DE MÁX.                         | 0.00               |  |  |  |  |
| para selecionar, depois ENTER ou 1     |                    |  |  |  |  |
| $\uparrow$ , $\leftrightarrow$ , ENTER |                    |  |  |  |  |

**Figura 10-9 Alterar os parâmetros da grade de dados**

- <span id="page-164-0"></span>4. Na função **ATIVAR GRADE DADOS** selecione **LIGAR** para ativar a grade de dados.
- 5. Na função **TAMANHO DA GRADE** selecione uma das opções de tamanho da grade do banco de dados (veja [Figura 10-10 na página 166\)](#page-165-0):

#### **MÉDIO**

Exibe a forma da onda de A-scan em meio tamanho e meia tela com a grade do banco de dados. Até cinco linhas de grade são exibidas.

#### **TELA CHEIA**

Exibe a grade de dados em toda a tela. Até onze linhas de grade são exibidas.

#### **OBSERVAÇÃO**

Nas duas opções a quantidade de colunas exibidas varia, dependendo do comprimento da coluna de etiquetas e se um indicador de dados é exibido ou não em cada célula.

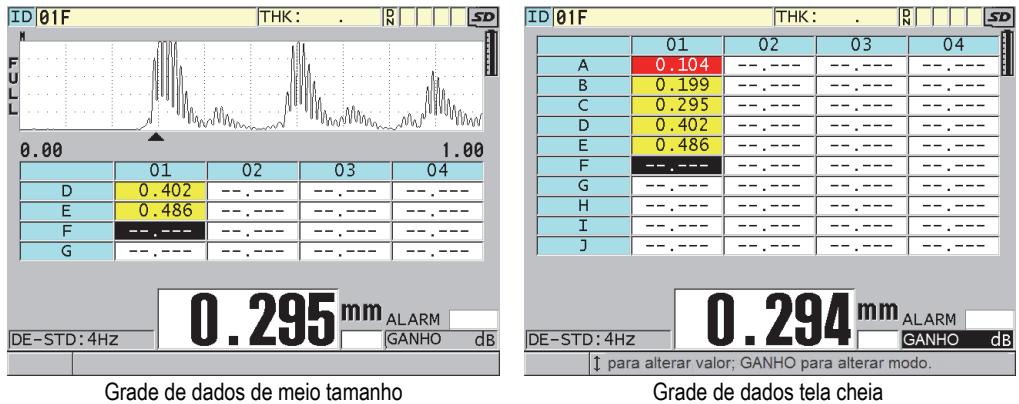

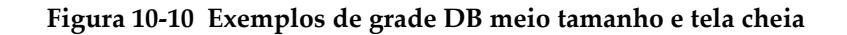

<span id="page-165-0"></span>6. Na função **TRANSPOR GRADE** selecione **LIGAR** para alterar as linhas e colunas de uma grade (veja [Figura 10-11 na página 166](#page-165-1)).

#### **TRANSPOR GRADE** ajustada para **DESLIGAR TRANSPOR GRADE** ajustada para **LIGAR**

<span id="page-165-1"></span>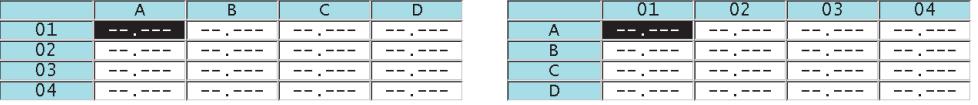

**Figura 10-11 Exemplo de transposição de grade**

#### OBSERVAÇÃO

A adição de números ID segue a ordem atribuída na sua configuração original independentemente do valor de **TRANSPOR GRADE**.

7. Na função **ALINHAR GRADE** selecione **LIGAR** para exibir os ID da grade linearmente (veja [Figura 10-12 na página 167\)](#page-166-0).

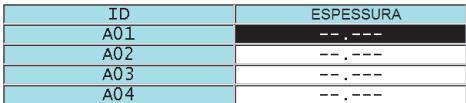

#### **Figura 10-12 Exemplo de grade de dados linear**

<span id="page-166-0"></span>8. Na função **DADOS DA CÉLULA** selecione uma das opções disponíveis para exibir os indicadores de cada célula de dados na grade de dados. O indicador de célula é uma letra que aparece em caixa pequena localizada à direita do valor de espessura na célula de dados (veja [Figura 10-8 na página 164\)](#page-163-0). Os softwares opcionais disponíveis são:

#### **NENHUM**

Nenhum indicador de célula de dados aparece.

#### **MÍN./MÁX**

"**m**" indica a espessura mínima. "**M**" indica a espessura máxima.

#### **ALARME**

"**L**" indica qualquer tipo de baixa condição de alarme incluindo uma baixa condição padrão ou um alarme de espessura precedente. "**H**" indica qualquer tipo de alta condição de alarme.

#### **A-SCAN**

"**W**" indica que a forma da onda foi registrada juntamente com a espessura.

- 9. Na função **OPÇÃO DE CORES** selecione **LIGAR** para ativar a utilização de uma variedade de cores de fundo para as células da grade.
- 10. Na função **COR PARA MÍN.** selecione a cor de fundo desejada para a célula (**RED**, **YELLOW** ou **GREEN**) quando o valor da espessura da célula é menor que o **LIMITE DE MÍN**.
- 11. Na função **MID RANGE COLOR** selecione a cor de fundo desejada (**RED**, **YELLOW** ou **GREEN**) quando o valor da espessura da célula está entre os valores do **LIMITE DE MÍN.** e **LIMITE DE MÁX**.
- 12. Na função **COR PARA MÍN.** selecione a cor de fundo desejada para a célula (**RED**, **YELLOW** ou **GREEN**) quando o valor da espessura da célula é menor que o **LIMITE DE MÍN**.

# <span id="page-167-1"></span>**10.4.2 Alterar a célula selecionada na grade de dados**

Pode-se mover com facilidade a célula selecionada na grade de dados usando as teclas de setas.

#### **Para alterar a célula selecionada na grade de dados**

- 1. Ativar e configurar a grade de dados (veja ["Ativar e configurar a grade de dados"](#page-163-1)  [na página 164\)](#page-163-1).
- 2. Na tela de medição, pressione **[ID#]**.
- 3. Na tela de revisão de ID (veja [Figura 10-13 na página 168\)](#page-167-0):
	- *a)* Utilize as teclas **[]**, **[]**, **[]**, e **[]** para selecionar a célula desejada da grade.
	- *b)* Pressione **[2nd F]**, **[]** para ir à última localização de ID do arquivo.
	- *c)* Pressione **[2nd F]**, **[]** para ir ao primeiro local de ID no arquivo.
	- *d)* Pressione **[ID#]** a qualquer momento para editar a localização do ID exibido.

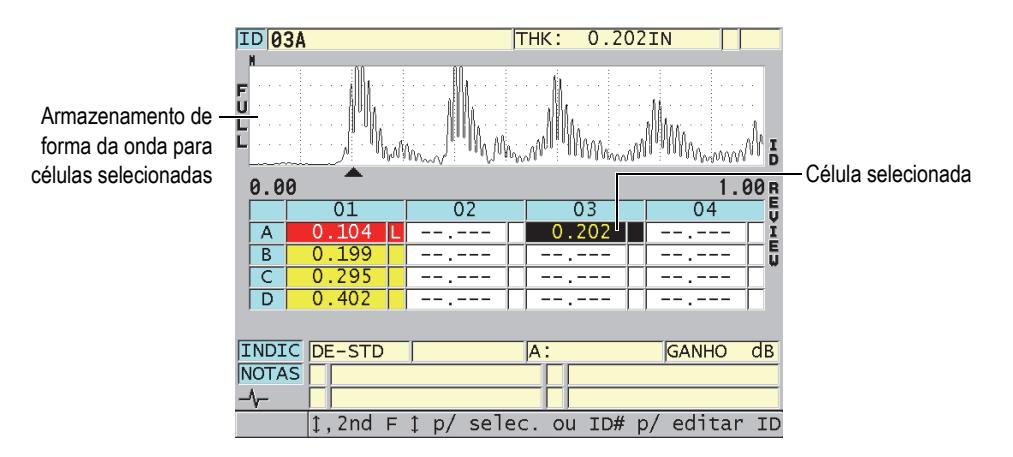

#### <span id="page-167-0"></span>**Figura 10-13 A célula da grade de dados selecionada na tela de revisão de ID**

4. Pressione **[MEAS]** para retornar à tela de medição com o número de ID atual alterado para o local de ID selecionado na tela de revisão de ID. OU

Pressione **[2nd F]**, **[MEAS]** para retornar à tela de medição com o número atual de ID inalterado. O ID atual está localizado no último local do ID ativo exibido na tela de medição.

### **10.4.3 Salvar as leituras de espessura na grade de dados**

#### **Para salvar as leituras de espessura na grade de dados**

- 1. Ativar e configurar a grade de dados (veja ["Ativar e configurar a grade de dados"](#page-163-1)  [na página 164\)](#page-163-1).
- 2. Mova para a célula desejada da grade de dados (veja secção ["Alterar a célula](#page-167-1)  [selecionada na grade de dados" na página 168\)](#page-167-1).
- 3. A partir da tela de medição, enquanto o valor da espessura é mostrado, pressione **[SAVE/SEND]** para salvar a espessura.

OU

Pressione **[2nd F]**, **[SAVE/SEND] (WAVEFORM)** para salvar a espessura e a forma da onda.

O valor das espessuras apresentadas e as informações de configuração são armazenadas no local de ID atual identificado pela célula selecionada na grade. Se a espessura exibida estiver em branco ao se pressionar **[SAVE/SEND]**, então "--.-- -" será salvo no lugar do valor.

O número de identificação é atualizado automaticamente para o próximo número da sequência de ID. O novo número de ID é indicado na barra de identificação e sua célula será destacada na grade. Se o número de identificação não puder ser atualizado, um bip longo é emitido e o aparelho exibe uma mensagem descrevendo o motivo pelo qual o aparelho não foi capaz de atualizar o ID. Neste caso, o número de identificação no tela permanece inalterado.

## **10.4.4 Visualizar a célula anexada ou inserida na grade de dados**

Pode-se anexar ou inserir uma célula na grade de dados. Para manter o formato da grade a célula inserida ou anexada não aparece na grade. Entretanto, a célula que possui uma célula inserida ou anexada é exibida com um fundo cinza (veja [Figura 10-14 na página 169](#page-168-0)).

<span id="page-168-0"></span>

| Célula com uma célula |   |     |  |  |  |
|-----------------------|---|-----|--|--|--|
| inserida ou anexada   | ı | 199 |  |  |  |
|                       |   | ם י |  |  |  |
|                       |   | 10. |  |  |  |

**Figura 10-14 Exemplo de uma célula inserida**

#### **Para visualizar uma célula anexada ou inserida na grade de dados**

- 1. Ativar e configurar a grade de dados (veja ["Ativar e configurar a grade de dados"](#page-163-1)  [na página 164\)](#page-163-1).
- 2. Pressione **[ID#]** e, em seguida, usa as setas para mover a célula cinza desejada.

### 3. Pressione **[ZOOM]**.

A grade é exibida de forma linear e o número de identificação inserido ou anexado é exibido (veja [Figura 10-15 na página 170\)](#page-169-0).

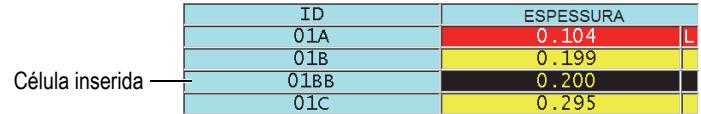

#### **Figura 10-15 Exemplo de uma célula inserida com zoom**

<span id="page-169-0"></span>4. Pressione **[ZOOM]** novamente para retornar à visualização normal da grade de dados.

# <span id="page-169-1"></span>**10.5 Configurar as medições MÉD/MÍN**

Pode-se usar a função de medição MÉD/MÍN para armazenar no datalogger a medida média ou a mínima de várias leituras de espessura sucessivas.

### **Para configurar as opções de medição MÉD/MÍN**

- 1. Na tela de medição, pressione **[SETUP MENU]**.
- 2. No menu, selecione **MÉD/MÍN**.
- 3. Na tela **MÉD/MÍN** (veja [Figura 10-16 na página 171\)](#page-170-0):
	- *a)* Na função **ATIVAR MÉD/MÍN** selecione **LIGAR** para ativar a função de medição média/mínima.
	- *b)* Na função **MODO** selecione **MÉDIA** para calcular a média das leituras de espessura sequenciais ou **MÍNIMA** para calcular o mínimo das leituras de espessura sequenciais.
	- *c)* Na função **# DE LEITURAS** selecione a quantidade de sequência de valores de espessura (**2**, **3** ou **4**).

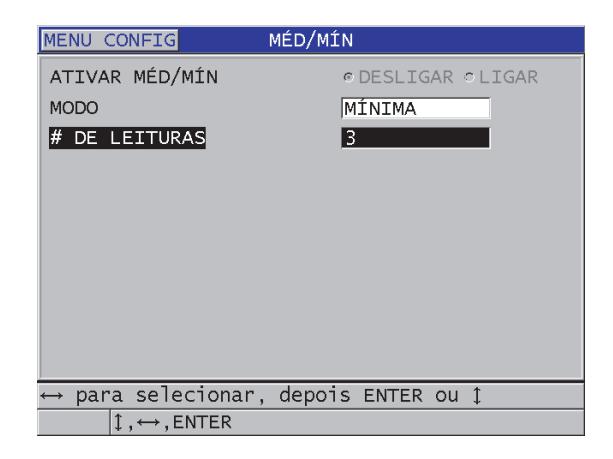

**Figura 10-16 Abrir a caixa de diálogo MÉD/MÍN**

<span id="page-170-0"></span>4. Pressione **[MEAS]** para retornar à tela de medição.

# **10.6 Fazer medições MÉD/MÍN**

Quando se está na tela de medição e a função medição MÉD/MÍN está ativa, os últimos valores de espessura medidos (máximo de quatro) aparecem acima do valor da espessura atual juntamente com o valor médio ou mínimo (veja [Figura 10-17 na](#page-171-0)  [página 172](#page-171-0)).

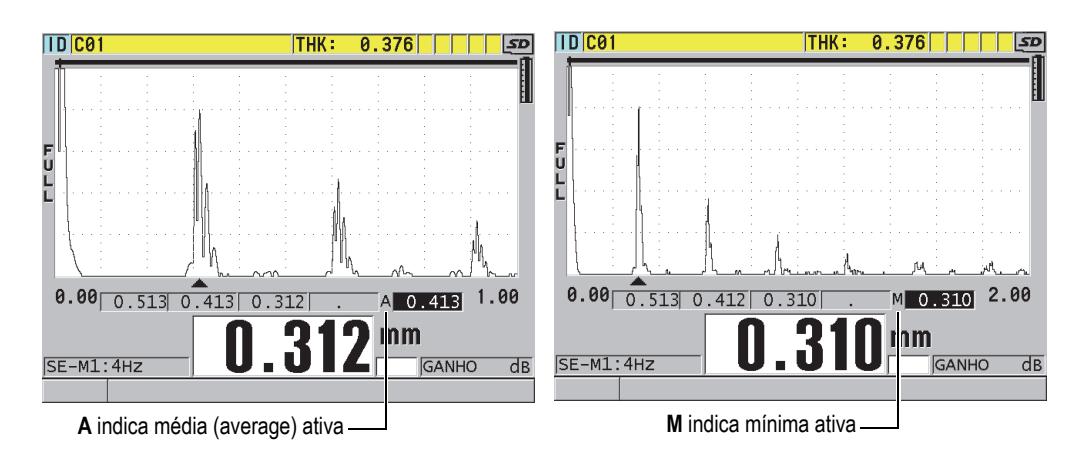

#### <span id="page-171-0"></span>**Figura 10-17 Exemplo da tela de medição com as funções de medição média e mínima ativa**

#### **Para fazer leituras de espessura utilizando a medição MÉD/MÍN**

- 1. Ative e configure a função **MÉD/MÍN** (veja ["Configurar as medições MÉD/MÍN"](#page-169-1)  [na página 170\)](#page-169-1).
- 2. Acople o transdutor ao material. A espessura aparece na tela.
- 3. Pressione **[SAVE/SEND]** para visualizar a espessura da caixa de espessura mais à esquerda.

A cada vez que se pressiona **[SAVE/SEND]** a leitura da espessura atual aparece na caixa sombreada - se movendo para a direita - enquanto a mínima ou a média das leituras de espessura é calculada automaticamente e localizadas na caixa mais à direita.

- 4. Caso deseje substituir uma leitura, use as teclas **[]** e **[]** para mover uma caixa selecionada para outra, e pressione **[SAVE/SEND]** para salvar a nova leitura.
- 5. Quando a caixa de mínima ou média estiver selecionada, pressione **[SAVE/SEND]** uma última vez para armazenar o valor no datalogger com os dados do local do número de identificação atual e posteriormente desmarque todas as caixas.

 $O<sub>U</sub>$ 

Pressione **[MEAS]** para limpar todas as caixas sem salvar no datalogger.

# **10.7 Usar compensação de temperatura**

O 38DL PLUS pode compensar as mudanças na velocidade do som provocadas pelas variações de temperatura. Esta função é útil, por exemplo, quando o bloco de teste está à temperatura ambiente enquanto que o material está com uma temperatura mais alta.

Ao usar a função de compensação de temperatura, pode-se inserir a temperatura padrão de calibração em Fahrenheit ou Celsius. Pode-se inserir manualmente a temperatura elevada fixa, a temperatura para identificação local atual ou ler automaticamente a temperatura de um sensor de temperatura opcional.

A velocidade do som para a maioria dos aços altera cerca de 1% a cada mudança de 55 °C de temperatura. A seguinte equação é utilizada para compensar a mudança na velocidade do som devido à temperatura.

Temperature corrected thickness =  $MTI \times V_0 \times (1 + (k \times (T_1 - T_0)))$ 

Onde:

MTI = intervalo de tempo medido

 $V_0$  = Velocidade no bloco de teste calibrado

 $T_1$  = Temperatura atual do material

 $T_0$  = Temperatura de calibração

k = coeficiente de temperatura (normalmente de  $-0.00018$  para  $^{\circ}$ C)

Um coeficiente de temperatura de 0,00018 pressupõe uma mudança de 1% da velocidade a cada mudança de 55 °C na temperatura.

#### **Para usar a compensação de temperatura**

- 1. Pressione **[SETUP MENU]**.
- 2. No menu, selecione **COMPEN TEMP**.
- 3. Na tela **COMPEN TEMP** (veja [Figura 10-18 na página 174](#page-173-0)):
	- *a)* Na função **ATIVAR COMP DE TEMP** selecione **LIGAR** para ativar a função de compensação de temperatura.
	- *b)* Na função **UNIDADE DE GRAUS** selecione a unidade de temperatura desejada (**FAHREINHEIT** ou **CELSIUS**).
- *c)* Na função **CALIBR. DE TEMPERATURA** insira a temperatura do bloco de teste utilizado para realização da calibração. A variação disponível é de – 10 °C até 500 °C.
- *d)* Na função **COEFICIENTE DE TEMP.** selecione o valor desejado para aço (normalmente 0,00018 para Celsius).
- *e)* Na função **TEMP. ATUAL** insira o valor da temperatura atual da peça testada.

#### OBSERVAÇÃO

Pode-se selecionar o sinal negativo usando as teclas **[]** ou **[]** para mover o cursor sobre "+" ou "–" e, em seguida, usando as teclas **[]** e **[]** para mudar o sinal.

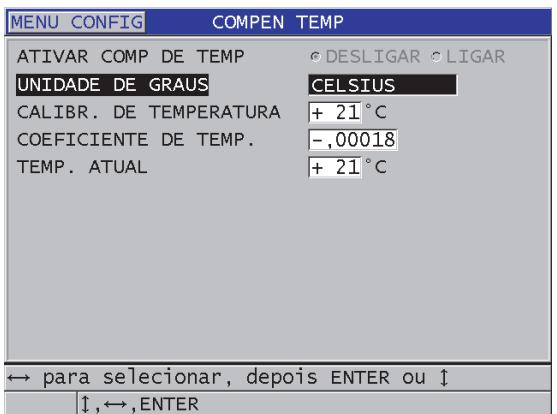

**Figura 10-18 Tela TEMP COMP**

<span id="page-173-0"></span>4. Pressione **[MEAS]** para retornar à tela de medição com a função de compensação de temperatura ativada (veja [Figura 10-19 na página 175](#page-174-0)). A compensação de temperatura da medição de espessura e baseada nos valores dos parâmetros **CALIBR. DE TEMPERATURA**, **COEFICIENTE DE TEMP.** e **TEMP. ATUAL**.

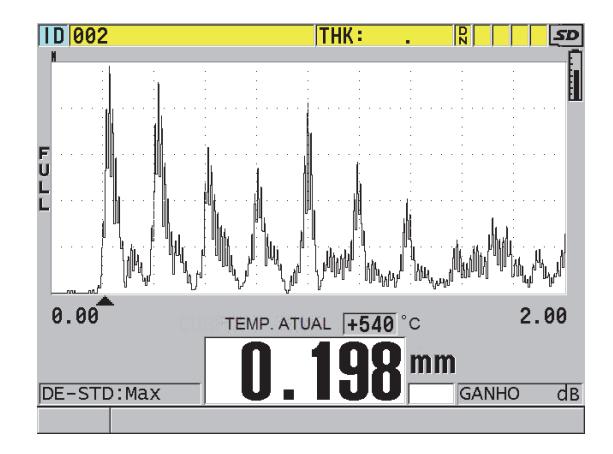

**Figura 10-19 Exibir dados de compensação de temperatura**

- <span id="page-174-0"></span>5. Enquanto a função de compensação de temperatura estiver ativa, se a temperatura da peça testada modifica, pode-se alterar rapidamente a temperatura atual (**TEMP. ATUAL**) da seguinte forma:
	- *a)* Pressione **[2nd F]**, **[XDCR RECALL] (MODO DIFERENCIAL VALUE)**.
	- *b)* Na tela **TEMPERATURA ATUAL** insira o novo valor da temperatura atual.

#### **OBSERVAÇÃO**

Tanto os valores de espessura como os de temperatura atuais são salvos no datalogger interno.

# **11. Usar datalogger**

Este capítulo descreve como utilizar o datalogger interno do 38DL PLUS para organização de dados.

# **11.1 Datalogger**

O datalogger do 38DL PLUS é um sistema baseado em arquivos, onde um arquivo é aberto de cada vez. O arquivo ativo armazena uma medida em uma identidade (ID) baseada na localização de medida de espessura. Cada vez que a tecla **[SAVE/SEND]** é pressionada, o valor exibido é salvo no arquivo ativo na ID atual. O ID é automaticamente aumentado para a próxima medida. Quando se pressiona **[FILE]**, o nome do arquivo ativo aparece na barra de ID acima do menu (ver [Figura 11-1 na](#page-176-0)  [página 177](#page-176-0)).

| OPEN FILE NONAME00 |  |  |  |      | - Nome do arquivo ativo |
|--------------------|--|--|--|------|-------------------------|
| <b>ABRIR</b>       |  |  |  |      |                         |
| <b>EXAMINAR</b>    |  |  |  |      |                         |
| CRIAR              |  |  |  |      |                         |
| COPIAR             |  |  |  |      |                         |
| <b>EDITAR</b>      |  |  |  |      |                         |
| APAGAR             |  |  |  |      |                         |
| <b>ENVIAR</b>      |  |  |  |      |                         |
| <b>IMPORT</b>      |  |  |  |      |                         |
| <b>EXPORTAR</b>    |  |  |  |      |                         |
| COPIAR NOTAS       |  |  |  |      |                         |
| MEMÓRIA            |  |  |  |      |                         |
| <b>REPORT</b>      |  |  |  | 15.0 |                         |

<span id="page-176-0"></span>**Figura 11-1 Nome do arquivo ativo exibido na barra de ID**

O arquivo também contém os parâmetros de cabeçalho que pode ser definido para uma melhor descrição do conteúdo do arquivo. Pode-se definir as notas de arquivo e associá-las a quatro notas para um ID ou um conjunto de ID. No arquivo, pode-se organizar a sucessão de ID, selecionar o formato dos dados e selecionar os dados salvos. [Tabela 9 na página 178](#page-177-0) resume o conteúdo de um arquivo e indica onde é possível encontrar mais informações.

<span id="page-177-0"></span>

| Conteúdo            | Descrição                                                                                                    | Veja seção                                                                      |
|---------------------|----------------------------------------------------------------------------------------------------|---------------------------------------------------------------------------------|
| Cabeçalho           | Parâmetros adicionais para descrição do<br>conteúdo e do contexto dos dados.                                      | "Criar um<br>arquivo de<br>dados" na<br>página 181                              |
| Dados de<br>medição | Organizados por ID predefinidos ordenados<br>por tipos de arquivo                                                 | "Tipos de<br>arquivos de<br>dados" na<br>página 183                             |
|                     | Formato de dados definidos pelo modo de<br>arquivo de dados                                                       | "Modos de<br>arquivos de<br>dados" na<br>página 200                             |
|                     | Dados salvos (medição de espessura com ou<br>sem a forma da onda) configurados através do<br>menu de configuração | "Salvar<br>dados" na<br>página 87                                               |
| <b>Notas</b>        | Centralizado em um tabela de notas                                                                                | "Notas" na<br>página 210                                                        |
|                     | Associado a um ID ou a um conjunto de ID                                                                          | "Associar<br>uma nota a<br>um ID ou a<br>um conjunto<br>de ID" na<br>página 211 |

**Tabela 9 Resumo do conteúdo do arquivo** 

Pode-se identificar os parâmetros do datalogger na barra de ID localizada no topo da tela de medição (veja [Figura 11-2 na página 179](#page-178-0)).

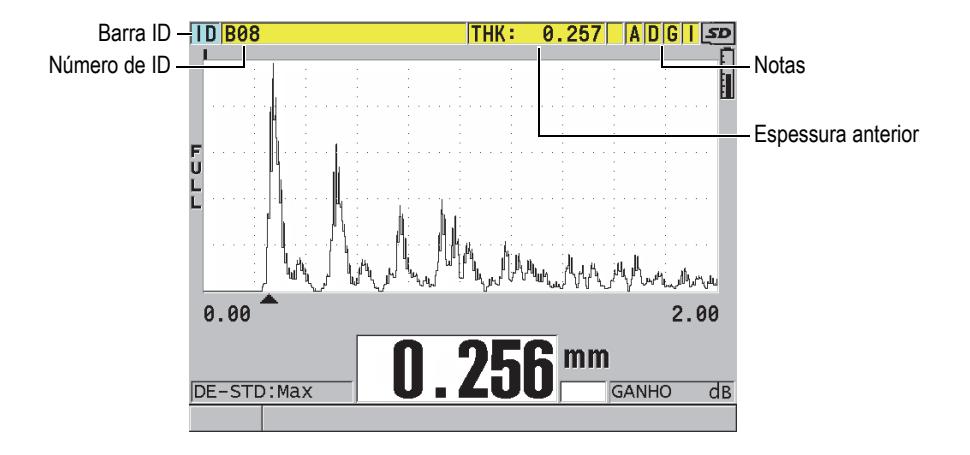

**Figura 11-2 Identificar os parâmetros do datalogger**

<span id="page-178-0"></span>Juntamente com cada medição, o 38DL PLUS armazena uma descrição completa das condições das medições. [Tabela 10 na página 180](#page-179-0) descreve os dados adicionais armazenados com cada medição de espessura e com cada forma de onda.

<span id="page-179-0"></span>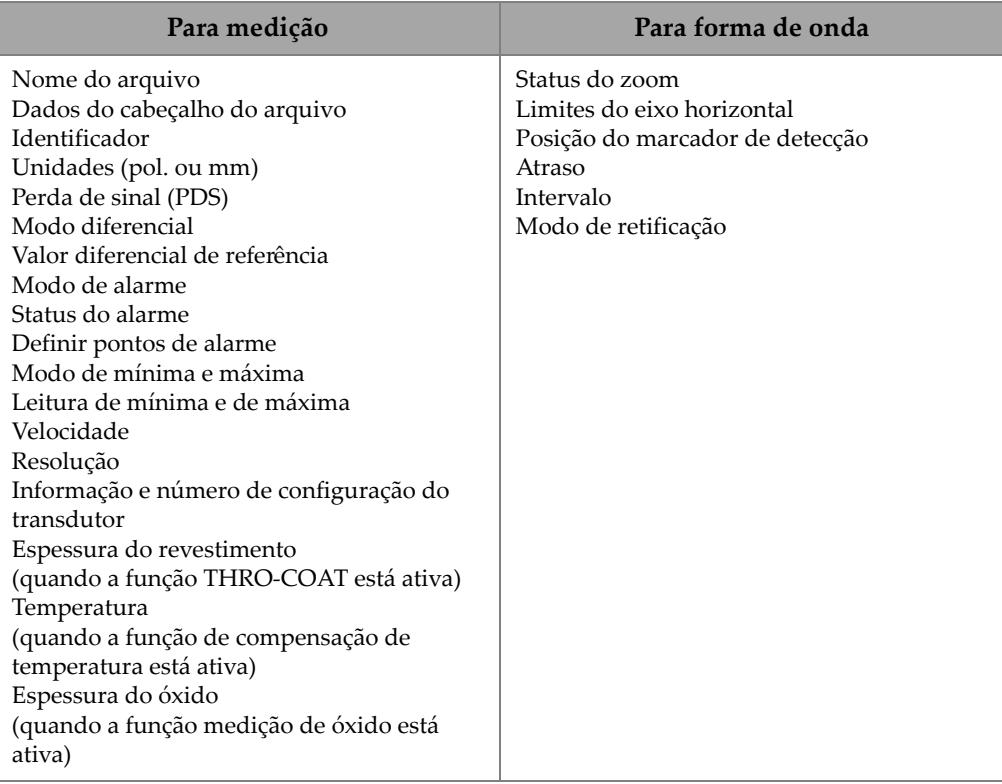

#### **Tabela 10 Informação adicional armazenada com os dados**

Pode-se armazenar cerca de 475.000 valores de espessura sem as formas de onda na memória interna, ou cerca de 20.000 valores de espessuras com formas de onda. Podese dobrar a capacidade de armazenamento usando um cartão de memória microSD externo. A capacidade máxima do cartão microSD que pode ser utilizado no 38DL PLUS é de 2 GB.

Com o a datalogger é possível criar um arquivo de dados (veja ["Criar um arquivo de](#page-180-0)  [dados" na página 181](#page-180-0)), realizar uma série de operações de arquivo (veja ["Realizar](#page-201-0)  [operações de arquivo" na página 202\)](#page-201-0), adicionar notar (veja ["Notas" na página 210](#page-209-0)) e executar operações de dados (veja ["Configurar proteção de ID" na página 214\)](#page-213-0).
# <span id="page-180-0"></span>**11.2 Criar um arquivo de dados**

O procedimento a seguir descreve como criar um arquivo de dados no 38DL PLUS.

#### **OBSERVAÇÃO**

Pode-se criar, também, um arquivo de dados do 38DL PLUS a partir de um computador que possua o programa de interface GageView. Consulte o *GageView Interface Program — User's Manual* (P/N: 910-259-EN [U8778347]) para detalhes.

#### **Para criar um arquivo de dados**

- 1. A partir da tela de medição, pressione **[FILE]**.
- 2. No menu, selecione **CRIAR**.
- <span id="page-180-1"></span>3. Na tela **CRIAR** (veja [Figura 11-3 na página 182](#page-181-0)):
	- *a)* Na função **NOME DO ARQUIVO**, insira o nome desejado do arquivo com até 32 caracteres.
	- *b)* Na função **DESCRIÇÃO**, insira a descrição do conteúdo do arquivo (opcional).
	- *c)* Na função **ID DO INSPETOR**, insira uma identificação do inspetor (opcional).
	- *d)* Na função **NOTA DE LOCAL**, insira a identificação do local onde a medição foi realizada (opcional).
	- *e)* Na função **TIPO DE ARQUIVO** selecione o tipo de arquivo apropriado para as aplicações (veja seção ["Tipos de arquivos de dados" na página 183](#page-182-0) para mais detalhes).
	- *f)* Na função **MODO ARQ. DE DADOS** selecione o modo de dados apropriado para as aplicações (veja ["Modos de arquivos de dados" na página 200](#page-199-0) para mais detalhes).
	- *g)* Na função **DESATIVAR PROTEÇÃO** selecione **LIGAR** ou **DESLIGAR**. A proteção contra exclusão evita que o arquivo possa ser excluído acidentalmente. O arquivo pode ser desbloqueado através da função de edição de arquivo.

*h)* As etapas restantes deste procedimento depende do tipo de arquivo (**TIPO DE ARQUIVO**) selecionado, consulte as seguintes seções para continuar o procedimento:

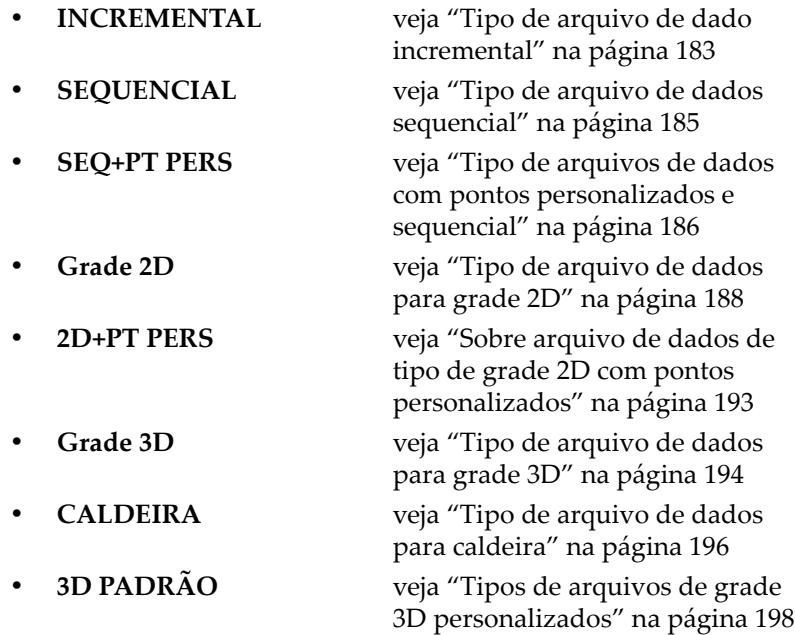

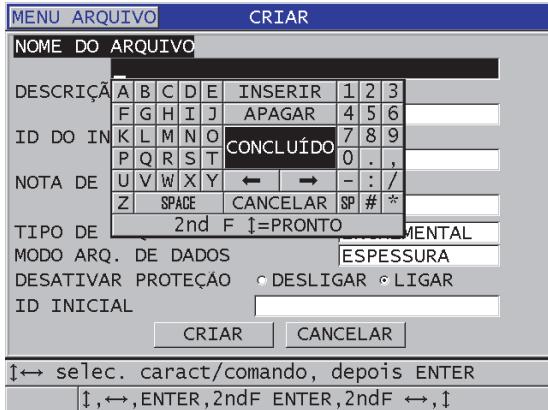

<span id="page-181-0"></span>**Figura 11-3 Exemplo de tela CRIAR**

#### DICA

A qualquer momento, você pode pressionar **[2nd F]**, **[]** ou **[2nd F]**, **[]** para percorrer os parâmetros na tela.

## <span id="page-182-0"></span>**11.2.1 Tipos de arquivos de dados**

Pode-se criar um arquivo de dados usando um dos oito tipos descritos a seguir:

- **Incremental**
- **Sequencial**
- Sequencial com ponto personalizado
- Matriz de grade 2D
- Matriz de grade 2D com ponto personalizado
- Matriz de grade 3D
- Caldeira
- 3D padrão

## <span id="page-182-1"></span>**11.2.1.1 Tipo de arquivo de dado incremental**

O tipo de arquivo de dados incremental utiliza símbolos alfanuméricos que começam com um valor de ID (até 20 caracteres) e que são incrementados automaticamente com os símbolos subsequentes seguindo as seguintes regras de incremento:

- São usados apenas números e letras (sem símbolos de pontuação ou especiais).
- Começa o incremento com o símbolo localizado mais à direita.
- Se desloca para esquerda até chegar a primeira pontuação, caractere especial ou símbolo mais à esquerda, o que ocorrer primeiro.
- Incrementos de números de 0, 1, 2,..., 9. Faz a transição de 9 para 0 depois de incrementar o número para a esquerda.
- Incrementos de letras de A, B, C,..., Z. Faz a transição de Z para A depois de incrementar o número para a esquerda.
- Quando um incremento de ID não for possível depois de salvar a leitura, a barra de texto de ajuda exibirá a mensagem **Cannot increment ID!** (não foi possível incrementar o ID). Em seguida ele salva e substitui a leitura do último ID possível até que se altere o intervalo dos símbolos de identificação.

#### OBSERVAÇÃO

Para efetuar a medida do incremento através de uma extensão de números de vários dígitos começando com apenas um número de identificação de um dígito, deve-se inserir a quantidade máxima de posições numéricas precedidas de zeros (veja exemplos na [Tabela 11 na página 184](#page-183-0)).

<span id="page-183-0"></span>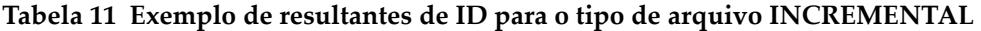

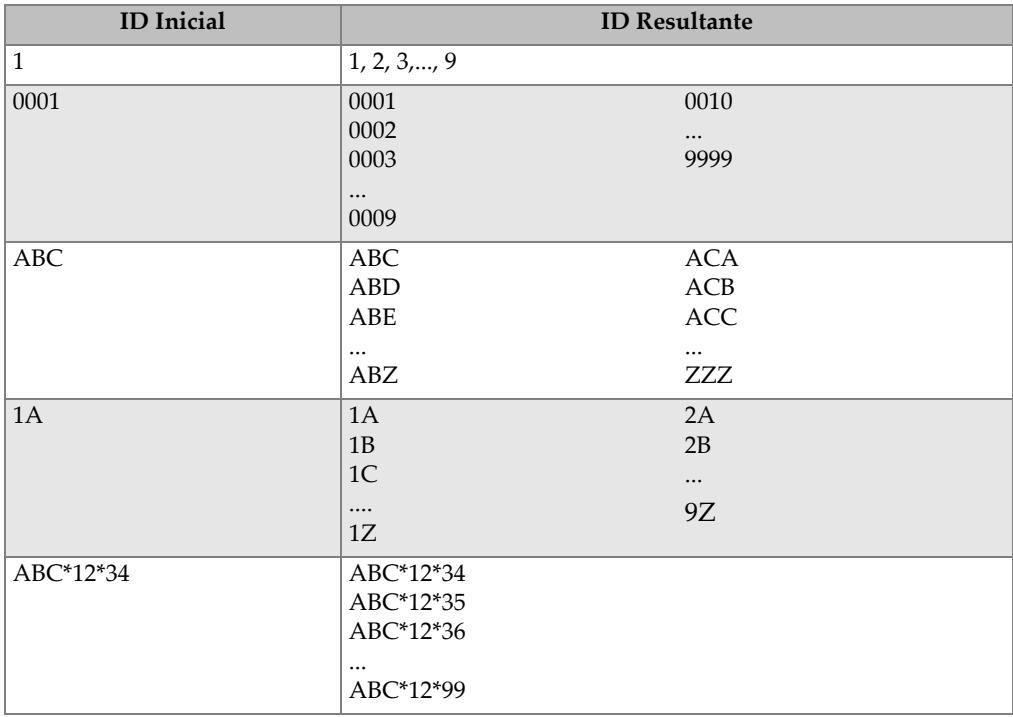

#### **Para criar um arquivo de dados incremental**

- 1. A partir da tela de medição, pressione **[FILE]**, no menu selecione **CRIAR** (veja ["Criar um arquivo de dados" na página 181](#page-180-0) para mais detalhes sobre os primeiros parâmetros).
- 2. Na tela **CRIAR** (veja [Figura 11-4 na página 185](#page-184-1)):
	- *a)* Insira o valor de **ID INICIAL**.

*b)* Selecione **CRIAR**.

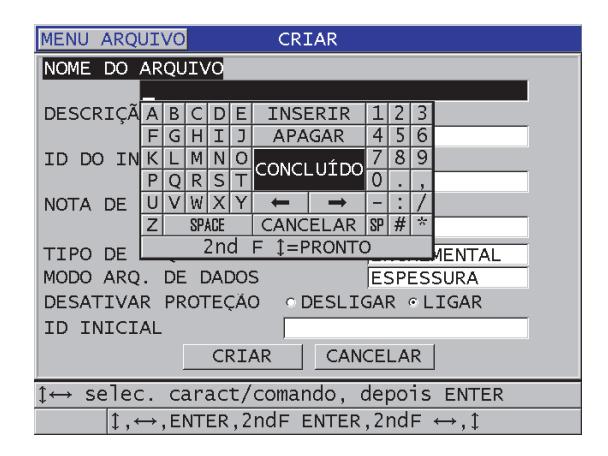

**Figura 11-4 Tela CRIAR para tipo de arquivo de dados incremental**

#### <span id="page-184-1"></span><span id="page-184-0"></span>**11.2.1.2 Tipo de arquivo de dados sequencial**

O tipo de arquivo de dados sequencial é semelhante ao tipo incremental, porém é possível definir tanto os números de identificação iniciais como finais. O arquivo resultante inclui os pontos inicial e final, além de todos os pontos intermediários (veja exemplos na [Tabela 12 na página 185](#page-184-2)).

| <b>ID</b> Inicial | <b>ID</b> Final | <b>ID Resultante</b> |
|-------------------|-----------------|----------------------|
| ABC123            | ABC135          | ABC123               |
|                   |                 | ABC124               |
|                   |                 | ABC125               |
|                   |                 | $\cdots$             |
|                   |                 | ABC135               |
| XY-GY             | $XY-IB$         | XY-GY                |
|                   |                 | $XY-GZ$              |
|                   |                 | $XY-HA$              |
|                   |                 |                      |
|                   |                 | $XY-IB$              |

<span id="page-184-2"></span>**Tabela 12 Exemplo de resultantes de ID para tipo de arquivo SEQUENCIAL** 

#### **Para criar um arquivo de dados sequencial**

- 1. A partir da tela de medição, pressione **[FILE]**, no menu selecione **CRIAR** (veja ["Criar um arquivo de dados" na página 181](#page-180-0) para mais detalhes sobre os primeiros parâmetros).
- 2. Na parte inferior da tela **CRIAR**, selecione **CONTINUAR**.
- 3. Na segunda página da tela **CRIAR** (veja [Figura 11-5 na página 186\)](#page-185-1):
	- *a)* Insira os dados em **INÍCIO DE ID** e **ID FINAL**.
	- *b)* Selecione **CRIAR**.

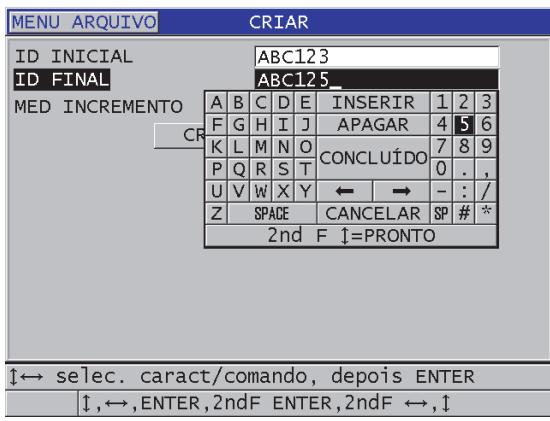

**Figura 11-5 Selecionar a extensão do ID para arquivo de tipo sequencial**

### <span id="page-185-1"></span><span id="page-185-0"></span>**11.2.1.3 Tipo de arquivos de dados com pontos personalizados e sequencial**

O arquivo de dados de tipo sequencial com pontos personalizados (**SEQ+PT PERS**) é definido por um ponto de identificação inicial e final mais uma série de pontos personalizados. O arquivo resultante inclui os pontos inicial e final, além de todos os pontos intermediários Além disso, várias leituras de espessura por número de localização de ID são atribuídos aos pontos personalizados.

Use este tipo de arquivo, por exemplo, para medir um cano ou tubo, onde é possível que cada número de localização de ID pode adquirir medições da parte superior, inferior, esquerda e direita do tubo (veja um exemplo na [Tabela 13 na página 187](#page-186-0)).

| <b>ID</b> Inicial | <b>ID</b> Final | <b>Pontos</b><br>personalizados                                                                  | <b>ID Resultante</b>                                                                                                    |
|-------------------|-----------------|--------------------------------------------------------------------------------------------------|----------------------------------------------------------------------------------------------------|
| XYZ1267           | XYZ1393         | <b>PARTE</b><br><b>SUPERIOR</b><br><b>PARTE</b><br><b>INFERIOR</b><br><b>ESOUERDA</b><br>DIREITA | XYZ1267TOP<br>XYZ1267BOTTOM<br>XYZ1267LEFT<br>XYZ1267RIGHT<br>XYZ1268TOP<br>XYZ1268BOTTOM<br>XYZ1268LEFT<br>$\cdots$<br>XYZ1393RIGHT |

<span id="page-186-0"></span>**Tabela 13 Exemplo de ID resultantes para tipos de arquivos de SEQ+PT PERS** 

A quantidade máxima de caracteres permitidos para cada ponto personalizado depende da quantidade de caracteres definidos no ID inicial e final. A quantidade máxima de caracteres de ID e dos pontos personalizados é de 20 caracteres. Por exemplo, quando os ID inicial e final possuem sete caracteres (como no exemplo [Tabela 13 na página 187](#page-186-0)) a quantidade máxima admissível para cada ponto personalizado é de 13 caracteres (20 – 7 = 13).

#### **Para criar um arquivo de dados de tipo sequencial com pontos personalizados**

- 1. A partir da tela de medição, pressione **[FILE]**, no menu selecione **CRIAR** (veja ["Criar um arquivo de dados" na página 181](#page-180-0) para mais detalhes sobre os primeiros parâmetros).
- 2. Na parte inferior da tela **CRIAR**, selecione **CONTINUAR**.
- 3. Na segunda página da tela **CRIAR** (veja [Figura 11-6 na página 188\)](#page-187-1):
	- *a)* Insira os dados em **INÍCIO DE ID** e **ID FINAL**.
	- *b)* Insira dois ou mais valores de pontos personalizados (**PONTOS PERSON.**).
	- *c)* Pressione **[2nd F]**, **[]** para terminar a inserção dedas dos **PONTOS PERSON**.
	- *d)* Selecione **CRIAR**.

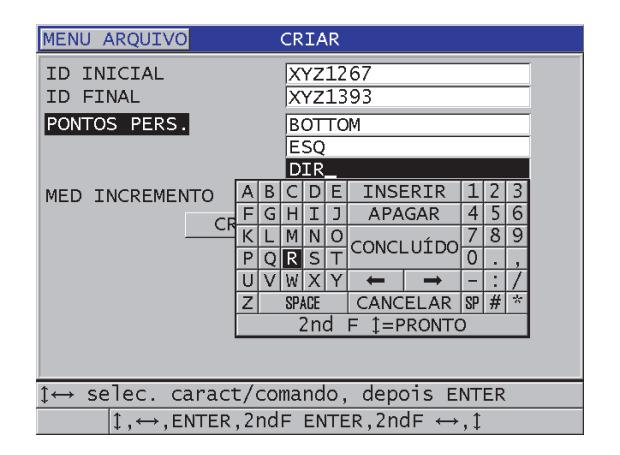

#### <span id="page-187-1"></span>**Figura 11-6 Configurar a extensão do ID para arquivos de dados de tipo sequencial com pontos personalizados**

## <span id="page-187-0"></span>**11.2.1.4 Tipo de arquivo de dados para grade 2D**

A grade é uma sequencia de números de ID organizados de modo a relatar os dados de maneira bidimensional. Cada parte do número de identificação corresponde a uma dimensão de uma matriz específica.

A sequência bidimensional começa com um número de identificação referente a primeira coluna e a primeira linha (veja [Figura 11-7 na página 189\)](#page-188-0). Em seguida, a coluna (ou linha) aumenta um valor de cada vez até que a sequência atinja o último valor da coluna (ou linha) enquanto o valor da outra dimensão permanece constante. Neste momento, a outra dimensão incrementa seu valor inicial e final. Este processo continua até que o número de identificação referente à última coluna é a Última linha seja atingido. Pode-se selecionar o primeiro incremento da coluna ou da linha.

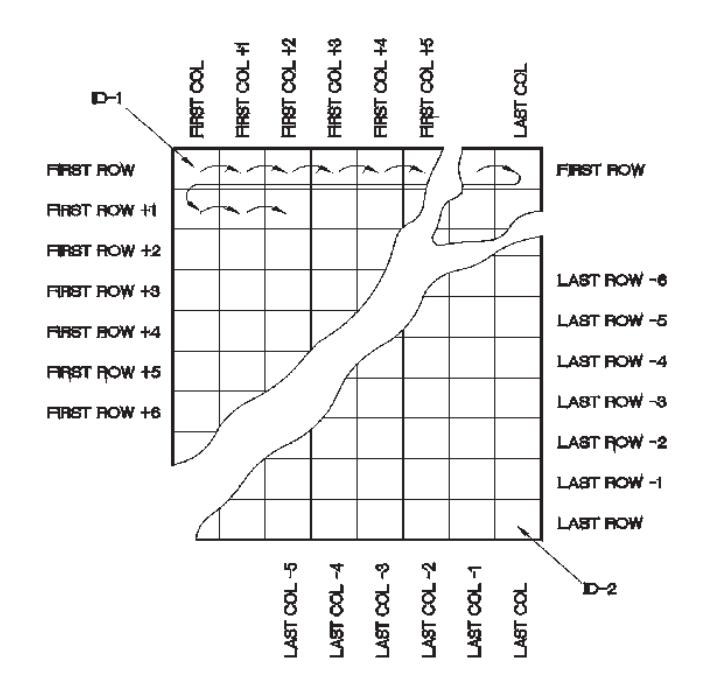

**Figura 11-7 Exemplo de grade 2D geral**

<span id="page-188-0"></span>A estrutura da grade permite associar uma dimensão da grade a partes físicas, cuja a espessura da parede deve ser medida. Os pontos de medição específicos de cada parte são então associados à outra dimensão da grade (veja o exemplo na [Figura 11-8 na](#page-189-0)  [página 190](#page-189-0)).

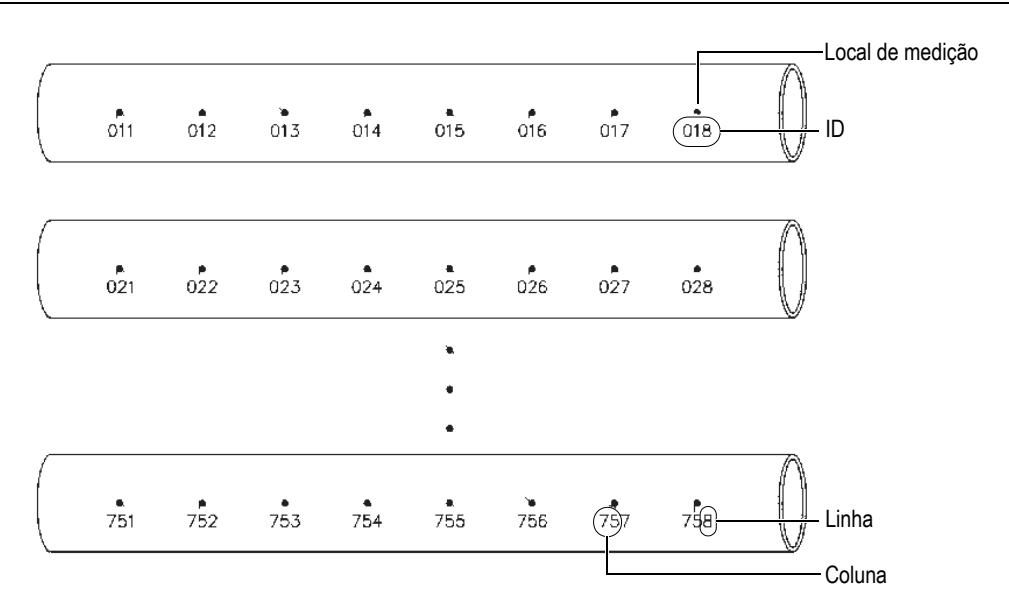

**Figura 11-8 Uma grade de 75 peças idênticas**

<span id="page-189-0"></span>Ou então, as linhas e as colunas de uma grade podem se referir a um mapa bidimensional de pontos de medição da superfície de uma peça. Neste caso, uma grade diferente é feita para cada peça (veja o exemplo na [Figura 11-9 na página 191\)](#page-190-0).

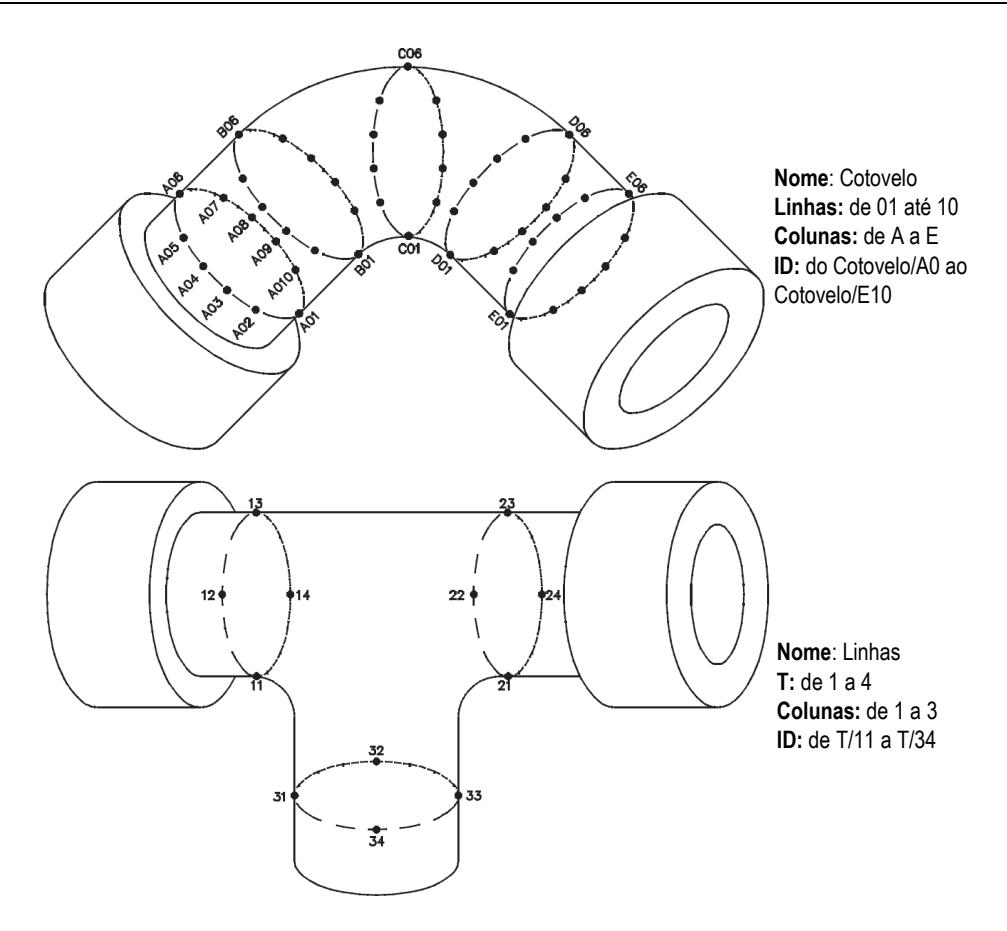

**Figura 11-9 Grades com nomes diferentes para cada peça**

#### <span id="page-190-0"></span>**Para criar um arquivo de dados de grade 2D**

- 1. A partir da tela de medição, pressione **[FILE]**, no menu selecione **CRIAR** (veja ["Criar um arquivo de dados" na página 181](#page-180-0) para mais detalhes sobre os primeiros parâmetros).
- 2. Na parte inferior da tela **CRIAR**, selecione **CONTINUAR**.
- 3. Na segunda página da tela **CRIAR** (veja [Figura 11-10 na página 192\)](#page-191-0):
	- *a)* Insira os valores da **COLUNA INICIAL**, **COLUNA FINAL**, **LINHA INICIAL** e **LINHA FINAL**.

*b)* Selecione **ID FORMAT** para determinar quantas letras são incrementadas depois de Z:

**PADRÃO**: A, B, C... Z, AA, AB, AC... ZZ. **EPRI**: A, B, C... Z, AA, BB, CC... ZZ.

- *c)* Na função **INCREMENTAR 1º**, selecione qual parâmetro será incrementado primeiro (**LINHA** ou **COLUNA**).
- *d)* Selecione **CRIAR**.

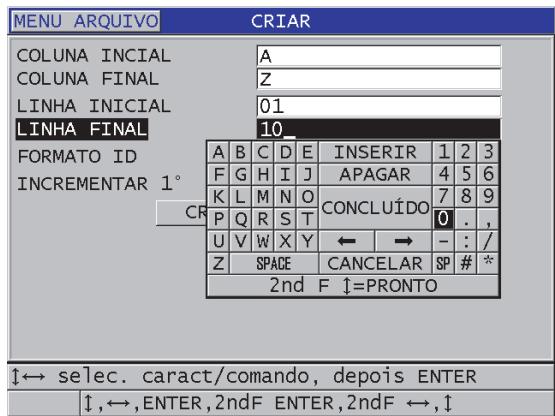

#### <span id="page-191-0"></span>**Figura 11-10 Configurar a extensão do ID para arquivo de dados de tipo de grade 2D**

#### **OBSERVAÇÃO**

O 38DL PLUS pode adicionar uma linha, uma coluna e mudar a orientação do incremento mesmo depois que um arquivo de tipo grade foi criado (veja ["Editar](#page-203-0)  [arquivo" na página 204](#page-203-0) para mais detalhes).

## <span id="page-192-0"></span>**11.2.1.5 Sobre arquivo de dados de tipo de grade 2D com pontos personalizados**

O arquivo de dados de tipo de grade 2D com pontos personalizados é semelhante ao arquivo de dados de tipo de grade 2D (veja ["Tipo de arquivo de dados para grade](#page-187-0)  [2D" na página 188\)](#page-187-0), porém pode-se adicionar pontos personalizados. Pontos personalizados para registrar várias leituras em cada número de ID da grade (veja um exemplo na [Tabela 14 na página 193](#page-192-1)).

<span id="page-192-1"></span>

| Parâmetros            | Valores | <b>Pontos</b><br>Personalizados | <b>ID</b> resultantes       |
|-----------------------|---------|---------------------------------|-----------------------------|
| <b>COLUNA INICIAL</b> | A       | <b>ESOUERDA</b>                 | A01LEFT                     |
| <b>COLUNA FINAL</b>   |         | <b>CENTRO</b>                   | <b>A01CENTER</b>            |
| LINHA INICIAL         | 01      | <b>DIREITA</b>                  | A01RIGHT                    |
| <b>LINHA FINAL</b>    | 17      |                                 | A02LEFT                     |
|                       |         |                                 | $\cdots$<br><b>I17RIGHT</b> |

**Tabela 14 Exemplos de ID resultantes para tipo de arquivo 2D+PT PERS** 

#### **Para criar arquivo de dados de tipo grade 2D com pontos personalizados**

- 1. A partir da tela de medição, pressione **[FILE]**, no menu selecione **CRIAR** (veja ["Criar um arquivo de dados" na página 181](#page-180-0) para mais detalhes sobre os primeiros parâmetros).
- 2. Na parte inferior da tela **CRIAR**, selecione **CONTINUAR**.
- 3. Na segunda página da tela **CRIAR** (veja [Figura 11-11 na página 194\)](#page-193-1):
	- *a)* Insira os valores da **COLUNA INICIAL**, **COLUNA FINAL**, **LINHA INICIAL** e **LINHA FINAL**.
	- *b)* Insira dois ou mais valores de pontos personalizados (**PONTOS PERSON.**).
	- *c)* Pressione **[2nd F]**, **[]** para terminar a inserção dedas dos **PONTOS PERSON**.
	- *d)* Na função **INCREMENTAR 1º**, selecione qual parâmetro será incrementado primeiro (**PONTO**, **LINHA** ou **COLUNA**).
	- *e)* Na função **INCREMENTAR 2º**, selecione qual parâmetro será incrementado em segundo (**PONTO**, **LINHA** ou **COLUNA**).
	- *f)* Selecione **CRIAR**.

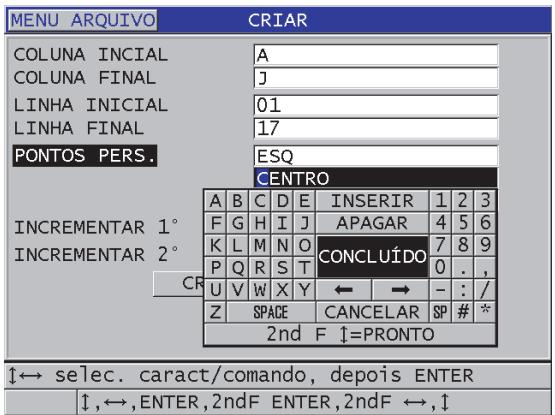

#### <span id="page-193-1"></span>**Figura 11-11 Configurar a extensão de ID para arquivo de dados de tipo grade 2D com pontos personalizados**

**OBSERVAÇÃO** 

As colunas do 38DL PLUS podem incrementar depois de Z. Por exemplo, Coluna inicial: A Coluna final: AC; Colunas resultantes: A, B, C,...Z, AA, AB, AC.

## <span id="page-193-0"></span>**11.2.1.6 Tipo de arquivo de dados para grade 3D**

A grade 3D é uma sequência de vários números de identificação dispostos de modo a descrever um caminho através de uma matriz tridimensional. Cada parte do número de identificação corresponde a uma dimensão de uma matriz específica.

A sequência de 3D (tridimensional) inicia com um número de identificação referentes a primeira coluna, a primeira linha e o primeiro ponto. A cada vez que a tecla **[SAVE/SEND]** é pressionada, o valor da primeira dimensão incrementa em um enquanto o valor dos outros dois parâmetros permanecem inalterados. Quando a sequência atingir o último valor da primeira dimensão, o valor da segunda dimensão incrementa em um. Este procedimento continua até que o número de identificação referente a última coluna, linha ou ponto é alcançado. Pode-se selecionar qual parâmetro (coluna, linha e ponto) será incrementado primeiro.

A estrutura da grade tridimensional pode ser associada a uma grade de duas dimensões (por exemplo, colunas e linhas) com as coordenadas físicas cuja a espessura da parede será medida. Os pontos específicos da medição de cada parte são então associados a terceira dimensão da grade (por exemplo, os pontos). Isto possibilita que várias leituras sejam armazenadas a cada coordenada da grade. O exemplo exibido na [Tabela 14 na página 193](#page-192-1) pressupõe que a ordem de incremento dos parâmetros é ponto, linha e coluna.

| Parâmetros     | <b>Valores</b> | <b>ID</b> resultantes |
|----------------|----------------|-----------------------|
| Coluna inicial | А              | A1X                   |
| Coluna final   | F              | A1Y                   |
| Linha inicial  |                | A1Z                   |
| Linha final    | 4              | A2X                   |
| Ponto inicial  | Х              | $\cdots$              |
| Ponto final    | Ζ              | A4Z                   |
|                |                | B1X                   |
|                |                | B1Y                   |
|                |                | $\cdots$              |
|                |                | AF4Z                  |

**Tabela 15 Exemplo de ID resultante para arquivo de dados tipo grade 3D** 

#### **Para criar um arquivo de dados de grade 3D**

- 1. A partir da tela de medição, pressione **[FILE]**, no menu selecione **CRIAR** (veja ["Criar um arquivo de dados" na página 181](#page-180-0) para mais detalhes sobre os primeiros parâmetros).
- 2. Na parte inferior da tela **CRIAR**, selecione **CONTINUAR**.
- 3. Na segunda página da tela **CRIAR** (veja [Figura 11-12 na página 196\)](#page-195-1):
	- *a)* Insira os valores de **COLUNA INICIAL**, **COLUNA FINAL**, **LINHA INICIAL**, **LINHA FINAL**, **PONTO INICIAL** e **PONTO FINAL**.
	- *b)* Na função **INCREMENTAR 1º**, selecione qual parâmetro será incrementado primeiro (**PONTO**, **LINHA** ou **COLUNA**).
	- *c)* Na função **INCREMENTAR 2º**, selecione qual parâmetro será incrementado em segundo (**PONTO**, **LINHA** ou **COLUNA**).
	- *d)* Selecione **CRIAR**.

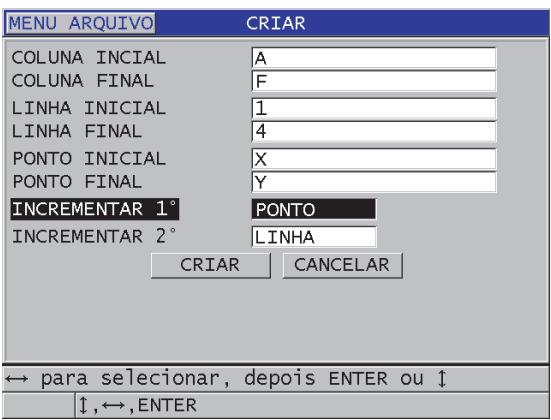

#### <span id="page-195-1"></span>**Figura 11-12 Configurar a extensão do ID para arquivo de dados de tipo de grade 3D**

## <span id="page-195-0"></span>**11.2.1.7 Tipo de arquivo de dados para caldeira**

O arquivo tipo caldeira é um arquivo especialmente projetado para aplicações de caldeiras. Um método comum para a identificação de um local de medição de espessura utiliza a seguinte abordagem tridimensional:

Elevação

A primeira se refere a dimensão da distância física da parte inferior da caldeira para o topo.

Número do tubo

A segunda dimensão se refere ao número específico do tubo da caldeira a ser inspecionado.

Pontos personalizados

A terceira dimensão se refere a localização da leitura atual da espessura de uma elevação e em um tubo especificado.

As três dimensões são então combinadas em um único número de identificação para distinguir com precisão a localização exata de cada leitura de espessura. [Tabela 16 na](#page-196-0)  [página 197](#page-196-0) mostra um exemplo onde a ordem de incremento é pontos personalizados, número do tubo e elevação.

| Elevações | Tubo inicial | <b>Tubo final</b> | <b>Pontos</b><br>Personalizados | <b>ID</b> resultantes |
|-----------|--------------|-------------------|---------------------------------|-----------------------|
| 10FT      | 01           | 73                | L (esquerda)                    | 10FT-01L              |
| 20FT      |              |                   | C (centro)                      | 10FT-01C              |
| 45FT      |              |                   | R (direita)                     | 10FT-01R              |
| 100FT     |              |                   |                                 | 10FT-02L              |
|           |              |                   |                                 |                       |
|           |              |                   |                                 | 10FT-73R              |
|           |              |                   |                                 | 20FT-01L              |
|           |              |                   |                                 | $\cdots$<br>100FT-73R |

<span id="page-196-0"></span>**Tabela 16 Exemplo de ID resultante para arquivo de dados de tipo CALDEIRA** 

#### **Para criar um arquivo de dados tipo caldeira**

- 1. A partir da tela de medição, pressione **[FILE]**, no menu selecione **CRIAR** (veja ["Criar um arquivo de dados" na página 181](#page-180-0) para mais detalhes sobre os primeiros parâmetros).
- 2. Na parte inferior da tela **CRIAR**, selecione **CONTINUAR**.
- 3. Na segunda página da tela **CRIAR** (veja [Figura 11-13 na página 198\)](#page-197-1):
	- *a)* Insira os valores em **TUBO INICIAL** e **TUBO FINAL**.
	- *b)* Insira dois ou mais valores de pontos personalizados (**PONTOS PERSON.**).
	- *c)* Pressione **[2nd F]**, **[]** para terminar a inserção dedas dos **PONTOS PERSON**.
	- *d)* Insira dois ou mais valores em **ELEVAÇÕES**.
	- *e)* Pressione **[2nd F]**, **[]** para confirmar os valores de **ELEVAÇÕES** inseridos.
	- *f)* Na função **INCREMENTAR 1º**, selecione qual parâmetro será incrementado primeiro (**PONTO**, **TUBO** ou **ELEVAÇÃO**).
	- *g)* Na função **INCREMENTAR 2º**, selecione o segundo parâmetro a ser incrementado (**PONTO**, **TUBO** ou **ELEVAÇÕES**).
	- *h)* Selecione **CRIAR**.

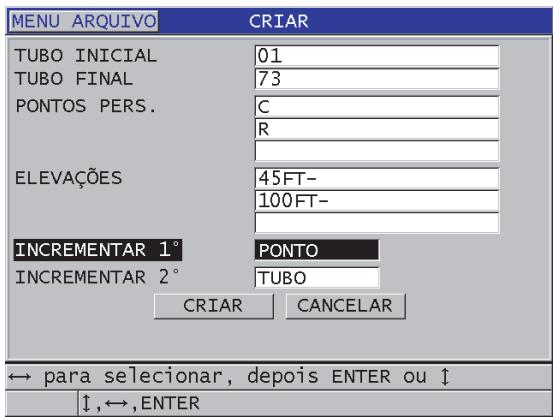

#### <span id="page-197-1"></span>**Figura 11-13 Configurar a extensão de ID para um arquivo de dados tipo caldeira**

### <span id="page-197-0"></span>**11.2.1.8 Tipos de arquivos de grade 3D personalizados**

O arquivo de tipo grade 3D personalizada é semelhante ao arquivo de tipo de grade 3D padrão, exceto que, na grade 3D personalizada, o parâmetro de ponto pode ser personalizado em uma lista de pontos.

[Tabela 17 na página 198](#page-197-2) mostra um exemplo em que os incrementos foram selecionados na seguinte ordem: pontos, linha e coluna.

<span id="page-197-2"></span>

| <b>Parâmetros</b>     | Valor | Linhas<br>(padrão) | <b>Pontos</b><br>Personalizados | <b>ID</b> resultantes                       |
|-----------------------|-------|--------------------|---------------------------------|---------------------------------------------|
| <b>COLUNA INICIAL</b> | A     | -TOP-              | <b>ESOUERDA</b>                 | A-TOP-LEFT                                  |
| <b>COLUNA FINAL</b>   | F     | -MIDDLE-           | <b>DIREITA</b>                  | A-TOP-RIGHT                                 |
|                       |       | -BOTTOM-           |                                 | A-MIDDLE-LEFT                               |
|                       |       |                    |                                 | A-MIDDLE-RIGHT                              |
|                       |       |                    |                                 | $\cdots$<br>F-BOTTOM-LEFT<br>F-BOTTOM-RIGHT |

**Tabela 17 Exemplo de ID resultantes para tipos de arquivos de grade 3D personalizada** 

#### **Para criar um arquivo de dados de 3D personalizado**

- 1. A partir da tela de medição, pressione **[FILE]**, no menu selecione **CRIAR** (veja ["Criar um arquivo de dados" na página 181](#page-180-0) para mais detalhes sobre os primeiros parâmetros).
- 2. Na parte inferior da tela **CRIAR**, selecione **CONTINUAR**.
- 3. Na segunda página da tela **CRIAR** (veja [Figura 11-14 na página 199\)](#page-198-0):
	- *a)* Insira os valores da **COLUNA INICIAL** e da **COLUNA FINAL**.
	- *b)* Insira dois valores ou mais de **LINHAS PERSONALIZADAS**.
	- *c)* Pressione **[2nd F]**, **[]** para confirmar os valores inseridos em **LINHAS PERSONALIZADAS**.
	- *d)* Insira dois ou mais valores de pontos personalizados (**PONTOS PERSON.**).
	- *e)* Pressione **[2nd F]**, **[]** para terminar a inserção dedas dos **PONTOS PERSON**.
	- *f)* Na função **INCREMENTAR 1º**, selecione qual parâmetro será incrementado primeiro (**PONTO**, **LINHA** ou **COLUNA**).
	- *g)* Na função **INCREMENTAR 2º**, selecione qual parâmetro será incrementado em segundo (**PONTO**, **LINHA** ou **COLUNA**).
	- *h)* Selecione **CRIAR**.

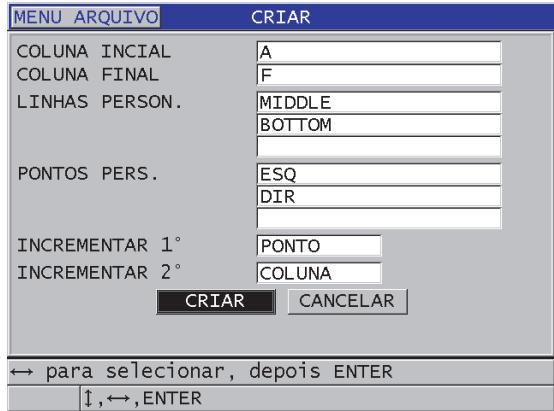

#### <span id="page-198-0"></span>**Figura 11-14 Configurar a extensão de ID para arquivo de dados de tipo 3D personalizado**

#### OBSERVAÇÃO

As colunas do 38DL PLUS podem incrementar depois de Z. Por exemplo: Coluna inicial: A; Coluna final: AC; Colunas resultantes: A, B, C,...Z, AA, AB, AC.

## <span id="page-199-0"></span>**11.2.2 Modos de arquivos de dados**

Ao criar um arquivo de dados no 38DL PLUS, deve-se selecionar o tipo de arquivo de dados para determinar quais valores medidos serão armazenados no arquivo (veja [3.](#page-180-1)*f* na ["Criar um arquivo de dados" na página 181\)](#page-180-0). [Tabela 18 na página 200](#page-199-1) descreve as opções dos tipos de arquivos de dados disponíveis. É possível armazenar somente um tipo de dado em um arquivo.

<span id="page-199-1"></span>

| Dados de<br>arquivo | Medições armazenadas                                   | Quando usar                                                                                                    |
|---------------------|--------------------------------------------------------|----------------------------------------------------------------------------------------------------|
| <b>ESPESSURA</b>    | Espessura padrão<br>Espessuras eco a eco               | Quando usar as funções básicas<br>de medição de espessura                                                          |
| THRU COAT           | Espessura do<br>revestimento<br>Espessuras do material | Quando usar THRU-COAT (veja<br>"Medições com transdutores<br>opcionais THRU-COAT, D7906 e<br>D7908" na página 88)  |
| <b>TEMP COMP</b>    | Temperatura do material<br>Espessura do material       | Quando usar a função de<br>compensação de temperatura<br>(veja "Usar compensação de<br>temperatura" na página 173) |
| CAMADA DE<br>ÒXIDO  | Espessura do óxido<br>Espessura do material            | Quando usar o software opcional<br>de óxido (veja "Opção de<br>software para camada de óxido"<br>na página 106)    |
| VELOCIDADE          | Velocidade                                             | Quando realizar medições de<br>velocidade                                                                          |

**Tabela 18 Tipos de arquivos de dados**

| Dados de<br>arquivo | Medições armazenadas                                        | Ouando usar                                                                                                    |
|---------------------|-------------------------------------------------------------|----------------------------------------------------------------------------------------------------|
| MÍN./MÁX            | Espessura mínima<br>Espessura máxima                        | Quando usar o modo MÍN/MÁX<br>(veja "Usar modos de espessura<br>mín./máx., mínimo ou máximo"<br>na página 129)          |
| TIME OF FLT         | Tempo de voo                                                | Quando usar a medição de tempo<br>de voo                                                                                |
| REDUÇÃO RT          | Espessura do material<br>Taxa de redução                    | Quando o modo diferencial de<br>taxa de redução é ativado (veja<br>REDUÇÃO RT na seção "Usar<br>alarmes" na página 132) |
| <b>CONTATO LEVE</b> | Altura sagital<br>Raio da curvatura<br>Espessura das lentes | Com o software multicamadas<br>(veja "Usar o modo contato leve<br>de multimedição" na página 115)                       |
| % EPS. TOTAL        | Espessura<br>Espessura total em<br>porcentagem              | Com o software multicamadas<br>(veja "Usar o modo % Espessura<br>total de multimedição" na<br>página 117)               |

**Tabela 18 Tipos de arquivos de dados***(continuação)*

Caso se utilize um tipo de arquivo de dados com mais frequência, é possível defini-lo como tipo de arquivo padrão.

#### **Para alterar um modo de dado de arquivos padrão**

- 1. Na tela de medição, pressione **[SETUP MENU]**.
- 2. No menu, selecione **SISTEMA**.
- 3. Na tela **SISTEMA**, na função **MODO ARQ. DE DADO PADRÃO** selecione a opção desejada (veja [Tabela 18 na página 200](#page-199-1) para mais detalhes).
- 4. Pressione **[MEAS]** para retornar à tela de medição.

# **11.3 Realizar operações de arquivo**

Ao se pressionar a tecla **[FILE]** um menu com várias funções de arquivos são exibidas (veja [Figura 11-15 na página 202](#page-201-0)). As seguintes seções descrevem como utilizar estas funções. Os arquivos do datalogger estão armazenados no cartão de memória microSD interno. É possível importar e exportar arquivos de e para um cartão de memória microSD externo.

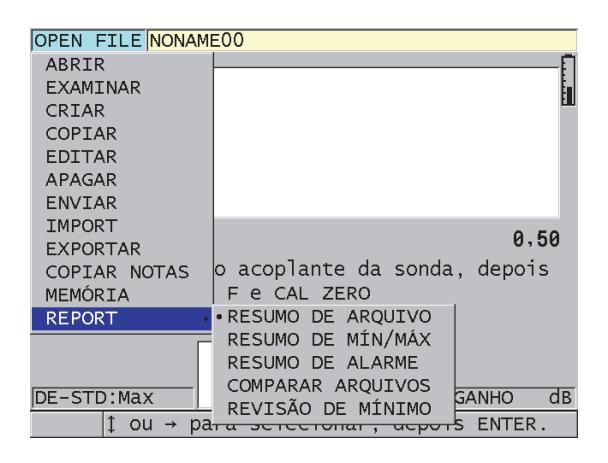

**Figura 11-15 Menu arquivo e submenu relatório**

## <span id="page-201-1"></span><span id="page-201-0"></span>**11.3.1 Abrir um arquivo**

É possível abrir um arquivo existente e torná-lo ativo para salvar novas medições.

#### **Para abrir um arquivo**

- 1. Pressione **[FILE]**.
- 2. No menu, selecione **ABRIR**.
- 3. Na tela **ABRIR** (veja [Figura 11-16 na página 203\)](#page-202-0):
	- *a)* Na função **ORDENAR**, defina como os arquivos devem ser organizados (por **NOME** ou por **DATA DE CRIAÇÃO**.
	- *b)* Na lista de arquivos, selecione o arquivo que deseja abrir. A parte inferior da tela possui um cabeçalho com as informações sobre o arquivo selecionado.

*c)* Selecione **ABRIR** para retornar à tela de medição com o arquivo selecionado aberto e o número de ID definido como o primeiro de ID do arquivo.

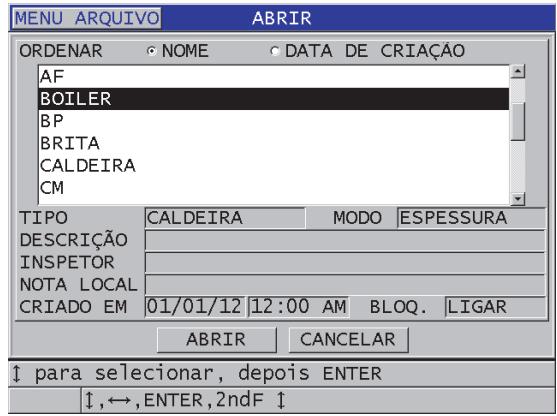

**Figura 11-16 Abrir arquivo**

## <span id="page-202-0"></span>**11.3.2 Copiar arquivo**

Pode-se duplicar um arquivo já existente no datalogger. A função copiar arquivos é útil para criação de um arquivo com a mesma estrutura de número (exato) de identificação de um arquivo criado anteriormente. Pode-se também copiar os dados de espessura.

Esta função só permite copiar um arquivo armazenado na memória interna e que será salvo nesta mesma memória. Use as funções importar e exportar para copiar dados entre os cartões de memória microSD interno e externo.

#### **Para copiar um arquivo**

- 1. A partir da tela de medição, pressione **[FILE]**.
- 2. No menu, selecione **COPIAR**.
- 3. Na tela **COPIAR** (veja [Figura 11-17 na página 204\)](#page-203-1).
	- *a)* Na lista, selecione o arquivo de origem.
	- *b)* Na função **COPIAR NOME**, insira o nome do arquivo de destino.
	- *c)* Na função **COPY THICKNESS DATA?** selecione **SIM** quando é preciso ter uma cópia das leituras de espessura do arquivo original em um novo arquivo.

*d)* Selecione **COPIAR**.

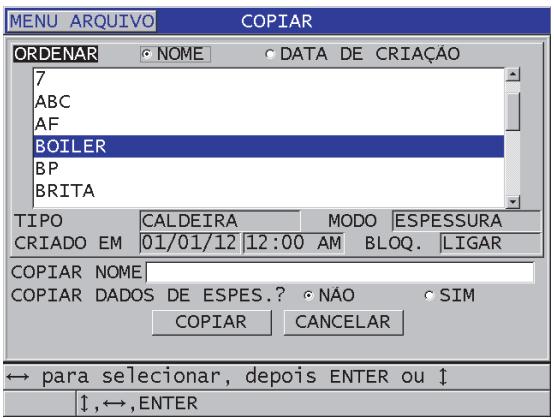

**Figura 11-17 Copiar arquivo**

<span id="page-203-1"></span>4. Para ativar o arquivo recém-criado, basta abri-lo (veja ["Abrir um arquivo" na](#page-201-1)  [página 202](#page-201-1)).

## <span id="page-203-0"></span>**11.3.3 Editar arquivo**

Uma vez que o arquivo foi criado, pode-se usar a função de edição para alterar os seguintes parâmetros do arquivo:

- Nome do arquivo
- Descrição do arquivo
- ID do inspetor
- Localização da nota
- Desativar proteção (liga/desliga)
- Linha, coluna ou ponto final de um arquivo de tipo grade
- Ordem de incrementação de um arquivo de tipo grade
- Direção dos incrementos (para frente ou para trás) para linhas, colunas, pontos, números de tubos e elevações.

Na função de edição não é possível editar o tipo de arquivo, as identificações individuais das medições (ID) ou as leituras atuais de espessura.

#### **Para editar um arquivo existente**

- 1. A partir da tela de medição, pressione **[FILE]**.
- 2. No menu, selecione **EDITAR**.
- 3. Na tela **EDITAR** (veja [Figura 11-18 na página 205](#page-204-0)):
	- *a)* Na lista, selecione o arquivo a ser editado.

#### **OBSERVAÇÃO**

A parte inferior da tela possui um cabeçalho com as informações sobre o arquivo selecionado. Estas informações são importantes para ajudar a selecionar o arquivo adequado quando não se tem certeza do nome exato do arquivo.

- *b)* Para renomear um arquivo, selecione **NOME**.
- *c)* Edite ao seguintes parâmetros nas seguintes funções, respectivamente: descrição, **DESC**; identificação do inspetor, **INSPETOR**; localização da nota, **NOTA DE LOCAL**.
- *d)* Para alterar o status do bloqueio do arquivo, na função **DESATIVAR PROTEÇÃO** selecione **LIGAR** ou **DESLIGAR**.
- <span id="page-204-0"></span>*e)* Para tipos de arquivo que não os de grade, selecione **ATUALIZAR**.

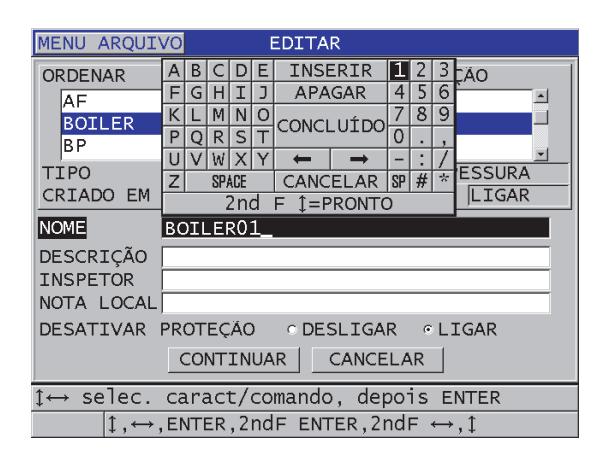

**Figura 11-18 Inserir novas informações no arquivo**

- 4. Para arquivos de tipo grade, selecione **CONTINUAR**, e então, na segunda página da tela **EDITAR (veja** [Figura 11-19 na página 206](#page-205-0)):
	- *a)* Aumente os valores de **COLUNA FINAL** e **LINHA FINAL** conforme a necessidade. Não é possível diminuir os valores.
	- *b)* Se necessário, altere a ordem de incremento na função **INCREMENTAR 1º**.
	- *c)* Altera a direção dos incrementos das linhas, colunas, pontos, tubos e elevações.

**FORWARD** incrementa da direção especificada quando o arquivo foi criado, e **REVERSE** incrementa da direção oposta à especificada durante a criação do arquivo.

*d)* Selecione **ATUALIZAR**.

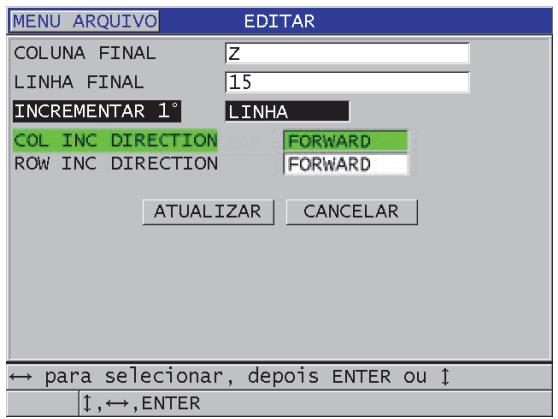

#### **Figura 11-19 Exibir tela de edição da grade**

## <span id="page-205-0"></span>**11.3.4 Apagar arquivos ou seu conteúdo**

Pode-se usar a função apagar para apagar completamente um arquivo na memória do datalogger ou para apagar o conteúdo de um arquivo. Se algum arquivo não for apagado é porque ele deve estar bloqueado, desative a função de bloqueio para apagá-lo (veja ["Editar arquivo" na página 204.](#page-203-0))

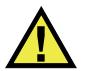

## CUIDADO

Uma vez que um arquivo foi apagado não é possível recuperar o arquivo ou qualquer informação nele contido.

#### **Para apagar um arquivo armazenado no 38DL PLUS**

- 1. A partir da tela de medição, pressione **[FILE]**.
- 2. No menu, selecione **APAGAR**.
- 3. Na tela **APAGAR** (veja [Figura 11-20 na página 207](#page-206-0)):
	- *a)* Na lista, selecione um ou mais arquivos para apagá-los. Uma marca aparece à direita da linha do arquivo selecionado.
	- *b)* Pressione **[2nd F]**, **[]** para sair da lista.
	- *c)* Selecione a opção desejada (**DADOS** ou **ARQUIVO**).
	- *d)* Na função **MODO APAGAR** selecione **DADOS** para apagar somente o conteúdo do arquivo.

OU

Na função **MODO APAGAR** selecione **ARQUIVO** para pagar por completo o arquivo da memória.

*e)* Selecione **APAGAR** para finalizar a operação.

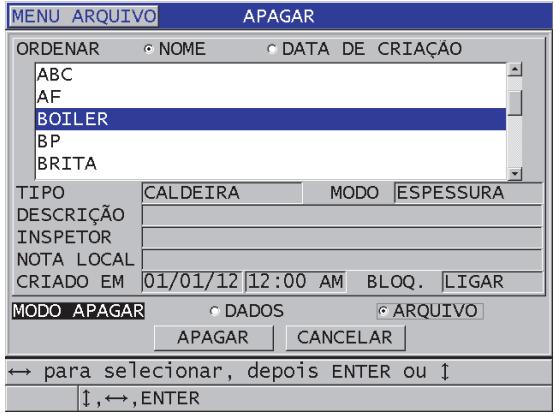

<span id="page-206-0"></span>**Figura 11-20 Apagar arquivo**

#### **OBSERVAÇÃO**

Ao selecionar vários arquivos para apagar, e entre eles existirem arquivos protegidos, o 38DL PLUS só pagará os arquivos não protegidos.

## **11.3.5 Apagar um conjunto de ID**

Pode-se excluir um conjunto de ID no arquivo ativo usando a função limpar memória. Esta função apaga os dados e as localizações dos números de identificação de arquivo de dados manual (feitos no GageView) ou por incrementos. Para outros tipos de arquivos de dados somente os dados serão apagados, as localizações dos números de identificação serão mantidos.

#### **Para apagar um conjunto de ID**

- 1. Abra o arquivo desejado e exclua os dados de um conjunto de ID (veja ["Abrir um](#page-201-1)  [arquivo" na página 202\)](#page-201-1).
- 2. Pressione **[2nd F]**, **[FILE] (CLR MEM)**.
- 3. Na tela **APAGAR EXT ID** (veja [Figura 11-21 na página 208\)](#page-207-0):
	- *a)* Nas funções **INÍCIO DE ID** e **FIM DE ID** determine o conjunto de ID que deseja excluir.
	- *b)* Selecione **APAGAR**.

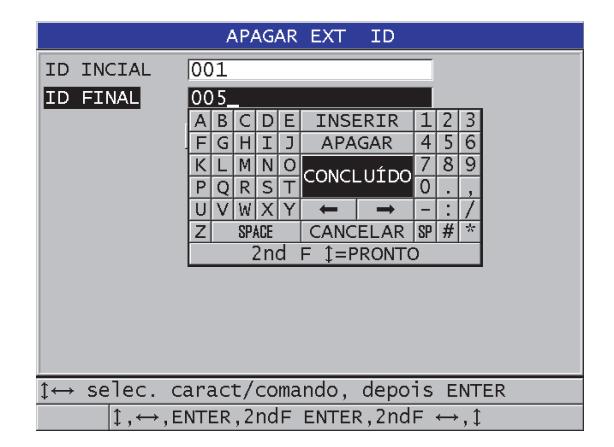

<span id="page-207-0"></span>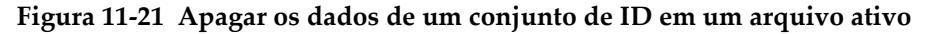

## **11.3.6 Apagar todos os arquivos de dados**

Pode-se usar a função limpar para apagar rapidamente todos os arquivos armazenados no 38DL PLUS.

# **CUIDADO**

Usando a restauração de medições para todos os arquivos de dados contidos naqueles arquivos. Os dados e arquivos apagados não podem ser recuperados. O datalogger não possuirá nenhuma informação após esta operação.

#### **Para apagar todos os arquivos**

- 1. Pressione **[2nd F]**, **[SETUP MENU] (SP MENU)**.
- 2. No menu, selecione **RESTAURAR**.
- 3. Na tela **RESTAURAR** (veja [Figura 11-22 na página 209](#page-208-0)).
	- *a)* Na lista **RESTAURAR** selecione **RESTAURAR MEMÓRIA INT.** para apagar todos os arquivos do cartão de memória microSD interno.
	- *b)* Selecione **LIMPAR** para apagar todos os arquivos.

OU

Selecione **CANCELAR** ou pressione **[MEAS]** para abortar a operação.

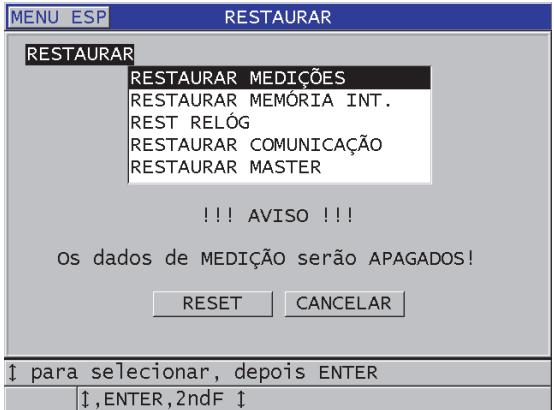

<span id="page-208-0"></span>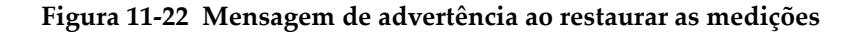

# **11.4 Notas**

A nota é uma anotação que pode ser gravada junto com uma medição particular, por exemplo, para identificar uma situação de medição anormal. Com o 38DL PLUS pode-se definir uma lista de anotações salvas em um arquivo de dados (veja [Figura 11-23 na página 210](#page-209-0)).

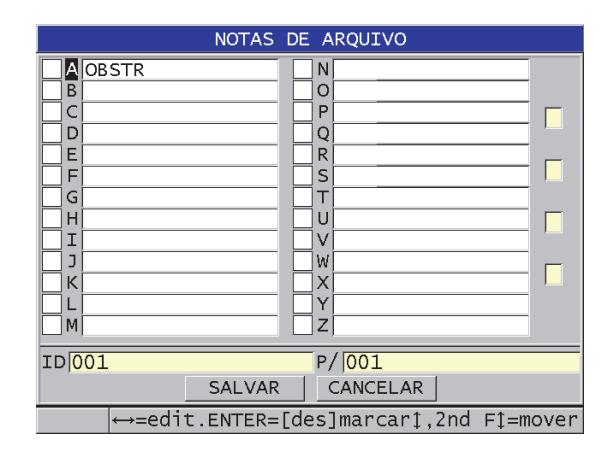

**Figura 11-23 Tela NOTAS DE ARQUIVO**

<span id="page-209-0"></span>A nota pode conter até 16 caracteres. Na tela **NOTAS DE ARQUIVO**, pode-se inserir até 26 notas por arquivo. Cada nota é identificada por um código de letras. Pode-se identificar até quatro notas na lista, e, posteriormente associá-las a um ID ou a um conjunto de ID.

Quando uma nota está associada ao ID atual, o código de letras da nota aparece na barra de identificação localizada na parte superior da tela de medição (veja [Figura 11-2 na página 179\)](#page-178-0).

## **11.4.1 Criar ou editar notas**

É possível criar ou editar as notas de texto em uma tabela de notas que está salva em um arquivo.

#### OBSERVAÇÃO

Criar uma tabela de notas usando um computador com o programa de interface GageView é fácil e rápido. Consulte o *GageView Interface Program — User's Manual* (P/N: 910-259-EN [U8778347]) para detalhes.

#### **Para editar ou criar notas**

- 1. Abra o arquivo em que deseja criar ou editar as notas (veja seção ["Abrir um](#page-201-1)  [arquivo" na página 202\)](#page-201-1).
- 2. Pressione **[2nd F]**, **[ID#] (NOTE)**.
- <span id="page-210-1"></span><span id="page-210-0"></span>3. Na tela **NOTAS DE ARQUIVO**:
	- *a)* Selecione o código de letras referente a nota que deseja criar ou editar.
	- *b)* Pressione a tecla **[]** para acessar o modo de edição.
	- *c)* Crie ou edite o texto da nota.
	- *d)* Repita as etapas [3.](#page-210-0)*a* a [3.](#page-210-1)*c* para criar ou editar as notas.
	- *e)* Selecione **SALVAR** para salvar a lista de notas no arquivo.

#### OBSERVAÇÃO

Se existirem notas criadas previamente, a tela **NOTAS DE ARQUIVO** pode exibi-las.

## **11.4.2 Associar uma nota a um ID ou a um conjunto de ID**

Dentro de um arquivo é possível associar até quatro notas para cada ID. Pode-se também selecionar até quatro notas e salvá-las em um conjunto de ID em um arquivo. As notas podem ser salvas em um ID contendo ou não leituras de espessura. As notas podem ser adicionadas a um ID ou a um conjunto de ID sem substituir as leituras de espessura armazenadas.

#### **Associar uma nota a um ID ou a um conjunto de ID**

- 1. A partir da tela de medição, pressione **[2nd F]**, **[ID#] (NOTE)**.
- <span id="page-210-2"></span>2. Na tela **NOTAS DE ARQUIVO** (veja [Figura 11-24 na página 212\)](#page-211-0):
	- *a)* Selecione o código de letras para associá-la a uma nota.
- <span id="page-211-1"></span>*b)* Pressione **[ENTER]**. Um sinal de confirmação aparece na caixa de seleção localizada à esquerda do código de letras.
- *c)* Repita as etapas [2.](#page-210-2)*a* a [2.](#page-211-1)*b* se deseja associar outras notas (até quatro).
- *d)* Na função **ID**, insira o ID ou o ID inicial de um conjunto o qual deseja associar a(s) nota(s).
- *e)* Na função **P/**, insira o ID ou o ID final de um conjunto o qual deseja associar a(s) nota(s).
- *f)* Selecione **SALVAR** para salvar a lista de notas no arquivo. Os códigos de letras para as notas verificadas são associadas ao conjunto de ID selecionado.

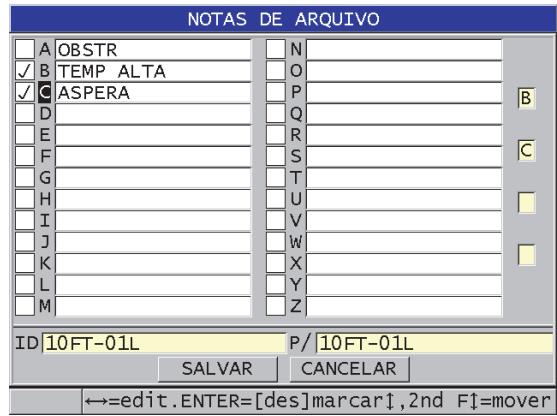

**Figura 11-24 Selecionar uma nota da tabela de notas**

<span id="page-211-0"></span>**OBSERVAÇÃO** 

Os códigos de letras são desmarcados automaticamente a cada vez que se pressiona **[SAVE/SEND]**. Deste modo, deve-se selecionar o código do comentário desejado antes de se utilizar a tecla **[SAVE/SEND]**.

## **11.4.3 Apagar uma nota do arquivo**

Pode-se apagar uma nota de um arquivo

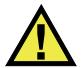

## CUIDADO

Para se evitar a perda de dados, não exclua as notas de códigos de letras que foram associadas a um ID ou a um conjunto de ID. Isto anulará o propósito dos códigos de letras armazenados com ID.

#### **Para apagar a nota de um arquivo**

- 1. Abra o arquivo que deseja apagar uma nota (veja ["Abrir um arquivo" na](#page-201-1)  [página 202](#page-201-1)).
- 2. Pressione **[2nd F]**, **[ID#] (NOTE)**.
- 3. Na tela **NOTAS DE ARQUIVO**:
	- *a)* Selecione o código de letras da nota que deseja excluir.
	- *b)* Pressione a tecla **[]** para acessar o modo de edição.
	- *c)* Apague todos os caracteres do texto da nota.
	- *d)* Selecione **SALVAR** para salvar a lista de notas editadas no arquivo.

## **11.4.4 Copiar uma tabela de notas**

Pode-se facilmente copiar as notas de um arquivo para outro arquivo com o 38DL PLUS. Isto é útil para quando se deseja usar uma tabela comum a arquivos que estão sendo criados no 38DL PLUS.

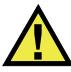

## CUIDADO

Para evitar a perda de dados, não copie uma nota de tabela para um arquivo existente que tenha códigos de letras armazenados. Copiá-los transformaria o significado das notas armazenadas existentes.

Por exemplo, se A = superfície quente na tabela de notas original, e se copia uma tabela de notas onde A = superfície pintada, isto alterará a definição de A, e desta maneira muda o significado da nota A previamente armazenada.

#### **Para copiar uma tabela de notas**

- 1. Pressione **[FILE]**.
- 2. No menu, selecione **COPIAR NOTA**.
- 3. Na tela **COPIAR NOTA** (veja [Figura 11-25 na página 214\)](#page-213-0):
	- *a)* Em **ARQUIVO DE ORIGEM**, selecione o arquivo que contém os dados a serem copiados na tabela de notas.
	- *b)* Em **ARQUIVO DE DESTINO**, selecione o arquivo que contém os dados a serem copiados na tabela de notas.
	- *c)* Selecione **COPIAR**.

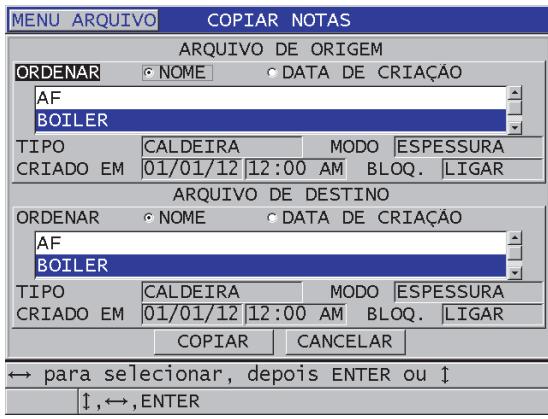

**Figura 11-25 Copiar uma tabela de notas de um arquivo para outro**

# <span id="page-213-0"></span>**11.5 Configurar proteção de ID**

Pode-se ativar a proteção de ID para avisar a cada vez que se tenta substituir a medição existente em um arquivo. Esta função pode ser habilitada a qualquer momento.

Quando a proteção de ID é ativada, uma mensagem é exibida na barra de texto de ajuda ao se tentar salvar os dados sobre um leitura de espessura ou forma de onda existentes. Selecione **SIM** para substituir a leitura anterior por uma nova, ou **NÃO** para continuar com a leitura original.

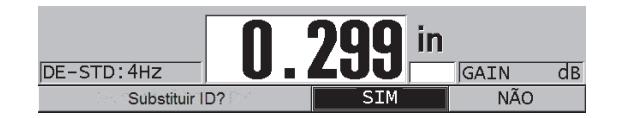

**Figura 11-26 Mensagem de substituição de ID**

#### **Para configurar a proteção de ID**

- 1. A partir da tela de medição, pressione **[SETUP MENU]**.
- 2. No menu, selecione **MEDIDAS**.
- 3. Na tela **MEDIÇÃO**, na função **PROTOC DE SUBSTIT DE ID** selecione **LIGAR** ou **DESLIGAR**.
- 4. Pressione **[MEAS]** para retornar à tela de medição.

## **11.6 Tela de revisão de ID**

É possível rever os dados armazenados em um arquivo ativo usando a tela de revisão de ID. Pode-se alternar o modo de tela de revisão de ID pressionando **[ID#]**. A tela de revisão de ID exibe a forma da onda e os dados do ID ativo.

[Figura 11-27 na página 216](#page-215-0) mostra um exemplo da tela de revisão de ID e seu conteúdo. A área abaixo da forma de onda é reservada para indicadores de status que descrevem os valores das espessuras armazenadas indicadas. Os indicadores são as mesmas abreviaturas de uma letra do status das palavras que são transmitidos pelo medidor usando os comandos de envio (veja ["Gerenciar transferência e a](#page-260-0)  [comunicação dos dados" na página 261\)](#page-260-0).

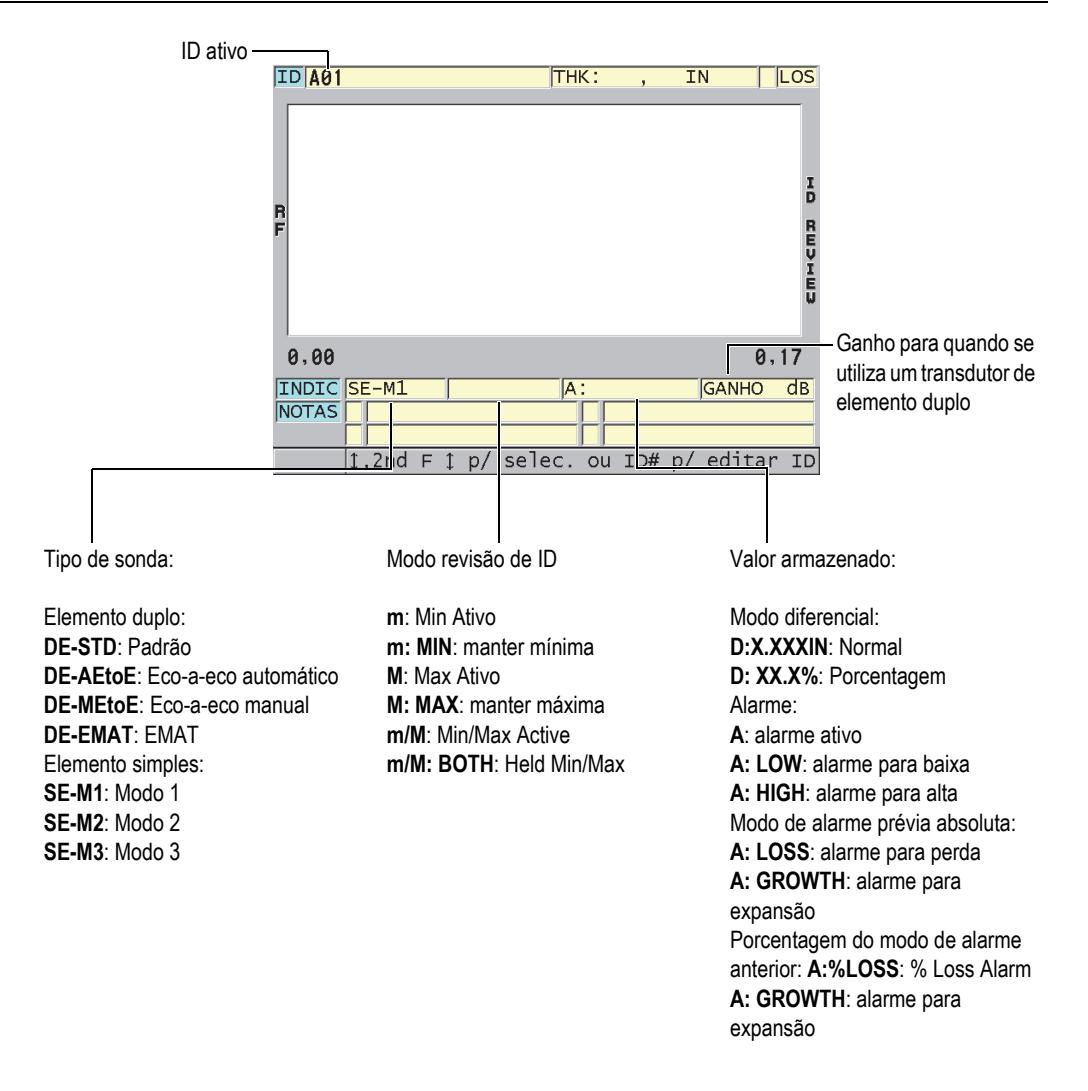

#### **Figura 11-27 Identificar tela de revisão de ID**

<span id="page-215-0"></span>A tela de revisão de ID tem três finalidades:

- Revisão do conteúdo do datalogger através das localizações de ID armazenados em um arquivo ativo.
- Mover-se ou alterar a localização do ID atual para qualquer local existente no arquivo de dados.
• Alterar a localização do ID atual para qualquer local existente no arquivo de dados para propósitos de edição de localização de ID.

## <span id="page-216-1"></span>**11.6.1 Revisar dados armazenados e alterar ID ativo**

Pode-se usar a tela de revisão de ID para rever os dados no arquivo ativo.

#### **Para revisar os dados armazenados e alterar o ID ativo**

- 1. Abra o arquivo que deseja revisar (veja seção ["Abrir um arquivo" na página 202\)](#page-201-0).
- 2. Na tela de medição, pressione **[ID#]**.
- 3. A partir da tela de revisão de ID (veja [Figura 11-27 na página 216](#page-215-0)):
	- *a)* Reveja a forma de onda, o status dos indicadores, e as medições do ID ativo.
	- *b)* Pressione **[]** para visualizar o próximo ID no arquivo.
	- *c)* Pressione **[]** para mostrar os dados da ID anterior no arquivo.
	- *d)* Pressione **[2nd F]**, **[]** e **[2nd F]**, **[]** para saltar, respectivamente, do último ID do arquivo para o primeiro.
	- *e)* Pressione **[ID#]** para editar o ID (veja seção ["Editar ID" na página 217](#page-216-0)).
- 4. Pressione **[MEAS]** para retornar à tela de medição com o novo ID ativo.

## <span id="page-216-0"></span>**11.6.2 Editar ID**

Pode-se editar o um ID para os seguintes propósitos:

- Alterar um ID ativo para saltar rapidamente para um ID existente. Esta função é indicada para quando se está usando um banco de dados muito grande e que levaria muito tempo para localizar um ID apenas utilizando as setas.
- Transformar um ID ativo em um novo ID que ainda não existe no arquivo. Este modo é indicado para incluir pontos de medição adicionais em um arquivo ativo. Os ID adicionais podem ser adicionados em qualquer lugar do banco de dados (começo, meio e fim).

## **OBSERVAÇÃO**

Nenhum dado armazenado é mostrado durante a edição de ID.

## **Para usar o modo de edição de ID**

- 1. Abra o arquivo no qual deseja editar um ID (veja ["Abrir um arquivo" na](#page-201-0)  [página 202](#page-201-0)).
- 2. Na tela de medição, pressione **[ID#]**.
- 3. Selecione o ID que deseja editar (veja ["Revisar dados armazenados e alterar ID](#page-216-1)  [ativo" na página 217](#page-216-1)).
- 4. Pressione **[ID#]** novamente e edite o valor de ID (veja [Figura 11-28 na página 218\)](#page-217-0).

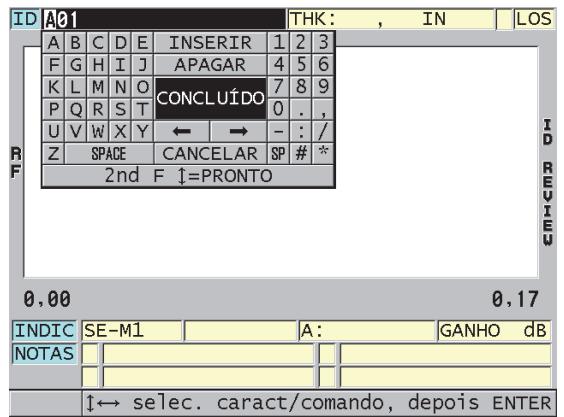

**Figura 11-28 Editar o ID# modo de edição**

- <span id="page-217-0"></span>5. Pressione **[MEAS]** para retornar à tela de medição com o novo ID ativo.
- 6. Quando o ID editado não estiver no banco de dados, a barra de texto de ajuda mostrada na [Figura 11-29 na página 219](#page-218-0) aparece, selecione **INSERIR** para inserir um novo ID antes do ID ativo.

OU

Selecione **APPEND** para adicionar um novo ID no final do arquivo.

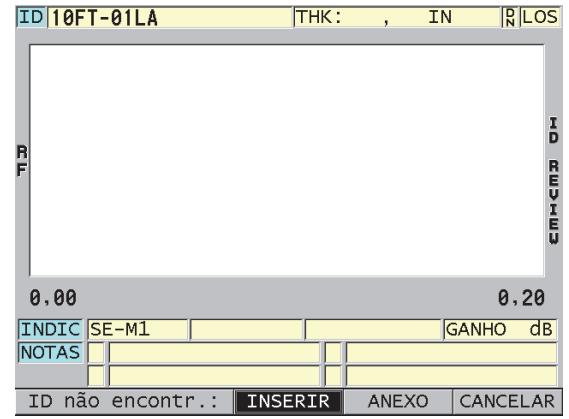

#### **Figura 11-29 Mensagem quando o ID editado não está na base de dados**

<span id="page-218-0"></span>7. Pressione **[SAVE/SEND]** com ou sem uma medição ativa para que o ID editada torne-se parte permanente da base de dados. A sequência é retomada no ID ativo anterior.

## **11.6.3 Apagar um dado em um arquivo ativo**

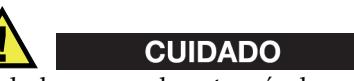

Os dados apagados através das seguintes técnicas **NÃO PODEM** ser recuperados.

#### **Para apagar uma única medição**

- 1. Na tela de medição, pressione **[ID#]**. A tela de revisão de ID exibe o ID ativo com seus dados armazenados.
- 2. Selecione o ID a ser apagado (veja seção ["Revisar dados armazenados e alterar ID](#page-216-1)  [ativo" na página 217](#page-216-1)).
- 3. Pressione **[2nd F]**, **[FILE] (CLR MEM)** para apagar um dado exibido no ID. As mudanças de ID exibidos na próxima sequência de ID.

## DICA

Para substituir uma leitura de espessura, é mais fácil guardar uma nova medição desejada no ID da tela de medição Caso não queira salvar uma medição em um ID específico, pressione **[SAVE/SEND]** quando não se estiver fazendo uma medição. Este armazena uma condição de perda de sinal e —-.—- a um número de ID específico.

4. Pressione **[MEAS]** para retornar à tela de medição.

## **OBSERVAÇÃO**

Ao se excluir uma medição armazenada em um ID, o ID também será excluído. Nos outros tipos de arquivos, apenas os dados de espessura e forma de onda são excluídos.

# **11.7 Criar relatórios**

O 38DL PLUS pode gerar relatórios de dados de inspeção sem ter que se conectar a um computador ou impressora. Os seguintes relatórios estão disponíveis:

Resumo de arquivo

Mostra as estatísticas básicas do arquivo (localização e espessura mínima, localização e espessura máxima e as condições de alarme [alto e baixo] com a média, mediana e desvio padrão).

## Resumo de mínimo/máximo

Mostra uma lista de localização de números de ID em um arquivo que tenha a espessura mínima e máxima.

Resumo de alarme

Mostra uma lista com todas as localizações dos números de ID onde ocorreu uma situação de alarme (alto e baixo).

Comparar arquivos

Permite selecionar dois arquivos e compará-los. O primeiro arquivo possui os dados de uma inspeção anterior e o segundo arquivo possui os dados de uma inspeção atual. O relatório indica os locais onde houve perda ou aumento de parede com a localização dos números de ID.

Revisão de mínimo

Permite selecionar um arquivo e, em seguida, analisar todos os locais de espessura mínima do arquivo. Pode-se verificar todos os locais de espessura mínima e substituí-los se necessário.

#### **Para criar um relatório**

- 1. A partir da tela de medição, pressione **[FILE]**.
- 2. No menu, selecione **RELATÓRIO**.
- 3. No submenu, selecione o tipo de relatório desejado. Ao selecionar:
	- **RESUMO DE ARQUIVO**, vá para a etapa [4](#page-220-0)
	- **RESUMO DE MÍN/MÁX**, vá para a etapa [5](#page-221-0)
	- **COMPARAR ARQUIVOS**, vá para a etapa [6](#page-222-0)
	- **RESUMO DE ALARME**, vá para a etapa [7](#page-223-0)
	- **REVISÃO DE MÍNIMA**, vá para a etapa [8](#page-224-0)
- <span id="page-220-0"></span>4. Na tela **RESUMO DE ARQUIVO** (veja [Figura 11-30 na página 221\)](#page-220-1):
	- *a)* Selecione o arquivo com o qual deseja criar o relatório.
	- *b)* Selecione **RELATÓRIO**.

A tela com os resultados do relatório **RESUMO DE ARQUIVO** abre (veja [Figura 11-31 na página 222](#page-221-1)).

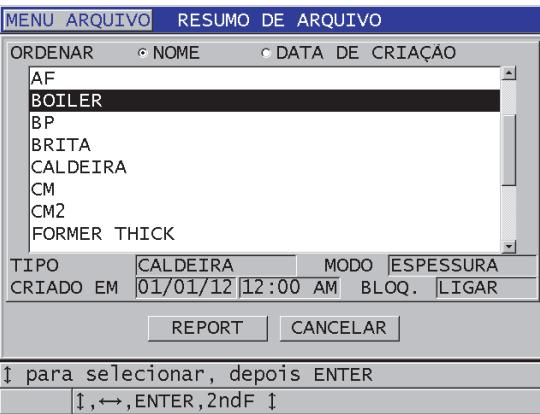

<span id="page-220-1"></span>**Figura 11-30 Tela de relatório do RESUMO DE ARQUIVO**

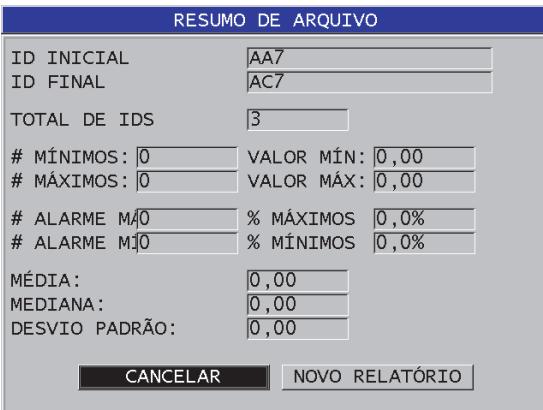

<span id="page-221-1"></span>**Figura 11-31 Tela de resultados do relatório do RESUMO DE ARQUIVO**

- *c)* Selecione **CANCELAR** para retornar à tela de medição ou **NOVO RELATÓRIO** para gerar outro relatório.
- <span id="page-221-0"></span>5. Na tela **RESUMO DE MÍN/MÁX**:
	- *a)* Selecione o arquivo o qual deseja criar o relatório.
	- *b)* Selecione **RELATÓRIO**.

O resultado do relatório **RESUMO DE MÍN/MÁX** abre com o primeiro número de ID mínimo do arquivo selecionado (veja [Figura 11-32 na](#page-221-2)  [página 222](#page-221-2)).

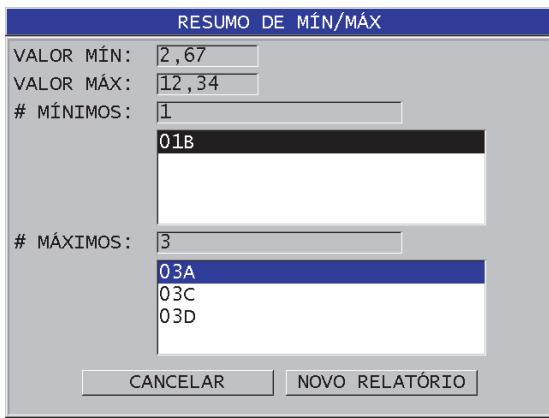

<span id="page-221-2"></span>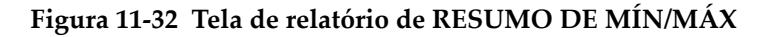

- *c)* Pressione **[2nd F], []** ou **[2nd F]**, **[]** para se deslocar entre as listas de **#MINS** e **#MAXS**.
- *d)* Selecione **CANCELAR** para retornar à tela de medição ou **NOVO RELATÓRIO** para gerar outro relatório.
- <span id="page-222-0"></span>6. Na tela **COMPARAR ARQUIVOS** (veja [Figura 11-33 na página 223](#page-222-1)):
	- *a)* Na lista superior, selecione o arquivo que será usado como referência para a comparação.
	- *b)* Na lista inferior, selecione o arquivo de comparação (contendo os dados mais recentes para os mesmos pontos de medição).
	- *c)* Selecione **RELATÓRIO**.

O resultado do relatório **COMPARAR ARQUIVOS** abre com a primeira máxima de perda de parede do ID selecionado (veja [Figura 11-34 na](#page-223-1)  [página 224](#page-223-1)).

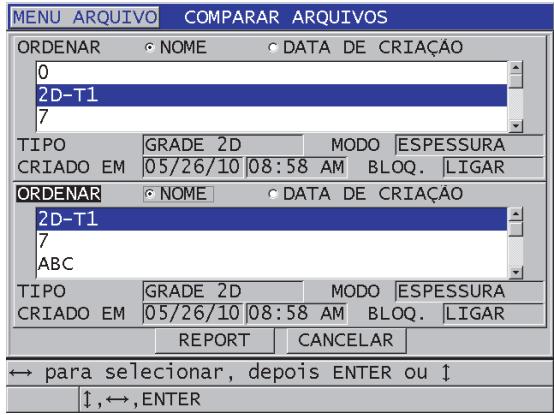

<span id="page-222-1"></span>**Figura 11-33 Tela de relatório do COMPARAR ARQUIVOS**

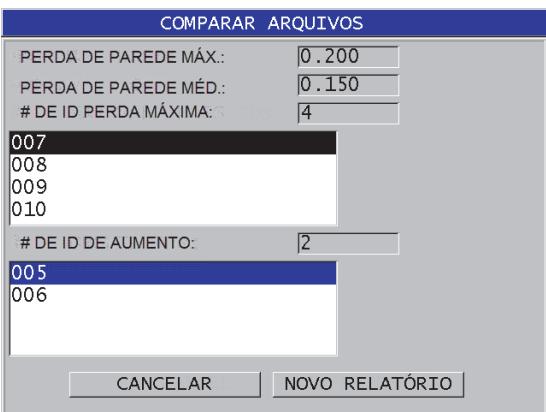

## <span id="page-223-1"></span>**Figura 11-34 Tela de resultados do relatório do COMPARAR ARQUIVOS**

- *d)* Reveja a lista de localização da perda máxima de parede e de crescimento máximo.
- *e)* Selecione **CANCELAR** para retornar à tela de medição ou **NOVO RELATÓRIO** para gerar outro relatório.

#### <span id="page-223-0"></span>7. Na tela **RESUMO DE ALARME**:

- *a)* Selecione o arquivo o qual deseja criar o relatório.
- *b)* Selecione **RELATÓRIO**. A página de relatório da tela **RESUMO DE ALARME** abre com a primeira localização de baixo alarme do ID selecionado (veja [Figura 11-35 na](#page-224-1)  [página 225](#page-224-1)).

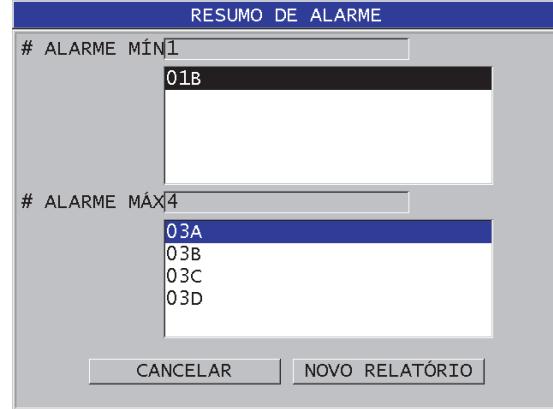

## **Figura 11-35 Tela de resultados do relatório RESUMO DE ALARME**

- <span id="page-224-1"></span>*c)* Reveja a lista de localização de alarmes (alto e baixo).
- *d)* Selecione **CANCELAR** para retornar à tela de medição ou **NOVO RELATÓRIO** para gerar outro relatório.
- <span id="page-224-0"></span>8. Na tela **REVISÃO DE MÍNIMA**:
	- *a)* Selecione o arquivo o qual deseja criar o relatório.
	- *b)* Selecione **RELATÓRIO**. A tela de resultados do relatório **RESUMO DE MÍN/MÁX** com o espessura mínima do ID selecionado (veja [Figura 11-36 na página 226](#page-225-0)).

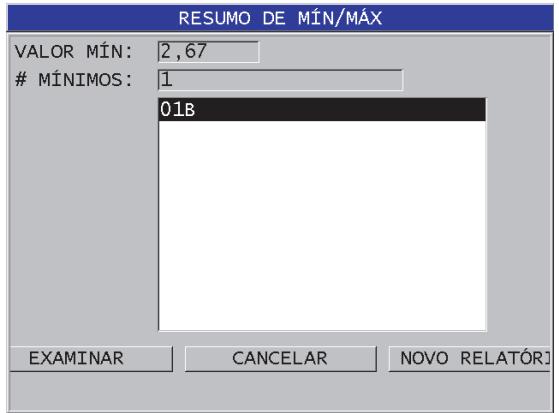

<span id="page-225-0"></span>**Figura 11-36 Tela de resultados do relatório RESUMO DE MÍN/MÁX**

*c)* Na lista, selecione um ID.

O 38DL PLUS retorna à tela de medição (em tempo real) no ID mínimo selecionado no arquivo (veja [Figura 11-37 na página 226\)](#page-225-1).

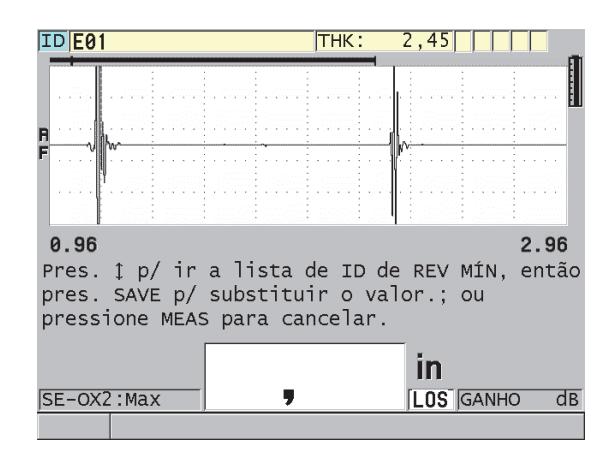

**Figura 11-37 Retornando à tela de medição**

<span id="page-225-1"></span>*d)* Pode-se acoplar a sonda de volta na localização do ID mínimo para verificar a espessura, e então pressionar **[SAVE/SEND]** para armazenar a nova medição.

- *e)* Utilize as teclas **[]** e **[]** para mover para a outra lista de revisão de ID mínimos.
- *f)* Pressione **[MEAS]** para sair da revisão de mínimos.

# **12. Configuração do transdutor de elemento duplo**

O 38DL PLUS é compatível com uma grande variedade de transdutores. Pode-se criar, armazenar e recuperar rapidamente as configurações do aparelho para os transdutores utilizados para aplicações específicas.

O 38DL PLUS vem com configurações predefinidas que não podem ser removidas do aparelho (veja [Tabela 19 na página 229](#page-228-0)). As condições padrão são selecionadas para executar rapidamente as aplicações. Porém, pode-se alterar facilmente as configurações existentes e criar até 35 configurações de aplicações definidas pelo usuário, proporcionando flexibilidade para uma ampla gama de aplicações.

<span id="page-228-0"></span>

| Quantidade    | Tipo de<br>configuração  | Aplicação                                  |
|---------------|--------------------------|--------------------------------------------|
| 22            | Predefinido              | Sondas de elementos simples e duplo padrão |
| 7             | Predefinido              | Opção de grande penetração                 |
| $\mathcal{P}$ | Predefinido              | Opção de software de óxido interno         |
| 35            | Definido<br>pelo usuário | Aplicações personalizadas                  |

**Tabela 19 Configurações predefinidas** 

# **12.1 Transdutores D79X padrão e outros transdutores de elemento duplo**

O 38DL PLUS é compatível com uma linha completa de transdutores de elemento duplo para medidores de espessura (veja [Tabela 20 na página 231\)](#page-230-0). O 38DL PLUS reconhece automaticamente o transdutor D79X quando conectado e solicita a realização da compensação do zero do transdutor ([**Do ZERO]**).

O 38DL PLUS reconhece o transdutor através do pino de identificação localizado na conector moldado do cabo. O reconhecimento do transdutor permite ao 38DL PLUS de despeje automaticamente as configurações dos parâmetros do transdutor juntamente com a correção de V-path correspondente. Isto, normalmente, aumenta a precisão e a repetibilidade. Para um melhor desempenho, o Evident recomenda a utilização de um transdutor de elemento duplo da Evident. A Evident não pode garantir o desempenho de outros transdutores que não foram projetados para serem usados com o 38DL PLUS.

Se um transdutor de elemento duplo sem um pino de reconhecimento está conectado ao 38DL PLUS, o aparelho solicitará a seleção de uma configuração genérica ou uma configuração previamente personalizada e armazenada. O 38DL PLUS é capaz de criar e armazenar uma configuração personalizada de transdutores não reconhecidos como transdutores de elemento duplo com intervalo de frequência entre 1 MHz e 10 MHz.

# **12.2 Configurar transdutor de elemento duplo (não padronizado)**

O 38DL PLUS detecta automaticamente os transdutores de elemento duplo D79X padrão e carregada automaticamente as configurações apropriadas. Ao utilizar um transdutor de elemento duplo fora do padrão deve-se criar uma configuração personalizada.

## **Para configurar transdutores de elemento duplo (não padronizado)**

- 1. Conecte o transdutor de elemento duplo (não padronizado) no 38DL PLUS.
- 2. Na tela **CONFIGURAÇÃO GENÉRICA** que aparece (veja [Figura 12-1 na](#page-230-1)  [página 231](#page-230-1)):
	- *a)* Na lista **TIPO DE CONFIGURAÇÃO**, selecione **PADRÃO.**
	- *b)* Na lista **SELECIONAR CONFIGURAÇÃO**, selecione a configuração mais adequada a frequência do transdutor conectado.

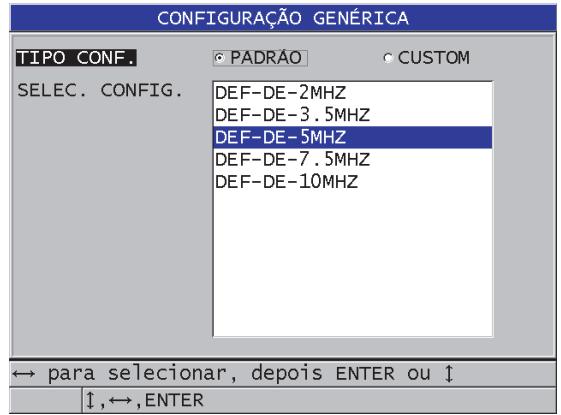

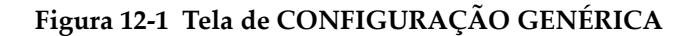

- <span id="page-230-1"></span>3. Pressione **[MEAS]** para retornar à tela de medição.
- 4. Pressione **[XDCR RECALL]**.
- 5. No menu, selecione **ELEMENTO DUPLO PERS**.
- 6. Na tela **ELEMENTO DUPLO PADRÃO**, selecione a configuração mais adequada a frequência e ao diâmetro do transdutor de elemento duplo que será utilizado (veja [Tabela 20 na página 231\)](#page-230-0).

<span id="page-230-0"></span>

| Transdutor padrão                                            | Frequência | Diâmetro da ponta |  |  |
|--------------------------------------------------------------|------------|-------------------|--|--|
| D790/791/D799                                                | 5 MHz      | $11.0 \text{ mm}$ |  |  |
| D792/D793                                                    | 5 MHz      | $7.2 \text{ mm}$  |  |  |
| D794/D795                                                    | 10 MHz     | $7.2 \text{ mm}$  |  |  |
| D797                                                         | 2 MHz      | $22.9$ mm         |  |  |
| D798/D7226                                                   | 7,5 MHz    | $7.2 \text{ mm}$  |  |  |
| D7912/D7913                                                  | 10 MHz     | $7.5 \text{ mm}$  |  |  |
| MTD705                                                       | 5 MHz      | $5.1 \text{ mm}$  |  |  |
| D7906 (THRU-COAT)                                            | 5 MHz      | $11.0 \text{ mm}$ |  |  |
| D7908                                                        | 7,5 MHz    | $7.2 \text{ mm}$  |  |  |
| Configurações genéricas para transdutores de elemento duplo: |            |                   |  |  |
| DEF-DE-2MHZ                                                  | 2 MHz      |                   |  |  |

**Tabela 20 Transdutores padrão** 

| Transdutor padrão | Frequência | Diâmetro da ponta |
|-------------------|------------|-------------------|
| DEF-DE-3,5MHZ     | $3.5$ MHz  |                   |
| DEF-DE-5MHZ       | 5 MHz      |                   |
| DEF-DE-7,5MHZ     | $7.5$ MHz  |                   |
| DEF-DE-10MHZ      | 10 MHz     |                   |

**Tabela 20 Transdutores padrão** *(continuação)*

- 7. Na tela **ATIVAR** (veja [Figura 12-2 na página 232](#page-231-0)):
	- *a)* Na função **OPÇÃO MEDIÇÃO** selecione o tipo de eco desejado para usar com o transdutor (veja ["Modos de detecção de eco com transdutores de](#page-89-0)  [elemento duplo" na página 90](#page-89-0) para mais detalhes).
	- *b)* Na função **NOME CONFIG**, insira o nome que descreve qual o tipo de transdutor e para qual aplicação ele será usado.
	- *c)* Na função **VELOCIDADE** selecione a velocidade do som no material a ser testado.
	- *d)* Se necessário, ajuste o **GANHO MÁXIMO** (veja ["Ganho máximo" na](#page-247-0)  [página 248](#page-247-0)).
	- *e)* Se necessário, ajuste o **EXT BLANK** (veja ["Ajustar a supressão estendida com](#page-152-0)  [transdutores de elemento duplo" na página 153\)](#page-152-0).
	- *f)* Pressione **[SAVE/SEND]** para salvar as alterações na configuração.

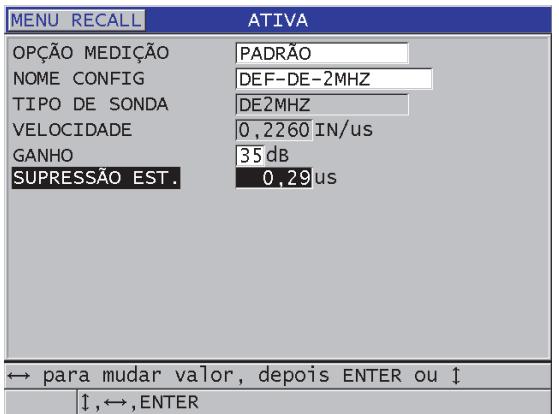

## <span id="page-231-0"></span>**Figura 12-2 Exemplo de tela ATIVO**

- 8. Na tela **SALVAR CONFIG.**:
	- *a)* Se necessário, selecione **SALVAR COMO**, e então modifique o nome da configuração.
	- *b)* Na lista **SALVAR PARA** selecione a localização onde a configuração personalizada será salva.
	- *c)* Selecione **SALVAR**.
- 9. Ao voltar para a tela **ATIVO**, pressione **[MEAS]** para retornar à tela de medição.

# **12.3 Despejar configurações armazenadas dos transdutores de elemento duplo**

O 38DL PLUS permite o armazenamento e a recuperação das configurações dos transdutores de elemento duplo. As configurações armazenadas do transdutor de elemento duplo também podem incluir informações como velocidade, zero offset, Vpath e ganho padrão. Este recurso facilita a troca de configurações de transdutores diferentes projetados para aplicações diferentes.

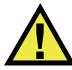

## **CUIDADO**

Os dados que não forem salvos serão perdidos no momento em que uma configuração para uma aplicação diferente for carregada. Salve todas as alterações feitas na configuração ativa antes de carregar outra configuração.

#### **Para carregar um configuração personalizada de transdutor de elemento duplo**

- 1. Pressione **[XDCR RECALL]**.
- 2. No menu, selecione **ELEMENTO DUPLO PERS**.
- 3. Na tela **ELEMENTO DUPLO PERS.**, selecione a configuração personalizada.
- 4. Na tela **ATIVO**, examine a configuração dos parâmetros.
- 5. Pressione **[MEAS]** para retornar à tela de medição com a configuração ativa carregada.

# **12.4 V-path**

O V-path é a trajetória que a onda de ultrassom percorre de um elemento a outro em um transdutor de elemento duplo. Uma vez que o V-path é um pouco maior que a espessura multiplicada por dois, o aparelho deve calcular a compensação para realizar a medição real da espessura. A correção de V-path permite que o 38DL PLUS realize medições mais precisas e repetíveis.

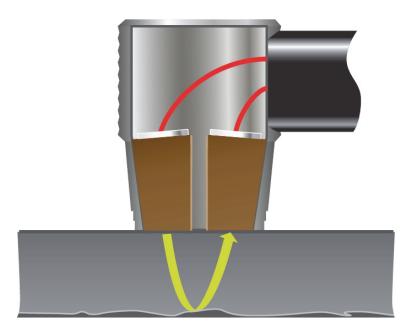

**Figura 12-3 Ilustração de V-path**

Ao se conectar um transdutor de elemento duplo da série D79X, o 38DL PLUS reconhece automaticamente a sonda e carrega a configuração padrão apropriada juntamente com a correção de V-path. O 38DL PLUS também inclui uma função para personalizar a compensação do V-path para qualquer tipo de transdutor de elemento duplo. Esta compensação é salva e recuperada junto com uma configuração personalizada.

## <span id="page-233-0"></span>**12.4.1 Ativar função V-path**

É preciso ativar a função V-path para se construir uma curva de correção de V-path.

## **Para ativar a função V-path**

- 1. Pressione **[SETUP MENU]**.
- 2. No menu, selecione **MEDIDAS**.
- 3. Na tela **MEDIÇÃO**, na função **CAL. VPATH ATIVA** selecione **LIGAR**.
- 4. Pressione **[MEAS]** para retornar à tela de medição.

## **12.4.2 Construir uma curva de correção de V-path para transdutores de elemento duplo não padronizados.**

Para criar um V-path personalizado é preciso usar um bloco de testes com vários degraus que represente o diâmetro da espessura do material a ser testado (espessura mínima é máxima). É preciso medir ao menos três degraus do bloco de testes. Pode-se usar até dez espessuras conhecidas para se gerar uma curva de correção de V-path. A utilização de mais pontos de calibração V-path aumenta a precisão das medições.

## IMPORTANTE

Ao usar transdutores de elemento duplo genéricos é preciso determinar o diâmetro da espessura exata do material que será medido. O valor mínimo e máximo da espessura dependem da:

- Frequência do transdutor
- Material sendo testado
- Ângulo de cobertura do transdutor
- Atraso de material no transdutor
- Sinal de ruído do transdutor

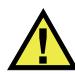

## **CUIDADO**

A Evident não pode garantir a precisão ou o desempenho dos transdutores que não são da série D79X. É de responsabilidade do usuário de se assegurar que o transdutor de elemento duplo genérico está funcionando adequadamente e que ele é adequada para a aplicação.

## **Para criar uma correção de V-path para transdutores de elemento duplo não padronizados**

- 1. Certifique-se que o transdutor não está acoplado ao material de teste, e que não existe possibilidade de acoplamento na ponta do transdutor.
- 2. Pressione **[2nd F]**, **[CAL ZERO] (Do ZERO)** para realizar a calibração do zero do transdutor.
- 3. Para assegurar que o aparelho detecta adequadamente os ecos:
- *a)* Pressione **RANGE** até que o intervalo seja superior à espessura máxima do bloco de teste.
- *b)* Acople o transdutor no degrau mais espesso do bloco de teste, e então pressione **[GAIN]** para ajustar o ganho de forma que o aparelho seja capaz de detectar corretamente o eco de parede traseira, e, em seguida, garantir que não há sinal de ruído superior a 20% da altura da tela.

## **OBSERVAÇÃO**

As leituras de espessura, nesse momento, podem não ser precisas porque o deslocamento adequado do zero offset do transdutor ainda não foi definido.

- *c)* Acople o transdutor no degrau mais fino do bloco de teste.
- *d)* Se necessário, pressione **[GAIN]** para ajustar o ganho de forma que o aparelho detecte corretamente o eco da parede traseira.
- *e)* Se necessário, ajuste a supressão estendida para que o medidor para que o medidor faça a medição adequada do eco de parede traseira (veja ["Ajustar](#page-93-0)  [supressão no modo manual de detecção eco-a-eco" na página 94](#page-93-0)).
- *f)* Certifique-se que o aparelho está detectando corretamente os ecos em todos os degraus do bloco de teste.
- 4. Ative a função V-path (veja seção ["Ativar função V-path" na página 234](#page-233-0) para mais detalhes).
- 5. Acople o transdutor em uma amostra que represente o material e espessura mais espessa que será medida.
- 6. Pressione **[CAL VEL]**.
- 7. Na barra de texto de ajuda, selecione **SIM** no alerta **Calibração de V-path** (veja [Figura 12-4 na página 236\)](#page-235-0).

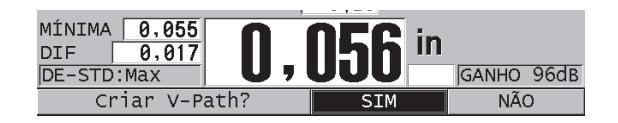

**Figura 12-4 Selecionar SIM na calibração de V-path**

<span id="page-235-0"></span>8. Enquanto o transdutor está acoplado a espessura larga da amostra e obtendo a leitura da espessura constante, pressione **[ENTER]**.

9. Na tela **CALIBRAÇÃO DE V-PATH**, edite o ponto **1** com um valor que coincida com espessura conhecida (veja [Figura 12-5 na página 237\)](#page-236-0).

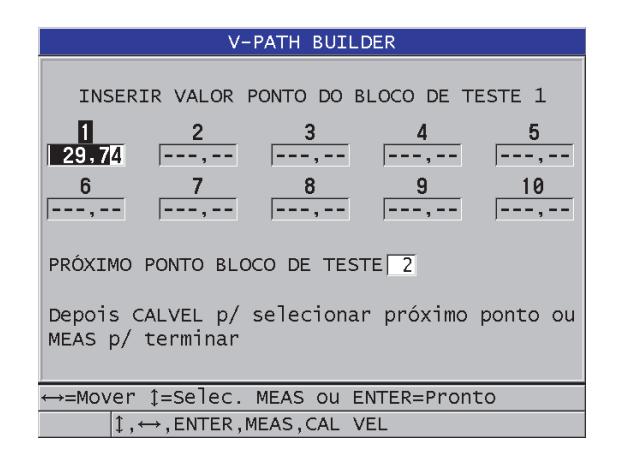

**Figura 12-5 Editar o ponto 1 da calibração de V-path**

- <span id="page-236-1"></span><span id="page-236-0"></span>10. Pressione **[CAL VEL]**.
- 11. Acople o transdutor na próxima amostra mais espessa para obter uma leitura de espessura constante, e, em seguida, pressione **[ENTER]**.
- <span id="page-236-2"></span>12. Na tela **CALIBRAÇÃO DE V-PATH**, edite o valor do próximo ponto de maneira a coincidir com a espessura conhecida.
- 13. Repita os passos [10](#page-236-1) a [12](#page-236-2) para outras espessuras. Deve-se ter um mínimo de três e um máximo de dez pontos de calibração de V-path.
- 14. Assim que todos os valores de espessura dos pontos de calibração forme conhecidos e inseridos, pressione **[MEAS]**.
- 15. Neste momento, pode-se pressionar **[CAL VEL]** para visualizar a tabela de calibração de V-path.

 $O<sub>U</sub>$ 

Salve a calibração de V-path como uma configuração personalizada do transdutor de elemento duplo:

- *a)* Pressione **[SAVE/SEND]**.
- *b)* Na tela **SALVAR CONFIG.**, insira o nome desejado para o arquivo de configuração personalizada (veja [Figura 12-6 na página 238\)](#page-237-0).

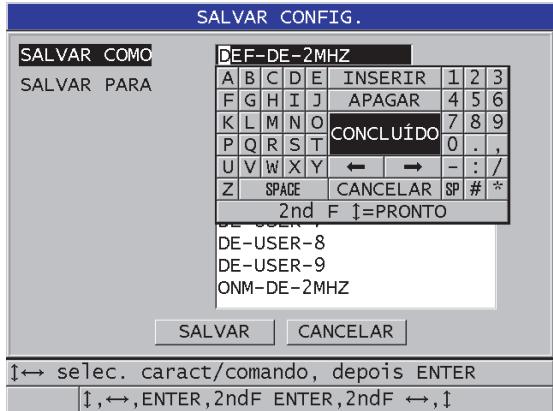

**Figura 12-6 Salvar configuração**

<span id="page-237-0"></span>*c)* Na lista **SALVAR PARA**, selecione o local de armazenamento.

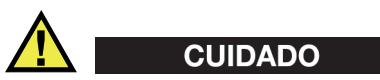

**DE-USER-**X (onde X = 1 a 10) representa um local vazio. Selecione uma localização para a configuração personalizada que já tenha uma configuração personalizada armazenada e substitua o conteúdo com as novas configurações do transdutor de elemento duplo.

- *d)* Selecione **SALVAR** para salvar a configuração personalizada.
- *e)* Na tela **ATIVO**, revise os parâmetros.
- *f)* Pressione **[MEAS]** para retornar à tela de medição. A configuração personalizada do transdutor está ativa e pode ser carregada a partir da lista de configurações personalizadas de transdutores de elemento duplo.

# **13. Configuração personalizada para transdutores de elemento único**

O 38DL PLUS inclui configurações predefinidas para transdutores de elemento simples padrão. Em alguns casos, o 38DL PLUS é despachado de fábrica préprogramado com uma ou mais configurações personalizadas para satisfazer algumas necessidades específicas dos clientes. É possível criar outras configurações personalizadas para atender a necessidade de um determinado transdutor de elemento simples ou para uma aplicação particular. Com as configurações predefinidas e personalizadas pode-se mudar rapidamente entre as configurações das aplicações e do transdutor selecionando uma configuração salva previamente.

# <span id="page-238-0"></span>**13.1 Criar uma configuração personalizada**

Deve-se criar uma configuração personalizada quando os requisitos de medição de uma determinada aplicação não são plenamente atendidas por uma das configurações padrão. Uma vez que os ajustes são feitos, pode-se nomear e armazenar esta configuração em um dos 35 locais definidos pelo usuário.

# **CUIDADO**

Os procedimentos de ajustes descritos nas próximas subseções devem ser feitos apenas por técnicos qualificados que estejam familiarizados com a teoria básica de calibração de ultrassom e a interpretação de onda ultrassônica.

Muitos dos ajustes que podem ser feitos durante uma instalação são interativos. Todos estes ajustes afetam o diâmetro ou a precisão da medição do 38DL PLUS. Na maioria dos casos, não tente ajustar sem monitorar a forma de onda. Além disso, ao definir uma configuração personalizada para uma aplicação específica, é essencial verificar o desempenho com os padrões de referência que representam as medidas dos materiais e do diâmetro da espessura.

#### **Para criar uma configuração personalizada para transdutores de elemento simples**

- 1. Conecte o transdutor de elemento simples no 38DL PLUS (veja ["Configurar o](#page-72-0)  [transdutor" na página 73](#page-72-0)).
- 2. Pressione **[XDCR RECALL]**.
- 3. No menu, selecione **ELEMENTO ÚNICO PERS**.
- 4. Na tela **ELEMENTO ÚNICO PERS.**, selecione a localização da configuração personalizada desejada (**SE-USER-n**) onde deseja salvar a configuração personalizada.

#### **DICA**

Para se reduzir o número de alterações e obter os valores dos parâmetros, deve-se selecionar uma configuração de elemento único existente com os valores dos parâmetros próximos a configuração desejada.

- 5. Na tela **ATIVAR** (veja [Figura 13-1 na página 240](#page-239-0)):
	- *a)* Na função **DETECÇÃO** selecione o modo de detecção desejado (veja seção ["Modos de detecção" na página 244](#page-243-0) para detalhes).

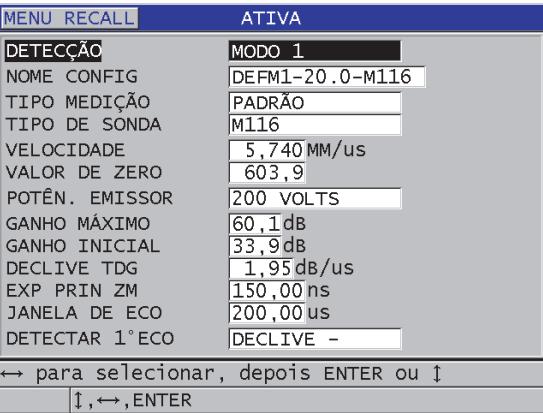

## <span id="page-239-0"></span>**Figura 13-1 Tela ATIVAR para configuração de transdutores de elemento único**

- *b)* Em **NOME CONFIG** insira o nome que descreve o transdutor e/ou aplicação para a qual a configuração está sendo criada.
- <span id="page-240-0"></span>*c)* Em **TIPO MEDIÇÃO** defina o tipo de medição desejada. As seguintes escolhas estão disponíveis:
	- **PADRÃO**: Para medição de pico negativo ou positivo no modo normal 1, 2 e 3.
	- **CAMADA DE ÓXIDO** (opcional): para medição simultânea do tubo da caldeira e da camada de óxido interna com o software opcional para camada de óxido (veja ["Opção de software para camada de óxido" na](#page-105-0)  [página 106](#page-105-0) para mais detalhes).
	- **BARRIER LAYER** (opcional): para medição da espessura de materiais com camada anti-difusão em plásticos multicamadas com o software opcional para multimedição (veja ["Software opcional para](#page-110-0)  [multimedição" na página 111](#page-110-0) para mais detalhes).
	- **FIRST PEAK**: para detecção do primeiro pico de vários picos de amplitudes similares (veja ["Primeiro pico" na página 246](#page-245-0) para detalhes).
- *d)* Em **TIPO DE SONDA** indique o tipo de transdutor que será usado com está configuração. O tipo de sonda selecionada deve ser a mesma do transdutor usado para a performance do emissor/receptor.
- *e)* Na função **VELOCIDADE** ajuste o valor da velocidade do som no material a ser testado com está configuração (veja ["Velocidade do som no material e](#page-80-0)  [calibrações do zero" na página 81\)](#page-80-0).
- *f)* Na função **VALOR DE ZERO** ajuste o valor de compensação de zero (tempo de voo do eco que não está percorrendo o material) para este transdutor (veja ["Calibrar o instrumento" na página 77](#page-76-0)).
- *g)* Se necessário, aumente a **POTÊNCIA DO EMISSOR** para aumentar a penetração da onda de ultrassom no material. Reduza o valor para uma resolução de superfície próxima (veja ["Energia do pulsador" na página 247](#page-246-0)  para detalhes).
- *h)* Na função **GANHO MÁXIMO** insira o valor do ganho máximo desejado (veja ["Ganho máximo" na página 248](#page-247-0) para mais detalhes).
- *i)* Na função **GANHO INICIAL** insira o valor de ganho inicial desejado (veja ["Ganho inicial" na página 249](#page-248-0) para detalhes).
- *j)* Na função **DECLIVE TDG** insira o valor do declive de ganho de tempo dependente desejado (veja ["Declive TDG" na página 250](#page-249-0) para mais detalhes).
- *k)* Na função **EXP PRIN ZM** insira o intervalo de tempo da explosão principal da zona morta desejado (veja ["Explosão principal de supressão" na](#page-249-1)  [página 250](#page-249-1) para mais detalhes.
- *l)* Na função **JANELA DE ECO** insira o intervalo de tempo desejado (veja seção ["Janela de eco" na página 252](#page-251-0) para mais detalhes).
- *m)* Na função **DETECTAR 1º ECO** selecione **DECLIVE–** para detectar o pico negativo do primeiro eco, ou **DECLIVE+** para detectar o pico positivo do primeiro eco (veja ["Detecção do 1º e 2º Eco" na página 253](#page-252-0) para mais detalhes).
- 6. Pressione **[SAVE/SEND]**.
- 7. Na tela **SALVAR CONFIG.**:
	- *a)* Se necessário, em **SALVAR COMO**, edite o nome da configuração.
	- *b)* Na lista **SALVAR PARA**, selecione a localização da configuração personalizada onde se deseja salvar a configuração.
	- *c)* Selecione **SALVAR**.
- 8. Pressione **[MEAS]** para retornar à tela de medição.

A configuração salva passa a ser a configuração ativa.

# **13.2 Ajuste rápido dos parâmetros de forma de onda**

Com os transdutores de elemento único, pode-se ajustar rapidamente os parâmetros individuais da forma de onda através da tecla **[WAVE ADJ]**.

## **Para ajustar rapidamente os parâmetros individuais da forma de onda**

- 1. Assegure-se que um transdutor de elemento único está conectado ao 38DL PLUS.
- 2. A partir da tela de medição, pressione **[WAVE ADJ]**. Os parâmetros para ajuste da forma de onda aparecem na tela de medição acima do valor da espessura (veja [Figura 13-2 na página 243\)](#page-242-0).

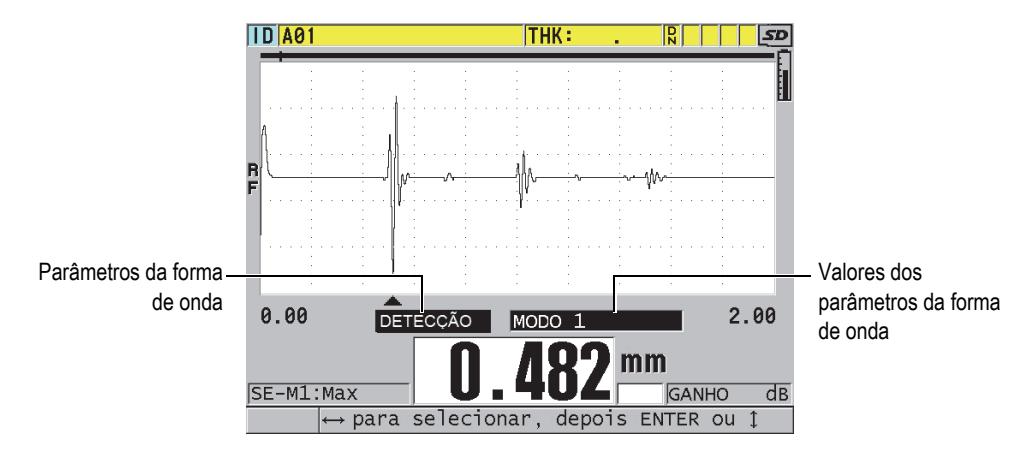

**Figura 13-2 Ajustar os parâmetros da forma de onda**

- <span id="page-242-1"></span><span id="page-242-0"></span>3. Use as teclas **[]** ou **[]** para selecionar o parâmetro que deseja ajustar:
	- **DETECÇÃO** (veja ["Modos de detecção" na página 244](#page-243-0) para mais detalhes)
	- **SUPRESSÃO M3** somente no modo 3 (veja ["Supressão de eco modo 3" na](#page-256-0)  [página 257](#page-256-0) para mais detalhes)
	- **IF BLANK** somente nos modos 2 e 3 (veja ["Interface de zona morta" na](#page-254-0)  [página 255](#page-254-0) para mais detalhes)
	- **ECHO 2 DETECT** somente nos modos 2 e 3 (veja ["Detecção do 1º e 2º Eco" na](#page-252-0)  [página 253](#page-252-0) para mais detalhes)
	- **DETECTAR 1º ECO** (veja ["Detecção do 1º e 2º Eco" na página 253](#page-252-0) para mais detalhes)
	- **JANELA DE ECO** (veja ["Detecção do 1º e 2º Eco" na página 253](#page-252-0) para mais detalhes)
	- **EXP PRIN ZM** (veja ["Explosão principal de supressão" na página 250](#page-249-1) para mais detalhes)
	- **DECLIVE TDG** (veja ["Declive TDG" na página 250](#page-249-0) para mais detalhes)
	- **GANHO INICIAL** (veja ["Ganho inicial" na página 249](#page-248-0) para mais detalhes)
	- **GANHO MÁXIMO** (veja ["Ganho máximo" na página 248](#page-247-0) para mais detalhes)
	- **POTÊN. EMISSOR** (veja ["Energia do pulsador" na página 247](#page-246-0) para mais detalhes)
	- **TIPOS DE SONDA**
- **TIPO DE MEDIÇÃO** (veja etapa [5.](#page-240-0)*c* na ["Criar uma configuração](#page-238-0)  [personalizada" na página 239](#page-238-0) para mais detalhes)
- <span id="page-243-1"></span>4. Utilize as teclas **[]** ou **[]** para selecionar o valor para o parâmetro desejado.
- 5. Repita as etapas [3](#page-242-1) e [4](#page-243-1) para ajustar os outros parâmetros.
- 6. Pressione **[WAVE ADJ]** novamente para ocultar o parâmetro da forma de onda.

# <span id="page-243-0"></span>**13.3 Modos de detecção**

Existem três modos de detecção (**Modo 1**, **Modo 2** e **Modo 3**):

## **Modo 1**

Mede o tempo de voo entre a explosão principal e o primeiro eco de parede traseira usando um transdutor de contato direto (veja Figura [13-3 na página 244\)](#page-243-2).

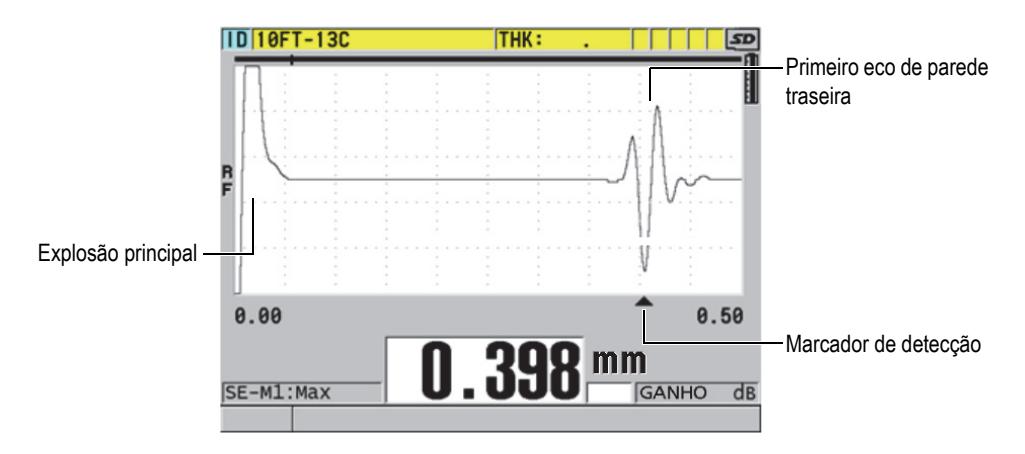

**Figura 13-3 Exemplo de detecção no modo nº 1**

## <span id="page-243-2"></span>**Modo 2**

Mede o tempo de voo entre a interface (ou linha de atraso) do primeiro eco de parede traseira usando uma linha de atraso ou um transdutor de imersão (veja [Figura 13-4 na página 245\)](#page-244-0).

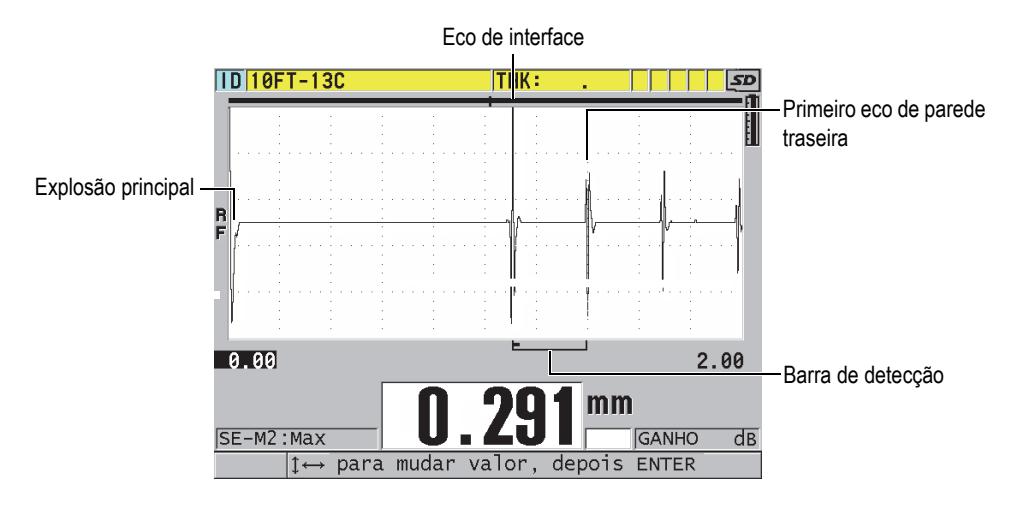

**Figura 13-4 Exemplo de detecção no modo nº 2**

#### <span id="page-244-0"></span>**Modo 3**

Mede o tempo de voo de um eco de parede traseira ao eco de parede próxima através de linha de atraso ou um transdutor de imersão (veja [Figura 13-5 na](#page-244-1)  [página 245](#page-244-1)).

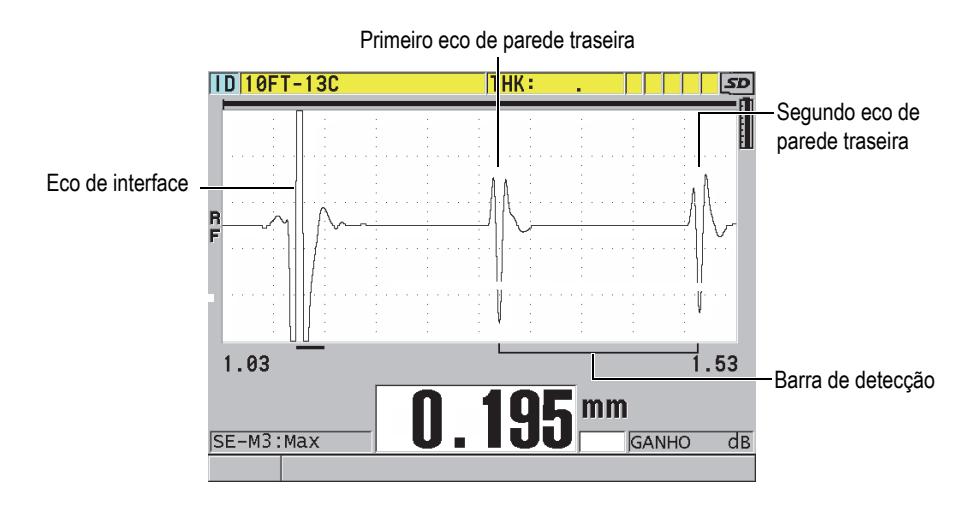

<span id="page-244-1"></span>**Figura 13-5 Exemplo de detecção no modo nº 3**

## **OBSERVAÇÃO**

Consulte ["Janela de eco" na página 252](#page-251-0) para obter informações sobre os modos de relação com a janela de eco.

# <span id="page-245-0"></span>**13.4 Primeiro pico**

Com os transdutores de elemento único, o 38DL PLUS detecta normalmente tanto os picos positivos como negativos da forma de onda RF. Este recurso funciona bem com a maior parte de aplicações de espessura de precisão.

Este tipo de detecção pode ser instável para aplicações em que o eco de parede traseira é irregular e que contém vários picos - negativos e positivos - próximos a amplitude. Nestes casos, a leitura de espessura pode variar de acordo com as mudanças de medição de um pico a outro. Isto pode acontecer, por exemplo, em aplicações de medição do comprimento de parafusos ou a espessura da camada de gel sobre a fibra de vidro (veja [Figura 13-6 na página 246](#page-245-1)). Nestes casos, para estabilizar a detecção do eco e a medição de espessura, selecione o algoritmo do primeiro pico para detectar o primeiro pico entre vários picos de amplitudes similar (veja [5.](#page-240-0)*c* na seção ["Criar uma configuração personalizada" na página 239\)](#page-238-0).

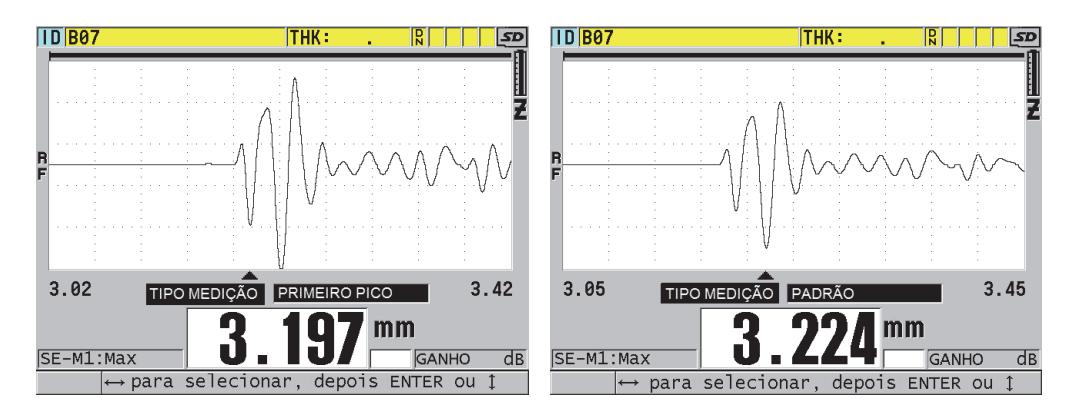

<span id="page-245-1"></span>**Figura 13-6 Detecção do primeiro pico ou segundo pico negativo**

# <span id="page-246-0"></span>**13.5 Energia do pulsador**

Pode-se definir a voltagem do pulso de excitação (explosão principal) para um dos seguintes valores: 60 V, 110 V, 150 V e 200 V.

Tensões mais elevadas podem proporcionar uma penetração mais profunda, porém, a resolução para superfície próxima será inferior, principalmente no modo nº 1. As tensões mais baixas podem proporcionar uma melhor resolução para superfície próxima, porem com uma penetração menos profunda.

Para a maior parte das aplicações, o valor de 110 V proporciona a melhor relação de sinal-ruído para retorno de eco. A potência do emissor indica a voltagem usada para excitar o transdutor e, consequentemente, afeta o tamanho do pulso inicial (veja [Figura 13-7 na página 247](#page-246-1)) e esta energia penetra o material.

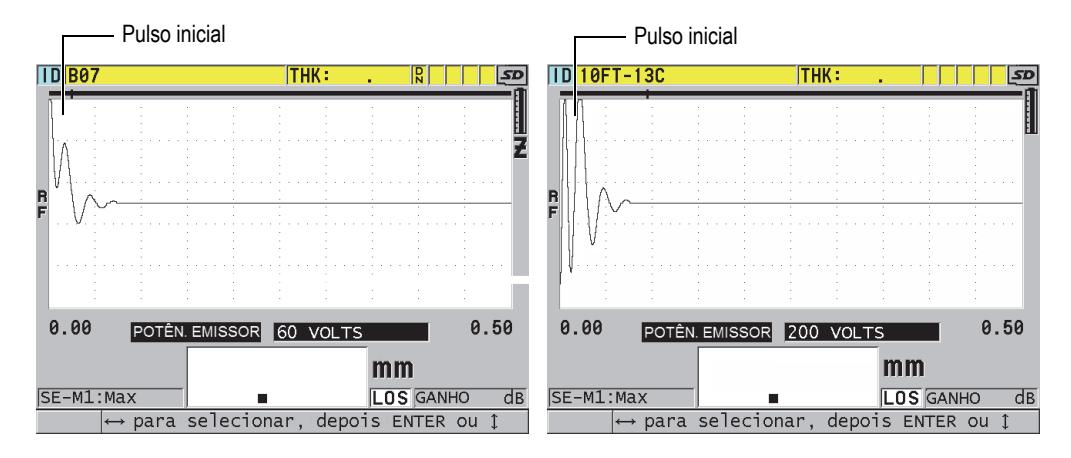

<span id="page-246-1"></span>**Figura 13-7 Comparar as configurações de 60 V e 200 V de potência do emissor**

# **13.6 Curva de tempo dependente de ganho**

Com transdutores de elemento único, o 38DL PLUS, usa as funções de controle automático de ganho (AGC) [veja ["Configurar os parâmetros de medição" na](#page-140-0)  [página 141](#page-140-0) para informações de como ativar o AGC] ou de ganho de tempo dependente (TDG) para ajustar automaticamente o ganho do receptor a um nível otimizado quando o eco é detectado.

O 38DL PLUS possui três parâmetros para desenhar a curva de ganho dependente de tempo: **GANHO INICIAL**, **INCLINAÇÃO TDG** e **GANHO MÁXIMO** (veja [Figura 13-8 na página 248](#page-247-1)). A partir do nível do ganho inicial, o ganho do receptor aumenta bruscamente para o nível do ganho máximo na taxa determinada na configuração do **DECLIVE TDG**. Quando se ajusta qualquer um dos parâmetros, uma curva preta do ganho de tempo dependente é exibida de forma que pode-se visualizar claramente a área do ganho inicial, declive e ganho máximo.

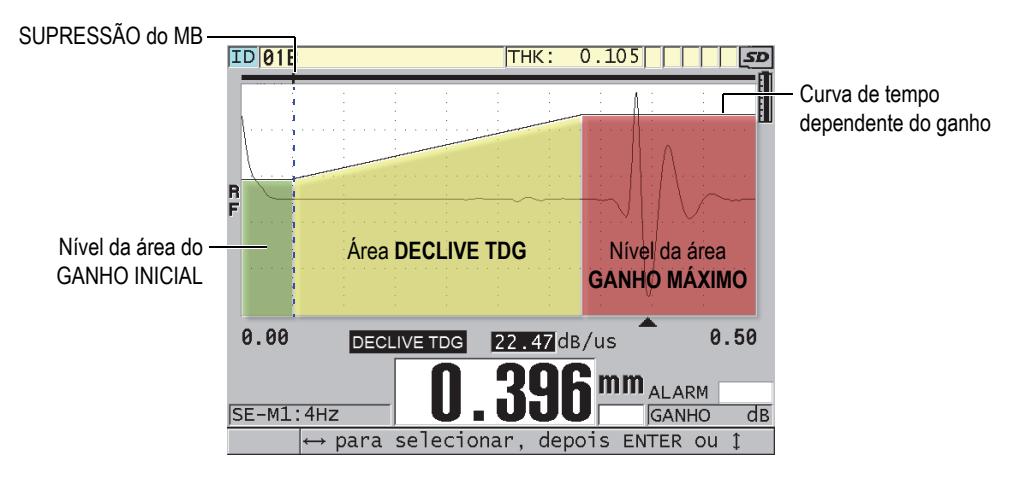

**Figura 13-8 Parâmetros e áreas de TDG**

<span id="page-247-1"></span>Pode-se usar a curva TDG para se otimizar a resolução da superfície próxima, proporcionando um ganho máximo superior para as amostras mais espessas. A curva TDG também pode ser usada em medições de materiais com grande dispersão, tais como metal fundido e fibra de vidro, para diminuir a detecção de ecos dispersos que ocorrem antes do eco de parede traseira.

## <span id="page-247-0"></span>**13.6.1 Ganho máximo**

O ganho máximo indica o ganho máximo de tempo dependente possível do receptor. O ganho máximo é usado para ampliar os ecos que estão fora do tempo. Em geral, para uma determinada aplicação, deve-se definir um ganho máximo alto o suficiente para que todos os ecos de interesse sejam detectados.

Pode-se ajustar o ganho máximo do receptor de 0,0 dB até 99,0 dB. Quando nenhum eco é detectado (prompt de LOS), o ganho sobe para o nível máximo definido ajustado pelo ganho inicial, inclinação, e ganho máximo. Quando o ganho máximo é ajustado para alto os ecos o medidor pode ser apanhado no barulho do transdutor ou nos sinais espúrios; quando eles estão ajustados muito baixos estes podem não ser suficientemente altos par a detecção.

### **OBSERVAÇÃO**

O ganho máximo não pode ser menor do que o ganho inicial e possui um valor máximo de 99,0 dB.

## <span id="page-248-0"></span>**13.6.2 Ganho inicial**

O ganho inicial define um limite do ganho do receptor na proximidade do pulso de excitação (modo nº 1) ou do eco da interface (eco nº 2 e 3). Através da interface de pequeno porte ou do pulso de excitação, a curva de TDG permite a detecção de ecos que ocorrem próximos ao pulso. Pode-se definir o ganho inicial de 0 dB até o máximo definido nas configurações do **GANHO MÁXIMO**.

A configuração do **GANHO INICIAL** é fundamental quando as medições de espessura mínima devem ser otimizadas. Deve-se sempre definir o ganho inicial com a ajuda de um padrão de referência que represente esse mínimo Nos casos em que a capacidade da espessura mínima é menos importante que a penetração e a dispersão dos ecos não são um problema, pode-se configurar o ganho inicial com o mesmo valor do ganho máximo.

O ganho inicial faz:

- Indica o ganho inicial do receptor (tempo dependente) selecionado presentemente
- Amplifica os ecos próximos a explosão principal ou aos ecos de interface
- Começa no tempo zero e estende-se até:
	- $-$  explosão principal da zona morta no modo nº 1
	- até o fim da interface da zona morta nos modos 2 e 3

# <span id="page-249-0"></span>**13.6.3 Declive TDG**

O declive TDG controla a taxa com que o ganho do receptor se inclina para cima a partir do nível do ganho inicial até o ganho máximo. O declive TDG começa na posição do parâmetro da **EXP PRIN ZM** no modo nº 1 e termina no parâmetro de **INTERFACE ZM** nos modos 2 e 3. O declive TDG ajuda a suprimir as reflexões das estruturas de grãos ou fibras. Geralmente, o declive TDG deve ser definido o mais alto possível para atingir o ganho máximo o mais rápido possível sem que o medidor fique mais lento devido aos sinais falsos. Pode-se ajustar o declive de  $0.0 \text{ dB/}\mu$ s até 39,95 dB/µs.

# <span id="page-249-1"></span>**13.7 Explosão principal de supressão**

A explosão principal é, de fato, uma zona morta que protege o receptor de leituras falsas geradas pela explosão principal. Esta zona morta (de até 18 microssegundos do pulso de excitação) impede a detecção dos ecos em rota de fuga do pulso de excitação como se fossem ecos de parede traseira ou ecos de interface. O fim da zona morta da explosão principal indica o ponto no tempo onde o medidor começa a procurar ecos.

Normalmente, a configuração da explosão principal da zona morta deve ser ajusta para o ponto onde o medidor começa a ficar mais lento e, em seguida, realizar testes com o transdutor acoplado e desacoplado no material a ser testado para garantir medições precisas.

No modo nº 1, entretanto, o comprimento da zona morta da explosão principal determina a espessura mínima que pode ser medida, e deve ser posicionada cuidadosamente após a seleção do nível do ganho inicial (veja [Figura 13-9 na](#page-250-0)  [página 251](#page-250-0)). Quando a zona morta da explosão principal é muito curta o medidor para no pulso de excitação e a realização das leituras não será mais possível. Quando a zona morta da explosão principal é muito longa, a espessura mínima mensurável é restringida desnecessariamente. Ao se utilizar transdutores de imersão, certifique-se que a explosão principal da zona morta foi configurado para antes do eco de interface a partir do menor percurso da água.

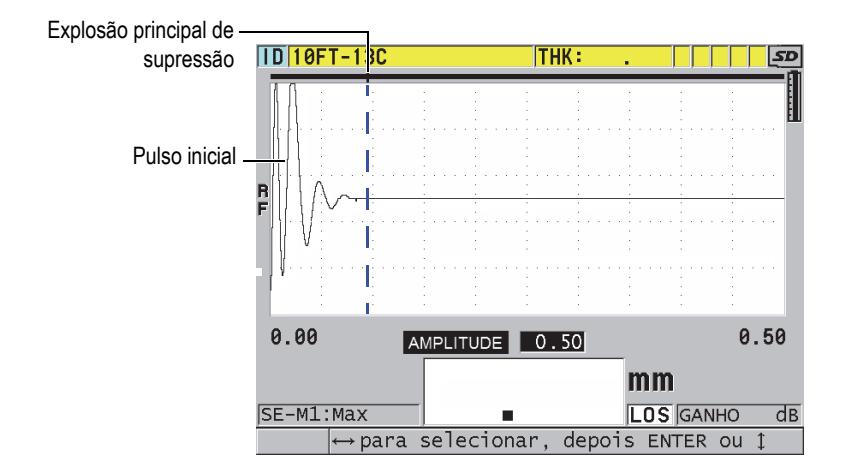

**Figura 13-9 Posição para explosão principal da zona morta no modo nº 1**

<span id="page-250-0"></span>Nos modos 2 e 3, a configuração da explosão principal da zona morta não é fundamental quando se configura algum ponto entre o final do pulso de excitação e o eco de interface (veja [Figura 13-10 na página 251\)](#page-250-1).

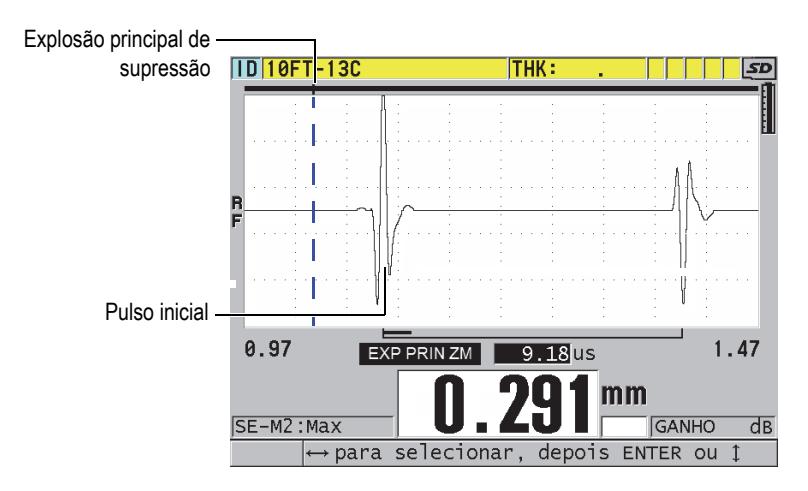

<span id="page-250-1"></span>**Figura 13-10 Posição da explosão principal da zona morta para os modos 2 e 3**

# <span id="page-251-0"></span>**13.8 Janela de eco**

A janela de eco é o intervalo de tempo depois de cada explosão principal para o qual o aparelho é habilitado para detectar ecos. O intervalo da janela de eco começa no fim da zona morta da explosão principal. Final da janela de eco *x* µs seguido da explosão principal no modo 1, ou *x* µs seguido da interface de zona morta nos modos 2 e 3.

No modo 1, geralmente, pode-se definir a janela de eco para valores maiores do que o tempo de percurso de ida e volta do pulso na parta mais espessa ou mais lenta do material a ser medido (veja [Figura 13-11 na página 252](#page-251-1)). Uma configuração precisa não é fundamental, desde que seja suficientemente longa de maneira a incluir o eco de interesse mais distante.

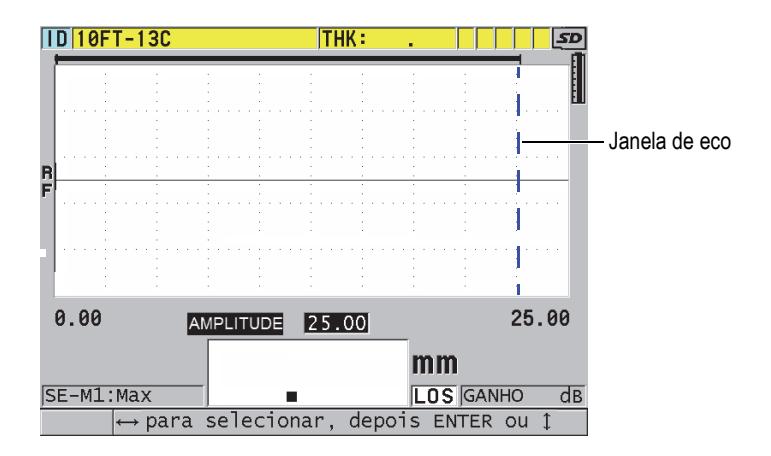

**Figura 13-11 Configurar janela de eco para modo 1**

<span id="page-251-1"></span>Nos modos 2 e 3, a janela de eco é limitado ao intervalo de t empo entre os ecos de interface sucessivos (veja [Figura 13-12 na página 253\)](#page-252-1). O final da janela de eco deve ser ajustado antes do segundo eco de interface para se evitar uma detecção errônea, que por sua vez determina uma espessura máxima mensurável. Nas aplicações que envolvem medições de imersão nos modos 2 e 3, o posicionamento da janela de eco deve ser aplicado em toda a gama dos caminhos de água a serem utilizados.
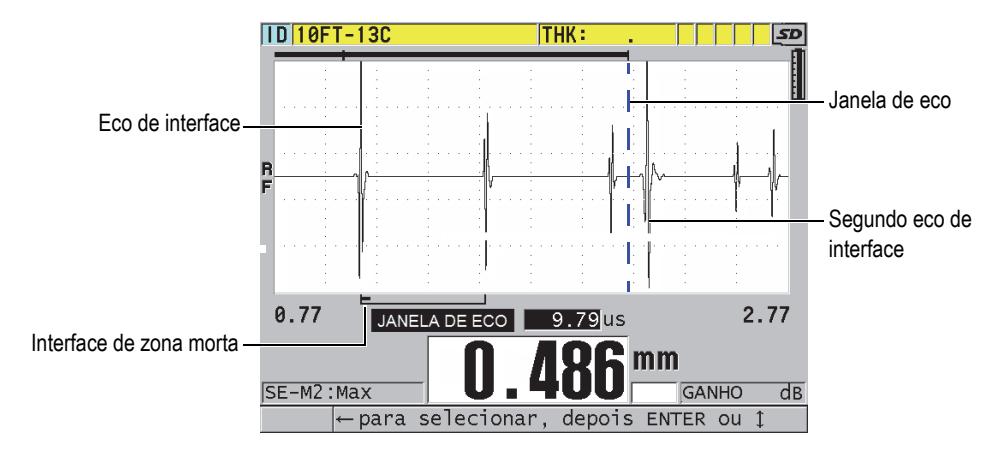

**Figura 13-12 Configurar a janela de eco para os modos 2 e 3**

### **13.8.1 Detecção do 1º e 2º Eco**

Pode-se selecionar a polaridade da detecção (positiva ou negativa) para o primeiro ou segundo ecos. Dependendo do modo de medição e do tipo de material a ser testado, a amplitude máxima de um eco pode ser um pico positivo ou negativo. A polaridade negativa ou positiva são referentes aos ecos processados exibidos na tela como forma de onda (veja [Figura 13-13 na página 254\)](#page-253-0). Para medir a espessura com mais precisão é importante que o 38DL PLUS detecte o pico da amplitude máxima em um eco.

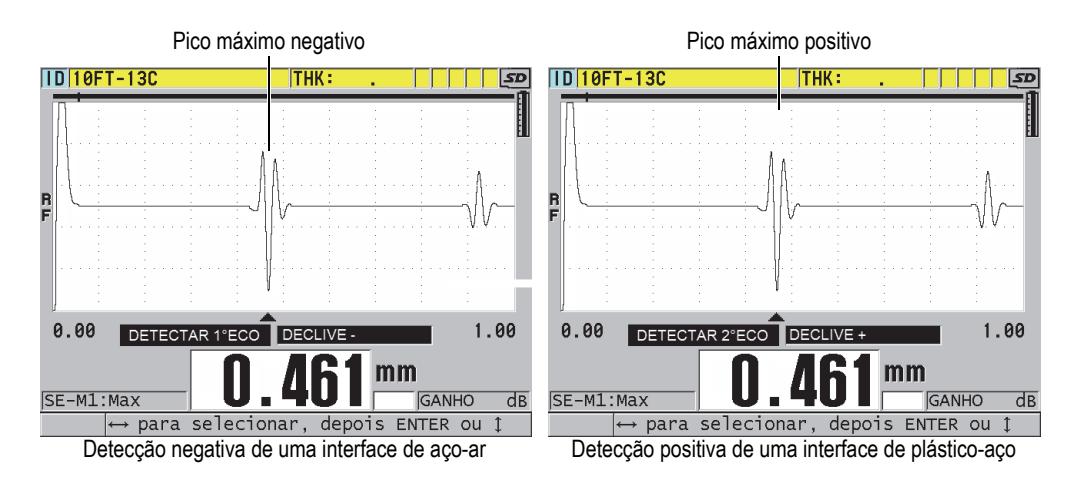

**Figura 13-13 Exemplos de detecção de eco negativo e positivo**

<span id="page-253-0"></span>Consulte [Tabela 21 na página 254](#page-253-1) para decidir qual polaridade de detecção a ser usada para uma determinada aplicação.

<span id="page-253-1"></span>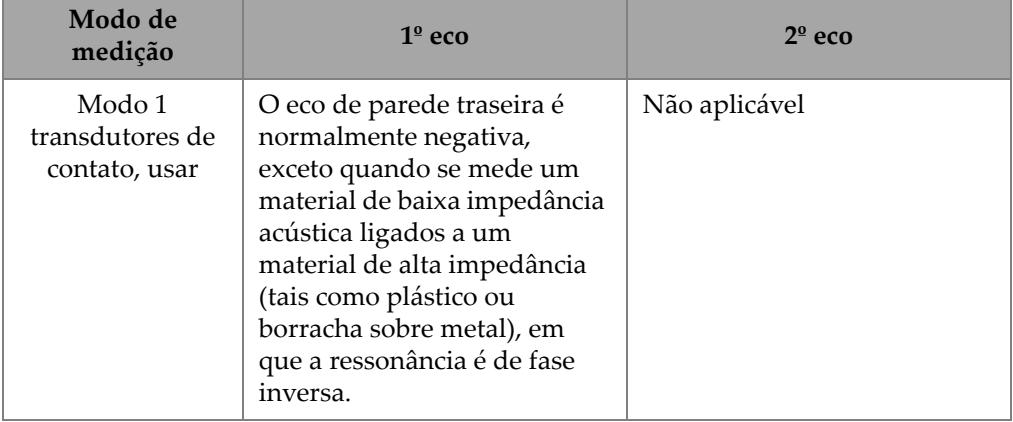

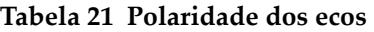

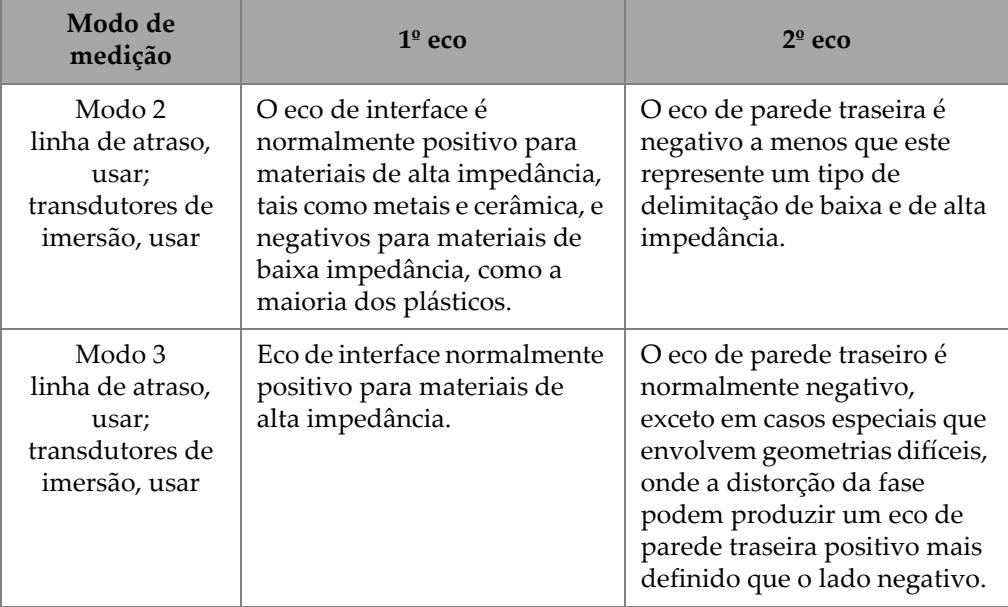

#### **Tabela 21 Polaridade dos ecos** *(continuação)*

# **13.8.2 Interface de zona morta**

A interface de zona morta representa uma área de até 20 µs que se segue a linha de frente do eco da interface. A interface de zona morta está disponível apenas nos modos 2 e 3.

No modo 2, a interface de zona morta previne a detecção de rastros de saliência ou ciclos do eco de interface, que poderiam ser detectados como ecos de parede traseira e desliga-lo[.Figura 13-14 na página 256](#page-255-0) A interface de zona morta deve ser definida com medidas pequenas para evitar a limitação desnecessária da espessura mínima mensurável. O parâmetro de ganho inicial geralmente ajuda a reduzir a amplitude do eco de interface e permite a utilização de uma interface de zona morta mais curta. Verifique as configurações da interface de zona morta no material a ser testado com o transdutor acoplado e desacoplado.

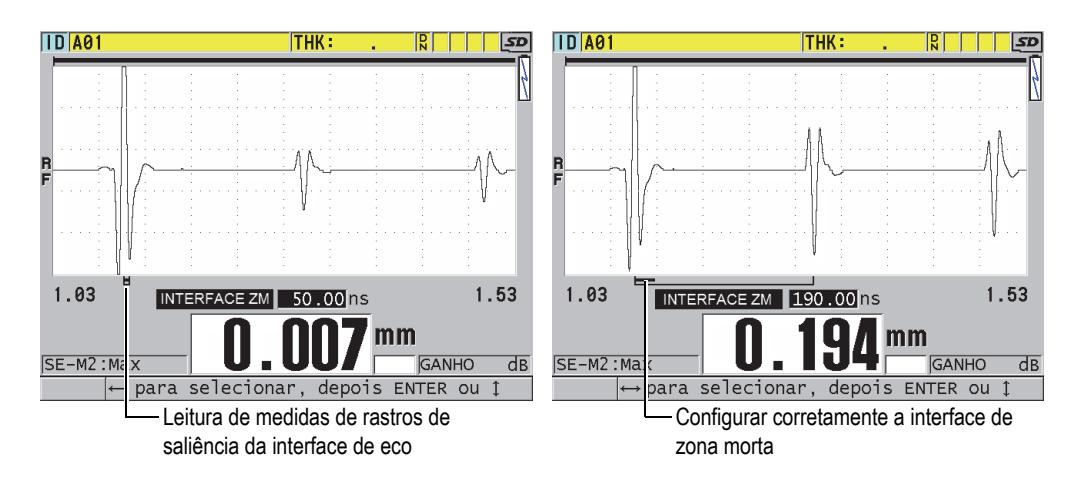

**Figura 13-14 Exemplos da interface de zona morta no modo 2**

<span id="page-255-0"></span>No modo 3, a interface de zona morta seleciona qual par de ecos de parede de traseira são medidos (veja [Figura 13-15 na página 257\)](#page-256-0). Para a maioria das aplicações a interface de zona morta deve ser fixada com um valor um pouco abaixo do primeiro eco de parede traseira. Entretanto, por uma questão prática, o primeiro eco de parede traseira de materiais finos sofre distorção no eco de interface. Em casos de geometrias complexas (como raios estreitos) os pares posteriores de ecos de parede traseira podem ser mais claros do que os primeiros. Nestes casos, configure a interface de zona morta com um comprimento que assegure a detecção de um par de ecos de parede traseira bem definidos e claros, mesmo que não sejam os dois primeiros ecos.

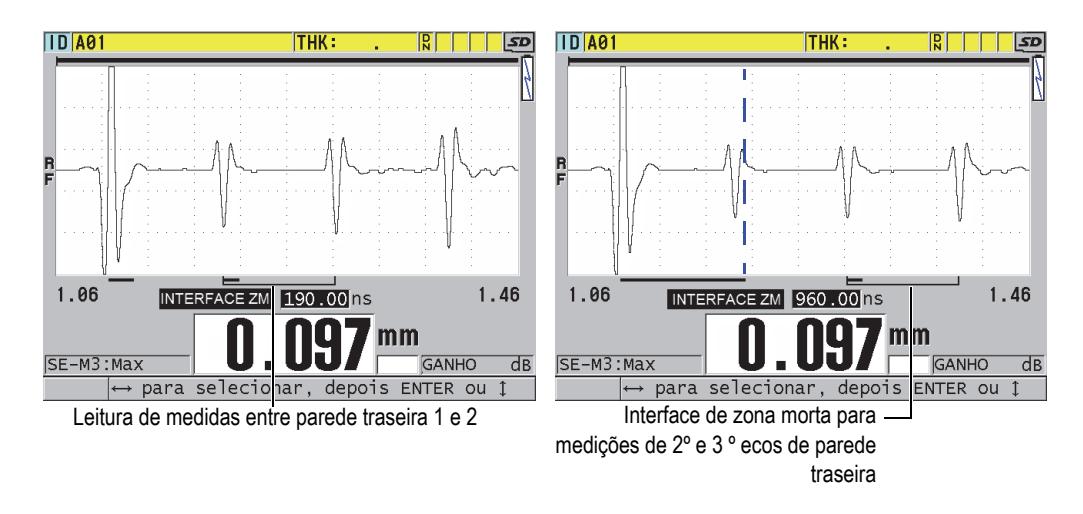

**Figura 13-15 Exemplos da interface de zona morta no modo 3**

### <span id="page-256-0"></span>**13.8.3 Supressão de eco modo 3**

O modo 3 do eco de zona morta (**M3 BLANK**) é similar à interface de zona morta no modo 2 ou da explosão principal de zona morta no modo 1. Esta função cria uma zona morta de até 20 µs seguida da linha de frente do primeiro eco de parede traseira detectado, para prevenir a detecção do rastro de saliência ou dos ciclos de eco que resultam no desligamento do medidor (veja [Figura 13-16 na página 258\)](#page-257-0).

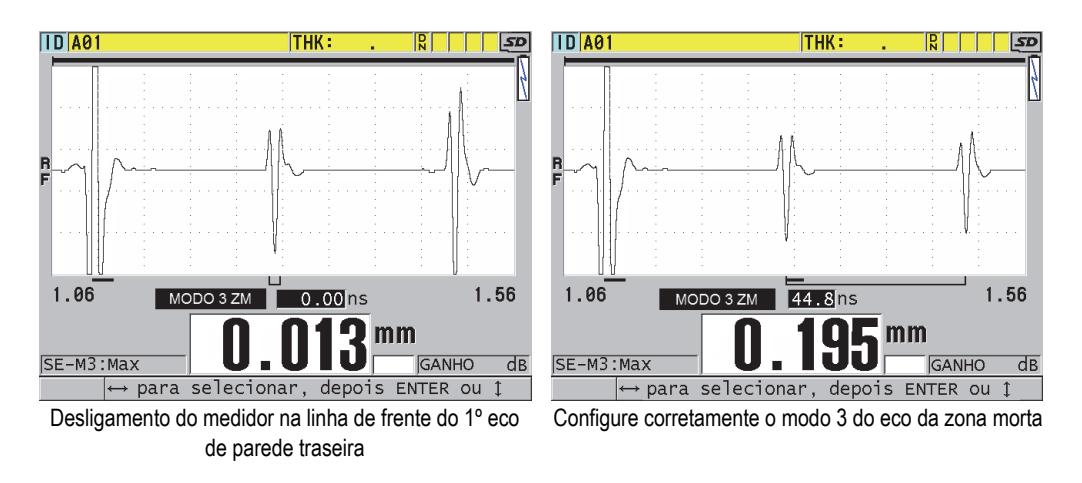

**Figura 13-16 Configurar corretamente o modo 3 do eco de zona morta**

<span id="page-257-0"></span>Devido aos limites mínimos das espessuras mensuráveis no modo 3 da supressão de eco, ajuste os controles para o mais rápido possível; normalmente, não mais que alguns nanosegundos. Casos especiais são uma exceção onde os efeitos do modo de conversão de amostras curvas causam sinais espúrias significativos os picos de eco legítimos; em tais casos, defina o modo 3 echo blank durante o tempo necessário para evitar a detecção de sinais espúrios.

# **13.9 Salvar os parâmetros de configuração**

Depois de ajustar os parâmetros das formas de onda selecionadas, pode-se armazenar as configurações para utiliza-las posteriormente de maneira fácil e rápida. O 38DL PLUS pode armazenar até 35 configurações personalizadas na sua memória interna.

### **Para salvar parâmetros de configuração**

- 1. Faça as alterações apropriadas nos parâmetros de forma de onda.
- 2. Pressione **[XDCR RECALL]**.

No menu, assegure-se que a função **ATIVAR** está selecionada. As alterações realizadas estão localizadas na configuração ativa.

3. Pressione **[SAVE/SEND]**.

- 4. Na tela **SALVAR CONFIG.** (veja [Figura 13-17 na página 259\)](#page-258-0).
	- *a)* Em **SALVAR COMO**, insira o nome da configuração personalizada.
	- *b)* Na lista **SALVAR PARA**, selecione uma das 35 configurações personalizadas disponível.

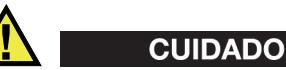

As configurações denominadas **SE-USER-1** até **SE-USER-35** são arquivos vazios. Tome cuidado ao selecionar o arquivo, pois as novas configurações personalizadas substituirão as configurações antigas.

*c)* Selecione **SALVAR** para salvar a configuração personalizada.

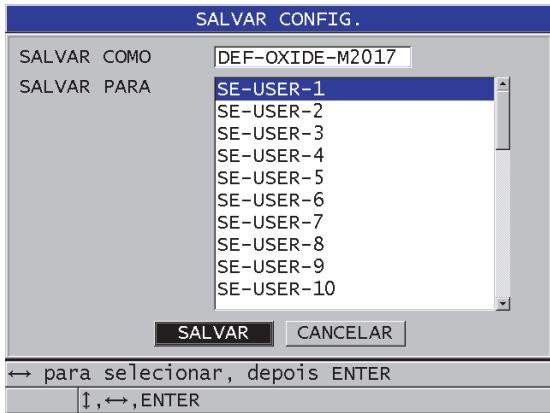

**Figura 13-17 Salvando configurações personalizadas**

- <span id="page-258-0"></span>5. Na tela **ATIVO**, examine a configuração dos parâmetros.
- 6. Pressione **[MEAS]** para retornar à tela de medição.

# **13.10 Recuperar configuração personalizada**

Pode-se alterar as configurações para uma aplicação personalizada pressionando **[RECALL XDCR]** para selecionar a configuração apropriada na lista de configurações, em seguida pressione **[MEAS]**. Este procedimento é indicado para configurações típicas que são alteradas com pouca frequência. Quando se é necessário alterar com frequência duas ou mais configurações personalizadas use a função de recuperação rápida de configurações.

Quando a função de recuperação rápida de configurações personalizadas estiver ativa, pode-se utilizar teclas de atalho para alternar rapidamente qualquer uma das quatro primeiras configurações personalizadas para transdutores de elemento único.

### **Para ativar a recuperação rápida de configurações de funções**

- 1. Na tela de medição, pressione **[SETUP MENU]**.
- 2. No menu, selecione **MEDIDAS**.
- 3. Na tela **MEDIÇÃO**, na função **CONFIGURAÇÃO RÁPIDA** selecione **LIGAR**.
- 4. Pressione **[MEAS]** para retornar à tela de medição.

#### **Para recuperar umas das quatro primeiras configurações personalizadas**

 A partir da tela de medição, com a função ativada de recuperação rápida de configuração, pressione**, pressione** [2ND F], **[]** para recuperar a primeira configuração personalizada do transdutor de elemento único.

 $O<sub>U</sub>$ 

Pressione **[2nd F]**, **[]** para recordar a segunda configuração personalizada para transdutor de elemento único.

 $\Omega$ 

Pressione **[2nd F]**, **[]** para recordar a terceira configuração personalizada para transdutor de elemento único.

 $O<sub>U</sub>$ 

Pressione **[2nd F]**, **[]** para recordar a quarta configuração personalizada para transdutor de elemento único

#### **OBSERVAÇÃO**

Este recurso só funciona quando o 38DL PLUS está conectado a apenas um transdutor de elemento único.

# **14. Gerenciar transferência e a comunicação dos dados**

Esta seção descreve como o 38DL PLUS pode se comunicar com um computador ou impressora para enviar, receber, importar e exportar arquivos. O 38DL PLUS possui duas portas de comunicação: USB e RS-232.

O 38DL PLUS vem com um cabo de comunicação USB (2.0). Pode-se adquirir um cabo RS-232 opcional (veja [Tabela 22 na página 264\)](#page-263-0) para usar as funções de comunicação do RS-232. O 38DL PLUS é capaz de enviar dados para qualquer dispositivo que receba dados formatados em ASCII utilizando o protocolo RS-232/D. Isto inclui computadores, microcomputadores, datalogger e impressoras. O cabo de dados deve ser compatível com o conector de saída do 38DL PLUS e com o conector de entrada serial do dispositivo receptor. A Evident fornece os cabos para computadores e impressoras seriais além de fornecer assistência para conectar qualquer dispositivo.

#### **OBSERVAÇÃO**

Ao comunicar-se diretamente com uma impressora, o 38DL PLUS só funcionará com impressoras seriais via RS-232.

# **14.1 GageView**

O GageView é o programa de interface da Evident projetado para se comunicar com aparelhos como o 38DL PLUS. O GageView possui o recurso de criar novos arquivos de bancos de dados de inspeção, upload, download e gerar relatórios. A Evident recomenda o uso do GageView para se comunicar com o 38DL PLUS para administrar mais dados.

O GageView é compatível com o Windows 2000, XP, Vista e Windows 7. Para mais detalhes, consulte o *GageView Interface Program — User's Manual* (P/N: 910-259-EN [U8778347]).

# <span id="page-261-0"></span>**14.2 Configurar comunicação USB**

O protocolo padrão de comunicação do 38DL PLUS é USB 2.0. O 38DL PLUS também pode ser configurado para se comunicar via RS-232 serial (veja seção ["Configurar os](#page-262-0)  [parâmetros de configuração serial RS-232" na página 263\)](#page-262-0).

### **Para configurar as comunicações via USB**

1. Assegure-se que o driver do 38DL PLUS está instalado no computador. Este driver é instalado quando o software de interface GageView é instalado.

### **OBSERVAÇÃO**

Para mais informações sobre como instalar o GageView, consulte o *GageView Interface Program — User's Manual* (P/N: 910-259-EN [U8778347]).

- 2. Ao utilizar um outro programa de comunicação que não o GageView, consulte a documentação do software para configurar corretamente os parâmetros de comunicação USB.
- 3. Ligar o 38DL PLUS.
- 4. Na tela de medição, pressione **[SETUP MENU]**.
- 5. No menu, selecione **COMUN**.
- 6. Na tela **COMUN**, na função **TIPO DE CONEXÃO** selecione **USB**.
- 7. Pressione **[MEAS]** para retornar à tela de medição.
- 8. Conecte uma das extremidades do cabo USB ao conector USB na Porta I/O do 38DL PLUS, e a outra extremidade a porta USB do computador (veja [Figura 14-1](#page-262-1)  [na página 263\)](#page-262-1).

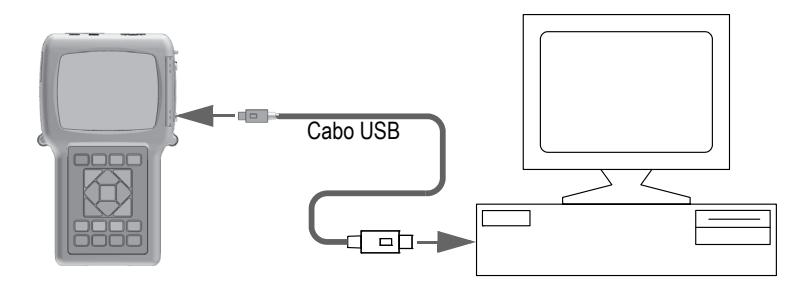

**Figura 14-1 Conectar o 38DL PLUS a um computador**

<span id="page-262-1"></span>Ao ligar o 38DL PLUS a um computador pela primeira vez, o computador informará que um novo dispositivo de hardware foi detectado e pergunta se ele deve ser instalado. Consulte o *GageView Interface Program — User's Manual* (P/N: 910-259-EN [U8778347]) para mais informações.

Carregue o driver e, em seguida, começa a usar o programa GageView para se comunicar com o 38DL PLUS.

```
DICA
```
Caso tenha problemas de comunicação entre o 38DL PLUS e o dispositivo remoto, utilize a função restaurar comunicação encontrada no 38DL PLUS para que todos os dados dos parâmetros de comunicação voltem a sua configuração padrão (veja ["Restaurar parâmetros de comunicação" na página 278\)](#page-277-0), e, em seguida, reconfigure os parâmetros de comunicação necessários.

# <span id="page-262-0"></span>**14.3 Configurar os parâmetros de configuração serial RS-232**

O 38DL PLUS pode transmitir os dados e leituras armazenadas através da entrada/saída (I/O) do cabo RS-232 para qualquer dispositivo com interface serial RS-232. O 38DL PLUS também pode receber e executar os comandos enviados de qualquer dispositivo com uma interface serial. Entre os dispositivos incluídos estão computadores e impressoras.

Para ativar a comunicação do 38DL PLUS com um outro dispositivo serial RS-232, deve-se usar o cabo específico. Visto que nem todos os computadores possuem o mesmo conector de porta serial, o cabo específico deve ser encomendado à Evident. O cabo RS-232 é opcional para o 38DL PLUS e deve ser solicitado no momento do pedido do produto (veja [Tabela 22 na página 264](#page-263-0)).

<span id="page-263-0"></span>

| Número da<br>peça do cabo<br>I/O | Conector de porta serial para<br>computador | Comprimento<br>do cabo | Dispositivo típico |
|----------------------------------|---------------------------------------------|------------------------|--------------------|
| 36DLP-9F6                        | Tipo "D", 9 pinos (macho)                   | 2 <sub>m</sub>         | Computador Windows |
| 36DLP-PR6                        | Tipo "D", 25 pinos (fêmea)                  | 2 <sub>m</sub>         | Impressora serial  |

**Tabela 22 Cabos RS-232 opcionais** 

Os parâmetros da configuração serial devem ser os mesmos no 38DL PLUS como no outro dispositivo. No 38DL PLUS a taxa de Baud é selecionável (1.200, 2.400, 4.800, 9.600, 19.200, 38.400, 57.600 e 115.200) enquanto que nos outros parâmetros RS-232 são fixos:

- Tamanho da palavra = 8 caracteres
- Bits de parada = 1
- Paridade = Nenhuma

### **Para configurar a comunicação serial RS-232**

- <span id="page-263-1"></span>1. Consulte a documentação do hardware receptor e do software, e configure o dispositivo receptor de acordo com os parâmetros suportados pelo 38DL PLUS:
	- *a)* Configure a taxa de Baud para 1.200, 2.400, 4.800, 9.600, 19.200, 38.400, 57.600 ou 115.200.
	- *b)* Configure os bits de parada para 1.
	- *c)* Configure a paridade para nenhuma
- 2. No 38DL PLUS, a partir da tela de medição, pressione **SETUP MENU**.
- 3. No menu, selecione **SISTEMA**.
- 4. Na tela **SISTEMA**, na função **TECLA SAVE/SEND** selecione **ENVIAR**.
- 5. Pressione **[SETUP MENU]**.
- 6. No menu, selecione **COMUN**.
- 7. Na tela **COMUN** (veja [Figura 14-2 na página 265\)](#page-264-0):
- *a)* Na função **TIPO DE CONEXÃO** selecione **RS-232**. Os parâmetros RS-232 aparecem.
- *b)* Na função **DISPOSITIVO RS-232**, selecione o tipo de dispositivo que será conectado ao 38DL PLUS:
	- **PRINTER**: quando se conectar a impressoras seriais.
	- **TERMINAL**: quando se conectar a computadores.
	- **CALIPER**: quando conectado ao calibrador Evident (P/N: HPV/C [U8780124]).
	- **FISCHER**: quando se conectar ao medidor de revestimento FISCHER.
- *c)* Na função **TAXA DE BAUD** selecione o mesmo valor da etapa [1.](#page-263-1)*a*.
- *d)* Na função **MODO DE SAÍDA CONTÍNUA**, selecione uma das seguintes opções:
	- **OFF**: o modo de saída contínua está desligado (valor padrão).
	- **ON**: envia dados continuamente de acordo com a taxa de medição selecionada (veja ["Ajustar taxa de atualização de medição" na página 70\)](#page-69-0).
	- **5 SEC AVERAGE**: emite a média da leitura de espessura a cada 5 segundos.
	- **10 SEC AVERAGE**: emite a média da leitura de espessura a cada 10 segundos.

| MENU CONFIG                        | <b>COMUN</b>       |  |  |
|------------------------------------|--------------------|--|--|
| PROTOC. DE COMUNICAÇÃO             | MULTI CARACTERE    |  |  |
| FORMATO DE SAÍDA                   | F1                 |  |  |
| RASTR DADOS                        | ⊙ DESLIGAR © LIGAR |  |  |
| SAÍDA B-SCAN                       | ⊙ DESLIGAR © LIGAR |  |  |
| SAÍDA 37DL PLUS                    | © DESLIGAR © LIGAR |  |  |
| TIPO DE CONEXÃO                    | RS-232             |  |  |
| DISPOSITIVO RS-232                 | TERMINAL           |  |  |
| <b>TAXA DE BAUD</b>                | 19200              |  |  |
| MODO DE SAÍDA CONTÍNUO             | <b>DESLIGAR</b>    |  |  |
|                                    |                    |  |  |
|                                    |                    |  |  |
|                                    |                    |  |  |
| para selecionar, depois ENTER ou 1 |                    |  |  |
| $1 \leftrightarrow$ , ENTER        |                    |  |  |

**Figura 14-2 Visualizar parâmetros de comunicação**

<span id="page-264-0"></span>8. Com o cabo serial RS-232 apropriado (veja [Tabela 22 na página 264\)](#page-263-0), conecte o 38DL PLUS ao dispositivo remoto de comunicação serial.

- 9. Se necessário, no dispositivo de comunicação serial inicie o programa de comunicação serial.
- 10. Pressione **[MEAS]** para retornar à tela de medição.

DICA

Caso tenha problemas de comunicação entre o 38DL PLUS e o dispositivo remoto, utilize a função restaurar comunicação encontrada no 38DL PLUS para que todos os dados dos parâmetros de comunicação voltem a sua configuração padrão (veja ["Restaurar parâmetros de comunicação" na página 278\)](#page-277-0), e, em seguida, reconfigure os parâmetros de comunicação necessários.

# **14.4 Trocar dados com um dispositivo remoto**

Pode-se trocar dados do 38DL PLUS com dispositivos remotos como computador ou impressora

**OBSERVAÇÃO** 

Os dados transmitidos pelo 38DL PLUS permanecem na memória interna do 38DL PLUS.

# **14.4.1 Enviar arquivos inteiros (RS-232)**

Pode-se enviar um único ou vários arquivos do 38DL PLUS para um computador ou uma impressora. Os dados transmitidos incluem: o nome do arquivo, o cabeçalho do arquivo, os números de identificação, os dados de espessura, indicadores, configurações de calibração e notas.

#### **Para enviar arquivos inteiros do 38DL PLUS para um computador ou uma impressora**

- 1. Certifique-se que os parâmetros de comunicação do RS-232 estão configurados corretamente (veja ["Configurar os parâmetros de configuração serial RS-232" na](#page-262-0)  [página 263](#page-262-0)).
- 2. Na tela de medição, pressione **[FILE]**.
- 3. No menu, selecione **ENVIAR**.
- 4. Na tela **ENVIAR** (veja [Figura 14-3 na página 267](#page-266-0)):
	- *a)* Use as teclas **[]** e **[]** selecione **TODOS** para enviar todos os arquivos e **SELECIONADO** para enviar somente arquivos selecionados. Ao selecionar **TODOS**, na lista de arquivos, um sinal de visto aparece a direita de todos arquivos.
	- *b)* Ao usar **SELECIONADO**, pode-se marcar arquivos de forma individual para enviá-los:
		- (1) Na função **ORDENAR** selecione a classificação desejada **NOME** ou **DATA DE CRIAÇÃO**).
		- (2) Na lista de arquivos, selecione cada arquivo, e pressione **[ENTER]** para fixar, com um sinal de visto no lado direito, somente os arquivos que serão transferidos.
		- (3) Pressione **[2nd F]**, **[]** para sair da lista de arquivos.
	- *c)* Selecione o botão **ENVIAR** na parte inferior da tela.

**Acessar dados A mensagem 'por favor, aguarde'** aparece na barra de texto de ajuda, enquanto os dados são transferidos.

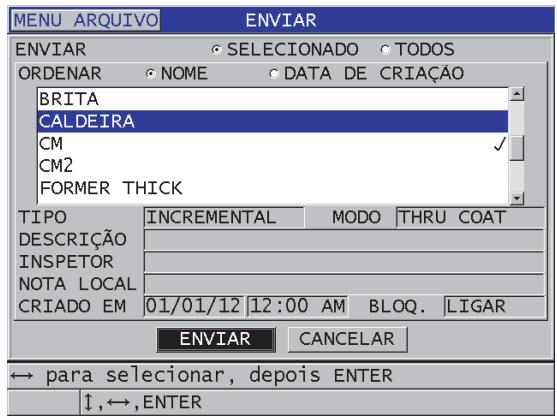

**Figura 14-3 Selecionar arquivo para envio**

### <span id="page-266-0"></span>**14.4.2 Enviar um intervalo de ID de um arquivo (RS-232)**

O 38DL PLUS permiti a transmissão de apenas uma parte de um determinado arquivo, para um computador ou uma impressora.

#### **Para enviar um intervalo específico de ID de um arquivo específico**

- 1. Certifique-se que os parâmetros de comunicação do RS-232 estão configurados corretamente (veja ["Configurar os parâmetros de configuração serial RS-232" na](#page-262-0)  [página 263](#page-262-0)).
- 2. Abra o arquivo que contém os dados a serem transmitidos, se o arquivo não estiver ativo (veja ["Abrir um arquivo" na página 202\)](#page-201-0).
- 3. A partir da tela de medição, pressione e segura a tecla **[SAVE/SEND]**, até que a janela **ID - ENVIAR INTERVALO** abra.

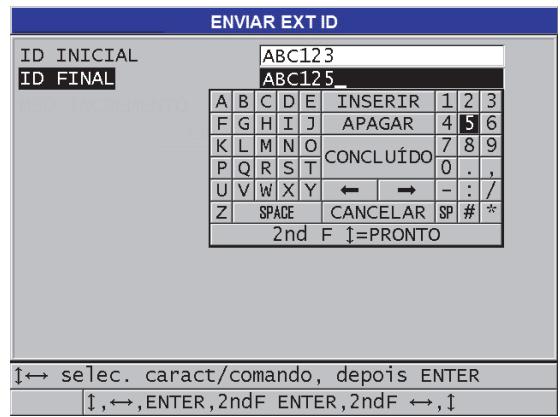

**Figura 14-4 Identificar o número de intervalos do ID para enviá-los.**

- 4. Insira o **ID INICIAL** e o **ID FINAL** desejado como intervalo de ID que se deseja transmitir.
- 5. Selecione **ENVIAR**.

O medidor transmite os dados do intervalo especificado.

# **14.4.3 Enviar medições exibidas atualmente (RS-232)**

Pode-se transmitir somente os dados da medição exibidos no momento. Esta função é útil quando o 38DL PLUS está ligado continuamente a um dispositivo externo (impressora, coletor de dados ou computador) e é preciso coletar apenas os dados de comando.

#### **Para enviar apenas um**

- 1. Certifique-se que os parâmetros de comunicação do RS-232 estão configurados corretamente (veja ["Configurar os parâmetros de configuração serial RS-232" na](#page-262-0)  [página 263](#page-262-0)).
- 2. Configurar a tela de medição no 38DL PLUS
- 3. Faça uma leitura de espessura.
- 4. Pressione **[SAVE/SEND]** rapidamente (menos de um segundo).

Os dados de medição exibidos com seus indicadores de configuração apropriados são transmitidos e o aparelho retorna a tela de medição original.

### **OBSERVAÇÃO**

Os dados específicos de transmissão dependem do formato de saído do datalogger. Pressione **[SAVE/SEND]** enquanto o visor de espessura é enviar em branco "—.—-" e os indicadores são exibidos.

### **OBSERVAÇÃO**

Enviar leituras de barco a uma leitura realizada, redefine a função de mínimo e de máxima e libera uma onda congelada.

# **14.4.4 Exportar arquivos para um cartão de memória externo**

O 38DL PLUS é capaz de exportar os arquivos da memória interna para o cartão de memória microSD externo. É possível exportar os arquivos CSV (variáveis separadas por vírgulas), texto (espaço limitado) ou em formato de pesquisa (usado pelo software de interface GageView). Ao usar um leitor de cartão microSD, pode-se abrir os arquivos diretamente em um computador com Microsoft Excel, ou qualquer outro programa. Pode-se importar arquivos de pesquisa no GageView do leitor de cartão miscroSD.

Pode-se enviar as configurações dos transdutores personalizadas pelo usuário para o programa de interface GageView para que estas configurações possam ser salvas em um computador. Estas configurações também podem ser reenviadas ao 38DL PLUS

(veja ["Importar arquivos de memória da cartão de memória externo" na página 271\)](#page-270-0). Este permite procedimento permite a configuração vários aparelhos 38DL PLUS com a mesma configuração do transdutor utilizado.

#### **Para exportar arquivos para o cartão de memória externo**

- 1. Certifique-se que o cartão de memória microSD está inserido na Porta I/O localizado ao lado direito do 38DL PLUS (vej[aFigura 1-5 na página 35](#page-34-0)
- 2. Se o cartão de memória foi inserido depois que o 38DL PLUS foi ligado, desligue o aparelho e depois ligue-o novamente para que o 38DL PLUS possa reconhecer o cartão de memória.
- 3. Na tela de medição, pressione **[FILE]**.
- 4. No menu, selecione **EXPORTAR**.
- 5. Na tela **EXPORTAR** (veja [Figura 14-5 na página 271](#page-270-1)):
	- *a)* Se necessário, altere o parâmetro **ORDENAR** para mudar o modo de classificação da lista de arquivos.
	- *b)* Na lista de arquivos, selecione o arquivo que deseja exportar.
	- *c)* Na função **ARQUIVO** selecione o formato desejado para o arquivo:
		- **SURVEY FILE**: para ser importado ao GageView
		- **EXCEL CSV**: para ser aberto no Microsoft Excel
		- **TEXT FILE**: para ser aberto em vários programas baseados em Windows

### 6. Selecione **EXPORTAR**.

O arquivo será criado na seguinte pasta do cartão de memória microSD externo: \EvidentNDT\38DLP\Transfer.

O aparelho retorna automaticamente à tela de medição.

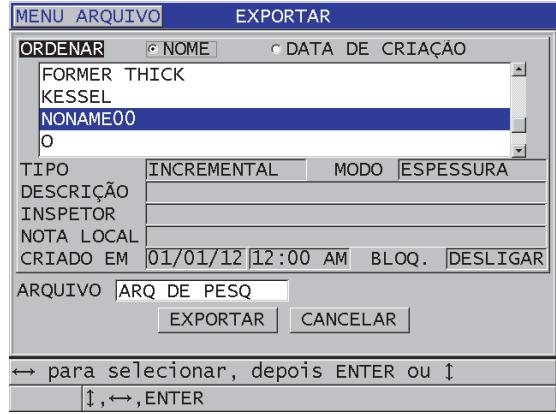

**Figura 14-5 Tela EXPORTAR**

### <span id="page-270-1"></span><span id="page-270-0"></span>**14.4.5 Importar arquivos de memória da cartão de memória externo**

Pode-se importar um arquivo de pesquisa do cartão de memória microSD externo para o cartão de memória interno. Esta função pode ser usada em conjunto com o software de interface GageView para importar arquivos de pesquisa que foram exportados a partir do GageView para um cartão microSD. Este recurso permite que o 38DL PLUS importe arquivos em campo, mesmo quando ele não está conectado a um computador.

#### **Para importar arquivos de pesquisa do cartão de memória externo**

- 1. Certifique-se que a pasta \EvidentNDT\38DLP\Transfer do seu cartão de memória microSD externo contém o arquivo que será importado para a memória interna do 38DL PLUS.
- 2. Insira o cartão de memória microSD na abertura da porta I/O localizada no lado direito do 38DL PLUS (veja [Figura 1-5 na página 35](#page-34-0)).
- 3. Se o cartão de memória foi inserido depois que o 38DL PLUS foi ligado, desligue o aparelho e depois ligue-o novamente para que o 38DL PLUS possa reconhecer o cartão de memória.
- 4. A partir da tela de medição, pressione **[FILE]**.
- 5. No menu, selecione **IMPORTAR**.
- 6. Na tela **IMPORTAR** (veja [Figura 14-6 na página 272\)](#page-271-0):
- *a)* Selecione na lista de arquivos o arquivo que será importado. A lista apresenta os arquivos que foram localizados na pasta \EvidentNDT\38DLP\Transfer do cartão de memória microSD externo.
- *b)* Selecione **IMPORTAR**.
- *c)* No caso de existir um arquivo com o mesmo nome na memória interna do 38DL PLUS a mensagem **Substituir arquivo existente** aparece. Se desejar importar o arquivo mesmo assim, selecione **SIM**.

Um sinal sonoro confirma o fim da transferência do arquivo e o aparelho retorna à tela de medição.

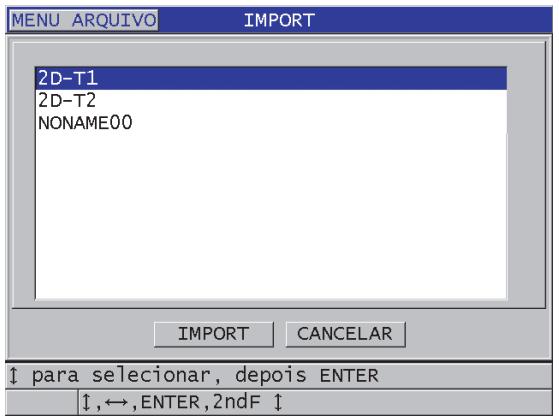

**Figura 14-6 Exemplo da tela IMPORTAR**

### <span id="page-271-0"></span>**14.4.6 Receber arquivos de um computador**

Os mesmos tipos de informações do datalogger que podem ser enviados a um computador, também podem ser recebidos ou baixados do computador para o aparelho. Existem duas vantagens:

- Recupere os dados de espessura do medidor, de meses ou anos antecedentes, armazenados em um arquivo de computador com números de ID previamente salvos. Pode-se usar estes dados recuperados para os seguintes fins:
	- Para orientá-lo através das sequências de medição utilizando os números de ID.
	- Para comparar os valores de espessura atuais com os valores previamente medidos no próprio local.
- Para verificar, manualmente ou automaticamente, se as configurações de medição atuais são idênticas às configurações utilizadas anteriormente.
- Criar sequências de números de ID em um computador, e então baixá-la para o aparelho. Esta sequência criada externamente pode guiá-lo nas medições prescritas no trajeto local. A sequência de ID criada no computador deve possuir as informações de configuração. A configuração pode ser a mesma que a configuração padrão do medidor ou qualquer outra série de configuração desejada.

Os dados transferidos para o 38DL PLUS devem estar no mesmo formato que os dados transmitidos. A Evident recomenda a utilização do software de interface GageView para poder usar todas as funções da interface, de armazenamento e criação de dados do 38DL PLUS. Entre em contrato com a Evident para obter informações de outros software de gerenciamento de dados.

#### **Para receber arquivos do computador**

- 1. Ao utilizar o GageView ou algum outro programa para enviar arquivos do computador através da porta USB, defina os parâmetros de comunicação do USB e conecte o 38DL PLUS no computador (veja ["Configurar comunicação USB" na](#page-261-0)  [página 262](#page-261-0)).
- 2. Ao utilizar o GageView ou algum outro programa para enviar arquivos do computador através da porta RS-232, defina os parâmetros de comunicação do RS-232 e conecte o 38DL PLUS no computador (veja ["Configurar os parâmetros](#page-262-0)  [de configuração serial RS-232" na página 263](#page-262-0)).
- 3. Ligue o 38DL PLUS e certifique-se que a tela de medição está ativa.
- 4. No computador, começar envio de dados formatados. O 38DL PLUS exibe a tela **RECEBENDO DADOS** enquanto os dados são enviados, e em seguida ele retorna à tela de medição.

# **14.5 Capturar as telas de imagem do 38DL PLUS**

Pode-se salvar o conteúdo completo de um arquivo de captura de imagem instantânea do 38DL PLUS. Esta função é útil para quando se precisa de uma cópia exata da tela para fins de documentação ou informação. Pode-se fazer isso usando os seguintes métodos:

- • [Enviar uma captura de imagem para o GageView \(veja 14.5.1 na página 274\)](#page-273-0)
- • [Enviar uma captura de tela para um cartão microSD externo \(veja 14.5.2 na página](#page-274-0)  [275\)](#page-274-0)

# <span id="page-273-0"></span>**14.5.1 Enviar uma captura de imagem para o GageView**

Pode-se enviar o conteúdo completo da tela do 38DL PLUS para o software de interface GageView.

Consulte o *GageView Interface Program — User's Manual* (P/N: 910-259-EN [U8778347]) para informações sobre como instalar e usar o GageView.

#### **Para enviar uma captura de imagem para o GageView**

- 1. Defina os parâmetros de comunicação USB, e, em seguida, conecte o 38DL PLUS no computador (veja ["Configurar comunicação USB" na página 262](#page-261-0)).
- 2. No 38DL PLUS, selecione a tela que deseja capturar.
- 3. No computador, inicie o GageView.
- 4. No GageView, realize as seguintes operações somente na primeira vez que o 38DL PLUS for conectado ao GageView neste computador.
	- *a)* No menu do GageView, selecione **Device > Config**.
	- *b)* Na caixa de diálogo **Device Configuration** (veja [Figura 14-7 na página 274](#page-273-1)):
		- (1) Em **Device List**, selecione 38DL PLUS, e então, clique em **Add**. O 38DL PLUS **(USB)** aparece na lista **Current Configured Devices**.
		- (2) Na caixa de diálogo selecione **Connect at Startup** para que o GageView tente se conectar automaticamente ao 38DL PLUS quando for iniciado.
		- (3) Clique em **OK**.

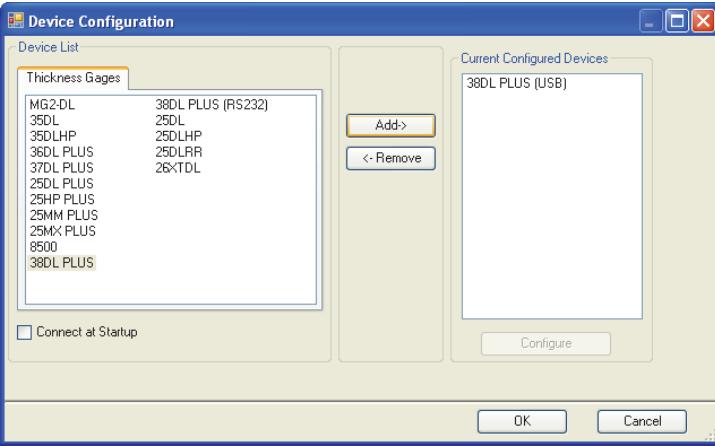

### <span id="page-273-1"></span>**Figura 14-7 Caixa de diálogo Device Configuration**

- 5. No GageView, proceda da seguinte forma:
	- *a)* No menu, selecione **Device > Tools**.
	- *b)* Na caixa de diálogo **Device Tools** (veja [Figura 14-8 na página 275\)](#page-274-1), selecione **Screen Capture**, e clique em **Receive**. A imagem da tela aparecerá quando a transferência de dados tiver acabado.
	- *c)* Clique em **Copy** para copiar a captura de tela para a área de transferência do Windows.

 $O<sub>U</sub>$ 

Clique em **Save** para salvar a imagem em formato BMP com um nome de livre escolha.

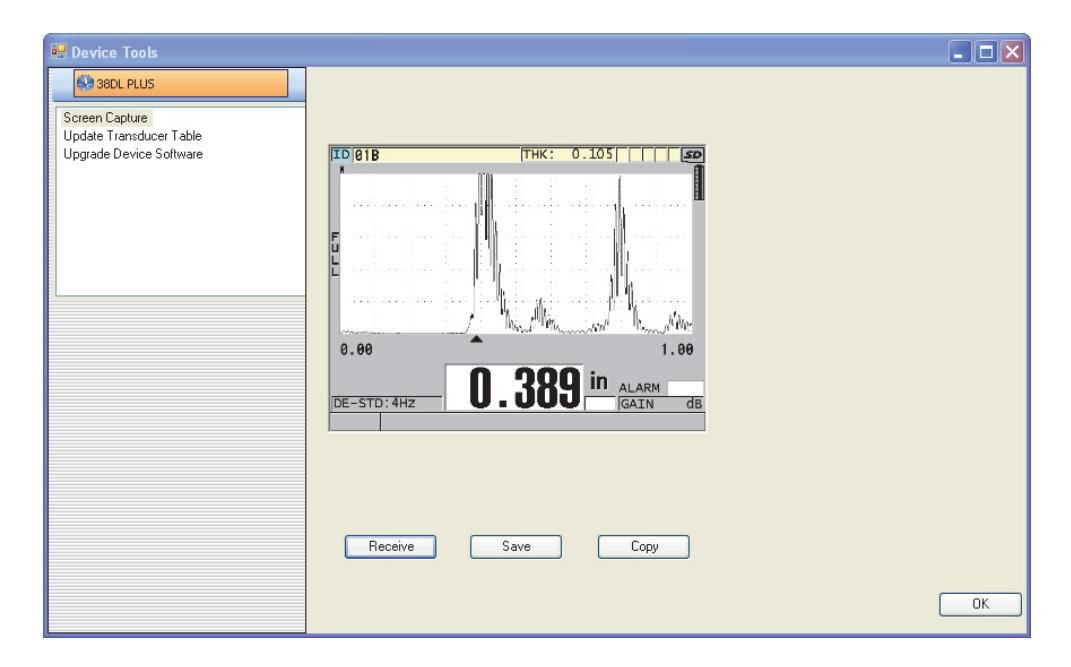

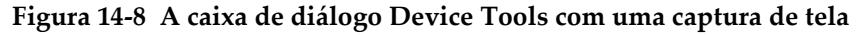

### <span id="page-274-1"></span><span id="page-274-0"></span>**14.5.2 Enviar uma captura de tela para um cartão microSD externo**

O 38DL PLUS é capaz de copiar o conteúdo da tela atual para o cartão de memória microSD externo. A captura de tela é salva no formato bitmap (.bmp). É possível conectar o cartão microSD em um computador e abrir o arquivo em qualquer programa compatível com arquivos bitmap (.bmp).

#### **Para enviar uma captura de tela para um cartão microSD externo**

- 1. Certifique-se que o cartão de memória microSD está inserido na Porta I/O localizado ao lado direito do 38DL PLUS (vej[aFigura 1-5 na página 35](#page-34-0)
- 2. Se o cartão de memória foi inserido depois que o 38DL PLUS foi ligado, desligue o aparelho e depois ligue-o novamente para que o 38DL PLUS possa reconhecer o cartão de memória.
- 3. Certifique que a função salvar captura de tela para cartão microSD ativada.
	- *a)* Na tela de medição, pressione **[SETUP MENU]**.
	- *b)* No menu, selecione **SISTEMA**.
	- *c)* Na função **CAPTURAR TELA P/ SDCARD**, selecione **LIGAR**.
- 4. Selecione a tela que deseja capturar.
- 5. Pressione **[2nd F]**, **[DISPLAY]**.

A tela fica congelada por cerca de 20 segundos quando o arquivo está sendo enviado para a pasta \EvidentNDT\38DLP\Snapshot no cartão de memória externo.

As capturas de tela são nomeadas automaticamente BMP*n*.bmp onde *n* começa em zero e é incrementado em um a cada vez que uma nova tela é adicionada.

- 6. Para transferir arquivo de imagem:
	- *a)* Remova o cartão de memória microSD do 38DL PLUS.
	- *b)* Conecte o cartão de memória a um computador através do leitor de microSD.
	- *c)* Copie o arquivo da pasta \EvidentNDT\38DLP\Snapshot para a pasta desejada no computador.

# **14.6 Formatos de saída de dados seriais RS-232**

O 38DL PLUS suporta 10 formatos de saída para transmissão de dados RS-232. Os formatos de saída dependem do tipo de transdutor que está sendo utilizado (elemento duplo ou único). [Tabela 23 na página 277](#page-276-0) e [Tabela 24 na página 277](#page-276-1)  descreve o conteúdo de cada formato para transdutores de elemento duplo ou elemento único, respectivamente.

### **OBSERVAÇÃO**

Para comunicação USB, o formato de saída é normalmente definido para F1.

| Formato        | Cabeçalho<br>do arquivo | Cabeçalho<br>do ID | Tabela de<br>espessura | Formas de<br>onda | Tabela de<br>configuração | Tabela de<br>notas |
|----------------|-------------------------|--------------------|------------------------|-------------------|---------------------------|--------------------|
| F1             |                         | ✓                  |                        | ✓                 |                           |                    |
| F <sub>2</sub> | ✓                       | ✓                  | ✓                      |                   | ✓                         |                    |
| F4             |                         |                    |                        | ✓                 |                           |                    |
| F <sub>5</sub> |                         | ✓                  |                        | ✓                 | $\cdot$                   |                    |
| F <sub>6</sub> |                         | ✓                  | ✓                      |                   | ✓                         |                    |
| F7             |                         | ✓                  |                        | ✓                 | ✓                         |                    |
| F <sub>8</sub> |                         | ✓                  | ✓                      |                   | ✓                         |                    |
| F <sub>9</sub> |                         | ✓                  |                        |                   |                           |                    |
| F10            |                         | ✓                  | ✓                      |                   | ✓                         |                    |

<span id="page-276-0"></span>**Tabela 23 Formato de saída de dados seriais para transdutores de elemento duplo** 

<span id="page-276-1"></span>**Tabela 24 Formato de saída de dados serial para transdutores de elemento simples** 

| Formato        | Cabeçalho<br>do arquivo | Cabeçalho<br>do ID | Tabela de<br>espessura | Formas de<br>onda | Tabela de<br>configuração | Tabela de<br>notas |
|----------------|-------------------------|--------------------|------------------------|-------------------|---------------------------|--------------------|
| F1             | ✓                       | ✓                  |                        | ✓                 | ✓                         |                    |
| F <sub>2</sub> | ✓                       | ✓                  | ✓                      |                   | ✓                         |                    |
| F4             |                         |                    |                        | ✓                 |                           |                    |
| F <sub>5</sub> |                         | ✓                  |                        | ✓                 | ✓                         |                    |
| F <sub>6</sub> |                         | ✓                  | ✓                      |                   | ✓                         |                    |
| F7             |                         | ✓                  |                        | $\checkmark$      | ✓                         |                    |
| F <sub>8</sub> |                         | ✓                  | ✓                      |                   | ✓                         |                    |
| F <sub>9</sub> |                         | ✓                  |                        | $\checkmark$      |                           |                    |
| F10            |                         | ✓                  |                        |                   | ✓                         |                    |

### **Para visualizar ou alterar o formato do arquivo de saída atual**

- 1. Na tela de medição, pressione **[SETUP MENU]**.
- 2. No menu, selecione **COMUN**.
- 3. Na tela **COMUN**, visualize ou altere o valor **FORMATO DE SAÍDA** (veja [Tabela 23 na página 277](#page-276-0) e [Tabela 24 na página 277](#page-276-1) para descrição dos formatos).

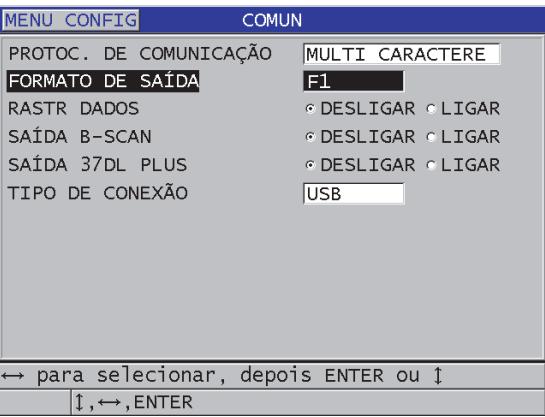

**Figura 14-9 Visualizar ou alterar o formato de saída do arquivo**

4. Pressione **[MEAS]** para retornar à tela de medição.

# <span id="page-277-0"></span>**14.7 Restaurar parâmetros de comunicação**

A função restaurar comunicação restabelece rapidamente os parâmetros de comunicação para os valores padrão de fábrica. Esta função pode ser útil para quando se tem dificuldades de se estabelecer a comunicação com um dispositivo remoto. [Tabela 25 na página 278](#page-277-1) dá os valores padrões para os parâmetros de comunicação.

<span id="page-277-1"></span>

| Parâmetro               | Valor                 |
|-------------------------|-----------------------|
| PROTOC DE COMUNICAÇÃO   | <b>MULTICARACTERE</b> |
| <b>FORMATO DE SAÍDA</b> | F1                    |
| <b>RASTR DADOS</b>      | <b>DESLIGAR</b>       |
| <b>SAÍDA DE B-SCAN</b>  | <b>DESLIGAR</b>       |
| <b>SAÍDA 37DL PLUS</b>  | <b>DESLIGAR</b>       |
| TIPO DE CONEXÃO         | <b>USB</b>            |

**Tabela 25 Valores dos parâmetros de comunicação padrão** 

#### **Para restaurar os parâmetros de transmissão de dados**

- 1. Pressione **[2nd F]**, **[SETUP MENU] (SP MENU)**.
- 2. No menu, selecione **RESTAURAR**.
- 3. Na tela **RESTAURAR** (veja [Figura 14-10 na página 279](#page-278-0)).
	- *a)* Na lista **RESTAURAR** selecione **RESTAURAR COMUNICAÇÃO**.
	- *b)* Selecione **RESTAURAR**.

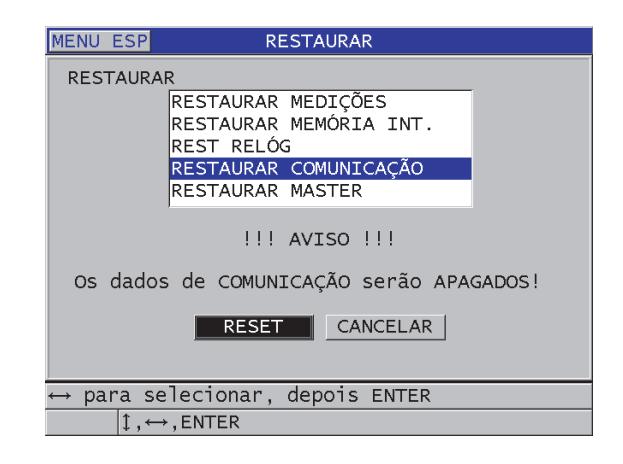

<span id="page-278-0"></span>**Figura 14-10 Selecionar RESTAURAR COMUNICAÇÃO**

# **15. Manutenção e resolução de problemas do 38DL PLUS**

Esta seção descreve como manter o 38DL PLUS através de cuidados rotineiros e manutenção.

# **15.1 Rotina de manutenção para o medidor**

O estojo do 38DL PLUS é selado para evitar a entrada de líquidos e poeira quando a Porta I/O está fechada. No entanto, o aparelho não deve ser imerso em qualquer tipo de fluido.

O estojo do 38DL PLUS é projetado para suportar um uso em campo normal. No entanto, como acontece com qualquer instrumento eletrônico, pode ocorrer danos se o aparelho não for tratado com o mínimo de cuidado. Observe as seguintes instruções:

- Nunca utilize objetos duros ou pontudos para pressionar as teclas.
- Ao ligar os cabos no aparelho, primeiramente alinhe os conectores do cado e do aparelho - (o pino central do transdutor de elemento duplo da série D79X posicionado para baixo, e o cabo I/O RS-232 virado para baixo) em seguida encaixe-os cuidadosamente.
- Ao desconector os cabos do instrumento segure o conector (não o cabo) e puxe-o com cuidado.
- Não jogue nem deixe o instrumento cair.
- Não use abrasivos ou solventes fortes para limpar a proteção de borracha, o estojo, o teclado e a tela.

# **15.2 Limpar o aparelho**

Primeiro limpe o aparelho com um pano seco. Se necessário, após fechar a porta I/O e o conector da aba, use um pano úmido com detergente neutro para lavar o aparelho. Seque o aparelho antes de usá-lo.

# **15.3 Manutenção dos transdutores**

Os transdutores de ultrassom usados com o 38DL PLUS são dispositivos robustos que necessitam de poucos cuidados. No entanto, eles não são indestrutíveis, e tomar cuidado com os seguintes itens aumentam a vida útil dos transdutores.

- Faça medições de alta temperatura somente com transdutores adequados a este fim. Os transdutores padrão podem ser danificados ou destruídos quando colocados em contato com superfícies com temperaturas acima de 52 °C.
- Cortar, dobrar ou puxar pode danificá-los. Manuseie o cabo com cuidado para evitar danos mecânicos. Não permita que o transdutor seja colocado em locais onde algum material pesado posso ficar sobre o cabo. Nunca remova o transdutor puxando-o pelo cabo, puxe-o apenas pelo conector. Nunca faça um nó no cabo do transdutor. Não torça, dobre ou puxe o cabo próximo a conexão do transdutor.
- O desgaste excessivo da ponta do transdutor prejudica seu desempenho. Para reduzir o desgaste, não raspe ou arraste o transdutor em superfícies ásperas. Se a ponta do transdutor estiver rachada ou áspera manusear o transdutor pode ser muito difícil. Embora algum desgaste seja normal, um desgaste intenso diminui a vida útil do transdutor. Tenha cuidado especial com transdutores de linha de atraso plásticos; substituir linhas de atraso desgastadas.

# **15.4 Restaurar aparelho**

O 38DL PLUS possui as funções de restauração para restabelecer os parâmetros predefinidos de fábrica. Restaurar são atalhos úteis para configurações conhecidas. As funções de restauração são:

### **RESTAURAR MEDIÇÕES**

Altera os parâmetros de medição para os valores padrão de fábrica listados em [Tabela 26 na página 283](#page-282-0).

<span id="page-282-0"></span>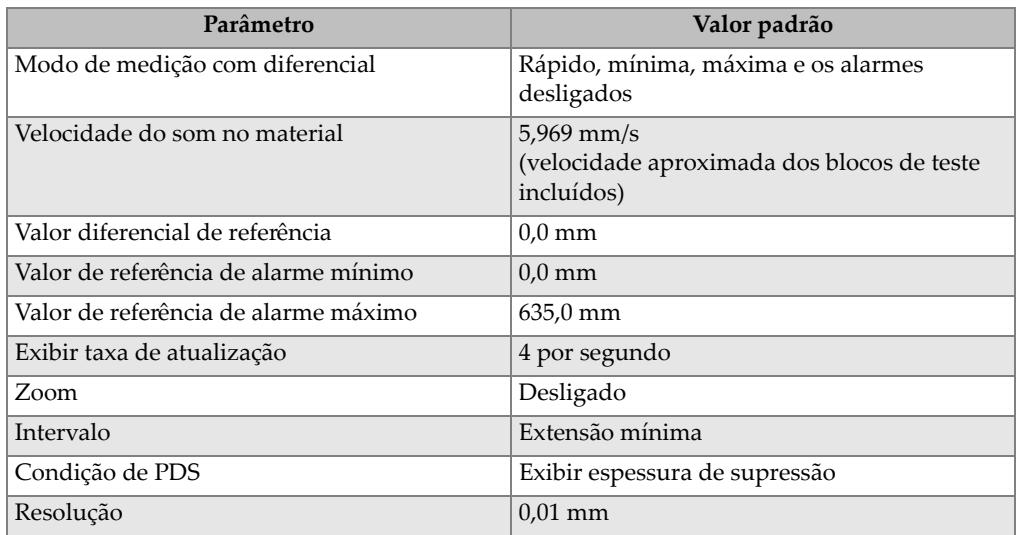

### **Tabela 26 Configurações padrão de medição**

#### **RESTAURAR MEMÓRIA INTERNA**

Apaga todos os dados e reformata o cartão de memória microSD interno.

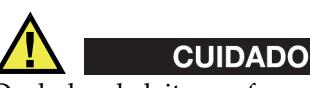

Os dados de leitura e forma de onda, armazenados no cartão de memória interno serão eliminados permanentemente. No entanto, esta restauração não apaga as configurações armazenadas dos transdutores.

### **RESTAURAR RELÓGIO**

Redefine a data para 01/01/2010 e o formato MM/DD/AAAA e a hora para o formato 12:00AM (12h).

### **RESTAURAR COMUNICAÇÃO**

Altera os parâmetros de comunicação para os valores padrão de fábrica listados em [Tabela 27 na página 284](#page-283-0).

<span id="page-283-0"></span>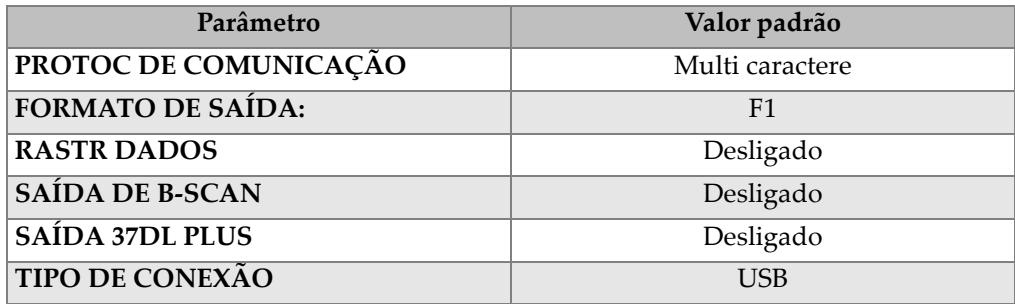

### **Tabela 27 Configurações padrão de comunicação**

#### **RESTAURAR MASTER**

Realize a restauração das medições e a reposição da memória interna em uma única etapa.

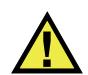

# **CUIDADO**

A restauração de master exclui permanentemente todos os dados e leituras de espessuras e formas de ondas armazenadas no cartão de memória microSD interno do 38DL PLUS.

### **Para ativar a função restaurar**

- 1. Pressione **[2nd F], [SETUP MENU] (SP MENU)**.
- 2. No menu, selecione **RESTAURAR**.
- 3. Na tela **RESTAURAR** (veja [Figura 15-1 na página 285](#page-284-0)).
	- *a)* Na lista **RESTAURAR**, selecione a função restaurar desejada. Uma mensagem de aviso é exibida, indicando o tipo de dado que serão restaurados.
	- *b)* Selecione **RESTAURAR**.

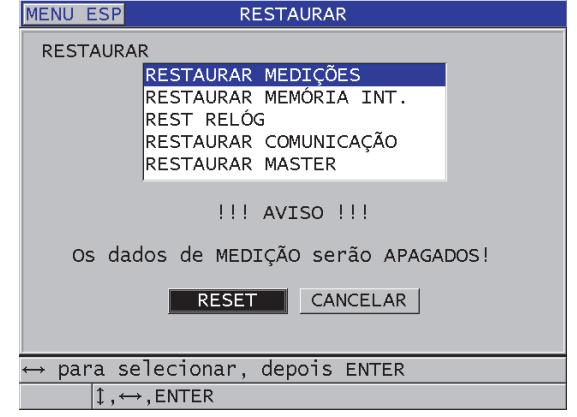

**Figura 15-1 Ativar função restaurar**

# <span id="page-284-0"></span>**15.5 Realizar testes de diagnóstico de hardware**

O 38DL PLUS inclui uma função para realizar vários testes de auto-diagnóstico. Estes testes podem ajudar na localização de um problema suspeito ou de verificar o funcionamento do hardware. Alguns testes foram projetados pela Evident para procedimentos de testes internos durante o processo de fabricação.

Os testes disponíveis são:

- Teste de teclado
- Teste de vídeo
- Teste de cartão microSD interno (aprovado ou reprovado)
- Teste de cartão microSD externo (aprovado ou reprovado)
- Teste de transdutores de elemento duplo
- Teste ESS (Electronic Stress Screening) [somente para uso interno da Evident)
- Teste de B-scan (somente para uso interno da Evident)
- Teste de bateria (somente para uso interno da Evident)
- Teste de cabo (somente para uso interno)

#### **Para realizar um teste de diagnóstico**

1. Pressione **[2nd F]**, **[SETUP MENU] (SP MENU)**.

- 2. No menu, selecione **TESTES**.
- 3. Na tela **TESTES**, selecione o teste desejado e pressione **[ENTER]**.
- 4. Quando **TESTE DE TECLADO** for selecionado**,** na tela **TESTE DE TECLADO** (veja [Figura 15-2 na página 286](#page-285-0)):
	- *a)* Pressione qualquer tecla para testar o teclado. Quando a tecla está funcionando corretamente, o aparelho exibe o nome da tecla na caixa última tecla pressionada.
	- *b)* Pressione **[ENTER]** para finalizar o teste de teclado.

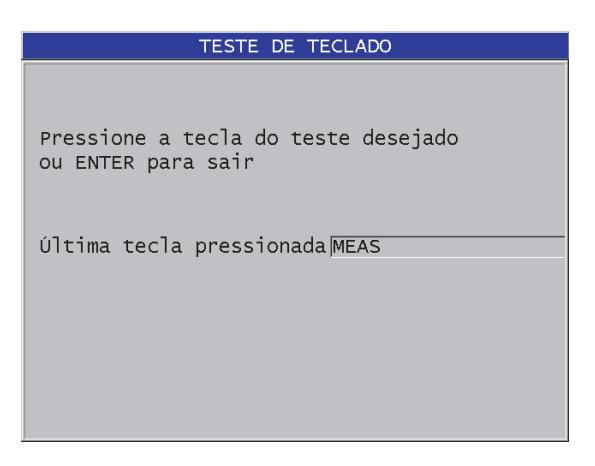

**Figura 15-2 Tela TESTE DE TECLADO**

- <span id="page-285-0"></span>5. Quando **TESTE DE VÍDEO** é selecionado:
	- *a)* Na tela **TESTE DE VÍDEO**, pressione **[DISPLAY]** para começar o teste de vídeo.

A tela exibe três faixas verticais de cores que escurecem para preto. Qualquer problema na tela será mostrado como uma interrupção padrão.

- *b)* Pressione **[ENTER]** para finalizar o teste de vídeo.
- 6. Quando as funções **TESTE DE CARTÃO SD INT** ou **TESTE DE CARTÃO SD EXT** forem selecionados**,** na tela **TESTE DE CARTÃO SD INT** ou **TESTE DE CARTÃO SD EXT**:
	- *a)* Pressione **[DISPLAY** para começar o teste. Os resultados serão exibidos no **Status do cartão SD**. Os resultados possíveis são:
		- **APROVADO**: indica que o cartão está funcionando corretamente.
- **REPROVADO**: indica que existe um problema com o cartão de memória. Quando o cartão externo falhar, reinstale ou substitua o cartão e, em seguida, reinicie o aparelho. Quando o cartão interno falhar, contate a Evident para efetuar o serviço.
- *b)* Pressione **[ENTER]** para finalizar o teste do **CARTÃO SD**.
- 7. Quando a função **TESTE XDRC** for selecionada, na tela **TESTE XDRC** (veja [Figura 15-3 na página 287\)](#page-286-0):
	- *a)* Pressione **[DISPLAY]** para iniciar o teste que mede o tempo de voo de cada lado do transdutor de elemento duplo. Os valores dos parâmetros de medição aparecem.
	- *b)* Interprete os valores de **Tx** e o **Rx** da seguinte forma:
		- Valores semelhantes indicam um transdutor de elemento duplo normal.
		- Uma diferença entre os valores indica que a linha de atraso não é o mesmo para cada elemento.
		- Um valor ausente indica que o cabo está ruim ou que um dos elementos não funciona.
	- *c)* Pode-se observar o **VALOR DE ZERO** calculado.
	- *d)* Pressione **[ENTER]** para finalizar o teste de transdutores de elemento duplo.

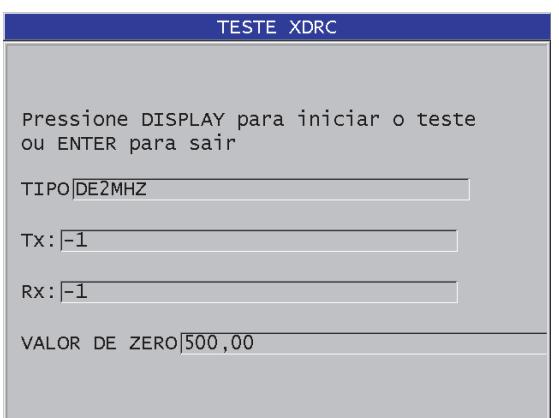

#### <span id="page-286-0"></span>**Figura 15-3 Tela TESTE XDCR**

# **15.6 Realizar um teste de diagnóstico de software**

A função de diagnóstico de software (**DIAGNÓSTICO**) apresenta o registro de erros que ocorreram durante a operação do aparelho. A Evident utiliza estas informações para resolver o problema operacional do software.

#### **Para acessar o diagnóstico do software**

- 1. Pressione **[2nd F]**, **[SETUP MENU] (SP MENU)**.
- 2. No menu, selecione **DIAGNÓSTICO**.

A tela **DIAGNÓSTICO** aparece, mostrando o registro dos erros (veja [Figura 15-4](#page-287-0)  [na página 288\)](#page-287-0).

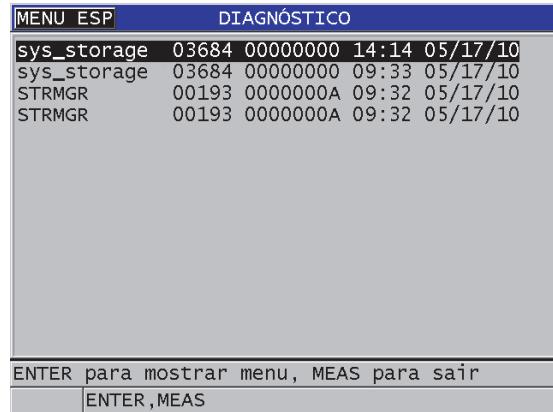

### **Figura 15-4 Exemplo de tela de diagnóstico de software**

<span id="page-287-0"></span>3. Pressione **[MEAS]** para retornar à tela de medição.

# **15.7 Visualizar o status do aparelho**

A tela **STATUS** lista informações importantes sobre o aparelho. A tela status exibe as seguintes informações:

- Temperatura interna atual do aparelho
- Nível atual da carga da bateria
- Modelo do aparelho
- Data do lançamento do software (data de construção)
- Versão do software
- Versão do hardware
- Para senhas (**S/N**) de ativação dos software opcionais entre em contato com a Evident.

#### **Para visualizar o status do aparelho**

- 1. Pressione **[2nd F]**, **[SETUP MENU] (SP MENU)**.
- 2. No menu, selecione **STATUS** (veja [Figura 15-5 na página 289](#page-288-0)).

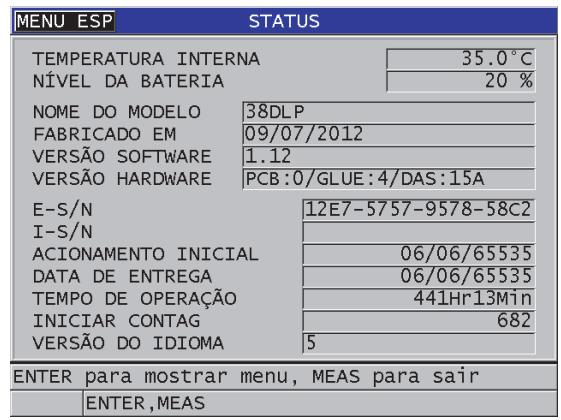

#### **Figura 15-5 Exemplo da tela STATUS**

<span id="page-288-0"></span>3. Pressione **[MEAS]** para retornar à tela de medição.

## **15.8 Mensagens de erro**

Ao operar o medidor, algumas mensagens de erro podem aparecer. Normalmente, estas mensagens indicam um problema com o procedimento operacional, mas em alguns casos ele pode indicar, também, um problema físico no medidor. Caso não compreenda uma mensagem de erro, entre em contato com a Evident.

## **15.9 Resolver problemas da bateria e do carregador**

O indicador de energia (localizado no canto superior direito da tela) exibe uma barra que indica o percentual restante da carga da bateria. Quando o percentual da carga estiver muito baixa o medidor desliga automaticamente. Se ao ligar o aparelho ele desliga logo em seguida, ou se ele não liga de modo algum, isto indica que, provavelmente, a bateria vazia.

Depois de recarregar a bateria (veja ["Carregar a bateria" na página 44](#page-43-0)) e o aparelho só funciona quando está conectado na energia, pode ser que é preciso substituir a bateria.

#### **OBSERVAÇÃO**

A bateria é projetada para resistir vários ciclos de carga e descarga antes de chegar ao fim da sua vida útil.

O indicador de energia só mostra a porcentagem restante da carga quando o aparelho não está conectado a energia.

Caso o aparelho não ligue após o carregador estar conectado por alguns minutos, o defeito pode estar no aparelho ou no próprio carregador.

## **15.10 Resolver problemas de medição**

<span id="page-290-0"></span>

| Sintoma                                           | Explicação possível                                                                                                    |
|---------------------------------------------------|----------------------------------------------------------------------------------------------------|
| Nenhum eco ou eco fraco,<br>nenhuma medição (PDS) | Quantidade de acoplante insuficiente,<br>principalmente para superfícies ásperas ou<br>curvas<br>Ganho muito baixo<br>Material atenuante, superfícies não paralelas<br>ou muito complexas.<br>O medidor precisa ser restaurado, use<br>restaurar master.<br>Amplitude de eco muito baixa para ser<br>detectado. Tente aumentar o ganho.                                 |
| Ecos fortes, nenhuma<br>medição                   | Os ecos podem estar em uma zona morta da<br>forma de onda, e não podem ser detectados.<br>O eco está fora do alcance da janela do eco.                                                                                                    |
| Ecos fortes, medições<br>incorretas               | Descalibrado; calibrar<br>MODO DIFERENCIAL - verifique o<br>indicador DIF.<br>Modo de MÍN ou MÁX — veja seção "Usar<br>modos de espessura mín./máx., mínimo ou<br>máximo" na página 129.<br>O material é granuloso, tem defeitos,<br>inclusões ou lâminas, ou possui um nível de<br>ruído muito elevado; tente ajustar o ganho<br>manualmente ou a supressão estendida. |

**Tabela 28 Resolução de problemas de medição** 

# **Anexo A: Especificações técnicas**

<span id="page-292-0"></span>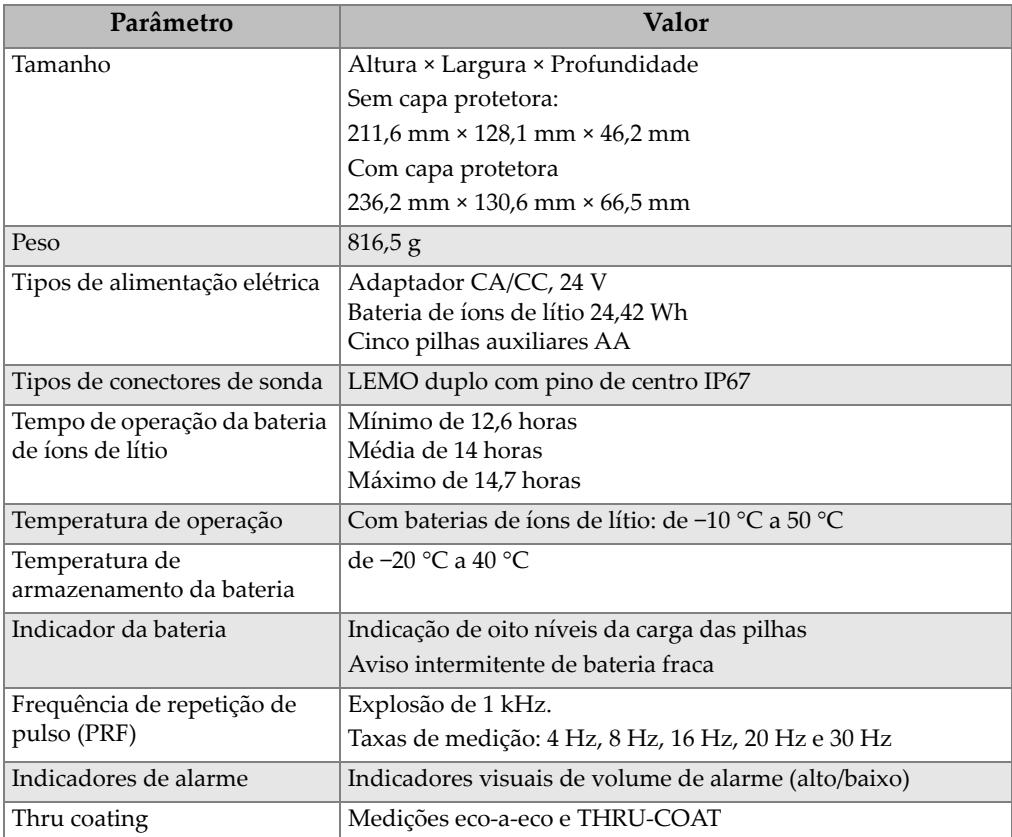

### **Tabela 29 Especificações gerais EN15317**

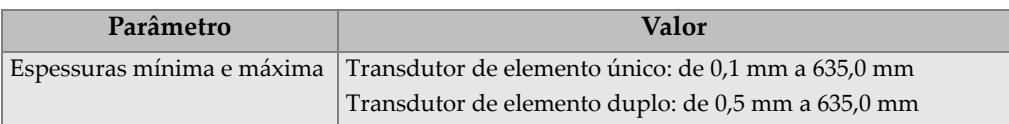

#### **Tabela 29 Especificações gerais EN15317** *(continuação)*

#### **Tabela 30 Especificações da tela EN15317**

<span id="page-293-0"></span>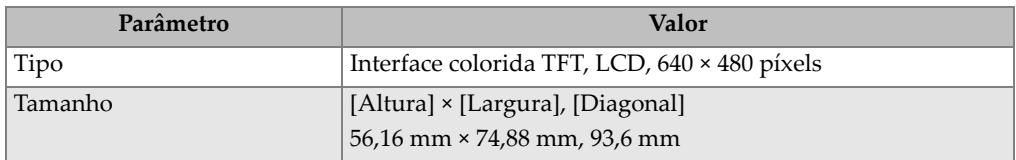

#### **Tabela 31 Especificações do transmissor EN15317**

<span id="page-293-1"></span>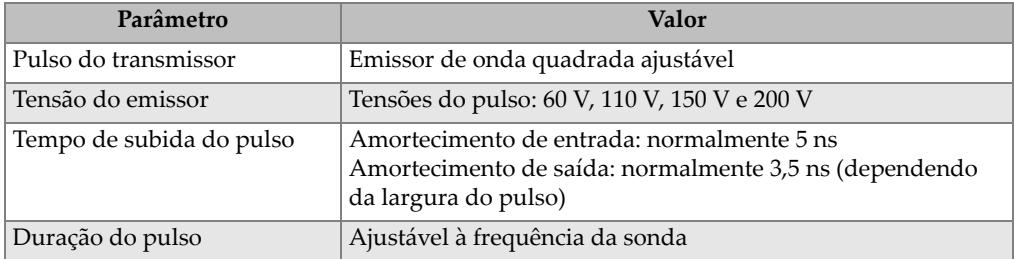

#### **Tabela 32 Especificações EN15317 do receptor**

<span id="page-293-2"></span>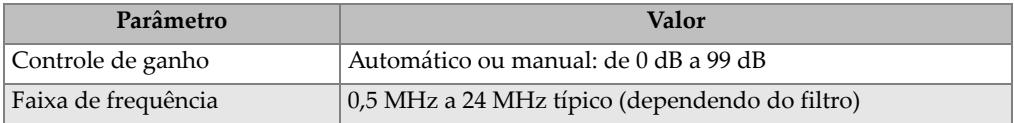

#### **Tabela 33 Outras especificações EN15137**

<span id="page-293-3"></span>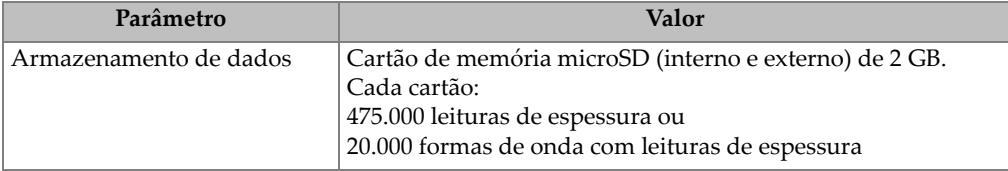

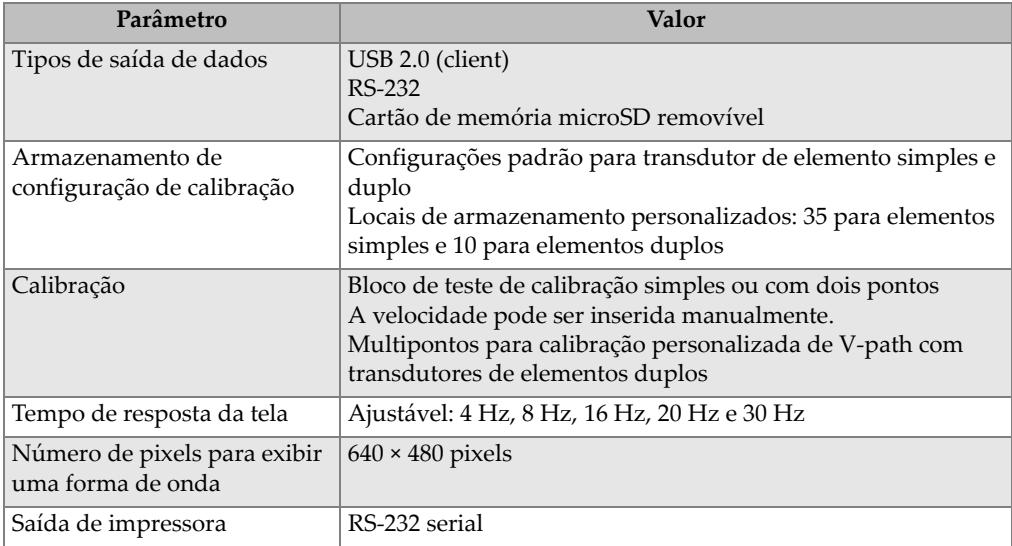

#### **Tabela 33 Outras especificações EN15137** *(continuação)*

### **Tabela 34 Especificações de classificação ambiental**

<span id="page-294-0"></span>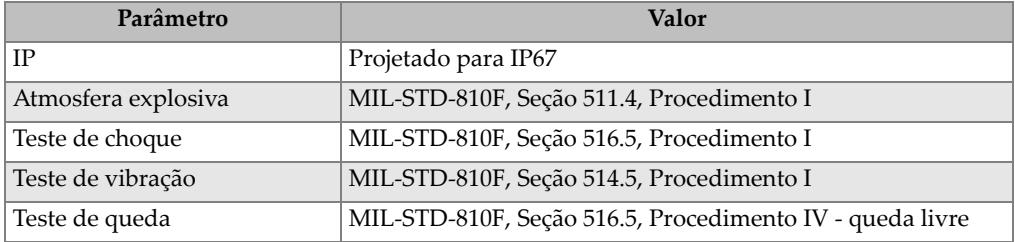

<span id="page-295-0"></span>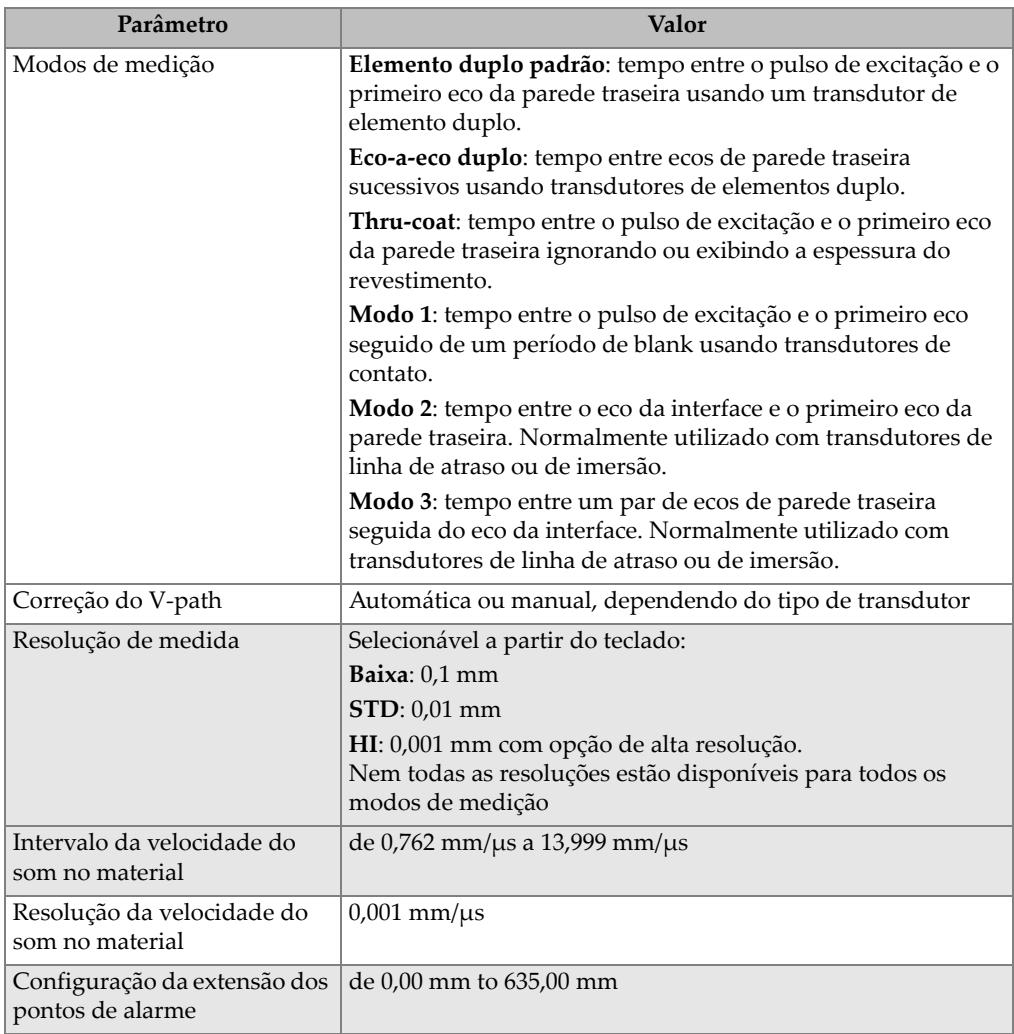

## **Tabela 35 Especificações de medição**

## **Tabela 36 Especificações: datalogger**

<span id="page-295-1"></span>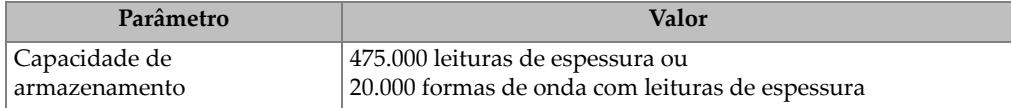

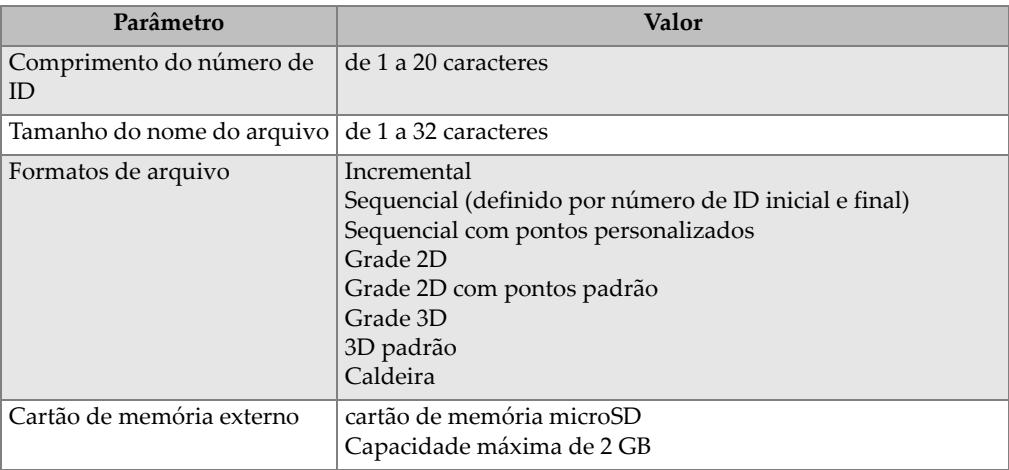

#### **Tabela 36 Especificações: datalogger** *(continuação)*

#### <span id="page-296-0"></span>**Tabela 37 Extensões típicas e configurações padrão para transdutores de elemento**  simples<sup>a</sup>

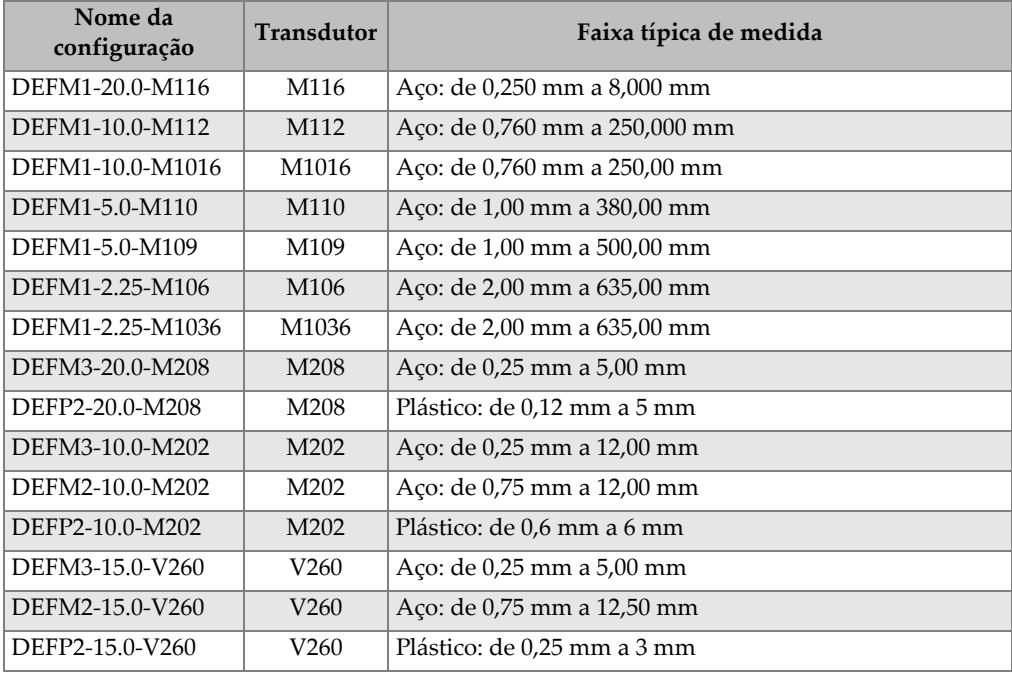

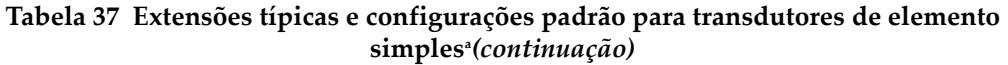

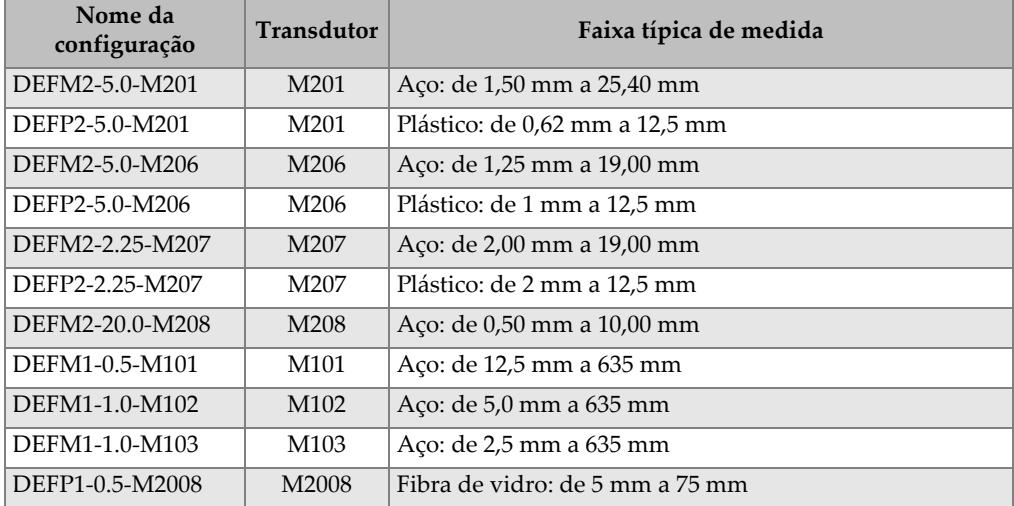

a. A capacidade máxima de medição da espessura depende do tipo de transdutor, das condições e da temperatura dos materiais.

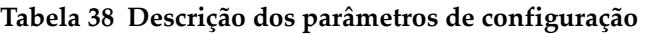

<span id="page-297-0"></span>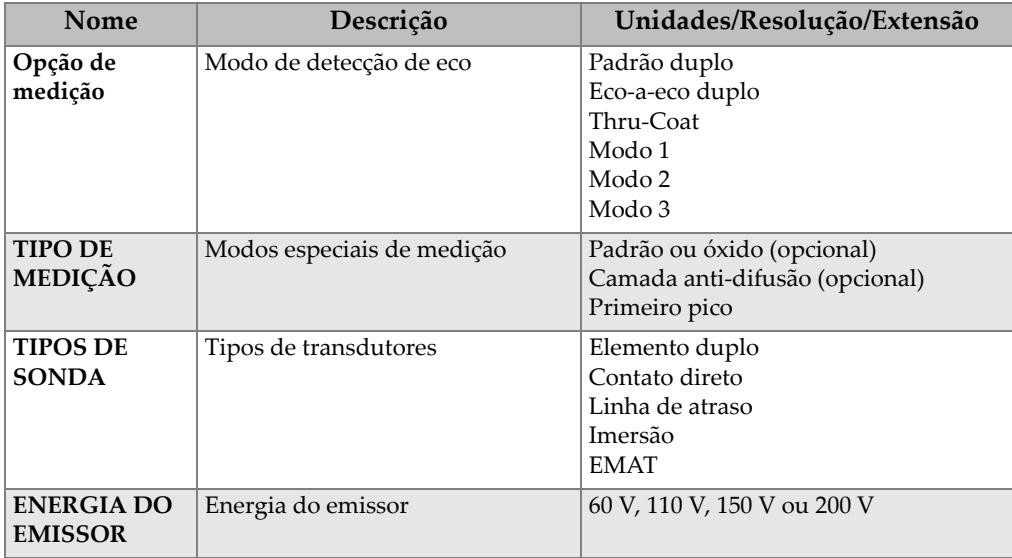

| Nome                                                | Descrição                                                                                                    | Unidades/Resolução/Extensão                                                                                  |
|-----------------------------------------------------|----------------------------------------------------------------------------------------------------|----------------------------------------------------------------------------------------------------|
| <b>GANHO</b><br>MÁXIMO                              | Ganho máximo do receptor                                                                                                    | de 0,0 dB a 99,8 dB, 0,3 dB etapas                                                                           |
| <b>GANHO</b><br><b>INICIAL</b>                      | Ganho inicial TDG                                                                                                    | de 0 a ganho máximo, incremento de 1<br>dB.                                                                  |
| <b>INCLINAÇÃO</b><br><b>TDG</b>                     | Tempo de inclinação do ganho<br>(padrão)                                                                                                    | de 0,0 dB/s a 39,9 dB/s                                                                                      |
| <b>SUPRESSÃO</b><br>do MB                           | Explosão principal de supressão                                                                                                    | de 0 ns a $225 \mu s$                                                                                        |
| <b>JANELA DE</b><br><b>ECO</b>                      | Porta de detecção do eco que<br>começa no final da supressão do<br>pulso principal no modo nº 1 ou<br>eco de interface nos modos nº 2 e<br>nº 3. O valor reportado para o fim<br>da janela do eco é relativo ao pulso<br>principal. | de 0 ns a 224,71 µs. 55 ns ou supressão<br>do pulso principal do intervalo de<br>tempo (ou o que for menor). |
| <b>DETECÇÃO</b><br><b>DO PRIMEIRO</b><br><b>ECO</b> | Detecção da polaridade do<br>primeiro eco                                                                                                    | $+$ ou $-$                                                                                                   |
| <b>DETECÇÃO</b><br><b>DO SEGUNDO</b><br><b>ECO</b>  | Detecção da polaridade do<br>segundo eco                                                                                                    | + ou –                                                                                                    |
| <b>SUPRESSÃO</b><br>de IF                           | Supressão após eco de interface                                                                                                    | de $0 \mu s$ a $20 \mu s$                                                                                    |
| SUPRESSÃO<br>de M3                                  | Supressão após o primeiro eco de<br>parede traseira no modo 3                                                                                                    | $de 0 \mu s a 20 \mu s$                                                                                      |
| <b>VELOCIDADE</b>                                   | Velocidade ultrassônica do som do<br>material a ser medido                                                                                                    | de 0,508 mm/ $\mu$ s a 18,699 mm/ $\mu$ s                                                                    |
| <b>ZERO</b>                                         | Fator de calibração de zero                                                                                                    | de 0,00 a 999,99                                                                                             |

**Tabela 38 Descrição dos parâmetros de configuração** *(continuação)*

## **Tabela 39 Especificações gerais**

<span id="page-298-0"></span>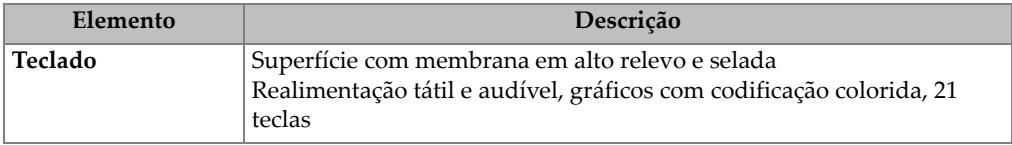

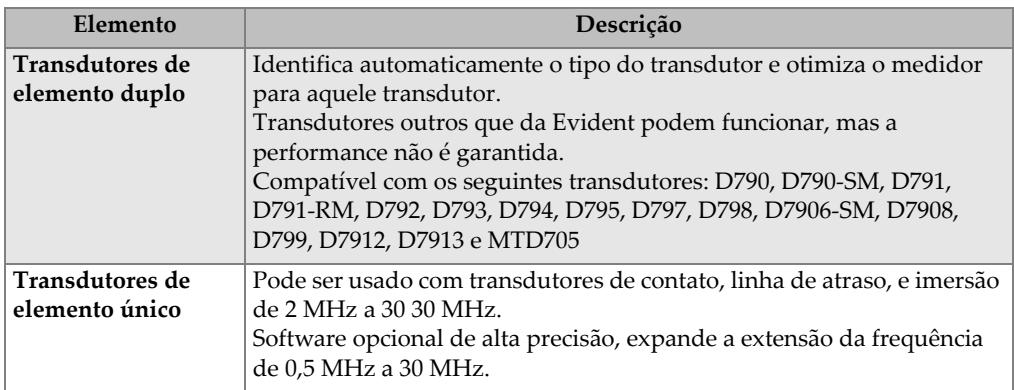

## **Tabela 39 Especificações gerais** *(continuação)*

## **Anexo B: Velocidades do som**

[Tabela 40 na página 301](#page-300-0) a tabela a seguir é composta de velocidades do som em materiais comuns. Use esta tabela apenas como um guia. A velocidade real destes materiais pode variar de forma significativa, dependendo da composição, orientação cristalográfica, porosidade e temperatura. Portanto, para obter a melhor precisão possível, estabeleça a velocidade do som de um dado material efetuando um teste com uma amostra do material.

<span id="page-300-0"></span>

| <b>Material</b>            | $V$ (pol./ $\mu s$ ) | $V$ (m/s) |
|----------------------------|----------------------|-----------|
| Resina acrílica (Perspex)  | 0,107                | 2.730     |
| Alumínio                   | 0,249                | 6.320     |
| Berílio                    | 0,508                | 12.900    |
| Latão, naval               | 0,174                | 4.430     |
| Cobre                      | 0,183                | 4.660     |
| Diamante                   | 0,709                | 18.000    |
| Glicerina                  | 0,076                | 1.920     |
| Inconel                    | 0,229                | 5.820     |
| Ferro fundido (lento)      | 0,138                | 3.500     |
| Ferro fundido (rápido)     | 0,220                | 5.600     |
| Óxido de ferro (magnetita) | 0,232                | 5.890     |
| Chumbo                     | 0,085                | 2.160     |
| Lucite                     | 0,106                | 2.680     |
| Molibdênio                 | 0,246                | 6.250     |
| Óleo de motor (SAE 20/30)  | 0,069                | 1.740     |
| Níquel puro                | 0,222                | 5.630     |

**Tabela 40 Velocidades do som em materiais comuns** 

| <b>Material</b>                       | $V$ (pol./ $\mu s$ ) | $V$ (m/s) |
|---------------------------------------|----------------------|-----------|
| Poliamida (lenta)                     | 0,087                | 2.200     |
| Náilon (rápido)                       | 0,102                | 2.600     |
| Polietileno de alta densidade (PEAD)  | 0,097                | 2.460     |
| Polietileno de baixa densidade (PEBD) | 0,082                | 2.080     |
| Isopor                                | 0,092                | 2.340     |
| Policloreto de vinila (PVC, duro)     | 0,094                | 2.395     |
| Borracha (polibutadieno)              | 0,063                | 1.610     |
| Silício                               | 0,379                | 9.620     |
| Silicone                              | 0,058                | 1.485     |
| Aço 1020                              | 0,232                | 5.890     |
| Aço 4340                              | 0,230                | 5.850     |
| Aço 302, inoxidável austenítico       | 0,223                | 5.660     |
| Aço 347, inoxidável austenítico       | 0,226                | 5.740     |
| Estanho                               | 0,131                | 3.320     |
| Titânio, Ti 150A                      | 0,240                | 6.100     |
| Tungstênio                            | 0,204                | 5.180     |
| Água (20 °C)                          | 0,0580               | 1.480     |
| Zinco                                 | 0,164                | 4.170     |
| Zircônio                              | 0,183                | 4.650     |

**Tabela 40 Velocidades do som em materiais comuns** *(continuação)*

#### **Referências**

Folds, D. L. "Experimental Determination of Ultrasonic Wave Velocities in Plastics, Elastomers, and Syntactic Foam as a Function of Temperature," Naval Research and Development Laboratory, Cidade do Panamá, Flórida, 1971.

Fredericks, J. R. *Ultrasonic Engineering*, John Wiley & Sons, Inc., Nova Iorque, 1965.

*Handbook of Chemistry and Physics*. Chemical Rubber Co., Cleveland, Ohio, 1963.

Mason, W. P. *Physical Acoustics and the Properties of Solids*, D.Van Nostrand Co., Nova Iorque, 1958.

Papadakis, E. P. Panametrics — notas não publicadas, 1972.

## **Anexo C: Acessórios e peças de reposição**

#### **Tabela 41 Softwares opcionais**

<span id="page-302-0"></span>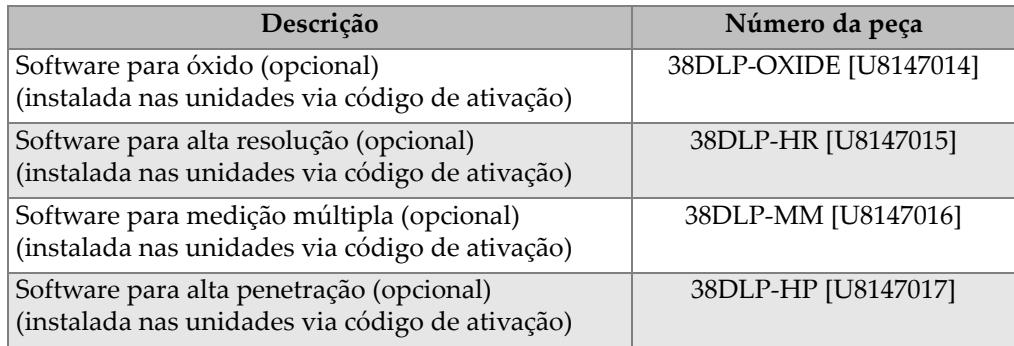

#### **Tabela 42 Acessórios e peças de reposição**

<span id="page-302-1"></span>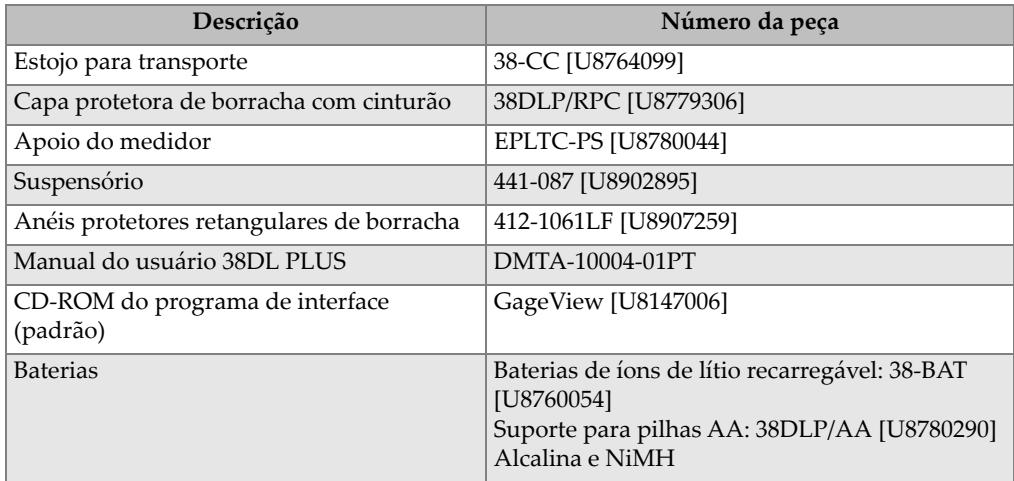

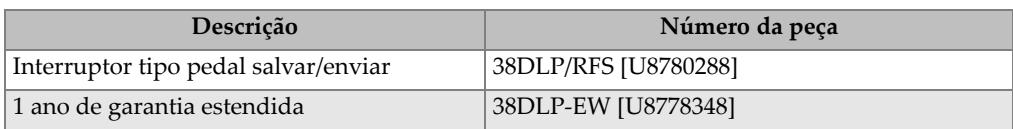

## **Tabela 42 Acessórios e peças de reposição** *(continuação)*

## **Tabela 43 Cabos de interface e acessórios para energia**

<span id="page-303-0"></span>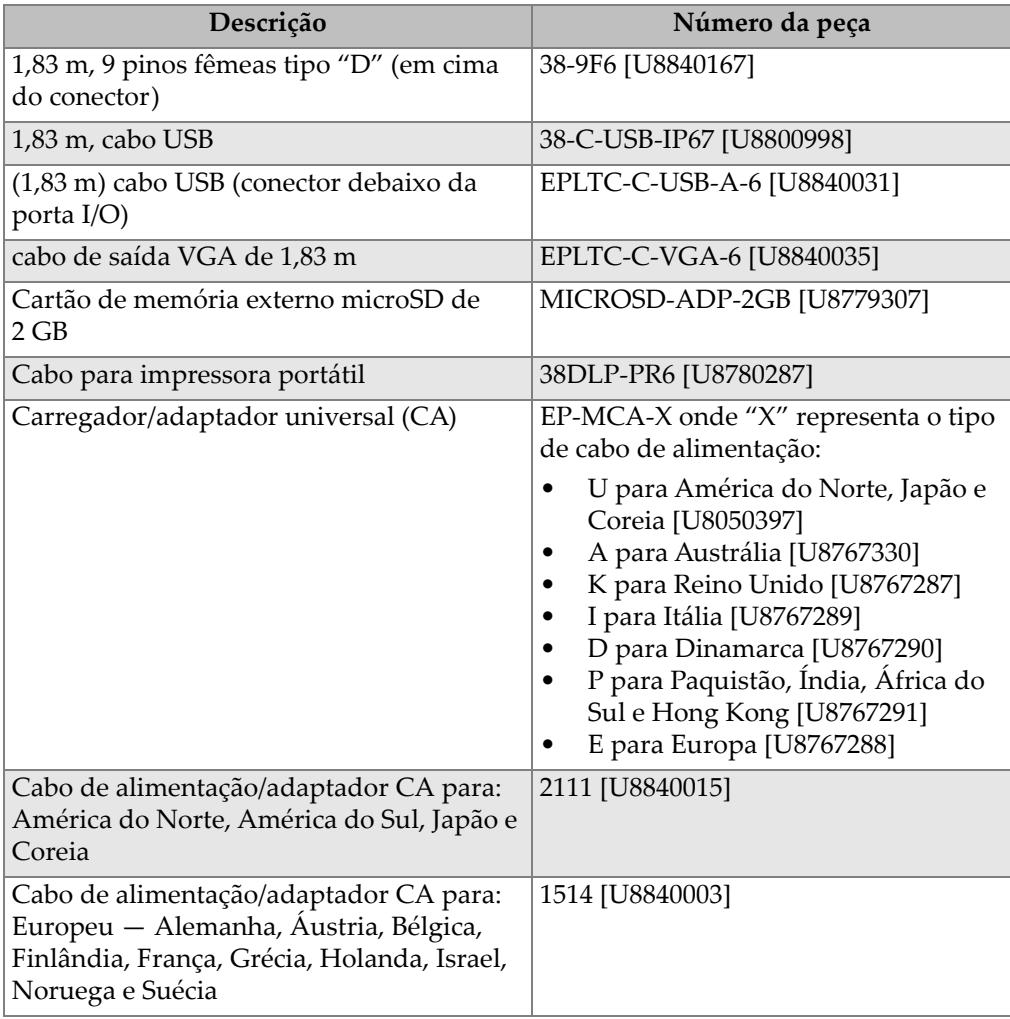

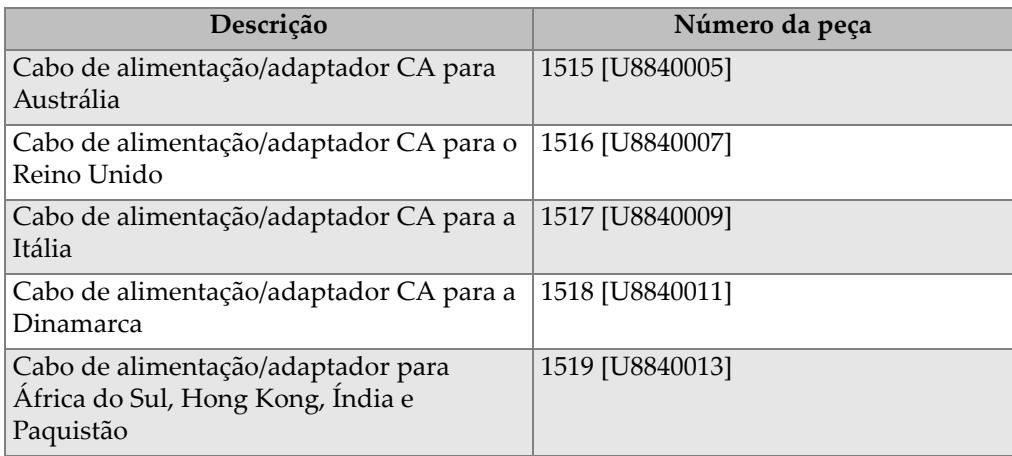

#### **Tabela 43 Cabos de interface e acessórios para energia** *(continuação)*

#### **Tabela 44 Acoplantes**

<span id="page-304-0"></span>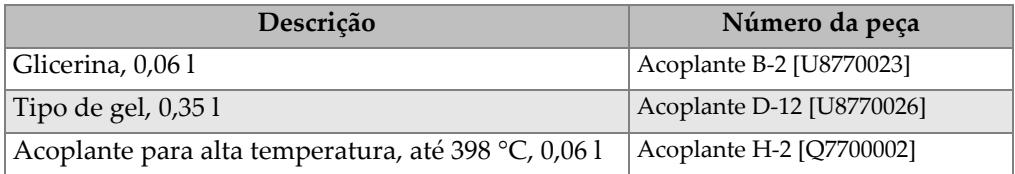

### **Tabela 45 Blocos de teste**

<span id="page-304-1"></span>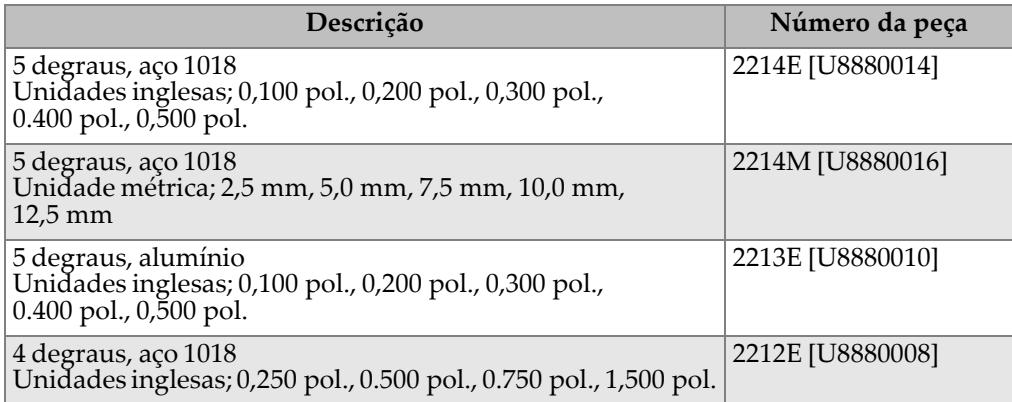

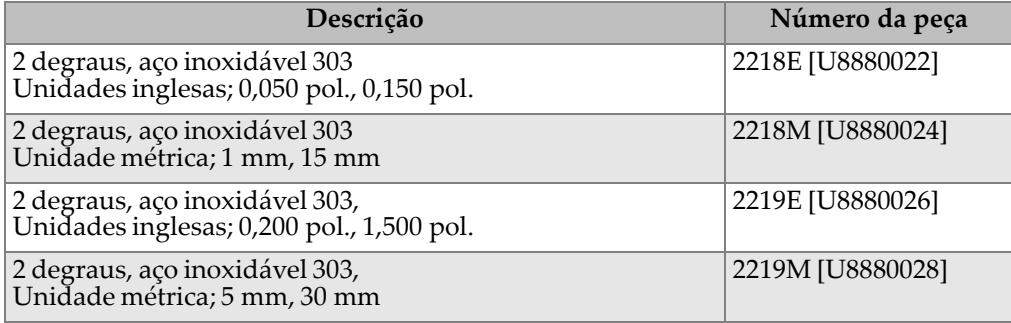

## **Tabela 45 Blocos de teste** *(continuação)*

# **Lista de figuras**

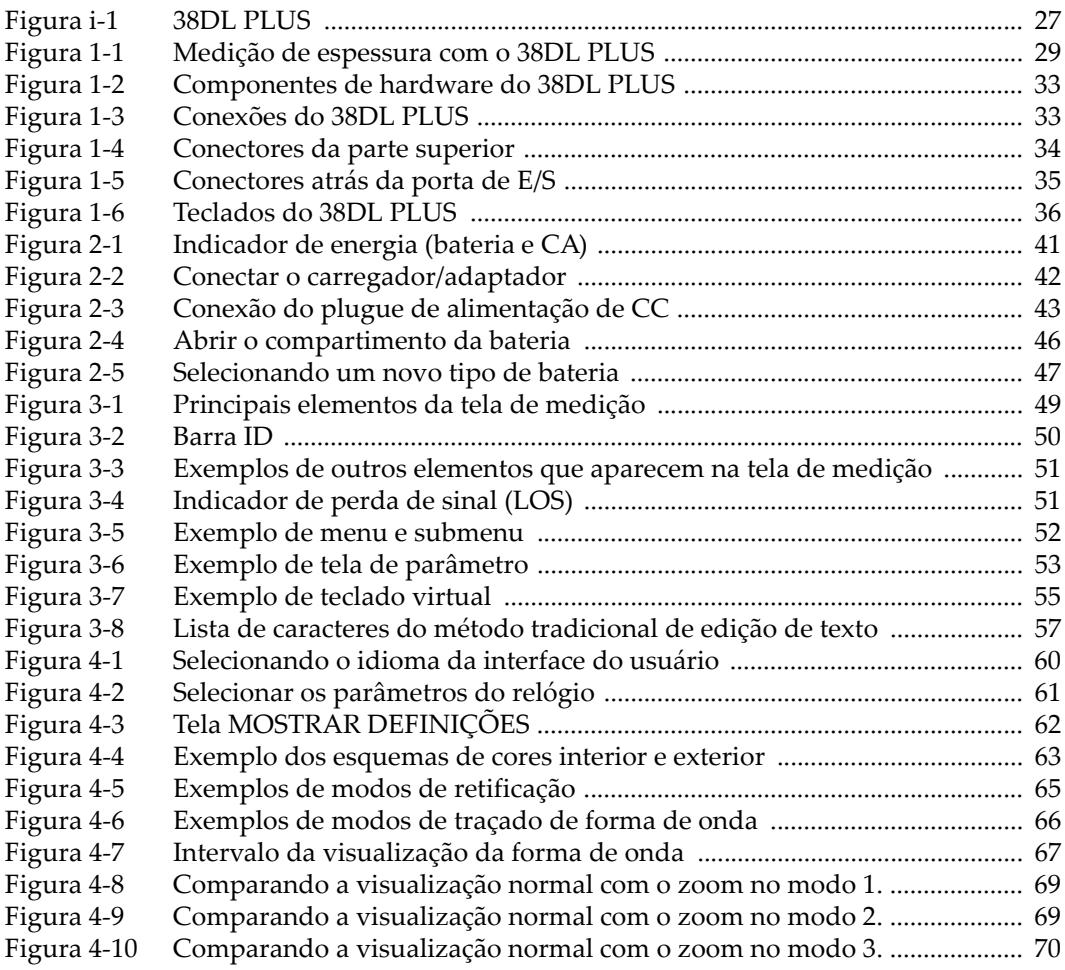

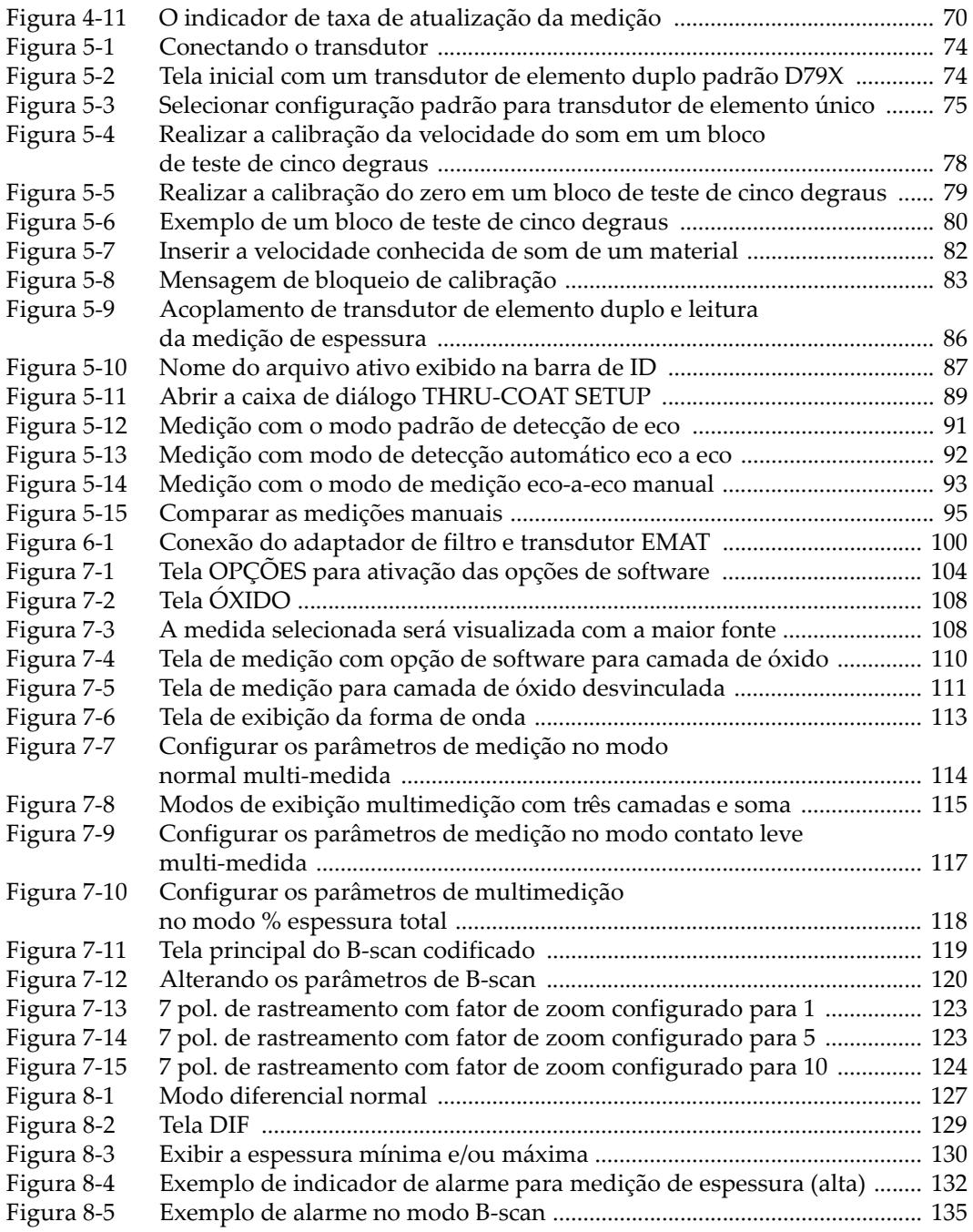

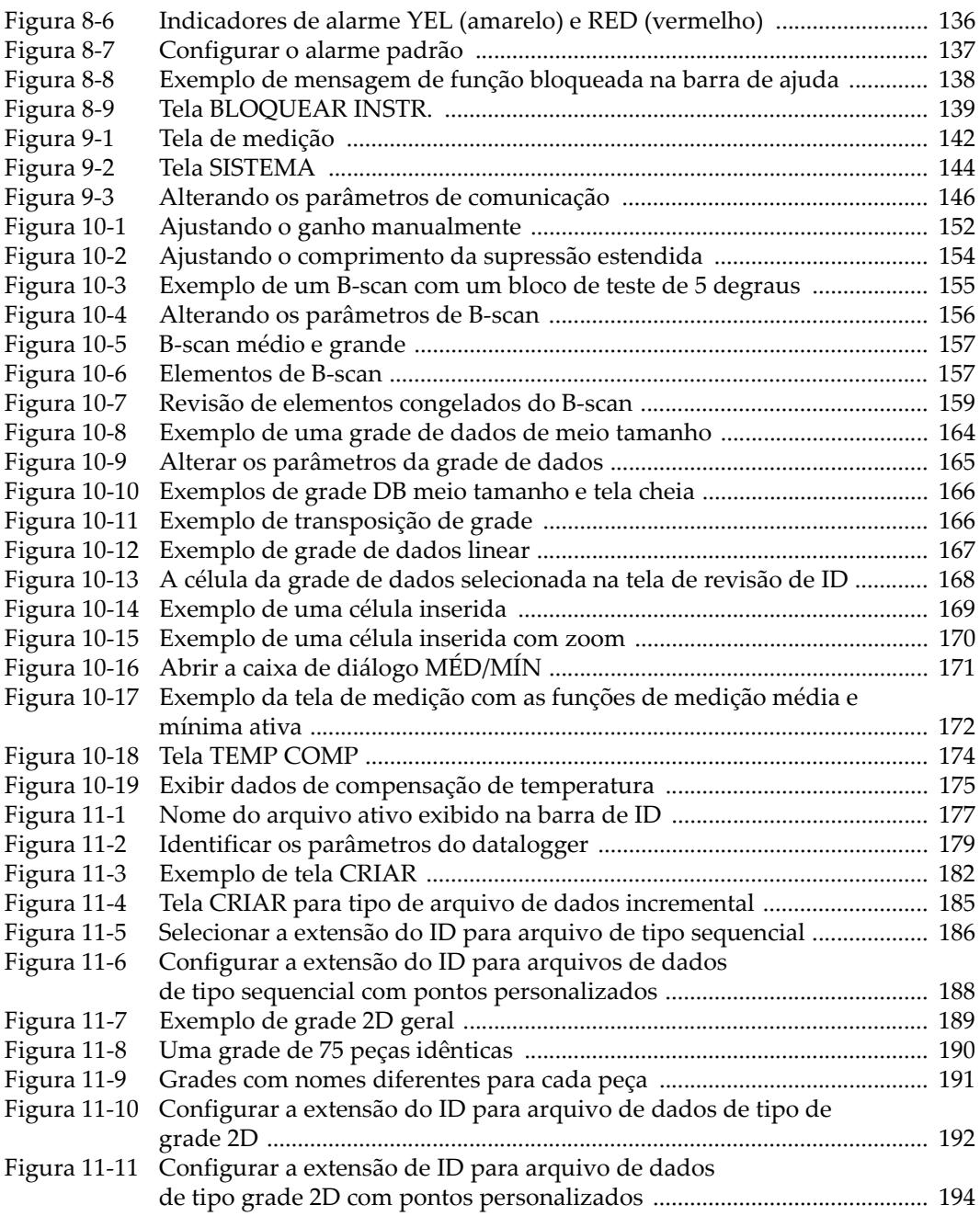

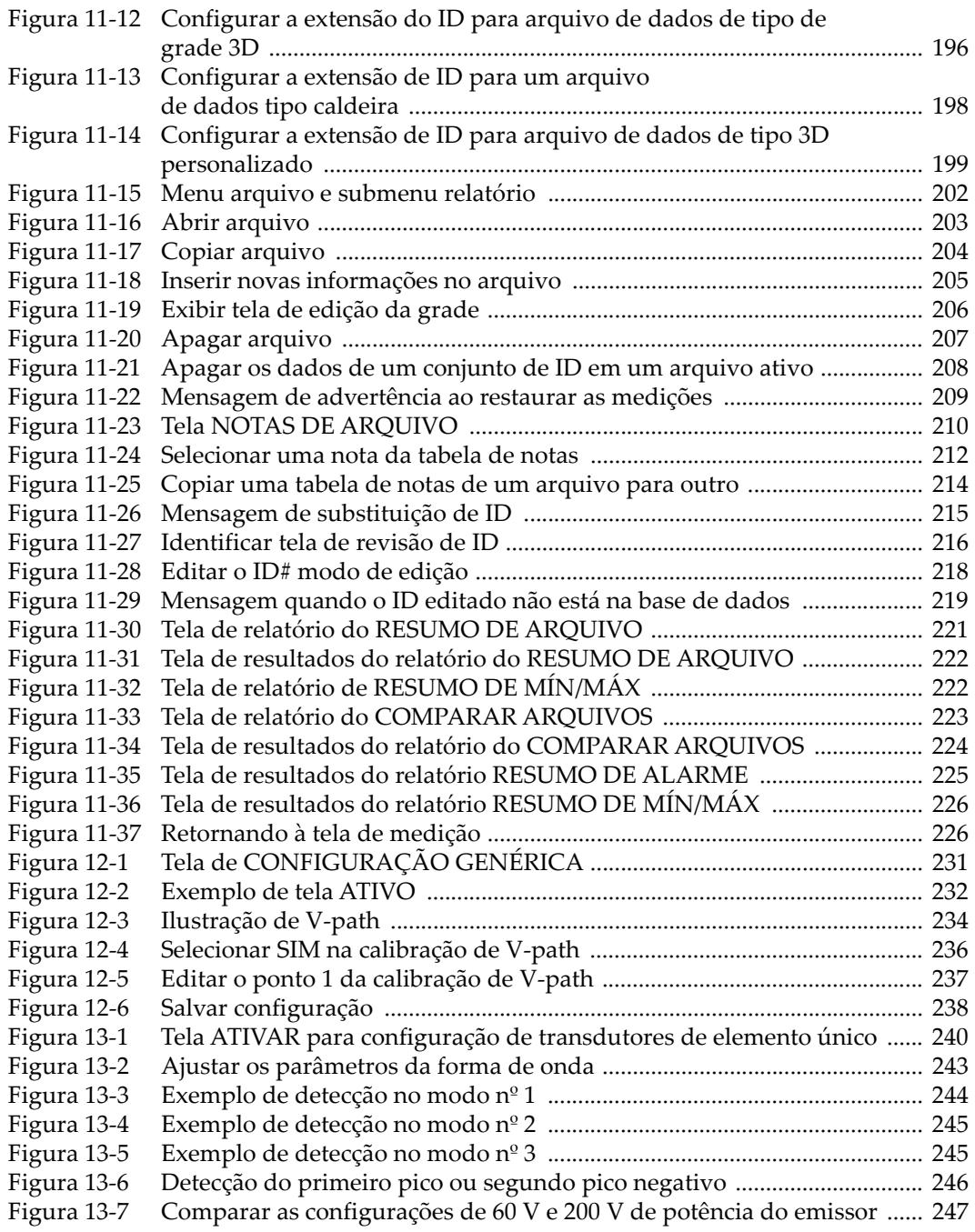

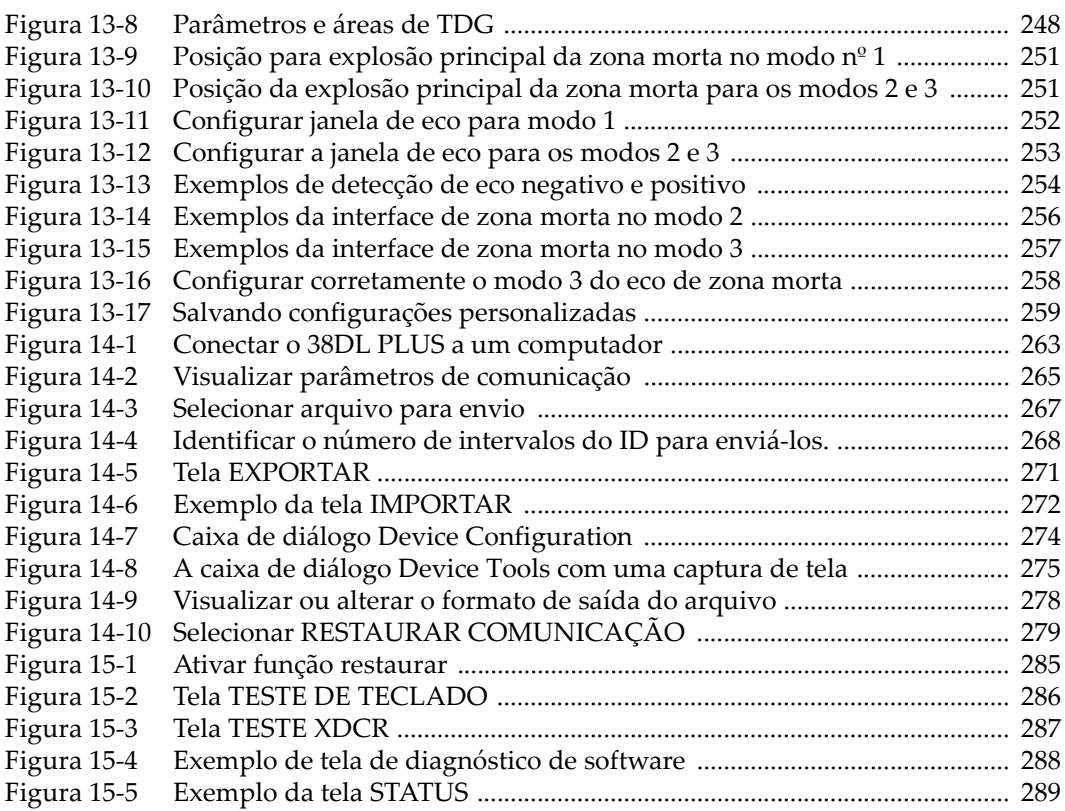

# **Lista de tabelas**

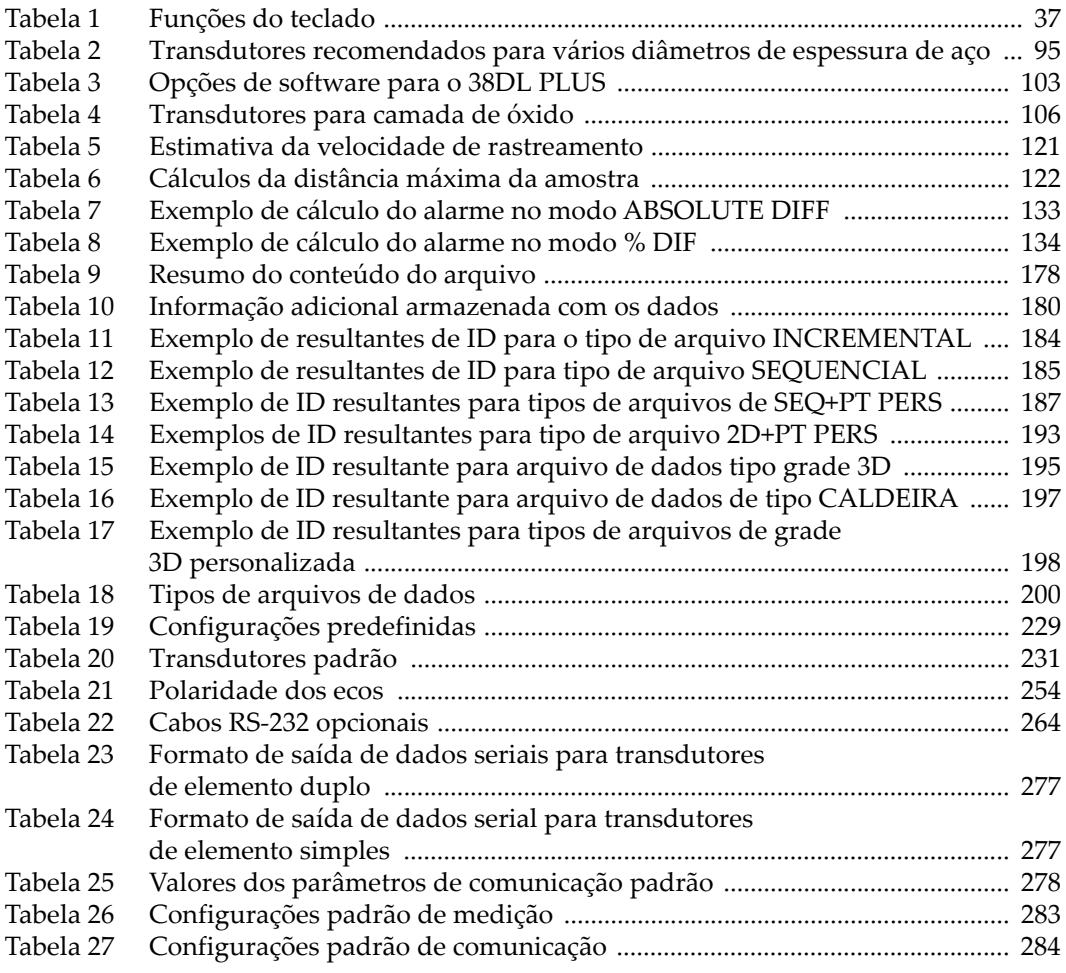

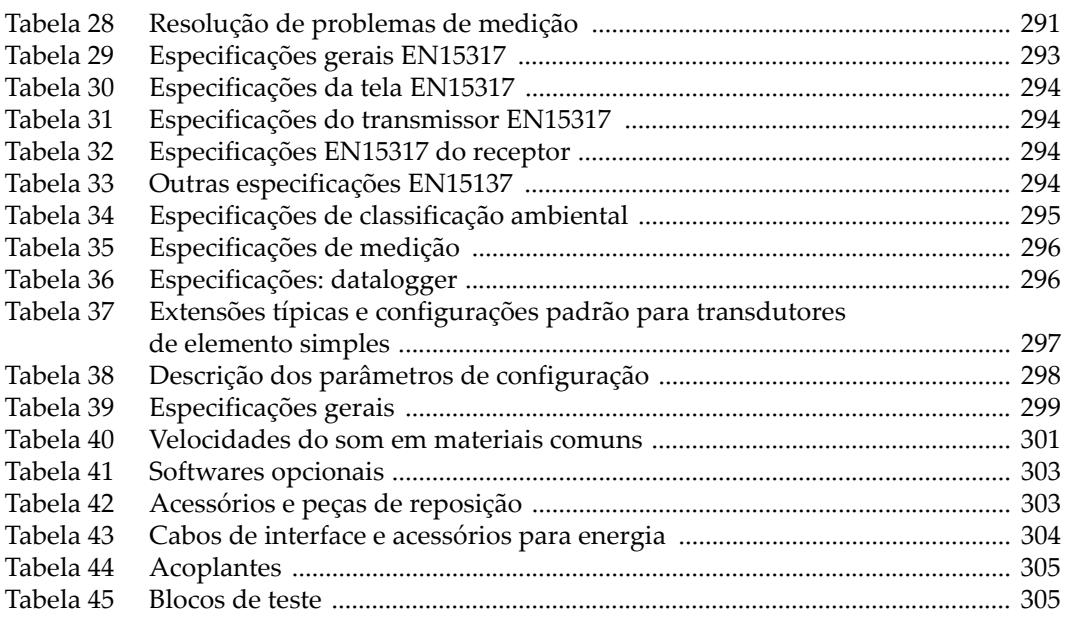